# **Panasonic**

## **Mode d'emploi Manuel des fonctions**

 $Écran ACL$  pleine résolution HD  $\vert$  Pour une utilisation professionnelle

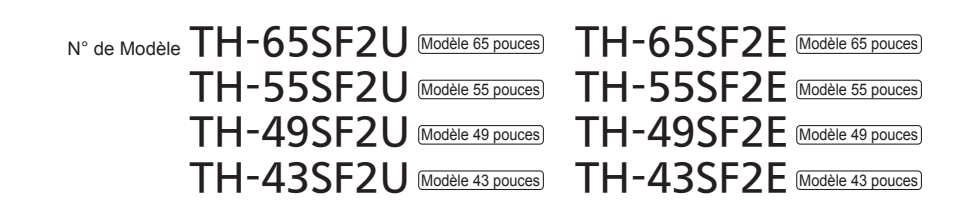

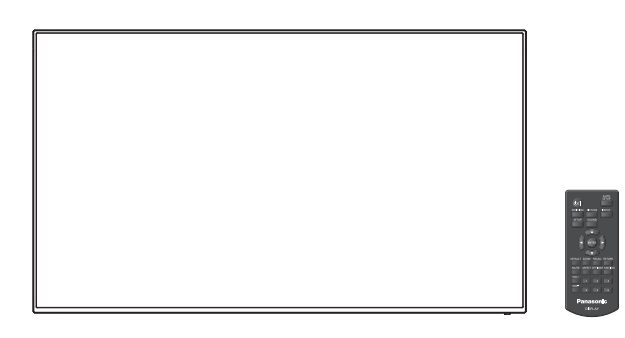

\* Ce manuel est commun à tous les modèles, peu importe les suffixes associés au numéro de modèle.

U : pour les États-Unis, le Canada et le Mexique

E : pour EU et CIS

**Français** Veuillez lire ce mode d'emploi avant de vous servir de votre appareil, puis conservez-le en lieu sûr.

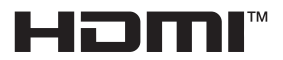

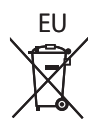

## *Cher Client Panasonic*

*Bienvenue dans la famille des clients de Panasonic. Nous espérons que votre nouvel l'écran LCD vous offrira de longues années de plaisir.*

*Pour profiter au maximum des possibilités de votre appareil, veuillez lire attentivement le présent mode d'emploi avant d'entreprendre les réglages, et conservez-le pour pouvoir vous y référer en cas de besoin.*

*Veuillez aussi conserver votre reçu, et noter le numéro de modèle et le numéro de série de votre appareil dans l'espace réservé sur la couverture de dos de ce mode d'emploi.*

*Visitez le site Panasonic http://panasonic.com*

## **Table des matières**

#### **Avant utilisation**

- ● Les illustrations et écrans de ce Mode d'emploi sont présentées à titre d'illustration, mais elles peuvent différer de la réalité.
- ● Les illustrations descriptives de ce Mode d'emploi correspondent principalement au modèle 65 pouces.

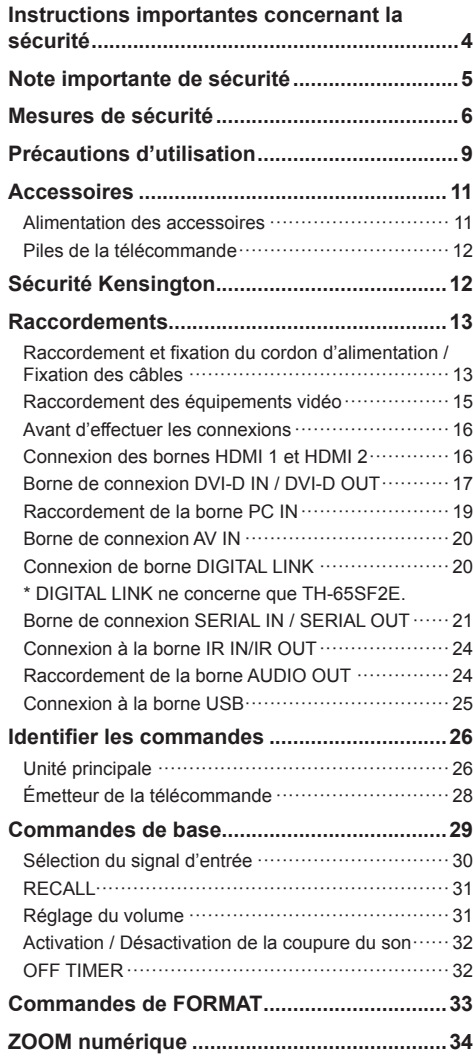

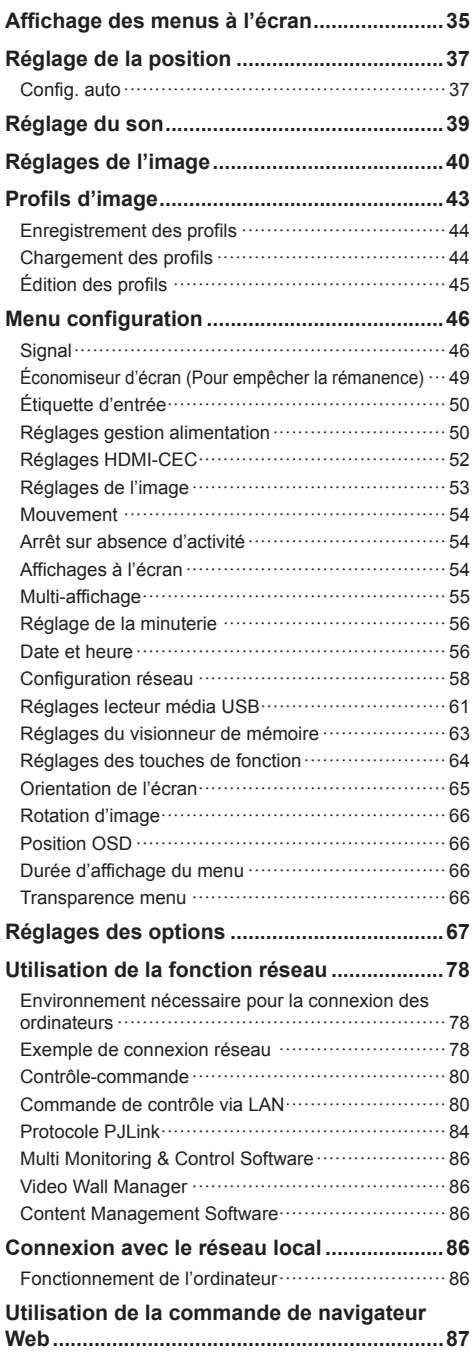

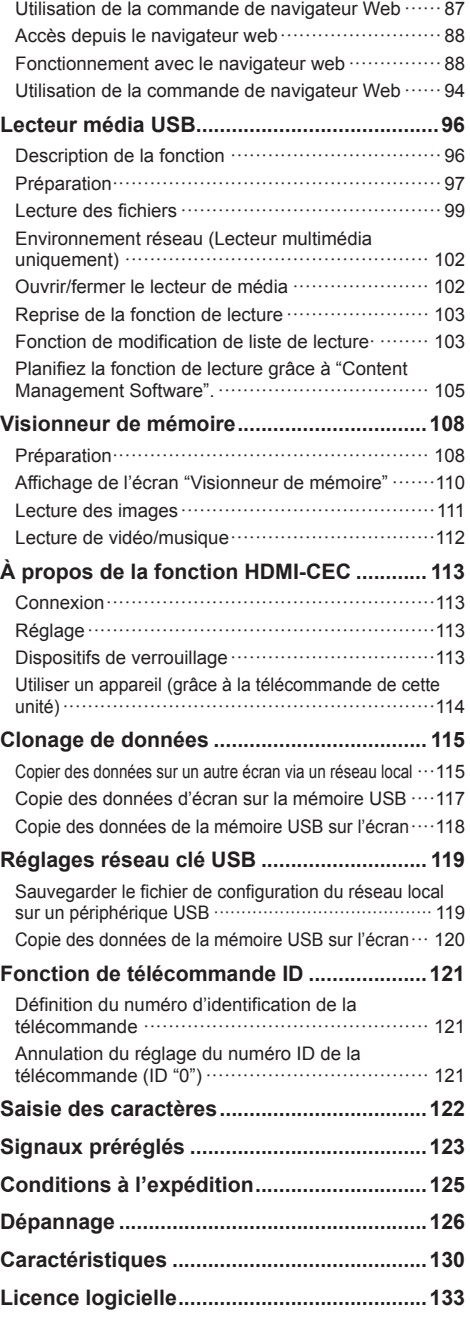

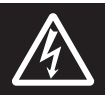

## **WARNING**<br>RISK OF ELECTRIC SHOCK DO NOT OPEN

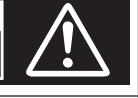

**AVERTISSEMENT : Pour réduire les risques de secousse électrique, ne pas retirer le couvercle ni le panneau arrière.**

**Cet appareil ne contient aucune pièce qui puisse être réparée par l'utilisateur; l'entretien doit être effectué par du personnel qualifié.**

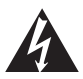

Le symbole de l'éclair, inscrit dans un triangle équilatéral, a pour objet d'appeler l'attention de l'utilisateur sur la présence, à l'intérieur du produit, de pièces non isolées portées à une "tension dangereuse" qui peut avoir une amplitude suffisante pour provoquer une secousse électrique.

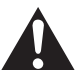

Le symbole du point d'exclamation, inscrit dans un triangle équilatéral, a pour objet d'appeler l'attention de l'utilisateur sur la présence, dans la documentation accompagnant le produit, d'importantes instructions concernant son mode opératoire et son entretien.

### **AVERTISSEMENT :**

**Pour éviter tout dommage pouvant entraîner un incendie ou une secousse électrique, n'exposez pas l'appareil à la pluie ou à l'humidité.**

**Ne placez aucun récipient contenant de l'eau (vase de fleur, tasse, bouteille de produit de beauté, etc.) sur l'appareil.**

**(ou sur une étagère le dominant)**

#### **AVERTISSEMENT :**

- 1) Pour réduire les risques de secousse électrique, ne pas retirer le couvercle. Cet appareil ne contient aucune pièce qui puisse être réparée par l'utilisateur; l'entretien doit être effectué par du personnel qualifié.
- 2) N'enlevez pas la broche de mise à la terre de la fiche du cordon d'alimentation. Cet appareil est équipé d'une fiche à 3 broches qui ne peut être introduite que dans une prise secteur dont la troisième broche est reliée à la terre. Cette disposition concerne la sécurité. Si la fiche ne pénètre pas complètement dans la prise, consultez un électricien qui remplacera la prise ou la fiche hors norme.

 Ne tentez pas de contourner la sécurité de la fiche avec broche de mise à la terre.

(Modèle 65 pouces) uniquement)

## **Instructions importantes concernant la sécurité**

- 1) Lisez ces instructions.
- 2) Conservez ces instructions.
- 3) Prenez en compte tous les avertissements.
- 4) Suivez toutes les instructions.
- 5) N'utilisez pas cet appareil près de l'eau.
- 6) Nettoyez l'appareil uniquement avec un chiffon sec.
- 7) Ne bloquez pas les orifices de ventilation. Installez l'appareil en suivant les instructions du fabricant.
- 8) N'installez pas l'appareil près d'une source de chaleur telle qu'un radiateur, une chaudière, une cuisinière ou un autre appareil (y compris des amplificateurs) produisant de la chaleur.
- 9) N'invalidez pas les caractéristiques de sécurité de la fiche polarisée ou avec mise à la terre. Une fiche polarisée possède deux broches, une plus large que l'autre. Une fiche avec mise à la terre possède deux broches et une troisième broche de mise à la terre. La lame large et la troisième broche de mise à la terre ont été faites pour des raisons de sécurité. Si la fiche ne se branche pas dans la prise, consultez un électricien pour faire remplacer la prise. (Modèle 65 pouces) uniquement)
- 10) Protégez le cordon d'alimentation et empêchez qu'il soit piétiné, ou pincé, particulièrement au niveau de la prise secteur murale et de la sortie de l'appareil.
- 11) Utilisez uniquement des dispositifs auxiliaires/ accessoires spécifiés par le fabricant.
- 12) Utilisez uniquement avec un chariot, socle, trépied, support ou table spécifié par le fabricant ou vendu avec l'appareil. Si vous utilisez un chariot, faites attention lors du déplacement du chariot pour éviter tout risque de blessures.

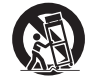

- 13) Débranchez l'appareil pendant un orage ou lorsqu'il ne doit pas être utilisé pendant une période prolongée.
- 14) Pour toute réparation, consultez une personne qualifiée. L'appareil doit être réparé s'il a été endommagé de n'importe quelle façon, comme quand, par exemple, le cordon ou la fiche d'alimentation est endommagé, un liquide ou un objet a pénétré à l'intérieur de l'appareil, l'appareil a été exposé à la pluie ou l'humidité, ne fonctionne pas normalement ou est tombé.
- 15) Pour éviter toute secousse électrique, assurezvous que la broche de mise à la terre de la fiche du cordon d'alimentation est effectivement branchée. (Modèle 65 pouces) uniquement)

#### **NOTICE POUR LE CANADA :**

Cet appareil numérique de la Classe A est conforme à la norme ICES-003 du Canada.

#### **AVERTISSEMENT :**

- Ne peut être utilisé dans une salle d'ordinateurs telle que définie dans la norme ANSI/NFPA 75 Standard for Protection of Electronic Computer/ Data Processing Equipment.
- Pour un appareil connecté en permanence, un appareil déconnecté directement accessible devra être incorporé dans le câblage de l'installation du bâtiment.
- Pour des appareils enfichables, la prise de courant devra être installée à proximité des appareils et doit être facile d'accès.

#### **Remarque :**

Une rémanence peut se produire. Si vous affichez une image fixe pendant une période prolongée, l'image peut rester sur l'écran. Toutefois, elle disparaît lorsqu'une image animée est affichée pendant un moment.

#### **Marques de commerce**

- Microsoft, Windows et Internet Explorer sont les marques déposées et ou les marques commerciales de Microsoft Corporation aux Etats-Unis et/ou dans d'autres pays.
- Mac, macOS et Safari sont des marques d'Apple Inc. déposées aux États-Unis et dans d'autres pays.
- PJLink est une marque déposée ou en instance de dépôt au Japon, aux États-Unis et dans d'autres pays et régions.
- HDMI, High-Definition Multimedia Interface et le logo HDMI sont des marques commerciales ou des marques déposées de HDMI Licensing Administrator, Inc. aux Etats-Unis et dans d'autres pays.
- JavaScript est une marque déposée ou une marque commerciale d'Oracle Corporation et de ses filiales et entreprises associées aux États-Unis et/ou dans d'autres pays.
- RoomView, Crestron RoomView et Fusion RV sont des marques déposées de Crestron Electronics, Inc. Crestron Connected est une marque commerciale de Crestron Electronics, Inc.

Même s'il n'existe aucune mention spéciale de marque de commerce de société ou de produit, ces marques de commerce ont toutefois été respectées.

## **Note importante de sécurité**

#### **AVERTISSEMENT**

1) Pour empêcher tout dommage pouvant entraîner un risque d'incendie ou d'électrocution, n'exposez pas cet appareil à des gouttes d'eau ou des éclaboussures.

Ne placez pas de récipients contenant de l'eau (vase, coupes, produits cosmétiques, etc.) audessus de l'appareil. (ceci comprend les étagères se trouvant au-dessus, etc.)

Ne placez aucune source de flamme nue, telle que des bougies allumées, sur/au-dessus de l'appareil.

- 2) Pour empêcher toute électrocution, ne retirez pas le couvercle. Aucune pièce réparable par l'utilisateur ne se trouve à l'intérieur. Confiez l'entretien à du personnel qualifié.
- 3) Ne retirez pas la broche de terre de la fiche d'alimentation. Cet appareil est équipé d'une fiche d'alimentation de type mise à la terre à trois broches. Cette fiche s'adapte uniquement à une prise électrique de type mise à la terre. Il s'agit d'une fonction de sécurité. Si vous n'arrivez pas à insérer la fiche dans la prise, contactez un électricien.

 N'invalidez pas le but de la fiche de terre. (Modèle 65 pouces) uniquement)

4) Pour empêcher toute électrocution, vérifiez que la broche de terre de la fiche d'alimentation du cordon d'alimentation est correctement connectée. (Modèle 65 pouces) uniquement)

#### **ATTENTION**

Cet appareil est destiné à être utilisé dans des environnements non exposés à des champs magnétiques.

Si vous utilisez cet appareil à proximité de sources de champs électromagnétiques puissants ou à des endroits où le bruit électrique pourrait interférer avec les signaux d'entrée, l'image et le son risquent de trembler et des parasites tels que du bruit risquent d'être produits.

Pour éviter d'abîmer cet appareil, placez-le loin de toute source de champs électromagnétiques puissants.

#### **AVERTISSEMENT :**

Cet équipement est conforme à la Classe A de CISPR32.

Dans un environnement résidentiel, cet équipement peut causer des interférences radio.

## **Mesures de sécurité**

## **AVERTISSEMENT**

#### **■ Installation**

#### **Cet écran LCD ne peut être utilisé qu'avec les accessoires en option suivants.**

**Si vous l'utilisez avec d'autres types d'accessoires en option, l'installation risquera d'être instable et de causer des blessures.**

Installez le piédestal de façon sécurisée, un accessoire optionnel. Demandez un revendeur agréé pour l'installation.

• Piédestal

Modèle 65 pouces Modèle 55 pouces

TY-ST55PE9

Modèle 49 pouces Modèle 43 pouces

TY-ST43PE9

- Boîtier d'interface digitale ET-YFB100
- Commutateur DIGITAL LINK ET-YFB200
- Logiciel de contrôle et de pré-alerte Série ET-SWA100\*<sup>1</sup>
- Video Wall Manager TY-VI IK10\*2
- \*1 : Le suffixe du numéro de pièce peut être différent suivant le type de licence.
- \*2 : compatible avec la Ver1.7 ou ultérieure.

#### **Remarque**

● Les numéros de pièce des accessoires en option sont soumis à des modifications sans avis préalable.

Lors de l'installation du pied, lisez attentivement les instructions de fonctionnement fournies et installezle correctement. Par ailleurs, utilisez toujours les accessoires de prévention de renversement.

Nous ne sommes pas responsables de tout dommage subi par le produit, etc. causé par des défaillances dans l'environnement d'installation du pied ou de l'applique de support mural, même pendant la période de garantie.

Les pièces détachées peuvent présenter un danger d'étranglement en cas d'ingestion accidentelle. Gardez les pièces détachées hors de la portée des enfants. Jetez les pièces détachées inusitées ainsi que tout autre objet comme les fournitures d'emballage et les sacs ou les couvertures en plastique afin d'éviter que les enfants en bas âge ne s'en servent de jouet, lequel constitue un risque potentiel d'étouffement.

#### **Ne placez pas l'écran sur des surfaces inclinées ou instables et assurez-vous qu'il ne repose pas sur le bord de sa base.**

• L'écran risquerait de tomber ou de se renverser.

**Montez cet appareil à un endroit subissant peu de vibrations, qui peut en supporter le poids.**

• La chute de l'appareil pourrait entraîner des blessures ou des dysfonctionnements.

**Ne placez pas d'objets sur l'écran.**

#### **Ne transporter qu'en position debout!**

• Le fait de transporter l'unité avec le panneau à cristaux liquides face vers le haut ou vers le bas peut causer un dommage au circuit interne.

**Il est interdit d'empêcher la ventilation en couvrant les grilles d'aération avec des objets comme journaux, nappes ou rideaux.**

**Pour une ventilation suffisante, voir page 9.**

**Précautions - A utiliser uniquement avec un support de montage mural homologué UL supportant une**  charge minimum de 29,8 kg (65,7 lb).

**Lorsque vous installez l'écran à la verticale, veillez à placer le témoin d'alimentation du côté supérieur.**

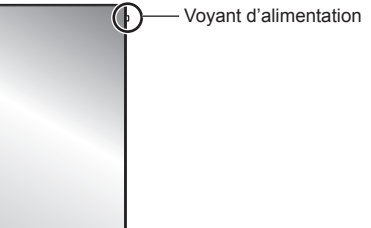

• De la chaleur est générée et cela peut provoquer un incendie ou des dommages sur l'écran.

#### **Précautions lors de l'installation murale ou du pied**

- L'installation murale doit être effectuée par un professionnel. Une installation incorrecte de l'écran risque de provoquer un accident pouvant entraîner des blessures graves, voire mortelles. Utilisez le pied optionnel. (voir page 6)
- Lors de l'installation sur un mur, un support de suspension au mur conforme aux normes VESA doit être utilisé.

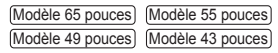

VESA 400 × 400 (voir page 9)

- Avant d'installer, vérifiez si l'emplacement de montage est assez robuste pour supporter le poids de l'écran LCD et le support de suspension mural pour éviter toute chute.
- Si vous avez fini d'utiliser l'écran sur le mur ou sur le pied, demandez à un professionnel de retirer l'écran dès que possible.
- Lors du montage de l'écran sur le mur, évitez tout contact des vis de fixation et du câble d'alimentation avec des objets métalliques à l'intérieur du mur. Il existe un risque d'électrocution en cas de contact avec des objets métalliques à l'intérieur du mur.

#### **Ne placez pas l'écran à un endroit où il pourrait être affecté par du sel ou un gaz corrosif.**

• Cela pourrait provoquer une chute de l'écran en raison de la corrosion. Un dysfonctionnement de l'unité peut également se produire.

#### **N'installez pas l'appareil dans un endroit exposé aux rayons directs du soleil.**

• Si l'unité est exposée à la lumière directe du soleil, même à l'intérieur, l'augmentation de température du panneau à cristaux liquides peut provoquer un dysfonctionnement.

### **■ Utilisation de l'écran LCD**

#### **L'écran est conçu pour fonctionner avec du 110 - 127 ou 220 - 240 V CA, 50/60 Hz.**

#### **Ne couvrez pas les trous de ventilation.**

• Sinon, l'écran risquerait de surchauffer, ce qui pourrait causer un incendie ou abîmer l'écran.

#### **N'introduisez aucun objet étranger dans l'écran.**

• N'introduisez aucun objet en métal ou inflammable dans les trous de ventilation, ne laissez tomber aucun objet sur l'écran, car ceci pourrait entraîner un incendie ou une électrocution.

#### **Ne retirez pas le couvercle, ou ne le modifiez en aucune façon.**

• Les composants se trouvant à l'intérieur de l'écran sont placés sous haute tension, et risquent de causer une électrocution grave. Confiez tout travail de vérification, de réglage ou de réparation à votre revendeur Panasonic.

#### **Assurez vous un accès facile à la prise du câble d'alimentation.**

#### **La fiche du cordon d'alimentation doit être branchée dans une prise de courant munie d'une broche de mise à la terre de protection.**

(Modèle 65 pouces) uniquement)

#### **Ne pas utiliser de cordon d'alimentation utre que celui fournit avec cet appareil.**

• Le non-respect de cette règle peut entraîner un courtcircuit, produire de la chaleur, etc., ce qui pourrait entraîner une électrocution ou un incendie.

#### **N'utilisez pas le cordon d'alimentation fourni avec d'autres appareils.**

• Cela pourrait provoquer une électrocution ou un incendie.

#### **Insérez la fiche du cordon d'alimentation bien à fond dans la prise.**

- Si la fiche n'est pas insérée bien à fond, un dégagement de chaleur pouvant entraîner un incendie risquerait de se produire. Si la fiche est endommagée ou si la plaque de la prise murale est mal fixée, ne les utilisez pas.
- Assurez-vous que le connecteur est verrouillé à la fois à gauche et à droite. (Modèle 65 pouces) uniquement)

• Vous risqueriez d'être électrocuté.

#### **Ne manipulez pas le cordon d'alimentation avec des mains mouillées.**

#### **Ne faites rien qui puisse endommager le cordon d'alimentation. Pour débrancher le câble d'alimentation, tirez-le par la fiche et non par le câble.**

• Évitez absolument d'endommager le câble, de le modifier, d'y placer des objets lourds, de le chauffer, de le placer à proximité d'objets chauds, de le tordre, de le plier excessivement ou de le tirer. Sinon, vous pourriez causer un incendie ou une électrocution. Si le câble d'alimentation est abîmé, faites-le réparer par un centre de service agréé Panasonic.

#### **Ne touchez pas le cordon d'alimentation ou la prise directement avec la main lorsqu'ils présentent des dommages.**

• Cela pourrait provoquer une électrocution.

#### **Ne retirez pas les couvercles et ne modifiez JAMAIS l'écran vous-même.**

- Ne retirez pas le couvercle arrière car des éléments sous tension seraient exposés. Aucun élément présent à l'intérieur ne doit être entretenu par l'utilisateur. (Les composants sous haute tension peuvent causer de graves décharges électriques.)
- L'écran doit être vérifié, ajusté ou réparé par votre revendeur Panasonic local.

#### **Conservez les piles AAA/R03/LR03 (fournies) hors de portée des enfants. Si ces éléments sont avalés par accident, cela peut être dangereux pour le corps.**

• Veuillez contacter un médecin immédiatement si vous estimez possible qu'un enfant ait avalé une pile.

**Si vous n'utilisez pas l'écran pendant une période prolongée, débranchez la fiche du cordon d'alimentation de la prise secteur.**

**Des interférences d'image peuvent se produire si vous branchez / débranchez les câbles reliés aux terminaux d'entrée que vous ne regardez pas actuellement, ou si vous allumez / éteignez l'équipement vidéo, mais ce n'est pas un dysfonctionnement.**

**Pour empêcher tout incendie, ne laissez jamais de bougies ou une autre source de feu ouvert à proximité du récepteur de télévision.** 

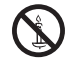

## **ATTENTION**

**Si des problèmes ou un dysfonctionnement ont lieu, arrêtez immédiatement d'utiliser l'appareil.**

- **■ Si des problèmes surviennent, débranchez la fiche du cordon d'alimentation.**
- De la fumée sort de l'appareil ou celui-ci dégage une odeur anormale.
- Parfois, l'appareil n'affiche aucune image et n'émet aucun son.
- Un liquide tel que de l'eau ou des corps étrangers ont pénétré dans l'appareil.
- Des pièces de l'appareil sont déformées ou cassées.

#### **Si vous continuez à utiliser l'appareil dans ces conditions, cela pourrait entraîner un incendie ou une électrocution.**

- Mettez immédiatement l'appareil hors tension, débranchez la fiche du cordon d'alimentation de la prise de courant, puis contactez le distributeur pour une intervention.
- Pour couper complètement l'alimentation électrique de l'écran, vous devez débrancher la fiche du cordon d'alimentation de la prise de courant.
- Ne réparez jamais l'appareil vous-même, cela est dangereux.
- Utilisez une prise de courant facile à atteindre afin de pouvoir débrancher la fiche du cordon d'alimentation immédiatement.

#### ■ **Ne touchez pas cette unité directement avec la main lorsqu'elle est endommagée.**

**Cela pourrait provoquer une électrocution.**

#### **■ Lorsque vous utilisez l'écran LCD**

**Au moins 2 personnes sont requises pour porter ou déballer cette unité.**

• Si vous ne respectez pas cette règle, l'appareil risque de tomber et de blesser quelqu'un.

#### **Veillez à débrancher tous les câbles et les accessoires de prévention de renversement avant de déplacer l'écran.**

• Si vous déplacez l'écran alors que des câbles sont encore raccordés, vous risquerez d'endommager les câbles et d'entraîner un incendie ou une électrocution.

#### **Par mesure de précaution, débranchez la fiche d'alimentation de la prise secteur avant d'entreprendre des travaux de nettoyage.**

• Sinon, il y aura risque d'électrocution.

#### **Nettoyer régulièrement le câble d'alimentation afin que la poussière ne s'y accumule pas.**

• Si de la poussière s'accumule sur la fiche du cordon d'alimentation, l'humidité produite risquerait de détériorer l'isolation et d'entraîner un incendie. Débranchez le cordon d'alimentation de la prise secteur et essuyez-le avec un chiffon sec.

#### **Ne marchez pas et ne vous suspendez pas à l'écran ou au pied.**

• Ils peuvent se renverser ou se casser et provoquer des blessures. Faites particulièrement attention aux enfants.

#### **N'inversez pas la polarité (+ et -) de la pile en l'insérant.**

- Une mauvaise manipulation de la pile peut entraîner son explosion ou des fuites, provoquant des incendies, des blessures ou l'endommagement des appareils voisins.
- Insérez la pile conformément aux instructions. (voir page 12)

#### **N'utilisez pas les piles si le revêtement extérieur se décolle ou est retiré.**

#### **(Le revêtement extérieur est fixé à la pile pour des raisons de sécurité. Il ne doit pas être retiré. Cela pourrait provoquer des courts-circuits.)**

La mauvaise manipulation des piles peut provoquer un court-circuit des piles, entraînant un incendie, des blessures ou des dommages aux biens situés à proximité.

#### **Retirez les piles de la télécommande lors de toute période prolongée sans utilisation.**

• La pile peut fuir, chauffer, s'enflammer ou exploser, entraînant un incendie ou l'endommagement des appareils voisins.

#### **Ne brûlez pas ou ne brisez pas les piles.**

• Les piles ne doivent pas être exposées à une chaleur excessive telle que la lumière du soleil, le feu ou un phénomène similaire.

#### **Ne pas retourner l'écran.**

**Ne placez pas l'unité avec le panneau à cristaux liquides face vers le haut.**

### **Avertissements lors de l'installation**

#### **N'installez pas l'écran à l'extérieur.**

• L'écran est conçu pour être utilisé à l'intérieur.

**Installez cette unité à un endroit qui peut supporter son poids.**

• Utilisez le support d'installation qui est conforme aux normes VESA

#### **Température ambiante pour utiliser cet appareil**

- Lorsque l'appareil est utilisé à moins de 1 400 m (4 593 pieds) au-dessus du niveau de la mer : 0 °C à 40 °C (32 °F à 104 °F)
- Lorsque l'appareil est utilisé à des altitudes élevées (entre 1 400 m (4 593 pieds) et 2 800 m (9 186 pieds) au-dessus du niveau de la mer) : 0 °C à 35 °C (32 °F à 95 °F)

#### **N'installez pas l'appareil à une altitude supérieure à 2 800 m (9 186 pieds) au-dessus du niveau de la mer.**

• Ne pas respecter ces conditions peut raccourcir la durée de vie des pièces internes et entraîner des dysfonctionnements.

**Nous ne sommes pas responsables de tout dommage subi par le produit, etc. causé par des défaillances dans l'environnement d'installation, même pendant la période de garantie.**

#### **Espace nécessaire pour l'aération**

• Lorsque vous utilisez le pied, laissez un espace de 10 cm (3 15/16") ou plus en haut, à gauche et à droite, et 5 cm (1 31/32") ou plus à l'arrière et laissez également de l'espace entre le bas de l'écran et le sol.

Si vous utilisez une autre méthode d'installation (au mur, etc.) suivez les consignes du manuel correspondant. (S'il n'y a aucune indication spécifique pour les dimensions d'installation dans le manuel d'installation, laissez un espace de 10 cm (3 15/16") ou plus en haut, en bas, à gauche et à droite, et 5 cm (1 31/32") ou plus à l'arrière.)

Distance minimale :

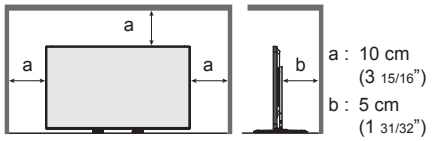

• Le fonctionnement de cette unité est garanti pour des températures ambiantes allant jusqu'à 40 °C (104 °F). Lorsque vous installez l'unité dans un boîtier ou un châssis, veillez à fournir une ventilation adéquate avec un ventilateur de refroidissement ou un orifice de ventilation, afin que la température environnante (à l'intérieur du boîtier ou du châssis), y compris la température de la surface avant du panneau à cristaux liquides, puisse être maintenue à 40 °C (104 °F) ou moins.

#### **À propos des vis utilisées lors de l'utilisation d'un support de suspension au mur conforme aux normes VESA**

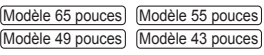

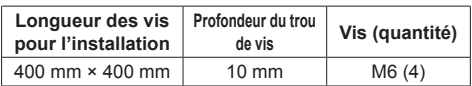

#### **Faites attention à la structure amovible du voyant d'alimentation et du capteur de la télécommande.**

• Par défaut, le voyant d'alimentation et le capteur de la télécommande sont stockés dans l'unité principale. Pour une utilisation normale, sortez le capteur de la télécommande depuis le côté de l'unité principale en utilisant le levier sur le panneau arrière. En fonction des conditions de configuration, par exemple l'utilisation de plusieurs écrans, stockez le capteur de la télécommande dans l'unité principale. (voir page 26)

#### **Ne saisissez pas l'écran à cristaux liquides.**

• N'appuyez pas sur l'écran à cristaux liquides, et ne poussez pas dessus avec un objet pointu. Appliquer une grande force sur l'écran à cristaux liquides causera des irrégularités sur l'écran et des dysfonctionnements.

#### **En fonction des conditions de température ou d'humidité, une luminosité inégale peut être observée. Ce n'est pas un dysfonctionnement.**

• Cette irrégularité disparaîtra en appliquant l'alimentation en continu. Si cela ne suffit pas, consultez le distributeur.

### **Notes sur l'utilisation d'un réseau local filaire**

#### **Lorsque vous réglez un écran dans un endroit où l'électricité statique est fréquente, prenez des mesures anti-statiques suffisantes avant de commencer à l'utiliser.**

- Lorsque l'écran est utilisé dans un endroit où l'électricité statique est fréquente, tel que sur un tapis, la communication de réseau local filaire ou DIGITAL LINK est plus souvent déconnectée. Dans ce cas, supprimez l'électricité statique et la source de bruit qui peut causer des problèmes avec un tapis anti-statique, et rebranchez le réseau local filaire ou DIGITAL LINK.
- Dans de rares cas, la connexion de réseau local est due à de l'électricité statique ou du bruit. Dans ce cas, éteignez une fois l'écran et les périphériques connectés puis remettez sous tension.

#### **Il se peut que l'écran ne fonctionne pas convenablement à cause de fortes ondes radio d'une station de diffusion ou d'une radio.**

• S'il existe une installation ou un équipement qui émet de fortes ondes radio, près de l'emplacement d'installation, placez l'écran à un endroit suffisamment loin de la source de l'onde radio. Ou bien, enveloppez le câble de réseau local connecté à la borne DIGITAL LINK / LAN à l'aide d'un morceau de feuille métallique ou d'un tuyau métallique, qui sera mis à la terre aux deux extrémités.

### **Précautions concernant la sécurité**

#### **Lorsque vous utilisez ce produit, prenez des mesures de sécurité pour prévenir les incidents potentiels suivants.**

- Fuite d'informations personnelles via ce produit
- Utilisation non autorisée de ce produit par un tiers mal intentionné
- Perturbation ou arrêt de ce produit par un tiers mal intentionné

#### **Prenez des mesures de sécurité adéquates. (voir page 88, 89)**

- Configurez un mot de passe pour le contrôle du réseau local et posez une restriction de connexion pour les utilisateurs.
- Choisissez un mot de passe aussi difficile que possible à deviner.
- Modifiez régulièrement votre mot de passe.
- Panasonic Corporation ou ses sociétés affiliées ne vous demanderont jamais directement votre mot de passe. Ne divulguez pas votre mot de passe si vous recevez de telles demandes.
- Le réseau auquel vous vous connectez doit être sécurisé par un pare-feu, etc.
- Lorsque vous éliminez le produit, effacez les données avant de l'éliminer. [Shipping] (voir page 125)

## **Nettoyage et entretien**

#### **Commencez par retirer la fiche secteur de la prise secteur.**

#### **Essuyez doucement la surface du panneau à cristaux liquides ou de l'armoire à l'aide d'un chiffon doux pour retirer la saleté.**

- Pour enlever la saleté tenace ou les empreintes digitales de la surface du panneau à cristaux liquides, humidifiez un chiffon avec un détergent neutre dilué (1 volume de détergent pour 100 volumes d'eau), essorez bien le chiffon puis essuyez la saleté. Pour finir, essuyez toute l'humidité avec un chiffon sec.
- Si des gouttes d'eau pénètrent dans l'unité, cela pourrait entraîner des problèmes de fonctionnement.

#### $\subset$ **Remarque**

● La surface du panneau à cristaux liquides est spécialement traitée. N'utilisez pas de chiffon rêche ou ne frottez pas la surface trop fort, car cela pourrait rayer la surface.

#### **Utilisation d'un chiffon imprégné de produit chimique**

- N'utilisez pas de chiffon avec produit chimique sur la surface du panneau à cristaux liquides.
- Suivez les instructions du chiffon imprégné de produit chimique pour son utilisation sur le coffret.

#### **Évitez tout contact avec des substances volatiles telles que des insecticides, des solvants et des diluants.**

• Cela pourrait dégrader la qualité de la surface ou provoquer un écaillement de la peinture De plus, ne laissez pas le produit en contact avec une substance en caoutchouc ou en PVC pendant une longue période.

#### **Mise au rebut**

**Contactez l'autorité locale ou votre revendeur pour connaître les méthodes correctes de mise au rebut du produit.**

## **Accessoires**

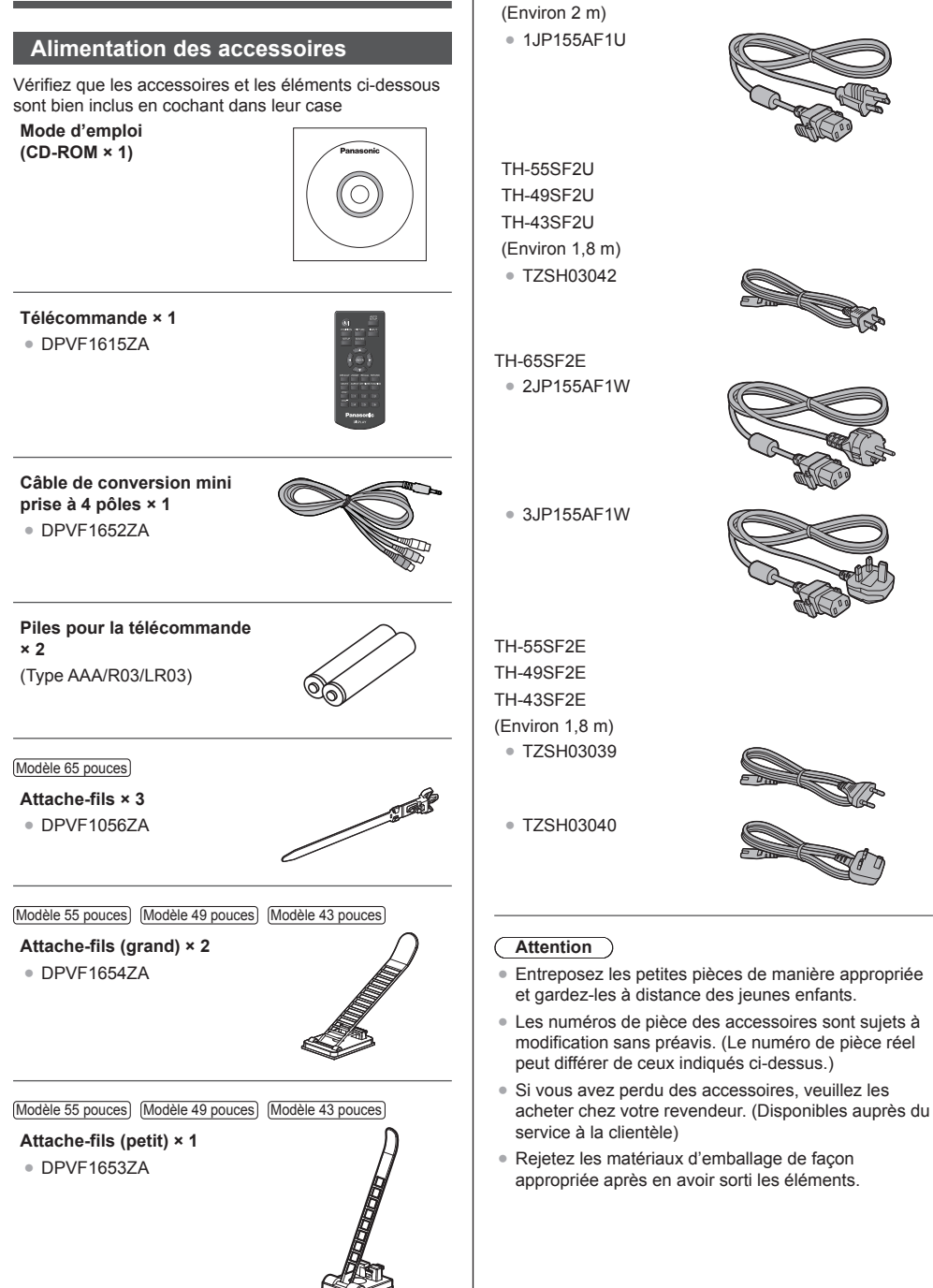

**Cordon d'alimentation** TH-65SF2U

## **Piles de la télécommande**

1. Tirez et tenez le crochet, puis ouvrez le couvercle des piles.

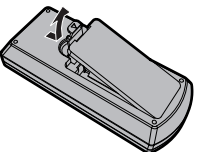

2. Mettre les piles à l'intérieur – bien respecter la polarité correcte (+ et –).

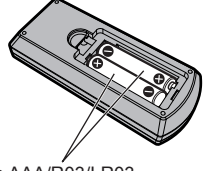

Type AAA/R03/LR03

3. Remettre le couvercle en place.

#### **Conseil**

Si vous utilisez souvent la télécommande, vous avez intérêt à remplacer les piles ordinaires par des piles alcalines.

## **Précautions d'usage des piles**

Une installation incorrecte des piles peut causer une fuite des piles et une corrosion qui endommageront la télécommande.

La mise au rebut des piles doit se faire en respectant l'environnement.

#### **Respectez les précautions suivantes :**

- 1. Remplacez les 2 piles en même temps. Remplacez les piles usagées par des piles neuves.
- 2. N'utilisez pas à la fois une pile neuve et une pile usagée.
- 3. N'utilisez pas à la fois 2 types différents de pile (exemple : une pile au "zinc-carbone" et une pile "alcaline").
- 4. Ne tentez pas de recharger les piles usagées, ne les court-circuitez pas, ne les démontez pas, ne les chauffez pas, ne les jetez pas dans un feu.
- 5. Le remplacement des piles s'avère nécessaire lorsque la télécommande n'agit plus que de façon irrégulière, ou plus du tout.
- 6. Ne brûlez pas ou ne brisez pas les piles.
- 7. Ne pas exposer les piles à une température excessive; comme le rayonnement solaire, le feu, etc.

## **Sécurité Kensington**

La fente de sécurité de cette unité est compatible avec la fente de sécurité Kensington.

Modèle 65 pouces

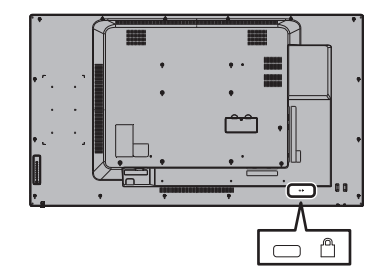

#### Modèle 55 pouces

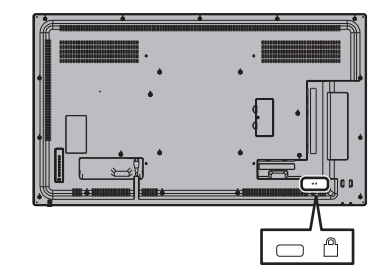

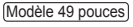

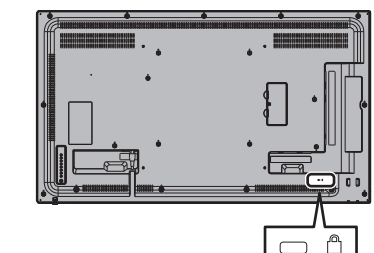

### Modèle 43 pouces

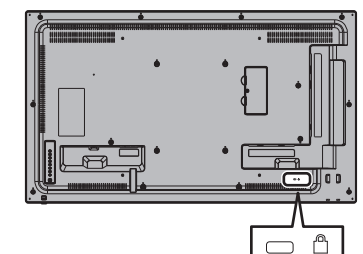

## **Raccordements**

## **Raccordement et fixation du cordon d'alimentation / Fixation des câbles**

Modèle 65 pouces

Dos de l'appareil

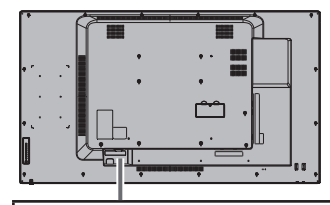

**Maintien du cordon d'alimentation**

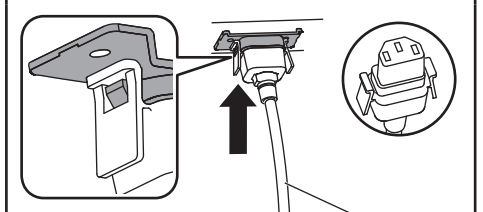

Cordon d'alimentation (fourni)

#### **Branchez le connecteur dans l'écran.**

Branchez le connecteur jusqu'à ce qu'un déclic se fasse entendre.

- **Remarque**
- ● Assurez-vous que le connecteur est verrouillé à la fois à gauche et à droite.

**Débrancher le cordon d'alimentation**

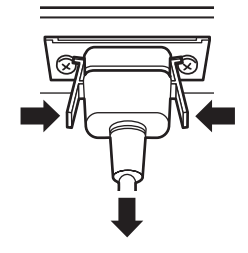

Pour débrancher le connecteur, appuyez sur les deux leviers.

### **Remarque**

- ● Lorsque vous débranchez le cordon d'alimentation, faites-le toujours d'abord par sa fiche branchée dans la prise de courant.
- ● Le cordon d'alimentation fourni est exclusivement réservé à un usage avec cette unité. Ne l'utilisez pas à d'autres fins.

#### **Fixation des câbles**

#### **Remarque**

3 attache-fils sont fournis avec cette unité. Fixez les câbles en 3 endroits en utilisant les orifices pour les attache-fils comme indiqué ci-dessous.

Si vous avez besoin de plus de colliers, achetez-les auprès de votre revendeur (ils sont disponibles au service client).

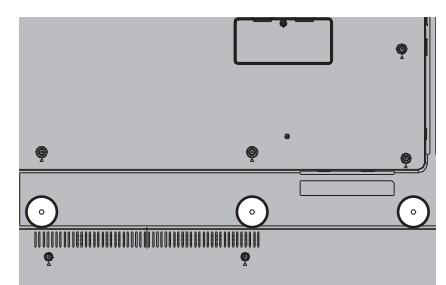

**1. Fixez le collier**

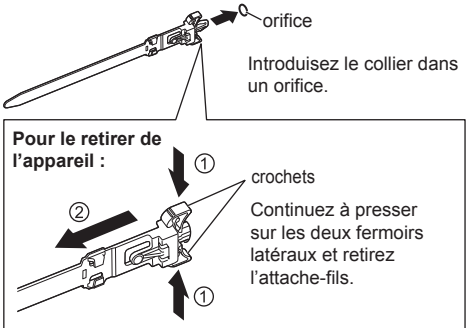

**2. Regroupez les câbles**

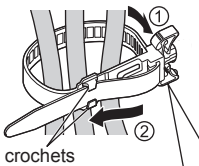

Placez l'extrémité dans les crochets et serrez.

**Pour desserrer :** TOOO

bouton

Continuez à presser sur le bouton et retirez l'extrémité.

Modèle 55 pouces 
<br>  $\boxed{ \Box }$  Equipement de Classe II

Modèle 49 pouces Modèle 43 pouces

Dos de l'appareil

**Insérez le cordon d'alimentation à fond jusqu'à ce qu'il soit correctement placé à l'arrière de l'appareil.**

*CROP* 

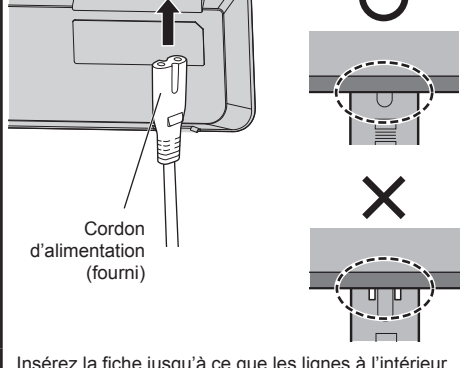

Insérez la fiche jusqu'à ce que les lignes à l'intérieur ne soient plus visibles.

#### **Remarque**

- ● Lorsque vous débranchez le cordon d'alimentation, assurez-vous de débrancher d'abord la fiche du cordon d'alimentation de la prise secteur.
- Le cordon d'alimentation fourni est exclusivement réservé à un usage avec cette unité. Ne l'utilisez pas à d'autres fins.

#### **Fixation des câbles**

#### **Remarque** C

● 3 attache-fils (grand : 2, petit : 1) sont fournis avec cette unité. Fixez les câbles à l'aide des attache-fils (type de fixation) appropriés pour chaque câble, comme indiqué ci-dessous.

Si vous avez besoin de plus d'attache-fils, achetezles auprès de votre revendeur. (Disponibles auprès du service à la clientèle)

#### **Positions de fixation des attache-fils**

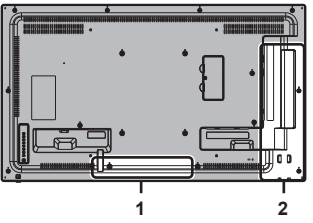

- **1 Pour le cordon d'alimentation : attache-fils (petit)**
- **2 Pour le câble de signal : attache-fils (grand) × 2**

#### **1. Fixation de l'attache-fils**

#### **Remarque**

- ● Essuyez les saletés, telles que la poussière, l'eau et l'huile de la surface de fixation et fixez l'attache-fils sur la surface de fixation en le poussant fermement.
- ● Une fois l'attache-fils fixé, il ne peut pas être réutilisé. Veillez à confirmer la position de fixation avant de le fixer.

Retirez le ruban adhésif situé à l'arrière et fixez l'attache-fils sur la surface plate.

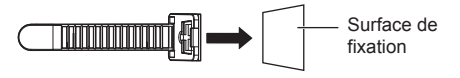

#### **2. Regroupement des câbles**

Passez l'extrémité de la bande dans les crochets. Tirez ensuite et attachez-la sur le bouton.

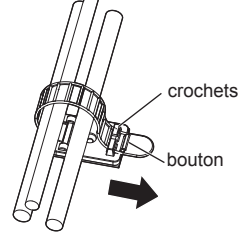

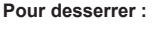

Retirez la bande du bouton, et tirez sur l'extrémité de la bande.

## **Raccordement des équipements vidéo**

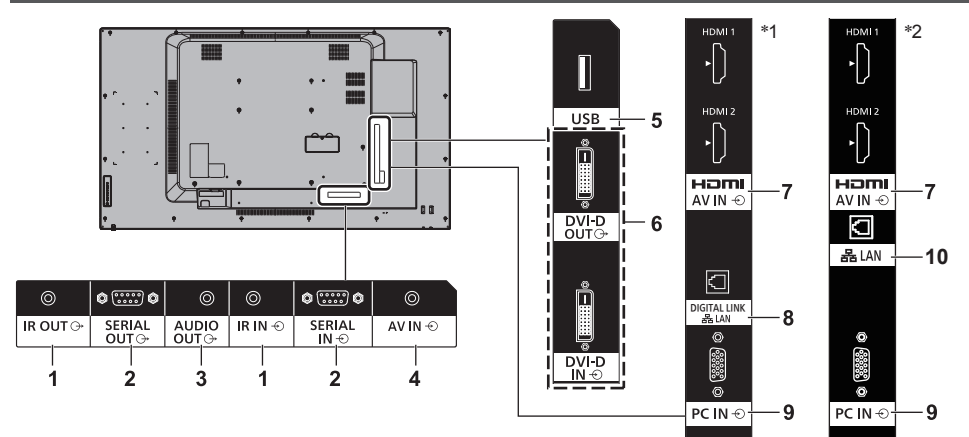

#### \*1 : TH-65SF2E

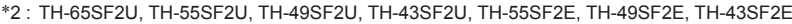

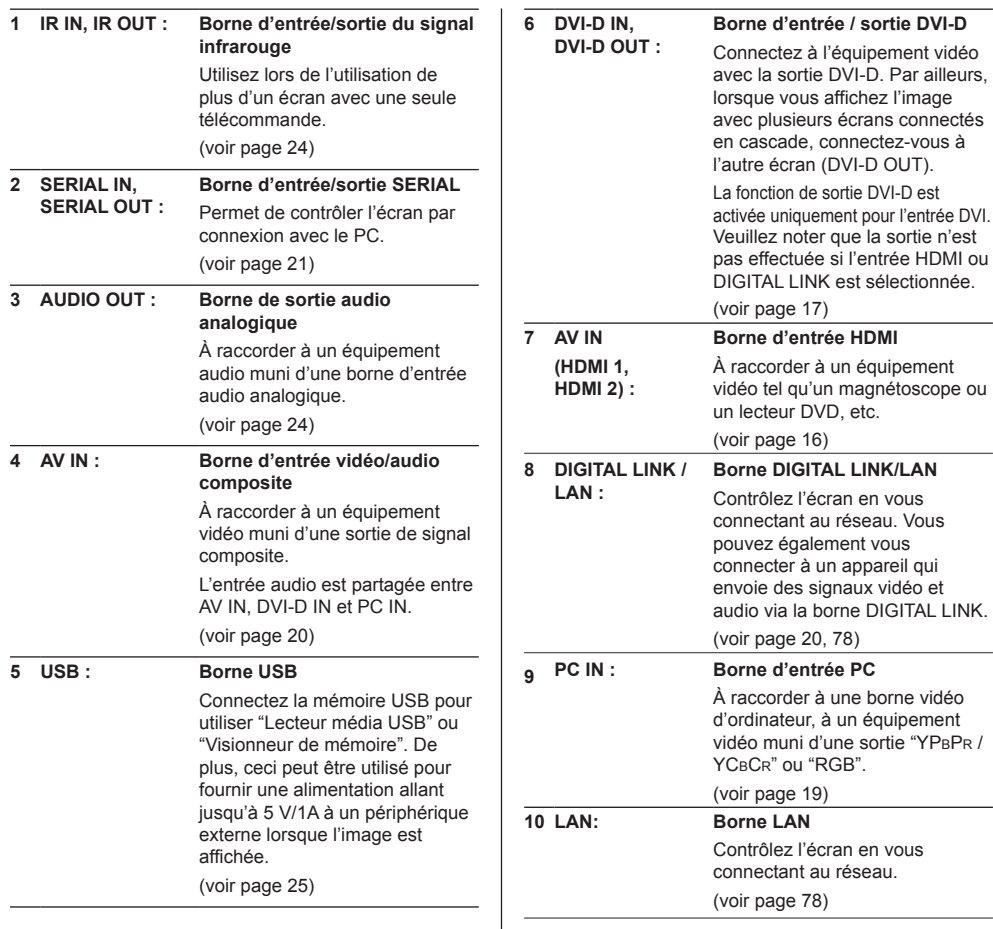

## **Avant d'effectuer les connexions**

- ● Avant d'effectuer des connexions de câbles, lisez attentivement les instructions d'utilisation du dispositif externe à raccorder.
- ● Coupez l'alimentation de tous les dispositifs avant de connecter les câbles.
- ● Prenez note des éléments suivants avant de connecter les câbles. Le non-respect des consignes peut entraîner des dysfonctionnements.
	- Si vous branchez un câble à l'unité ou à un périphérique connecté à l'unité elle-même, touchez un objet métallique proche pour éliminer l'électricité statique de votre corps avant de commencer.
	- N'utilisez pas de câbles excessivement longs pour raccorder un dispositif à l'unité ou à son boîtier. Plus le câble est long, plus il sera sensible au bruit. Lorsqu'ils sont enroulés, les câbles fonctionnent comme des antennes, ils sont donc plus sensibles au bruit.
	- Lors de la connexion des câbles, insérez-les bien droits dans la borne de connexion de l'appareil de connexion, de manière à ce que la terre soit connectée en premier.
- ● Acquérez tout câble nécessaire pour connecter le périphérique externe au système s'il n'est pas livré avec le périphérique ou s'il n'est pas disponible en option.
- Si la prise d'un câble de connexion est trop grande. elle pourrait être en contact avec la périphérie comme le cache arrière ou la prise d'un câble de connexion adjacent. Utilisez un câble de connexion dont la taille de la prise convient pour l'alignement des bornes.
- ● Lorsque vous connectez le câble LAN avec un couvercle de prise, veuillez noter que le couvercle peut entrer en contact avec le couvercle arrière et que la déconnexion peut être difficile.
- ● Si les signaux de l'équipement vidéo contiennent trop de scintillement, les images à l'écran pourraient onduler. Dans ce cas, il est nécessaire de raccorder un correcteur d'erreurs de temps (TBC).
- ● Lorsque les signaux de synchronisation émis par un PC ou un équipement vidéo subissent des interférences, par exemple lors de la modification des réglages de la sortie vidéo, la couleur de la vidéo peut subir temporairement des interférences.
- ● L'unité prend en charge les signaux vidéo Composite, les signaux YCBCR/YPBPR (PC IN), les signaux RGB analogiques (PC IN) et les signaux numériques.
- ● Certains modèles de PC ne sont pas compatibles avec l'unité.
- ● Utilisez le compensateur de câble lorsque vous raccordez des périphériques à l'unité à l'aide de câbles longs. Sinon, l'image pourrait ne pas s'afficher correctement.
- ● Reportez-vous à "Signaux préréglés" (voir page 123) pour les types de signaux vidéo pouvant être affichés avec l'unité.

### **Connexion des bornes HDMI 1 et HDMI 2**

#### **Remarque**

- L'équipement vidéo et le câble HDMI présentés ne sont pas fournis avec cette unité
- ● Il est possible que certains équipements HDMI ne puissent pas afficher l'image.
- Cet écran ne prend pas en charge VIERA LINK.
- ● Pour l'audio, il est également possible d'utiliser la borne d'entrée AV IN. (Pour plus de détails sur la fonction [Audio input select], consultez la page 72.)

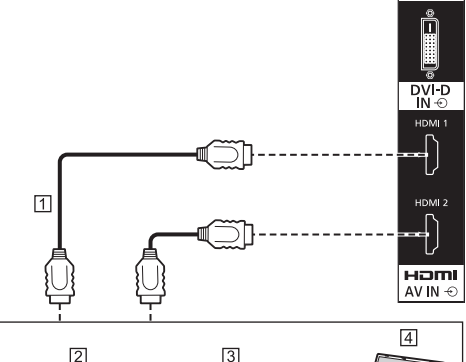

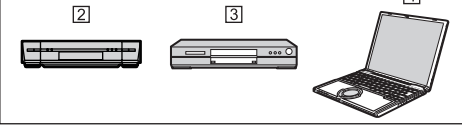

- Câble HDMI (disponible dans le commerce)
- <sup>2</sup> Magnétoscope
- **3** Lecteur DVD

**Fall** PC

**Affectation des broches et nom des signaux pour une borne HDMI**

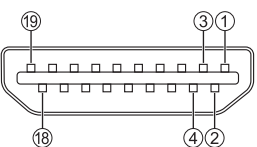

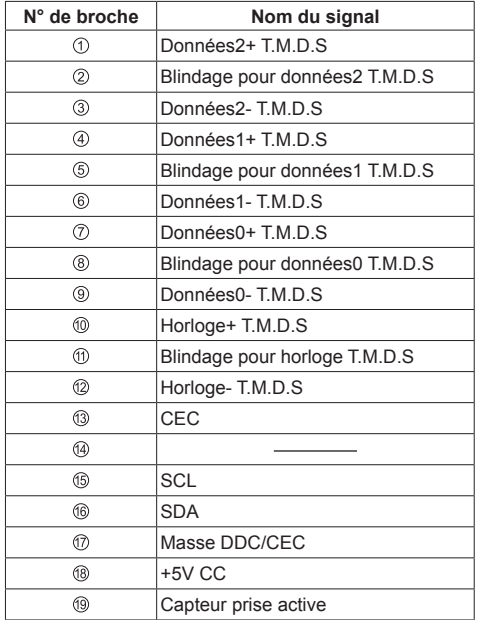

## **Borne de connexion DVI-D IN / DVI-D OUT**

#### **Remarque**

- ● L'équipement vidéo et les câbles présentés ne sont pas fournis avec cette unité.
- ● Utilisez un câble DVI-D conforme à la norme DVI. L'image est susceptible d'être dégradée en fonction de la longueur ou de la qualité du câble.
- ● La borne DVI-D IN ne concerne que les connexions Single Link.
- ● L'entrée audio est partagée avec la borne AV IN.

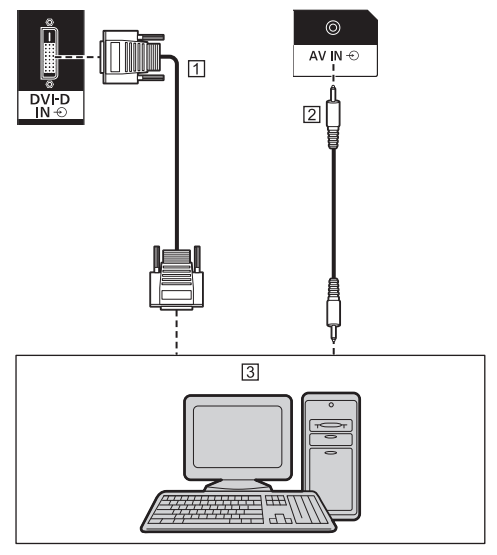

- Câble vidéo DVI-D (maximum 5 m) (disponible dans le commerce)
- Câble de mini prise stéréo (M3) (disponible dans le commerce)
- PC avec vidéo DVI-D

#### **Connexion en cascade**

Il est possible de connecter en cascade plusieurs écrans lorsque vous affichez une image sur plusieurs écrans, etc.

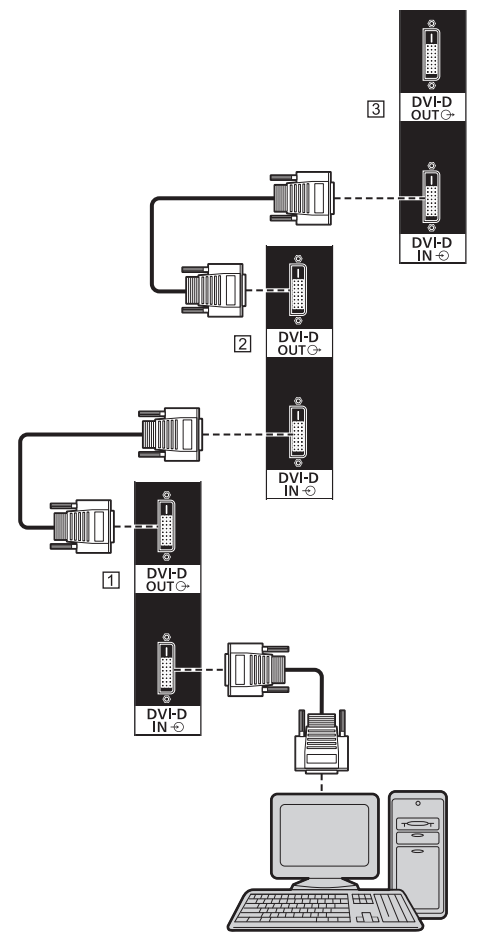

**F1** Premier écran

- Deuxième écran
- **3** Troisième écran

### **Remarque**

- ● Il est possible de connecter jusqu'à 10 écrans en cascade. Cependant, le nombre d'écrans pouvant être connectés peut être limité selon les câbles, les signaux, les appareils utilisés, etc.
- ● Lors de l'entrée d'un signal HDCP, il est possible de connecter jusqu'à 8 écrans en cascade.
- ● La fonction de sortie DVI-D est activée uniquement pour l'entrée DVI-D.

Il n'y a pas de sortie si l'entrée HDMI ou DIGITAL LINK est sélectionnée. Lorsque vous utilisez une méthode de connexion en cascade, tous les écrans doivent être dans l'état où l'image s'affiche via DVI-D IN.

**Affectations de broches et noms des signaux pour l'entrée/sortie DVI-D**

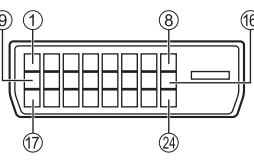

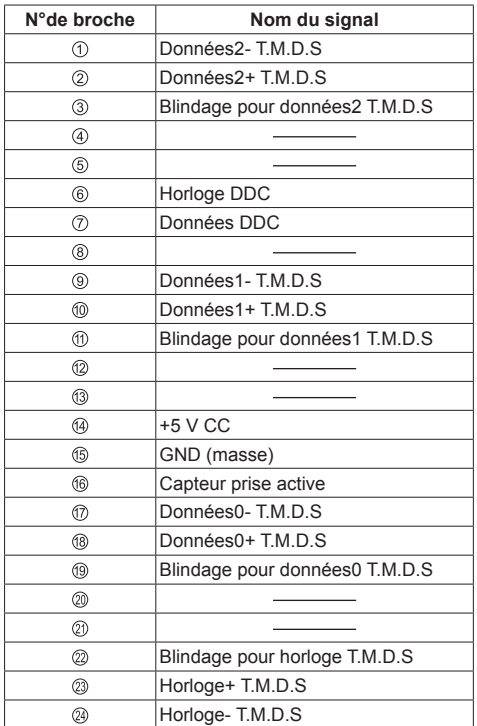

### **Raccordement de la borne PC IN**

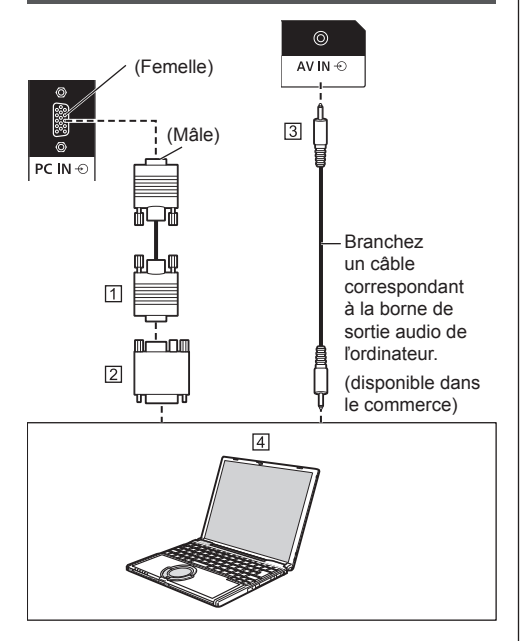

- Câble Mini D-sub 15 broches (disponible dans le commerce)
- Adaptateur de conversion (si nécessaire) (disponible dans le commerce)
- Câble de mini prise stéréo (M3) (disponible dans le commerce)
- **E**l PC

#### **Type de signal informatique pouvant être utilisé**

● Pour les signaux d'entrée PC types décrits dans "Signaux préréglés" (voir page 123), les valeurs de réglage telles que celles des positions et tailles standard d'image ont déjà été enregistrées dans cet appareil.

(Les signaux d'ordinateur pouvant être entrés sont ceux ayant une fréquence de balayage horizontal de 30 à 110 kHz et une fréquence de balayage vertical de 48 à 120 Hz.)

● La résolution de l'affichage est au maximum de 1 440 x 1 080 points lorsque le mode aspect est défini sur [4:3], et 1 920 x 1 080 points lorsque le mode aspect est défini sur [16:9]. Si la résolution de l'écran dépasse ces maximums, il ne sera peut-être pas possible d'afficher des détails fins avec suffisamment de clarté.

#### **Remarque**

La borne PC IN est compatible DDC2B. Si l'ordinateur connecté n'est pas compatible DDC2B, vous devrez modifier le réglage de l'ordinateur au moment de la connexion.

- Lors de la connexion d'un ordinateur équipée d'une borne D-sub 15 broches ou d'un Mac, utilisez un adaptateur de conversion disponible dans le commerce si nécessaire.
	- \* Il n'est pas nécessaire d'utiliser un adaptateur pour les ordinateurs disposant d'une borne Mini D-sub 15 broches compatible avec le DOS/V.
- ● Les ordinateurs, câbles et adaptateurs supplémentaires affichés ne sont pas fournis avec cet appareil.
- Ne réglez pas les fréquences de balayage horizontal et vertical pour les signaux PC à des niveaux supérieurs ou inférieurs aux limites de la plage de fréquence spécifiée.
- ● L'entrée en composantes est possible avec les broches 1, 2 et 3 du connecteur Mini D-sub 15 broches.
- ● Passez le réglage [Sélection entrée en composants/ RGB] du menu [Signal] sur [Composants] (lors du raccordement d'un signal Composantes) ou sur [RGB] (lors du raccordement d'un signal RGB). (voir page 47)
- ● L'entrée audio est partagée avec la borne AV IN.

#### **Affectation des broches et nom des signaux pour la borne d'entrée PC (Mini D-sub 15P)**

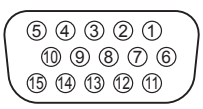

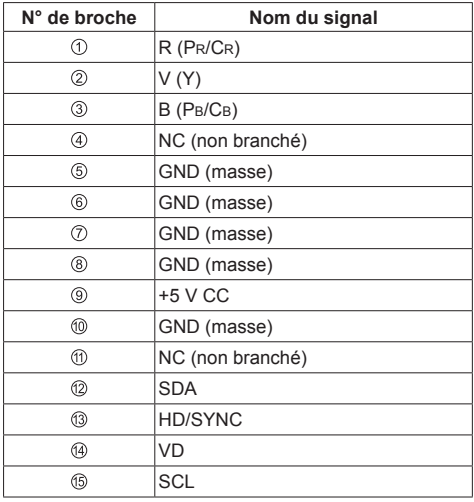

## **Borne de connexion AV IN**

#### **Remarque**

● L'équipement vidéo et les câbles de connexion ne sont pas fournis avec cette unité.

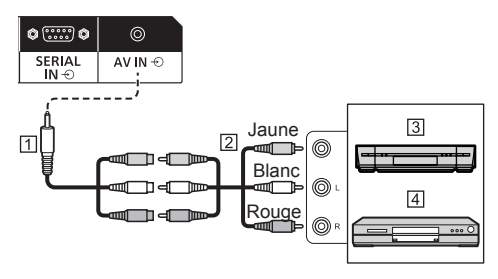

- Câble de conversion mini prise à 4 pôles (fourni)
- Câble audio vidéo à broche (disponible dans le commerce)
- 3 Magnétoscope
- **4** Lecteur DVD

#### **Spécifications de câblage pour la mini-prise à 4 pôles**

#### **Remarque**

● Utilisez une mini-prise à 4 pôles (M3) (fournie) avec les spécifications de câblage suivantes pour la borne AV IN de cet appareil. Si le câblage d'une prise est différent, les entrées audio et vidéo ne sont pas correctes.

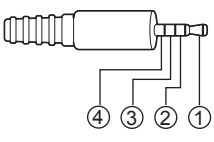

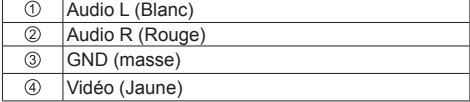

## **Connexion de borne DIGITAL LINK**

#### **\* DIGITAL LINK ne concerne que TH-65SF2E.**

Les émetteurs à paire torsadée comme le Boîtier d'interface digitale (ET-YFB100G) ou Commutateur DIGITAL LINK (ET-YFB200G) Panasonic utilisent des câbles à paire torsadée pour transmettre des signaux d'entrée vidéo ou audio, et ces signaux numériques peuvent être saisis à l'écran via la borne DIGITAL LINK.

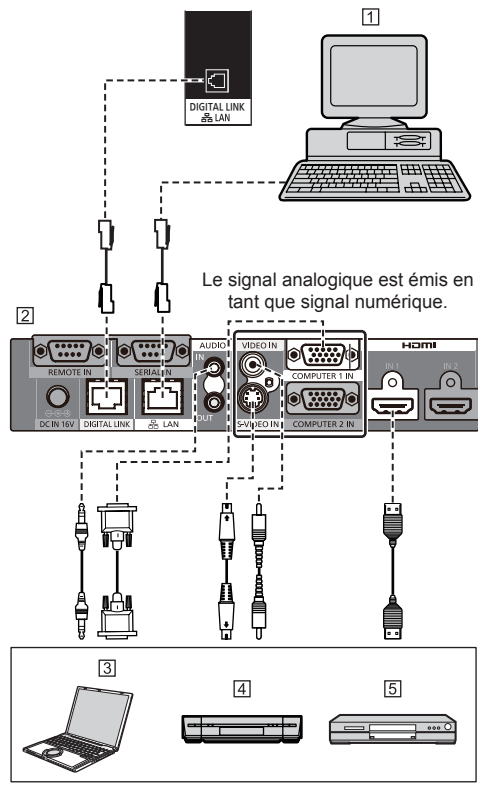

PC pour contrôler l'unité

Exemple : Panasonic ET-YFB100G

<sub>3</sub>PC

Magnétoscope

**5** Lecteur DVD

#### **Remarque** (

- L'équipement vidéo et les câbles de connexion ne sont pas fournis avec cette unité.
- ● Lors de la connexion avec DIGITAL LINK, assurez-vous de configurer chacun des réglages [Configuration réseau]. (voir page 58) Pour les mises en garde sur les réglages DIGITAL

LINK et la connexion, rendez-vous page "Connexion de borne DIGITAL LINK" et "Précautions d'utilisation lors de la connexion avec un émetteur à paire torsadée". (voir page 79)

- ● Le signal correspondant à l'entrée DIGITAL LINK est le même que celui de l'entrée HDMI. (voir page 123)
- ● Pour l'audio, il est également possible d'utiliser la borne d'entrée AV IN. (Pour plus de détails sur la fonction [Audio input select], consultez la page 72.)

## **Borne de connexion SERIAL IN / SERIAL OUT**

La borne SERIAL est conforme à la spécification d'interface RS-232C, afin que l'écran puisse être commandé par un ordinateur branché à cette borne.

#### **Remarque**

● Les ordinateurs et les câbles supplémentaires indiqués ne sont pas fournis avec cet appareil.

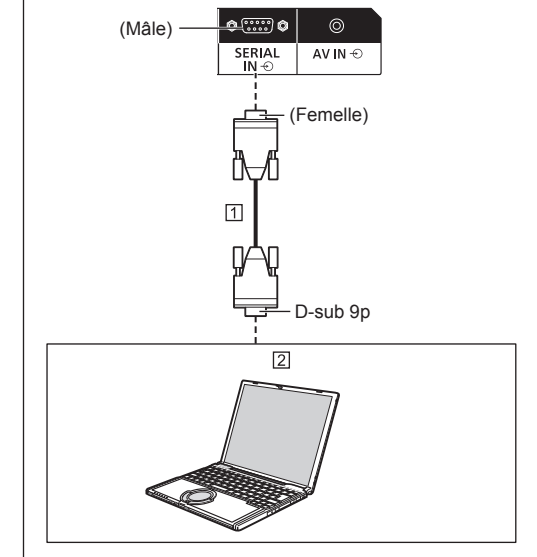

 Câble droit RS-232C (disponible dans le commerce)  $\boxed{2}$  PC

**Remarque**

● Utilisez un câble RC-232C direct pour relier l'écran à un ordinateur.

**Affectation des broches et nom des signaux pour une borne SERIAL**

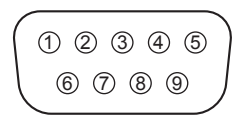

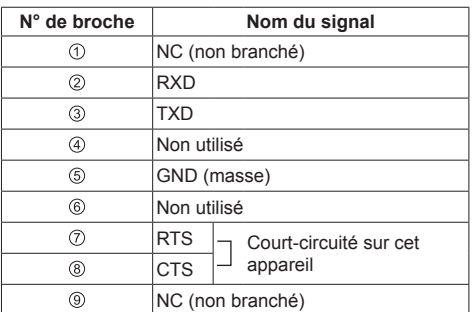

Ces noms de signal sont ceux des spécifications d'ordinateur.

#### **Paramètres de communication**

Niveau de signal : Conforme à RS-232C Méthode de synchronisation : Asynchrone Débit binaire : 9600 bps Parité : Aucune Longueur des caractères : 8 bits Bit d'arrêt : 1 bit Commande du débit : Aucune

#### **Format de base des données de contrôle**

La transmission des données de contrôle à partir de l'ordinateur commence par un signal STX, suivi par la commande, les paramètres, et enfin un signal ETX, dans cet ordre. S'il n'y a pas de paramètres, il n'est pas nécessaire d'envoyer le signal de paramètre.

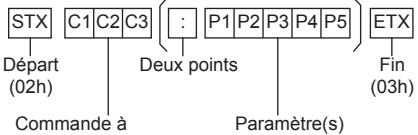

3 caractères (3 octets)

#### **Commande**

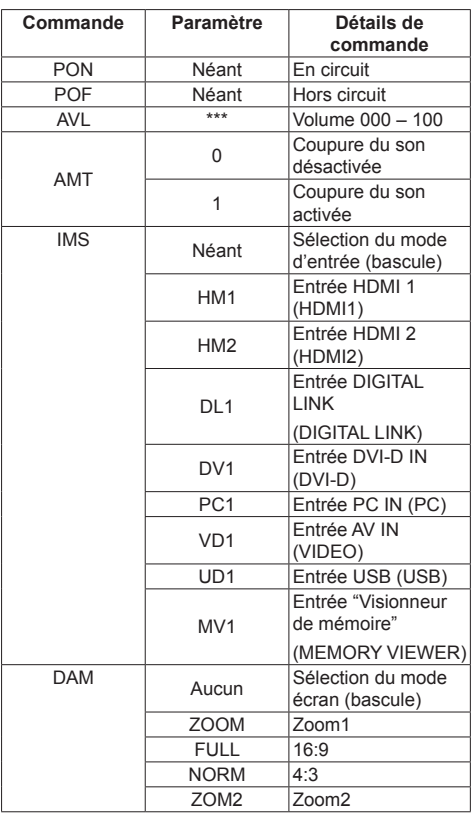

#### **Remarque**

- Si plusieurs commandes sont transmises, attendez la réponse de cette unité à la première commande avant de lancer la commande suivante.
- ● Si une commande incorrecte est envoyée par erreur, cet appareil renvoie la commande "ER401" à l'ordinateur.
- ● Lorsque vous envoyez une commande ne requérant aucun paramètre, aucun symbole de double point (:) n'est requis.
- Consultez votre revendeur Panasonic pour avoir des instructions détaillées sur l'utilisation des commandes.

Pour plus de détails, visitez le site web suivant.

https://panasonic.net/cns/prodisplays/

Il est possible de connecter en cascade plusieurs écrans, puis de contrôler l'écran spécifique avec un PC.

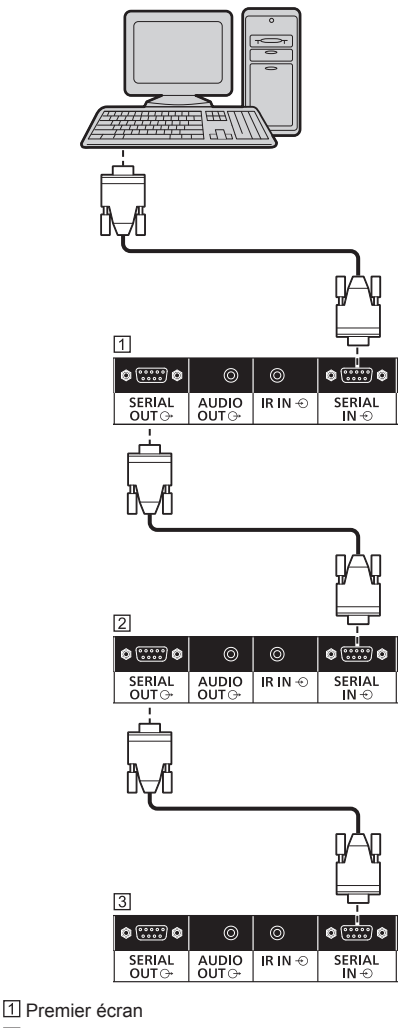

Deuxième écran

3 Troisième écran

#### **Remarque**

- Avec une connexion en cascade, réglez [Options] -[Serial daisy chain position]. (voir page 75)
- ● Lors d'une connexion en cascade, utilisez un câble droit dont les broches n° 2 à ® sont câblées.

## **Connexion à la borne IR IN/IR OUT**

Connectez le câble de la mini-prise (M3) de la borne IR OUT du premier écran à la borne IR IN du deuxième écran.

Le signal infrarouge du premier écran est envoyé au deuxième écran.

Dans ce cas, la fonction IR (réception de rayons infrarouges sur le capteur de la télécommande) sur le deuxième écran ne fonctionne pas.

Répétez les connexions ci-dessus pour effectuer une connexion en série.

#### **Remarque**

- ● Les câbles de connexion ne sont pas fournis avec cet appareil.
- ● Il est possible d'effectuer une connexion en série uniquement entre des écrans d'une même série.

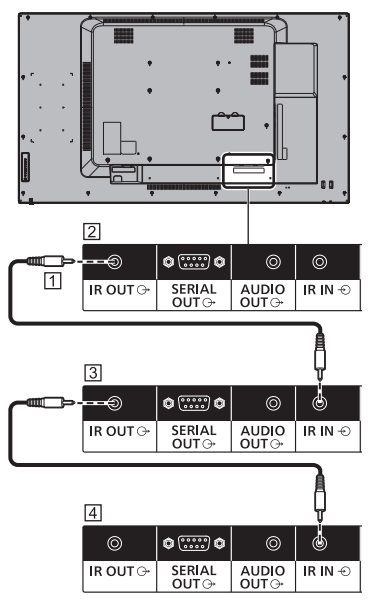

- Câble de mini prise stéréo (M3) (disponible dans le commerce)
- Premier écran
- 3 Deuxième écran
- 4 Troisième écran

## **Raccordement de la borne AUDIO OUT**

#### **Remarque**

● Les équipements audio et le câble représentés ne sont pas fournis avec ce téléviseur.

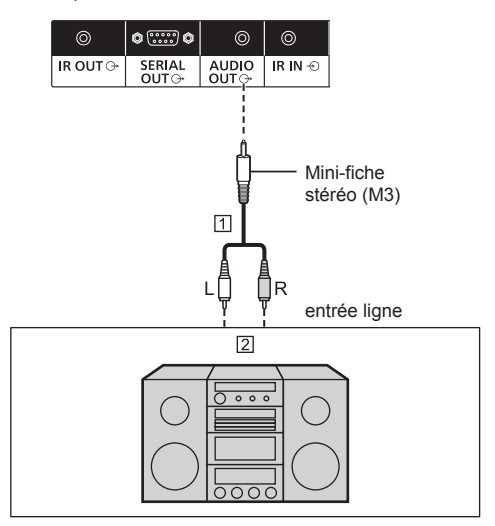

- Câble audio stéréo (disponible dans le commerce)
- Équipement audio

#### **Remarque**

● Pour émettre un son depuis la borne AUDIO OUT de cette unité, réglez [Sélection de sortie] dans le menu [Son] sur [Sortie audio]. (voir page 39)

## **Connexion à la borne USB**

Connectez la mémoire USB (disponible dans le commerce) pour utiliser "Lecteur média USB" ou "Visionneur de mémoire". (voir page 96, 108)

De plus, l'alimentation est fournie lorsque vous connectez une clé PC vendue séparément ou autre.

#### **Remarque** (

La clé PC et les câbles de connexion ne sont pas fournis avec cet appareil.

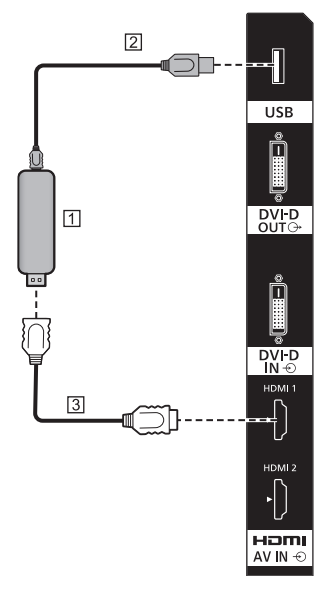

#### **N** Clé-PC

- Câble USB (disponible dans le commerce)
- Câble d'extension HDMI (disponible dans le commerce)

#### **Affectation des broches et noms de signaux de la borne USB**

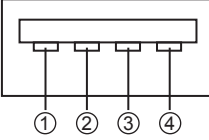

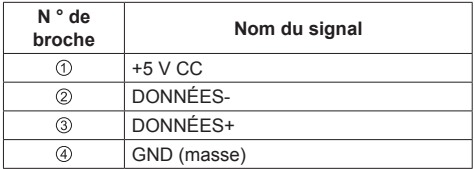

Une alimentation allant jusqu'à 5 V/1 A peut être fournie à un périphérique externe lorsque l'image est affichée.

● Si le courant électrique appliqué dépasse la capacité d'alimentation, la sortie est bloquée et le message suivant s'affiche.

[Surcharge SORTIE USB 5VCC. Retirez le câble ou l'appareil, puis éteignez/allumez l'écran.]

Dans ce cas, retirez l'équipement et éteignez puis rallumez avec la télécommande ou une autre méthode.

#### **Remarque**

- Si la connexion directe à cet appareil n'est pas possible en raison de la taille de la clé PC, etc., utilisez un câble d'extension disponible dans le commerce.
- En fonction du type de périphérique de stockage USB, les éléments périphériques, comme le couvercle arrière, peuvent entrer en contact et empêcher la connexion. Utilisez un câble d'extension vendu dans le commerce ou un petit périphérique de stockage USB connectable à cet appareil.
- ● Lors de la connexion du périphérique de mémoire USB, vérifiez l'orientation de la prise pour éviter tout dommage à la borne.
- ● Lors du retrait du périphérique de mémoire USB, notez ce qui suit.
	- Lorsque l'indicateur d'accès du périphérique de mémoire USB connecté clignote, cela indique le chargement des données à l'écran. Ne retirez pas le périphérique de mémoire USB tant qu'il clignote.
	- En fonction du périphérique de mémoire USB, l'indicateur d'accès peut continuer à clignoter même lorsqu'aucun accès n'est en cours ou lorsque le périphérique n'est pas équipé d'une fonction d'indicateur d'accès, etc. Dans ce cas, retirez le périphérique de mémoire USB après avoir confirmé les points 1 ou 2 suivants.
		- Commutez l'entrée à une entrée autre que [USB] et [MEMORY VIEWER], puis confirmez que les fonctions qui accèdent au périphérique de mémoire USB sont terminées. Les fonctions sont, fonction de lecture de l'image utilisateur (voir page 53), fonction de modification de liste de lecture (voir page 103), fonction de clonage de données (voir page 115), etc.

Mettez l'unité hors tension.

- Ne répétez pas fréquemment la connexion/ déconnexion du périphérique de mémoire USB. Patientez au moins 5 secondes après la connexion, puis retirez le périphérique de mémoire USB. Avant la reconnexion, patientez au moins 5 secondes. Un certain temps est nécessaire pour que l'écran puisse reconnaître que le périphérique de mémoire USB est commuté pour la connexion ou la déconnexion.
- Si l'alimentation de cette unité est coupée ou si le périphérique de mémoire USB est retiré accidentellement lors de l'accès aux données, les données seront susceptibles de ne pas être accessibles lors de la prochaine utilisation du périphérique de mémoire USB. Dans ce cas, désactivez puis réactivez l'alimentation de l'unité principale.

## **Identifier les commandes**

## **Unité principale**

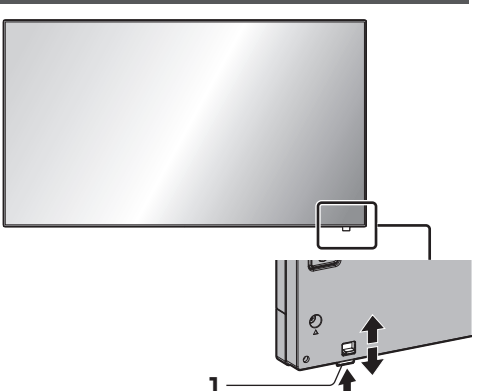

● Faites glisser le levier sur la panneau arrière afin d'éjecter le voyant d'alimentation et la capteur de la télécommande.

Pour les ranger, faites glisser le même levier ou appuyez directement sur la surface inférieure du capteur de la télécommande.

#### **Remarque**

● Pour une utilisation normale, sortez le voyant d'alimentation et le capteur de la télécommande depuis le côté de l'unité principale en utilisant le levier sur le panneau arrière. En fonction des conditions de configuration, par exemple l'utilisation de plusieurs écrans, stockez l'ensemble dans l'unité principale.

#### **1 Témoin d'alimentation / Capteur de télécommande**

Le témoin d'alimentation s'allume alors.

#### **Lorsque l'appareil est sous tension (Bouton d'activation/désactivation de l'alimentation principale : Marche)**

- ● L'image est affichée : Vert
- ● Couper l'alimentation (veille) avec la télécommande :
	- Lorsque [Contrôle réseau] est réglé sur [Non] : Rouge
	- Lorsque [Contrôle réseau] est réglé sur [Oui] : Orange (rouge/vert)

Pour les réglages [Contrôle réseau], reportez-vous à la page 58.

● Couper l'alimentation avec la fonction "Gestion alimentation" : Orange (rouge/vert). Pour la fonction "Gestion alimentation", reportez-vous à la page 50.

**Lorsque l'appareil est hors tension (Bouton d'activation/désactivation de l'alimentation principale : Arrêt) : Voyant éteint**

### **Remarque**

- Même si l'unité d'affichage est éteinte avec le témoin d'alimentation également éteint, certains des circuits sont actifs.
- ● Lorsque le témoin d'alimentation est orange, la consommation électrique pendant la mise en veille est généralement plus élevée que quand le témoin d'alimentation est rouge.

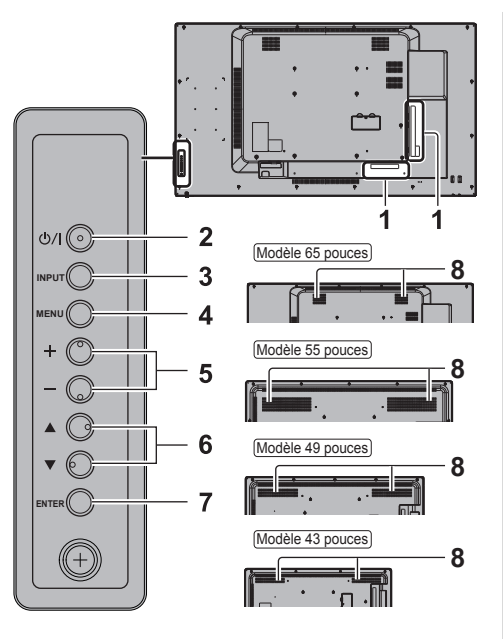

#### **1 Borne d'entrée externe**

À raccorder à un équipement vidéo, un ordinateur, etc. (voir page 15)

**2 <Bouton d'activation/désactivation de l'alimentation principale>**

Met l'appareil sous / hors tension.

**3 <INPUT (L'appareil)>**

Sélectionne l'appareil raccordé. (voir page 30)

#### **4 <MENU (L'appareil)>**

Affiche l'écran du menu. (voir page 35)

**5 <+ (L'appareil)> / <- (L'appareil)>**

Règle le volume. (voir page 31)

Sur l'écran principal, cela permet de changer les réglages ou d'ajuster la valeur des réglages. (voir page 35)

#### **6 < (L'appareil)> / < (L'appareil)>**

Sélectionne l'élément de réglage sur l'écran du menu. (voir page 35)

#### **7 <ENTER (L'appareil)>**

Permet de configurer l'élément sur l'écran de menu. (voir page 35)

Change le mode de format. (voir page 33)

#### **8 Haut-parleurs intégrés**

Modèle 65 pouces

Le son est émis vers l'arrière et le haut.

### Modèle 55 pouces

Modèle 49 pouces

Modèle 43 pouces

Le son est émis vers l'arrière.

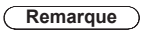

● Pour émettre un son depuis les haut-parleurs intégrés de cette unité, réglez [Sélection de sortie] dans le menu [Son] sur [Haut-parleurs]. (voir page 39)

### **Émetteur de la télécommande**

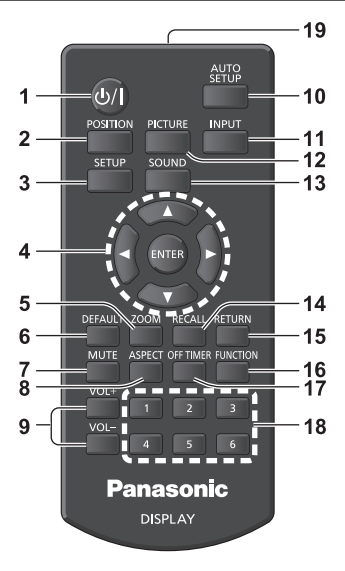

#### **1 Touche de veille (ON/OFF) ( / )**

● Allume ou éteint l'alimentation lorsque l'écran est sous tension sur le <Bouton d'activation/ désactivation de l'alimentation principale>. (voir page 29)

#### **2 POSITION**

- (voir page 37)
- **3 SETUP**

(voir page 46)

- **4 ENTER / curseurs ( )**
	- ● Utilisés pour utiliser les écrans de menu. (voir page 35)

#### **5 ZOOM**

Pour entrer en mode zoom numérique. (voir page 34)

#### **6 DEFAULT**

● Réinitialise les réglages de l'image, du son, etc. aux valeurs par défaut. (voir page 37, 39, 40)

#### **7 MUTE**

● Activation / désactivation de la coupure du son (voir page 32)

#### **8 ASPECT**

• Règle le format. (voir page 33)

#### **9 VOL + / VOL -**

● Règle le niveau sonore. (voir page 31)

#### **10AUTO SETUP**

● Règle automatiquement la position / taille de l'écran. (voir page 37)

#### **11 INPUT**

● Commute l'entrée à afficher à l'écran. (voir page 30)

#### **12PICTURE**

(voir page 40)

#### **13SOUND**

(voir page 39)

### **14RECALL**

● Affiche l'état actuel des réglages du mode d'entrée, du mode de format, etc. (voir page 31)

#### **15RETURN**

● Utilisé pour retourner au menu précédent. (voir page 35)

#### **16FUNCTION**

● Affiche [Guide des touches de fonction]. (voir page 65)

#### **17OFF TIMER**

● Passe en veille après une période définie. (voir page 32)

#### **18Touches numériques (1 - 6)**

● Utilisées comme touches de raccourci en les affectant aux opérations fréquentes. (voir page 64)

#### **19Émission de signal**

#### **Remarque**

● Dans ce mode d'emploi, les touches de la télécommande et les boutons de l'appareil sont indiqués avec < >.

(Exemple : <INPUT>.)

Le fonctionnement est principalement expliqué en s'appuyant sur les touches de la télécommande, mais vous pouvez également utiliser les boutons correspondants de l'appareil lorsque ceux-ci existent.

## **Commandes de base**

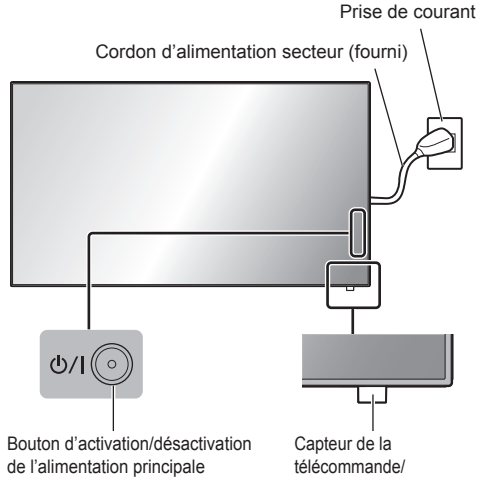

(Dos de l'appareil)

Indicateur d'alimentation

Orientez la télécommande directement vers le Capteur de télécommande pour l'utiliser.

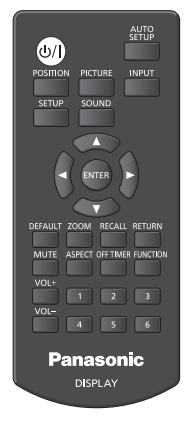

## **Remarque**

- Pour une utilisation normale, sortez le capteur de la télécommande depuis le côté de l'unité principale en utilisant le levier sur le panneau arrière. (voir page 26)
- ● Ne placez pas d'obstacle entre le capteur de la télécommande de l'appareil principal et la télécommande.
- ● Utilisez la télécommande devant le capteur de la télécommande ou depuis une zone depuis laquelle le capteur est visible.
- ● Lorsque l'on pointe directement la télécommande sur le contrôleur de télécommande de l'unité principale, la distance avec l'avant du contrôleur de télécommande doit être de 7 m au plus. Selon l'angle, la distance de fonctionnement peut être plus courte.
- Ne soumettez pas le capteur de la télécommande de l'unité principale à la lumière directe du soleil ou à une forte lumière fluorescente.
- **1 Branchez le cordon d'alimentation à l'écran.**

(voir page 13)

**2 Branchez la fiche à la prise de courant.**

## **Remarque**

- ● Les types de prises d'alimentation varient selon les pays. La fiche du cordon d'alimentation représentée à gauche peut donc ne pas correspondre au type livré avec votre téléviseur.
- ● Lors de la déconnexion du cordon d'alimentation, il faut absolument s'assurer de déconnecter la prise du cordon d'alimentation de la prise électrique au préalable.
- ● Les réglages peuvent ne pas être enregistrés si la prise d'alimentation est débranchée immédiatement après la modification des paramètres sur le menu affiché à l'écran. Attendez un certain temps avant de débrancher la prise d'alimentation. Sinon, débranchez la prise d'alimentation après avoir désactivé l'alimentation avec la télécommande, le contrôle RS-232C ou le contrôle LAN.
- **3 Appuyez sur l'<Bouton d'activation/ désactivation de l'alimentation principale> de l'appareil pour le mettre en marche : Marche.**
	- ● Témoin d'alimentation : Vert (l'image est affichée.)
	- ● Lorsque l'alimentation de l'appareil est en marche, la télécommande peut être utilisée.

## **■ Pour allumer/éteindre l'appareil avec la télécommande**

**Appuyez sur la <Touche de veille (ON/OFF)> pour allumer l'écran.**

● Témoin d'alimentation : Vert (l'image est affichée.)

**Appuyez sur la <Touche de veille (ON/OFF)> pour éteindre l'écran.**

● Témoin d'alimentation : rouge (veille)

Appuyez sur le <Bouton d'activation/désactivation de l'alimentation principale> de l'appareil pour éteindre l'appareil, lorsque l'appareil est sous tension ou en ode veille.

### **Remarque**

- Pendant l'utilisation de la fonction "Gestion alimentation" (voir page 50), le témoin d'alimentation passe à l'orange lors de la mise hors tension.
- ● Une fois la prise d'alimentation débranchée, le témoin d'alimentation peut rester allumé pendant un moment. Il ne s'agit pas d'un dysfonctionnement.

**■ Lorsque l'appareil est allumé pour la première fois**

L'écran suivant s'affiche.

**10** Sélectionnez la langue avec ▲ ▼ et **appuyez sur <ENTER>.**

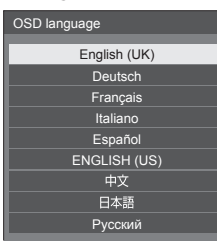

**2 Pour l'installation verticale,**  sélectionnez [Portrait] avec ▲ ▼ et **appuyez sur <ENTER>.**

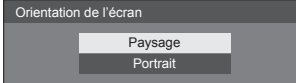

#### **Remarque**

● Une fois les options réglées, les écrans ne s'affichent plus par la suite à la mise en service de l'appareil. Chaque élément peut être réinitialisé dans les menus suivants.

[Affichages à l'écran] (voir page 54)

[Orientation de l'écran] (voir page 65)

#### **■ Message d'avertissement d'alimentation en marche**

Le message suivant peut s'afficher lors de la mise sous tension de l'unité :

#### **Précaution Arrêt sur absence d'activité**

**«Arrêt sur absence d'activité» est activé.**

Si [Arrêt sur absence d'activité] du menu [Configuration] est réglé sur [Activer], un message d'avertissement s'affiche à chaque mise en marche. (voir page 54)

#### **Informations "Gestion alimentation"**

**L'affichage a été éteint par la fonction «Gestion alimentation».**

Si "Gestion alimentation" est activé, un message d'information s'affiche à chaque mise en marche. (voir page 50)

Ces messages d'avertissement peuvent être réglés à l'aide du menu suivant :

● Menu [Options]

Power on message(No activity power off) (voir page 76)

Power on message(Power management) (voir page 76)

## **Sélection du signal d'entrée**

Sélectionnez les signaux d'entrée de l'appareil. **Appuyez sur <INPUT> ou <INPUT (L'appareil)>.**

**Appareil** 

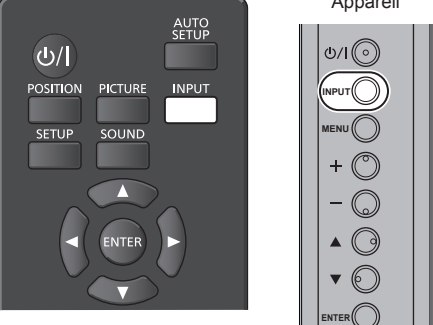

Change d'entrée à chaque pression de la touche ou du bouton.

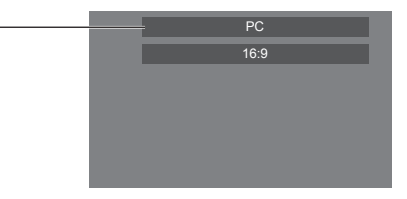

**[HDMI1] → [HDMI2] → [DIGITAL LINK] → [DVI-D] → [PC] → [VIDEO] → [USB] → [MEMORY VIEWER]**

\* DIGITAL LINK ne concerne que TH-65SF2E. [HDMI1] :

Borne HDMI 1, entrée HDMI

[HDMI2] :

Borne HDMI 2, entrée HDMI

[DIGITAL LINK] :

Borne DIGITAL LINK / LAN, entrée DIGITAL LINK [DVI-D] :

Borne DVI-D IN, entrée DVI-D

[PC] :

Borne PC IN, entrée PC

#### [VIDEO] :

Borne AV IN, entrée vidéo composite [USB] :

Borne USB, entrée USB

[MEMORY VIEWER] :

Borne USB, entrée "Visionneur de mémoire"

#### **Remarque**

- Affiche le nom du signal tel qu'il est défini dans [Étiquette d'entrée]. (voir page 50)
- ● L'entrée ne changera pas, à moins que [Input lock] soit réglé sur [Off]. (voir page 73)
- ● La rétention d'image (retard d'image) peut se produire sur le panneau à cristaux liquides LCD lorsqu'une image fixe est laissée sur le panneau pendant une période prolongée. Pour éviter un tel problème, il est recommandé d'utiliser les fonctions d'économiseur d'écran et de balayage. (voir page 49, 54)

## **RECALL**

Il est possible de vérifier l'état du réglage d'une étiquette d'entrée, du mode d'image, etc.

#### **Appuyez sur <RECALL>.**

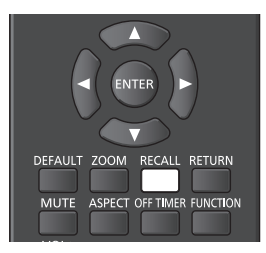

L'état actuel du réglage s'affiche.

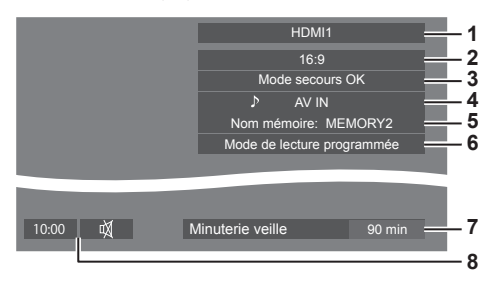

- **1** Étiquette d'entrée
- **2** Mode de format (voir page 33)
- **3** Changer entrée secours (voir page 70, 71)
- **4** Entrée audio (voir page 72)
- **5** Nom de profil (voir page 45)
- **6** [Mode de lecture programmée] (voir page 105)
- **7** Temps restant de la minuterie de veille (voir page 32)
- **8** Horloge / Son muet (voir page 32, 76)
- ● Lorsqu'il n'y a pas de signal vidéo pour l'entrée sélectionnée, [Aucun signal] s'affiche à la fin au bout de 30 secondes.
- ● Lorsqu'aucune mémoire USB n'est connectée à la prise USB au moment d'utiliser une entrée USB, [Pas de média externe] s'affiche au bout de 30 secondes.

Même lorsqu'une mémoire USB est connectée, si elle ne contient pas de fichier lisible, [Aucun fichier de lecture] s'affiche en permanence.

- Lorsque [Réglages de l'image en l'absence de signal] - [Réglage de l'affichage] est défini sur [Oui] (voir page 53), le message [Aucun signal] / [Pas de média externe] / [Aucun fichier de lecture] ne s'affiche pas. A la place, l'image définie dans [Réglages de l'image en l'absence de signall s'affiche.
- ● Pour afficher l'horloge, réglez [Date et heure] puis réglez [Clock display] sur [On]. (voir page 56, 76)

#### **Réglage du volume**

#### **Appuyez sur <VOL +> <VOL -> ou <+ (L'appareil)> <- (L'appareil)> pour régler le volume.**

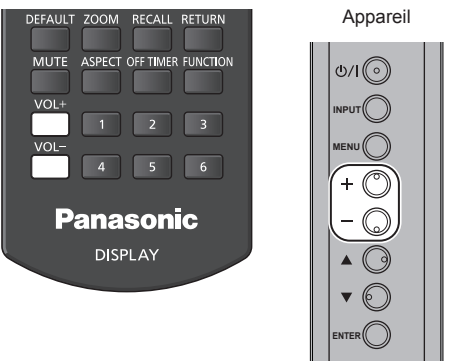

Volume (Haut-parleurs) 20

- ● Le niveau actuel du volume sonore est mémorisé même si l'appareil est mis hors tension.
- Quand [Maximum VOL function] est réglé sur [On], le volume peut uniquement être ajusté jusqu'au point maximal défini, et la valeur affichée devient rouge lorsqu'elle atteint son maximum. (voir page 73)
- ● Quand [Initial VOL function] est réglé sur [On], le volume sera au niveau réglé lorsque l'écran est mis sous tension. (voir page 72)

## **Activation / Désactivation de la coupure du son**

Cette fonction est utile lorsque vous souhaitez couper temporairement le son, par exemple pour répondre au téléphone ou ouvrir la porte à quelqu'un.

#### **Appuyez sur <MUTE>.**

 $\bullet$   $\mathbb N$  apparaît à l'écran et le son est coupé. Appuyez à nouveau pour réactiver le son.

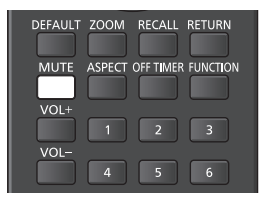

- ● Il est également réactivé lorsque l'appareil est mis sous / hors tension ou que le niveau du volume est modifié.
- $\bullet$  Lorsque MUTE est activé,  $\breve{\mathbb{Q}}$  s'affiche en tant que rappel après l'opération.
- ● Lorsque l'image réglée dans [Réglages de l'image en l'absence de signal] (voir page 53) est affichée, n'est pas affiché après l'opération.

## **OFF TIMER**

L'affichage peut être préréglé pour passer en veille après une période fixée. (30 min, 60 min, 90 min)

#### **Le réglage change à chaque pression de <OFF TIMER>.**

 $\bullet$  [0 min]  $\rightarrow$  [30 min]  $\rightarrow$  [60 min]  $\rightarrow$  [90 min]  $\rightarrow$  [0 min] (Annuler)

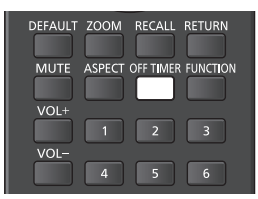

- ● Quand il ne reste que trois minutes, le temps restant clignote (en rouge). Ensuite, l'appareil se met en veille.
- ● Pour voir le temps restant de la minuterie, appuyez  $s$ ur  $RFCAL$ l $>$
- ● La minuterie de veille est annulée en cas de coupure de l'alimentation. Lorsque l'appareil se rallume ultérieurement, il est en condition de veille.
- ● Lorsque l'image réglée dans [Réglages de l'image en l'absence de signal] (voir page 53) est affichée, le temps restant ne s'affiche pas même lorsque la minuterie expire dans 3 minutes. A la place, l'image est affichée jusqu'à la mise hors tension.

Appuyez sur <RECALL> pour vérifier le temps restant.

## **Commandes de FORMAT**

**Appuyez plusieurs fois sur <ASPECT> ou <ENTER (L'appareil)> pour naviguer au sein des options de format :**

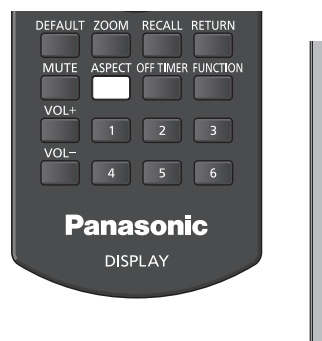

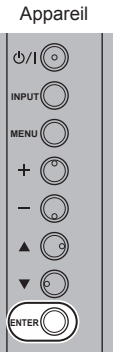

 $[4:3] \rightarrow [Zoom1] \rightarrow [Zoom2] \rightarrow [16:9]$ 

#### **Remarque**

- ● Le mode de format est mémorisé séparément pour chaque borne d'entrée.
- ● Lors d'une entrée depuis USB ou MEMORY VIEWER, le mode d'aspect est fixé sur [16:9].

#### **■ Liste des modes de format**

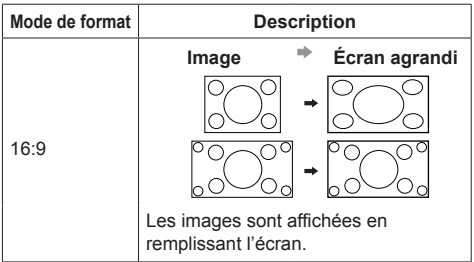

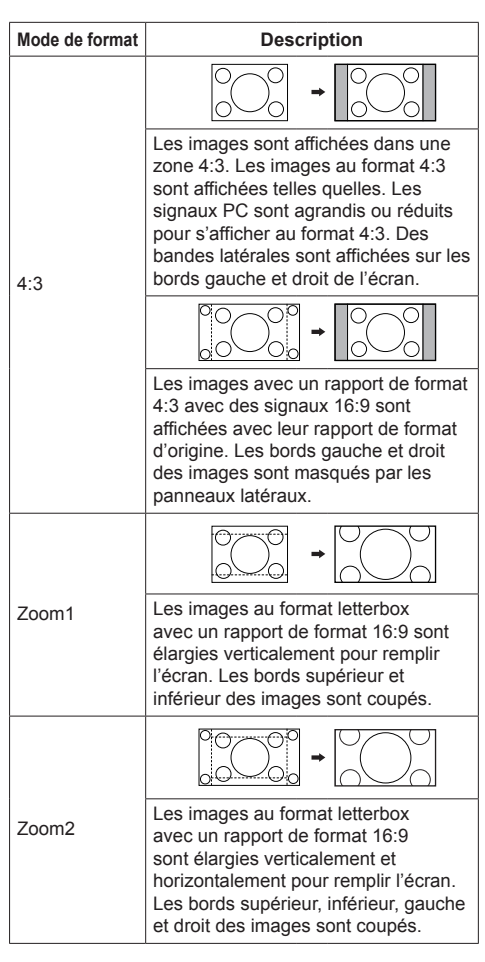

#### **Remarque**

Soyez conscient du fait que vous risquez de violer la loi sur les droits d'auteur si vous mettez l'écran dans un endroit public à des fins commerciales ou pour présentation publique puis utilisez la fonction de sélection du mode d'aspect pour réduire ou agrandir l'image. Il est interdit de présenter ou de modifier, à des fins commerciales et sans autorisation préalable du détenteur des droits d'auteur, le matériel d'un tiers protégé par des droits d'auteur.

# **ZOOM numérique**

Sélectionnez les zones de l'écran (25 zones) sur lesquelles effectuer le zoom, puis zoomez sur les zones d'image sélectionnées 2 fois, 3 fois ou 4 fois.

(Utilisez la télécommande. Les boutons de l'appareil principal ne permettent pas cette opération.)

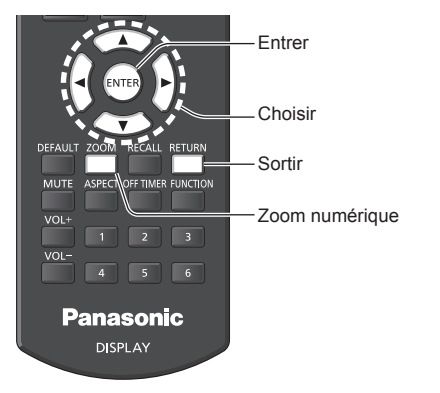

**1 Réglez le mode de zoom numérique. Appuyez sur <ZOOM>.**

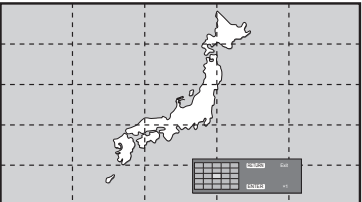

Le format d'écran est réglé sur [16:9] et le guide d'utilisation du zoom numérique est affiché.

**2 Sélectionnez les zones d'image sur lesquelles vous voulez effectuer le zoom.**

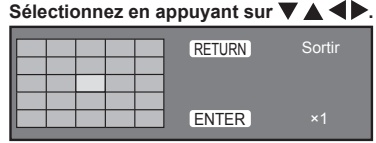

Guide d'utilisation du zoom numérique

## **3 Changez le coefficient de zoom pour les zones de l'écran.**

**Change à chaque pression du bouton <ENTER>.**

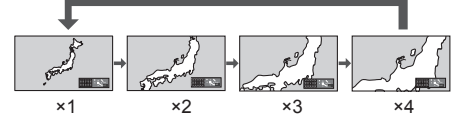

- Si aucune opération n'est effectuée pendant la période définie pour [Durée d'affichage du menu] (voir page 66) (5 ‒ 180 secondes) **lorsque le coefficient de zoom de l'écran est "×1"**, l'appareil quitte le mode zoom.
- Si aucune opération n'est effectuée pendant environ 3 secondes **quand le niveau de zoom de l'écran est "×2", "×3" ou "×4"**, l'écran du guide d'utilisation du zoom numérique disparaît. Appuyer sur n'importe quelle touche  $\nabla \triangle \blacktriangle \blacklozenge$ permet d'afficher à nouveau le guide.

## **4 Quittez le mode du zoom numérique.**

**Appuyez sur <RETURN> pour quitter le mode.** L'écran revient à l'état précédent, juste avant d'entrer en mode de zoom numérique et le guide d'utilisation du zoom numérique disparaît.

● Appuyez sur un des boutons suivants pour quitter le mode. La fonction du bouton en question est alors effectuée.

Télécommande :

<AUTO SETUP> <POSITION> <PICTURE> <INPUT> <SETUP> <SOUND> <DEFAULT> <RECALL> <MUTE> <ASPECT> <OFF TIMER> <FUNCTION>  $<$ VOL  $+$ >  $<$ VOL  $-$ >  $<$ 1>  $<$ 6>

#### Appareil :

<INPUT (L'appareil)> <MENU (L'appareil)> <+ (L'appareil)> <- (L'appareil)> <ENTER (L'appareil)>

- ● Lorsque la minuterie de l'économiseur d'écran démarre, le mode de zoom numérique est terminé.
- ● Lorsque l'alimentation est mise sur OFF, la fonction est quittée de force.
	- Lorsque l'alimentation est coupée en appuyant sur <Touche de veille (ON/OFF)>.
	- Lorsque l'écran est mis hors tension sur le <Bouton d'activation/désactivation de l'alimentation principale>
	- Lorsque l'alimentation est mise sur OFF par la minuterie
	- Lorsque l'alimentation est coupée en appuyant sur [Arrêt sur absence de signal] ou "Gestion alimentation".

### **Remarque**

- Dans les cas suivants, le mode de zoom numérique n'est pas disponible.
	- Lorsque [Multi-affichage] est sur [Oui]
	- Lorsque l'économiseur d'écran est en marche
	- Lorsque l'entrée USB ou l'entrée MEMORY VIEWER est sélectionnée.
- ● L'image agrandie est plus grossière que l'image d'origine.
- Pour une utilisation avec plusieurs écrans, utilisez les fonctions dans [Multi-affichage]. (voir page 55)

## **Affichage des menus à l'écran**

## **1 Affichez l'écran du menu.**

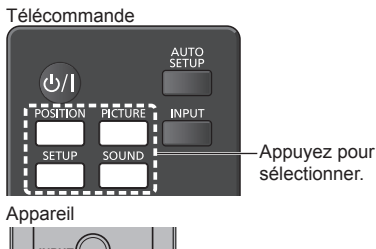

**INPUT**

**MENU** Appuyez plusieurs fois.

À chaque pression du bouton, l'écran de menu s'affiche ou disparaît.

Visionnement normal → [Image] → [Configuration]  $\rightarrow$  [Position]  $\rightarrow$  [Son]

## **2 Sélectionnez la rubrique.**

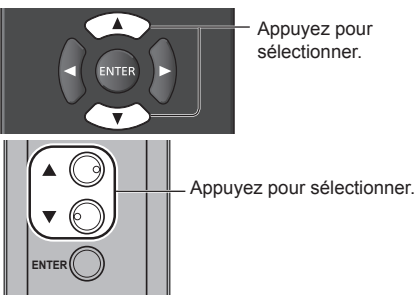

#### (Exemple : menu [Image])

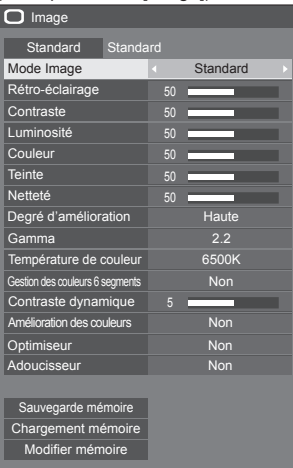

Pour afficher le sous-menu, appuyez sur <ENTER>.

**3 Réglez.**

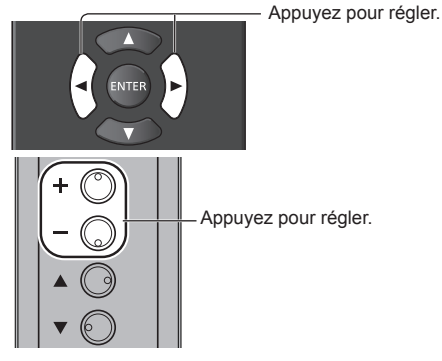

## **ENTER 4 Quitter le menu.**

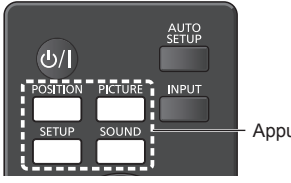

Appuyez ici.

Appuyez sur <RETURN> pour revenir à l'écran précédent.

Sinon, appuyez sur le bouton sélectionné à l'étape 1 pour quitter le menu.

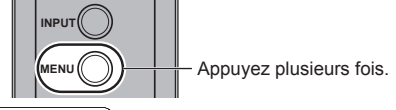

#### **Remarque**

• Lors de la modification des réglages de l'écran. l'image et le son peuvent être temporairement altérés. Il ne s'agit pas d'un dysfonctionnement.

#### **Liste d'affichage du menu**

● Les menus qui ne peuvent pas être ajustés sont estompés en gris. Les menus réglables dépendent du signal, de l'entrée et du réglage du menu.

#### **Menu [Position]**

(voir page  $37 - 38$ )

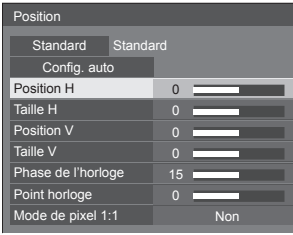

#### **Menu [Son]**

(voir page 39)

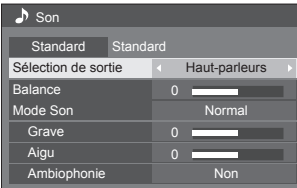

#### **Menu [Image]**

(voir page  $40 - 45$ )

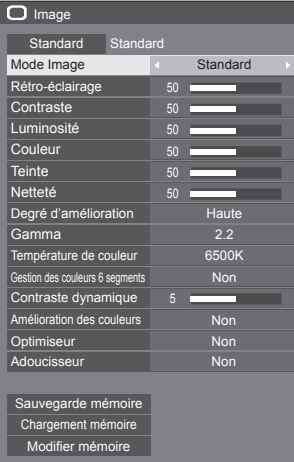

### **Menu [Configuration]**

(voir page  $46 - 66$ )

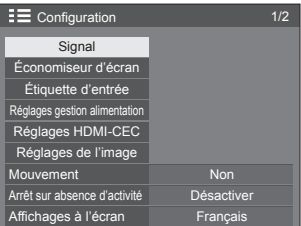

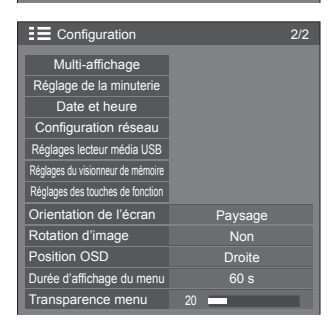
# **Réglage de la position**

# **1 Appuyez sur <POSITION> pour afficher le menu [Position].**

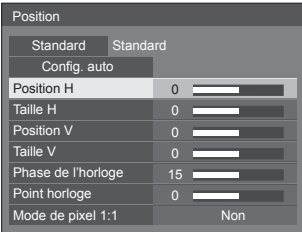

- **2 Sélectionnez l'élément à régler avec .**
	- ● Les éléments non réglables sont estompés en gris.

Les éléments réglables varient selon le signal. l'entrée et le mode d'affichage.

# $3$  **Réglez avec**  $\blacktriangle$ **.**

**4 Appuyez sur <POSITION> pour quitter le mode de réglage.**

# **■ Pour revenir à l'écran précédent**

Appuyez sur <RETURN>.

## ■ **Pour rétablir les valeurs par défaut**

Lorsque [Standard] est sélectionné, appuyer sur <ENTER> réinitialise les valeurs de réglage de tous les menus affichés à leurs valeurs par défaut.

Lorsque vous réglez chaque élément, appuyer sur <DEFAULT> réinitialise les valeurs de réglage de l'élément à sa valeur par défaut.

## **Remarque**

- Les paramètres pour [Position] sont mémorisés séparément pour chaque signal d'entrée.
- ● Avec l'entrée MEMORY VIEWER, il n'est pas possible de régler chaque élément du menu [Position].

#### **Réglage de [Position] lorsque l'écran est installé à la verticale**

Lors du réglage, notez que même lorsque l'écran est installé à la verticale, les instructions sur la position et la taille sont les mêmes que pour l'installation horizontale.

# **Config. auto**

Lors de la réception d'un signal PC, [Position H] / [Position V], [Taille H] / [Taille V], [Phase de l'horloge] et [Point horloge] sont automatiquement corrigés.

#### **Ce paramètre est activé dans les conditions suivantes :**

● Lorsque l'on envoie un signal d'entrée analogique (PC).

#### **Lorsque l'image du signal correspondant est affichée, sélectionnez [Config. auto] et appuyez sur <ENTER>.**

## **Avec la télécommande**

## **Appuyez sur <AUTO SETUP>.**

Lorsque Config. auto ne fonctionne pas, [Invalide] s'affiche.

- ● Lorsque la fréquence d'horloge d'un signal PC est 162 MHz ou plus, [Phase de l'horloge] et [Point horloge] ne peuvent pas être corrigés automatiquement.
- ● Config. auto pourrait ne pas fonctionner en présence d'image rognée ou sombre. Dans ce cas, aller sur une image lumineuse avec des bords et autres objets clairement illustrés, puis essayer de nouveau le réglage automatique.
- En fonction du signal, il est possible d'avoir un hors alignement après Config. auto. Exécuter le réglage fin pour la position/taille comme requis.
- ● Si la configuration automatique ne peut pas être réglée correctement pour le signal XGA (1024 x 768, 1280 x 768, 1366 x 768), la présélection du signal individuel dans [Mode XGA] (voir page 47) peut entraîner une configuration automatique correcte.
- ● Une configuration automatique précise est impossible quand un signal comme des informations supplémentaires se superpose lors d'une période d'image valide ou lorsque les intervalles entre le signal de synchronisation et le signal de l'image sont courts. De plus, une configuration automatique précise est impossible quand des signaux d'image avec un signal de synchronisation à trois niveaux sont ajoutés, ou quand des signaux SYNC ON G sont entrés.
- Lorsque [PC auto setting] est réglé sur [On] dans le menu [Options] (voir page 74), le réglage automatique de la position commence dans les conditions suivantes :
	- Lorsque l'alimentation de l'écran est activée.
	- Lorsque le signal d'entrée est commuté.
- Si la configuration automatique ne fonctionne pas bien, sélectionnez [Standard], appuyez sur <ENTER>, puis réglez la position/taille manuellement.

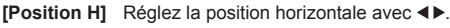

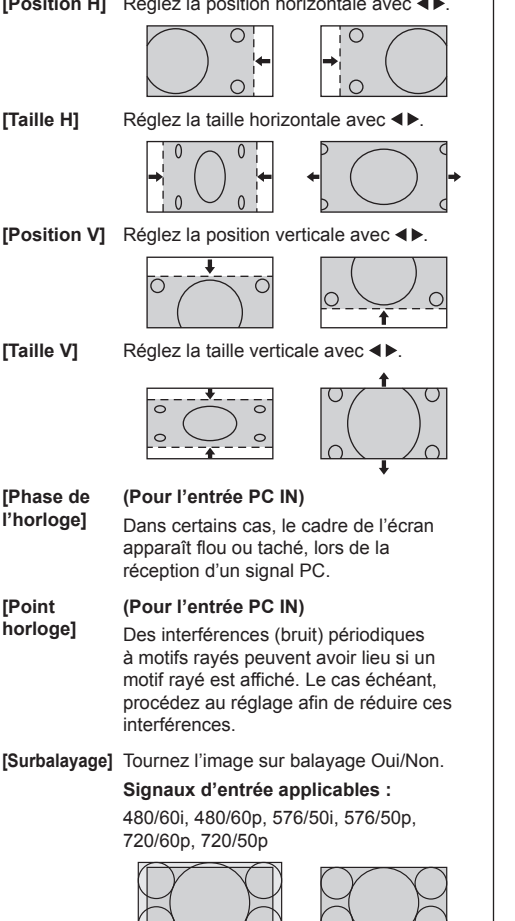

[Oui] [Non]

## **Remarque**

● Lorsque [Non] est sélectionné, [Taille H] et [Taille V] ne peuvent être réglés. **[Mode de pixel 1:1]**

Règle la taille de l'affichage lors de l'entrée d'un signal 1080i ou 1080p.

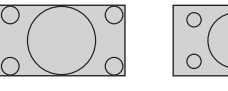

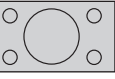

[Non] [Oui]

**Signaux d'entrée applicables :**

1080 / 50i, 60i, 24PsF, 24p, 25p, 30p, 50p, 60p

- **Remarque**
- Sélectionnez [Non] quand vous remarquez un scintillement autour de l'image.
- ● [Taille H] et [Taille V] ne peuvent pas être réglés lorsque vous sélectionnez [Oui].

## **Remarque**

● Dans certains cas, du bruit apparaît hors de la zone d'affichage de l'image, mais ceci n'est pas un dysfonctionnement.

# **Réglage du son**

# **1 Appuyez sur <SOUND> pour afficher le menu [Son].**

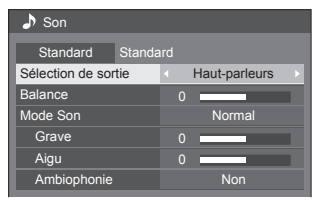

- **2 Sélectionnez l'élément à régler avec .**
	- Les menus qui ne peuvent pas être ajustés sont estompés en gris.
- $3$  **Réglez avec**  $\blacktriangle$ **.**
- **4 Appuyez sur <SOUND> pour quitter le mode de réglage.**

# **■ Pour revenir à l'écran précédent**

Appuyez sur <RETURN>.

## **■ Pour rétablir les valeurs par défaut**

Appuyez sur <DEFAULT> lorsque le menu est affiché, ou appuyez sur <ENTER> lorsque [Standard] est sélectionné, les valeurs de réglage de tous les menus affichés sont alors réinitialisées à leurs valeurs par défaut.

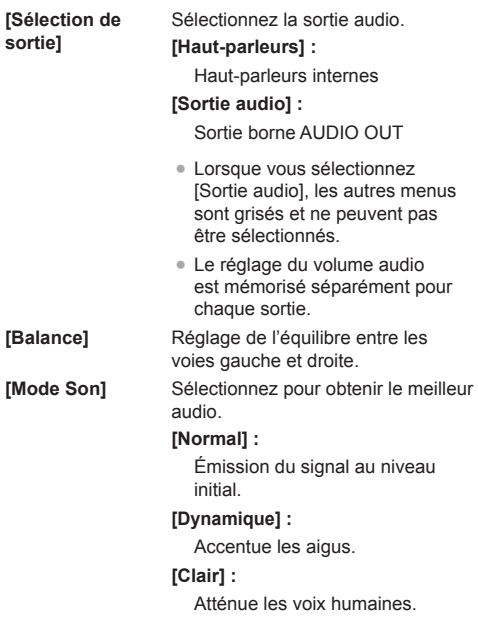

**[Ambiophonie] [Non] :**

**[Grave]** Réglage des sons graves. **[Aigu]** Réglage des sons aigus. Son normal **[Oui] :** Ambiophonie

#### **Remarque** €

● Les paramètres [Grave], [Aigu] et [Ambiophonie] sont mémorisés séparément pour [Normal], [Dynamique] et [Clair] dans [Mode Son].

# **Réglages de l'image**

# **1 Appuyez sur <PICTURE> pour afficher le menu [Image].**

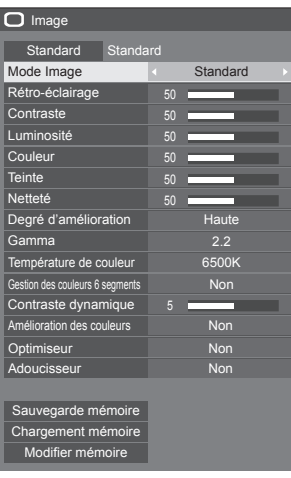

2 Sélectionnez l'élément à régler avec<br>▲ ▼

**.** ● Les menus qui ne peuvent pas être ajustés sont estompés en gris.

- **3** Réglez avec < $\blacktriangleright$ .
- **4 Appuyez sur <PICTURE> pour quitter le mode de réglage.**

# **■ Pour revenir à l'écran précédent**

Appuyez sur <RETURN>.

# **■ Pour rétablir les valeurs par défaut**

Lorsque [Standard] est sélectionné, appuyer sur <ENTER> réinitialise les valeurs de réglage de tous les menus affichés à leurs valeurs par défaut.

Lorsque vous réglez chaque élément, appuyer sur <DEFAULT> réinitialise les valeurs de réglage de l'élément à sa valeur par défaut.

# **Remarque**

● Lors de l'affichage d'images immobiles avec l'entrée USB (Lecteur média USB) ou de l'affichage de l'écran des vignettes ou de l'écran de liste des fichiers de l'entrée MEMORY VIEWER (Visionneur de mémoire) (voir page 110), seuls les réglages suivants ont un effet sur l'image.

[Rétro-éclairage], [Gamma], [Température de couleur]

**[Mode Image]** Ce menu passe à des images faciles à voir adaptées à la source de l'image ou à l'environnement d'utilisation de cet appareil.

## **[Signalisation vive] :**

Adapté aux applications de signalisation affichant des images plus vives et plus nettes dans des environnements lumineux, tels qu'un magasin.

## **[Signalisation naturelle] :**

Adapté aux applications de signalisation comme l'exposition de produits, affichant des images aux tons naturels avec une reproduction des couleurs accentuée par la lumière.

## **[Standard] :**

Reproduit fidèlement l'image originale.

#### **[Surveillance] :**

Images à fortes nuances avec un éclairage réduit, adaptées à une entrée depuis une caméra de surveillance.

## **[Graphique] :**

Adapté à l'entrée du PC.

## **[DICOM] :**

Images proches de la partie 14 de la norme DICOM de niveau de gris.

● Les réglages sont mémorisés séparément pour chaque borne d'entrée.

## **Remarque**

DICOM est l'abréviation de "Digital Imaging and Communications in Medicine", qui est une norme de communication entre les dispositifs d'imagerie médicale. Bien que "DICOM" soit utilisé comme un nom de mode d'image, cette unité n'est pas un dispositif médical. N'utilisez pas les images affichées pour établir des diagnostics.

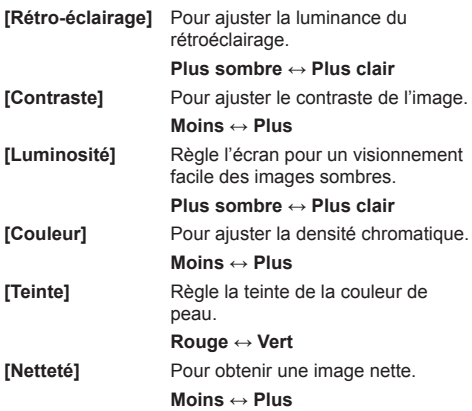

**[Degré d'amélioration]** Modifie la gamme d'effet pour la netteté. **[Haute] : Grand effet [Faible] : Petit effet**

**[Gamma]** Règle le gamma.

**[2.0], [2.2], [2.4], [2.6], [DICOM] : Légère inclinaison - Forte inclinaison**

## **Remarque**

Lorsque [DICOM] est sélectionné dans [Mode Image], [Gamma] est fixé sur [DICOM].

Lorsque des éléments différents de [DICOM] sont sélectionnés dans [Mode Image], [DICOM] ne peut pas être réglé pour [Gamma].

**[Température de**  Règle le ton. **couleur]**

**[3200K], [4000K], [5000K], [6500K], [7500K], [9300K], [10700K], [Native], [Utilisateur 1], [Utilisateur 2]**

## **Remarque**

- Accentue le rouge lorsque la valeur numérique de [Température de couleur] est faible et accentue le bleu lorsqu'elle est élevée.
- ● [Native] est un ton de couleur du panneau. Lorsque ceci est sélectionné, [Gamma] est fixé sur 2.2 ou sur un équivalent et ne peut pas être réglé.
- ● Lorsque [DICOM] est sélectionné dans [Mode Image], seuls [6500K] et [9300K] peuvent être sélectionnés.

#### **Réglage de l'utilisateur de [Température de couleur]**

2 types de réglages [Température de couleur] détaillés ([Utilisateur 1] et [Utilisateur 2]) peuvent être stockés.

**1** Appuyez sur <ENTER> pendant le réglage de lTempérature de couleur].

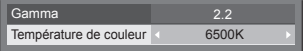

## Exemple :

Lorsque la [Température de couleur] est réglée sur [6500K], il est possible de refléter le point réglé, [6500K], sur le point réglé pour [Utilisateur 1] et [Utilisateur 2].

**2** Sélectionnez l'utilisateur pour lequel mémoriser les réglages avec  $\triangle$   $\blacktriangledown$  puis appuyez sur <ENTER>.

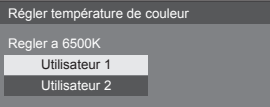

#### **3** Sélectionnez [Oui] avec ◀▶ et appuyez sur <ENTER>.

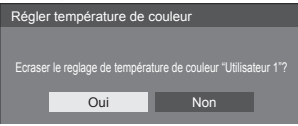

**4** Réglez chaque élément de l'écran des réglages détaillés.

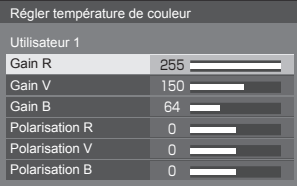

## **[Gain R]**

Pour régler la balance des blancs dans les zones rouges claires.

#### **0 ‒ 255**

#### **[Gain V]**

Pour régler la balance des blancs dans les zones vertes claires.

## **0 ‒ 255**

#### **[Gain B]**

Pour régler la balance des blancs dans les zones bleues claires.

## **0 ‒ 255**

#### **[Polarisation R]**

Pour régler la balance des blancs dans les zones rouges sombres.

## **-127 ‒ 128**

**[Polarisation V]**

Pour régler la balance des blancs dans les zones vertes sombres.

#### **-127 ‒ 128**

#### **[Polarisation B]**

Pour régler la balance des blancs dans les zones bleues sombres.

**-127 ‒ 128**

Les réglages sont enregistrés pour l'utilisateur.

Lorsque vous retournez au menu [Image], l'utilisateur que vous avez défini est sélectionné pour [Température de couleur].

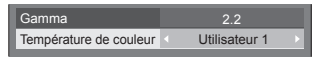

**[Gestion des couleurs 6 segments]**

Règle individuellement la nuance de couleur de R (rouge), G (vert), B (bleu) et les couleurs complémentaires (cyan, magenta et jaune) sur l'écran.

**1** Réglez [Gestion des couleurs 6 segments] sur [Oui] et appuyez sur <ENTER>.

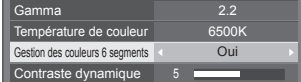

#### **2** Réglez chaque élément sur l'écran de réglages détaillés.

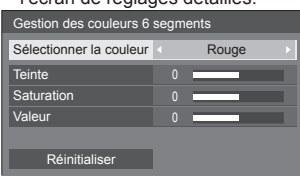

## **[Sélectionner la couleur]**

Sélectionnez la couleur à régler avec  $\blacktriangleleft \blacktriangleright$ .

# **[Teinte]**

Règle l'équilibre des couleurs.

**- 511 à + 511**

## **[Saturation]**

Règle la gradation des couleurs.

## **- 127 à + 127**

**[Valeur]**

Règle la luminosité des couleurs.

**- 127 à + 127**

## **[Réinitialiser]**

Permet de réinitialiser aux réglages par défaut. Sélectionnez [Oui] avec et appuyez sur <ENTER>.

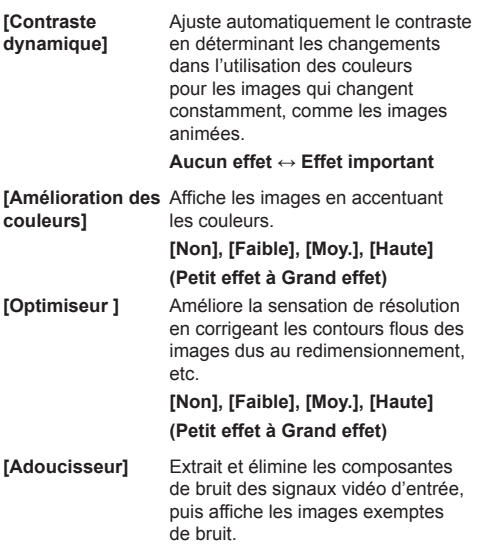

**[Non], [Oui]**

# **Profils d'image**

Jusqu'à 6 combinaisons de valeurs d'ajustement d'images (dans le menu [Image]) peuvent être stockées dans la mémoire de l'écran en tant que profils appliqués si nécessaire, pour une façon pratique de profiter de vos réglages d'image préférés.

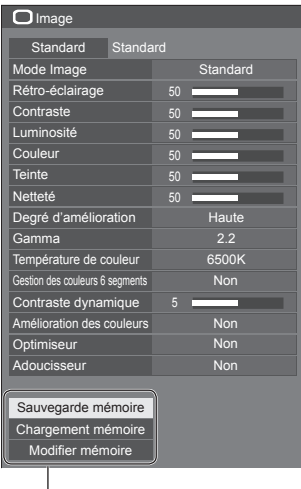

**[Sauvegarde mémoire]** (voir page 44) **[Chargement mémoire]** (voir page 44) **[Modifier mémoire]** (voir page 45)

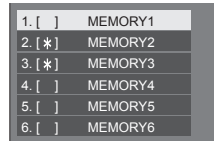

# **Présentation des profils d'image**

#### **Image d'origine**

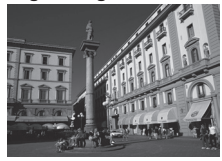

Réglez l'image. (voir page  $40 - 42$ )

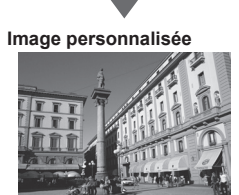

Exemple :

Enregistrez les valeurs de réglage de l'image dans le profil [MEMORY1].

**[Sauvegarde mémoire]**

#### **Image d'origine**

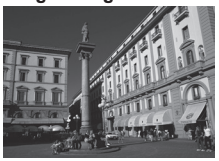

**Image personnalisée**

Exemple : Chargez [MEMORY1]. **[Chargement mémoire]**

## **Écran [Modifier mémoire]**

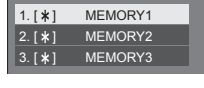

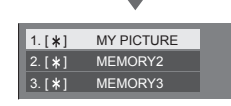

Exemple :

Modifiez le nom de la mémoire pour [MY PICTURE].

**[Modifier mémoire]**

# **Enregistrement des profils**

Suivez ces étapes pour sauvegarder les valeurs de réglage de l'image sous la forme de profils.

- **1 Spécifiez la qualité de l'image dans le menu [Image].** (voir page  $40 - 42$ )
- **2 Dans le menu [Image], sélectionnez [Sauvegarde mémoire] avec ▲ ▼ et appuyez sur <ENTER>.**

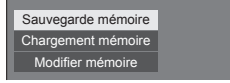

**3 Sélectionnez un nom de profil pour sauvegarder les valeurs de réglage**  d'image avec **▲ ▼** et appuyez sur **<ENTER>.**

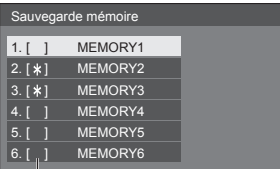

- ● [\*] apparaît pour un profil où les réglages d'images ont déjà été sauvegardés.
- **4** Sélectionnez [Oui] avec ◀▶ et **appuyez sur <ENTER>.**

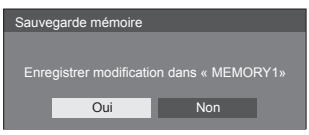

- **5 Saisissez un nom de profil avec .**
	- Saisie des caractères (voir page 122)

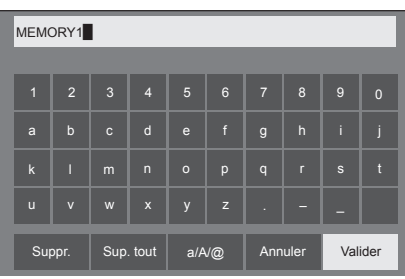

**6 Lorsque vous avez saisi le nom de profil, sélectionnez [Valider] avec ▲ ▼ et appuyez sur <ENTER>.**

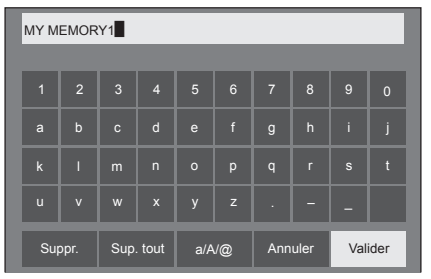

● Pour annuler la sauvegarde du profil, sélectionnez [Annuler].

# **Chargement des profils**

Chargez les profils et appliquez les valeurs de réglage de l'image à l'affichage comme suit.

**1 Dans le menu [Image], sélectionnez [Chargement mémoire] avec ▲ ▼ et appuyez sur <ENTER>.**

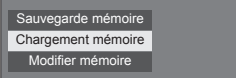

**2 Sélectionnez le profil à charger avec A**  $\blacktriangledown$  et appuyez sur <ENTER>.

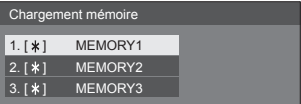

**Chargement des profils en utilisant les touches numériques de la télécommande.**

Chaque touche numérique <1> ‒ <6> est assignée pour charger [MEMORY1] sur [MEMORY6].

- [Réglages des touches de fonction] (voir page 64)
- **1 Appuyez sur n'importe quelle touche <1> ‒ <6>.**
- **2** Sélectionnez [Oui] avec ◀▶ et **appuyez sur <ENTER>.**

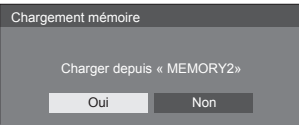

Lorsque le profil est en cours de chargement, son nom s'affiche.

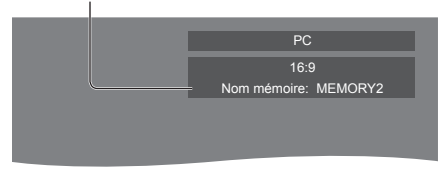

#### **Remarque**

● Les profils chargés sont conservés dans la mémoire conformément à la borne d'entrée sélectionnée.

# **Édition des profils**

Supprimez ou renommez les profils comme suit.

- **Suppression des profils**
- **1 Dans le menu [Image], sélectionnez [Modifier mémoire] avec ▲ ▼ et appuyez sur <ENTER>.**

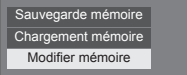

**2 Sélectionnez [Supprimer mémoire]**  avec **▲ ▼** et appuyez sur <**ENTER>**.

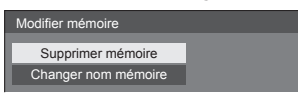

**3 Sélectionnez le profil à supprimer**  avec **▲ ▼** et appuyez sur <ENTER>.

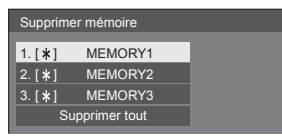

- ● Pour supprimer tous les profils, sélectionnez [Supprimer tout].
- **4** Sélectionnez [Oui] avec ◀▶ et **appuyez sur <ENTER>.**

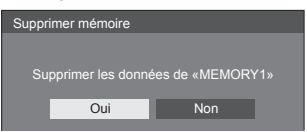

- **Attribution d'un nouveau nom aux profils**
- **1 Dans le menu [Image], sélectionnez [Modifier mémoire] avec ▲ ▼ et appuyez sur <ENTER>.**

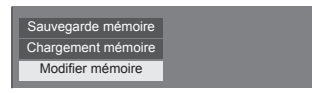

**2 Sélectionnez [Changer nom mémoire]**  avec **▲ ▼** et appuyez sur <ENTER>.

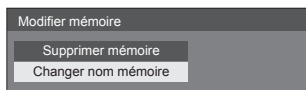

**3 Sélectionnez le profil à renommer**  avec **▲ ▼** et appuyez sur <ENTER>.

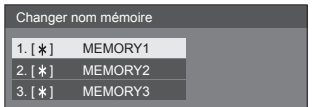

**4 Saisissez un nom pour le profil avec .**

<sup>●</sup> Saisie des caractères (voir page 122)

| MEMORY1        |                         |                |                |                       |                |                |                |                |              |
|----------------|-------------------------|----------------|----------------|-----------------------|----------------|----------------|----------------|----------------|--------------|
|                |                         |                |                |                       |                |                |                |                |              |
| $\overline{1}$ | $\overline{2}$          | $\overline{3}$ | $\overline{4}$ | 5                     | $6\phantom{a}$ | $\overline{7}$ | 8              | $\overline{9}$ | $\mathbf{0}$ |
| a              | $\mathbf b$             | $\mathbf{c}$   | $\mathsf{d}$   | e                     | $\mathbf{f}$   | $\mathsf{g}$   | $\overline{h}$ | ï              | i            |
| $\mathsf{k}$   | Π                       | m              | $\overline{n}$ | $\circ$               | p              | $\overline{q}$ | $\mathsf{r}$   | $\sf{s}$       | ť            |
| $\overline{u}$ | $\overline{\mathsf{v}}$ | W              | $\mathbf{x}$   | y                     | $\mathsf{z}$   |                |                |                |              |
| Suppr.         |                         | Sup. tout      |                | $a/A/\textcircled{a}$ |                | Annuler        |                | Valider        |              |

**5 Lorsque vous avez saisi le nom de profil, sélectionnez [Valider] avec**  ▶ et appuyez sur <**ENTER>**.

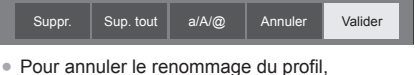

sélectionnez [Annuler].

# **Menu configuration**

# **1 Appuyez sur <SETUP> pour afficher le menu [Configuration].**

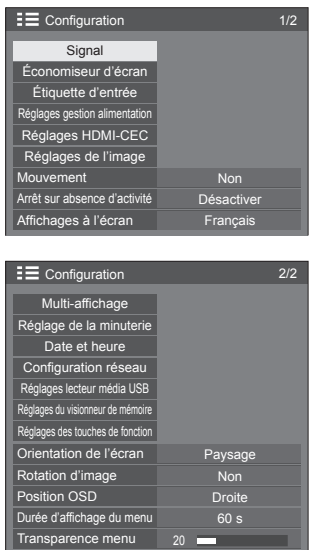

**2 Sélectionnez l'élément à régler avec .**

- ● Un menu qui ne peut être réglé est grisé. Modifications du menu réglable en fonction de l'entrée du signal et de la configuration du menu.
- $3$  **Réglez avec**  $\blacktriangle$ **.**
- **4 Appuyez sur <SETUP> pour quitter le mode de réglage.**

## **■ Pour revenir à l'écran précédent** Appuyez sur <RETURN>.

# **Signal**

# Exemples de l'écran de sous-menu [Signal] Quand HDMI / DVI / DIGITAL LINK est sélectionné

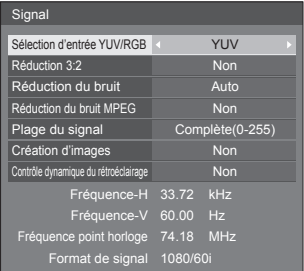

# Quand PC est sélectionné

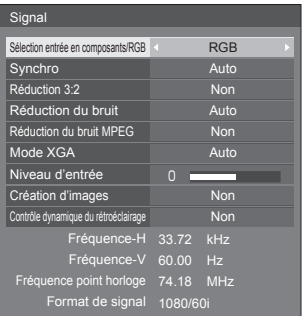

## Lorsque VIDEO est sélectionné

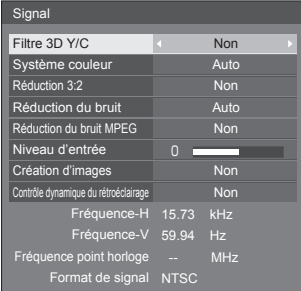

#### Quand USB / MEMORY VIEWER est sélectionné

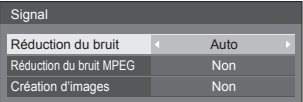

- ● Le menu de configuration [Signal] affiche un état de réglage différent pour chaque signal d'entrée.
- ● Les menus qui ne peuvent pas être ajustés sont estompés en gris.

● [Création d'images] est une fonction pour les modèles 65 pouces. Cette fonction n'est pas disponible pour les modèles 55/49/43 pouces.

## **■ [Sélection entrée en composants/RGB]**

Ce menu s'affiche lors d'une entrée de signal PC. Sélectionnez pour faire correspondre les signaux de la source connectée à la borne PC IN.

**[Composants]** Signaux YPBPR/YCBCR **[RGB]** Signaux RGB

## **■ [Sélection d'entrée YUV/RGB]**

Ce menu est affiché aux entrées HDMI 1, HDMI 2, DIGITAL LINK et DVI-D IN.

Faites une sélection correspondant aux signaux de la source connectée à chaque borne.

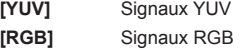

## **Remarque**

● Réglez pour chaque borne d'entrée (HDMI 1, HDMI 2, DIGITAL LINK, DVI-D IN).

# **■ [Synchro]**

Ce menu s'affiche pour l'entrée PC IN.

## **Réglage du signal de synchronisation RGB/PC**

## **[Auto] :**

La synchronisation H et V ou le signal synchronisé est automatiquement sélectionné(e). Lorsqu'ils ont tous deux un signal de synchronisation, la synchronisation H et V est sélectionnée.

Lors de l'affichage du signal CS, connectez à la borne d'entrée HD.

## **[Sur V] :**

Le signal de synchronisation est fourni par le signal vidéo vert et se trouve présent sur le connecteur G.

## **[Synchro HV] :**

Utilise un signal synchronisé sur le signal vidéo HD/VD, reçu sur le connecteur HD/VD.

#### **Réglage du signal de synchronisation composantes**

#### **[Auto] :**

La synchronisation H et V ou le signal synchronisé est automatiquement sélectionné(e). Lorsqu'ils ont tous deux un signal de synchronisation, la synchronisation H et V est sélectionnée.

Lors de l'affichage du signal CS, connectez à la borne d'entrée HD.

## **[Sur Y] :**

Le signal de synchronisation est fourni par le signal vidéo jaune et se trouve présent sur le connecteur Y.

## **[Synchro HV] :**

Utilise un signal synchronisé sur le signal vidéo HD/VD, reçu sur le connecteur HD/VD.

# **■ [Réduction 3:2]**

Reproduit fidèlement les vidéos prises avec des films de cinéma. Réglez cette valeur sur [Non] dans un cas normal.

## **Remarque**

- ● Si [Réduction 3:2] est réglé sur [Oui], les vidéos comprenant des prises de film à 24 images par seconde sont reproduites plus naturellement.
- ● Si la vidéo semble moins naturelle avec le réglage [Oui], réglez sur [Non].

## **■ [Réduction du bruit]**

Réduit le bruit de l'image.

**[Non] :**

Désactive la réduction du bruit.

## **[Min.], [Moy.], [Max.] :**

Détermine la force de réduction du bruit.

## **[Auto] :**

La réduction du bruit sera sélectionnée automatiquement entre [Min.], [Moy.] et [Max.].

# ■ **[Réduction du bruit MPEG]**

Réduit le bruit de bloc et les sons parasites sur les vidéos MPEG.

## **[Non] :**

Désactive la réduction du bruit.

## **[Min.], [Moy.], [Max.] :**

Détermine la force de réduction du bruit.

# **■ [Mode XGA]**

Ce menu s'affiche aux entrées de PC IN.

Cette unité prend en charge les signaux XGA (1024 x 768, 1280 x 768, 1366 x 768) possédant différents rapports d'aspect et fréquences d'échantillonnage.

## **[Auto] :**

Détecte automatiquement le signal.

Commuter le réglage afin qu'il corresponde au signal d'entrée car un affichage meilleur dépend de l'angle de vue ou des conditions de résolution de l'affichage.

## **Remarque**

● Une fois ce réglage effectué, assurez-vous d'effectuer chaque réglage (tel que [Config. auto]) du menu [Position] selon le besoin. (voir page 37)

# **■ [Plage du signal]**

Ce menu est affiché aux entrées HDMI1, HDMI2, DIGITAL LINK et DVI-D IN. Commute la plage dynamique pour faire correspondre les signaux de la source connectée à chaque borne.

## **[Vidéo(16-235)] :**

Si le signal d'entrée est la plage vidéo Exemple : Sortie de borne HDMI pour le lecteur DVD

## **[Complète(0-255)] :**

Si le signal d'entrée est la plage complète

Exemple : Sortie de borne HDMI pour l'ordinateur

## **[Auto] :**

Commute automatiquement la plage dynamique entre [Vidéo(16-235)] et [Complète(0-255)] en fonction du signal d'entrée.

**Remarque**

● [Auto] peut être sélectionné lors de l'entrée de signal HDMI ou DIGITAL LINK.

# **■ [Niveau d'entrée]**

Ce menu s'affiche aux entrées PC IN et AV IN.

Réglage des parties extrêmement lumineuses et difficiles à voir.

## **-16 ‒ +16 :**

(Niveau bas) ‒ (Niveau haut)

# **■ [Filtre 3D Y/C]**

Effectuez ce réglage si la vidéo n'a pas l'air naturelle à l'entrée AV IN. Réglez ceci sur [Oui] normalement.

## **Remarque**

Selon le système d'émission de signal, ce réglage peut être moins efficace ou peut ne pas être efficace du tout.

# **■ [Système couleur]**

Règle le système de couleurs selon la méthode de signal à l'entrée AV IN. Réglez ceci sur [Auto] normalement. Ceci détecte automatiquement le format du signal d'entrée.

#### **[Auto], [PAL], [SECAM], [NTSC], [NTSC4.43], [PAL-M], [PAL-N] :**

Réglez cette valeur sur [Auto] lors de la visualisation de vidéos PAL-60.

## **Lorsque les images sont instables**

Lorsque le système est réglé sur [Auto], les images deviennent instables dans de rares cas si les signaux d'entrée sont à un faible niveau ou comprennent beaucoup de bruit. Dans ce cas, réglez le système conformément au format de signal d'entrée.

# **■ [Contrôle dynamique du rétroéclairage]**

Améliore le contraste de l'image atténue la blancheur en contrôlant le rétroéclairage lors de l'entrée de signaux avec un niveau de luminosité moyenne (APL) faible.

## **[Oui] :**

La fonction est activée.

#### **[Non] :**

La fonction est désactivée.

## **Remarque**

- ● Lorsque cette fonction est en cours, la luminosité de l'écran diminue.
- ● Si le réglage [Contrôle dynamique du rétroéclairage] est différent pour chaque entrée, la luminosité de l'écran peut changer en changeant d'entrée.
- ● Selon l'image affichée, l'écran peut trembloter. Si cela vous dérange, définissez [Contrôle dynamique du rétroéclairage] sur [Non].

# **■ [Création d'images]**

## **(** Modèle 65 pouces **uniquement)**

Améliore la qualité du film. Sélectionnez [Non] lorsque le film ne semble pas naturel.

## **[Non] :**

[Création d'images] est désactivé.

**[Oui] :**

[Création d'images] est activé.

## **Remarque**

● [Création d'images] est une fonction pour les modèles 65 pouces. Cette fonction n'est pas disponible pour les modèles 55/49/43 pouces.

## **■ Affichage des signaux d'entrée**

Affiche la fréquence et le type du signal d'entrée actuel.

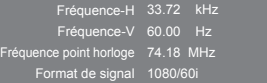

#### **Plage d'affichage :**

Horizontal(15 kHz - 135 kHz)

Vertical (24 Hz  $-$  120 Hz)

La fréquence de points est affichée lorsque des signaux numériques et provenant du PC sont entrés.

# **Économiseur d'écran (Pour empêcher la rémanence)**

Évitez l'affichage, pendant une longue période, d'une seule et même image, en particulier en mode 4:3.

Si l'écran doit demeurer en service, vous devez alors faire usage de l'économiseur d'écran.

### [Économiseur d'écran] - écran de sous-menu

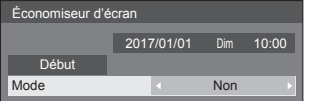

## **■ Réglages de l'économiseur d'écran**

## **Utilisation de l'économiseur d'écran**

Lorsque l'économiseur d'écran est utilisé, les 5 modes suivants sont affichés en plein écran pendant 5 secondes chacun, et il sera répété.

**Noir → Gris foncé → Gris → Gris clair → Blanc → Gris clair → Gris → Gris foncé**

#### **Pour lancer l'économiseur d'écran immédiatement**

- Sélectionnez [Oui] dans [Mode].
- Sélectionnez [Début] et appuyez sur <ENTER>.
- ● L'économiseur d'écran est activé.

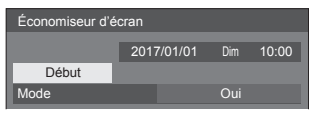

### **Remarque**

Si vous appuyez sur les boutons suivants lorsque l'économiseur d'écran est en marche. l'économiseur d'écran est annulé.

Télécommande : <RETURN>

Unité principale : <MENU (L'appareil)>

<INPUT (L'appareil)>

- <+ (L'appareil)>
- <- (L'appareil)>

▲ **▼** <ENTER (L'appareil)>

● Lorsque l'affichage est éteint, l'économiseur d'écran est désactivé.

## **Pour régler l'intervalle de l'économiseur d'écran**

Sélectionnez [Intervalle] dans [Mode].

- Réglez [Temps périodique].
	- Appuyez sur <▶ pour changer l'heure de 15 minutes.
- Réglez [Temps de fonctionnement].
	- Appuyez sur <▶ une fois pour changer l'heure de 1 minute. Continuez à appuyer pour changer l'heure de 15 minutes.

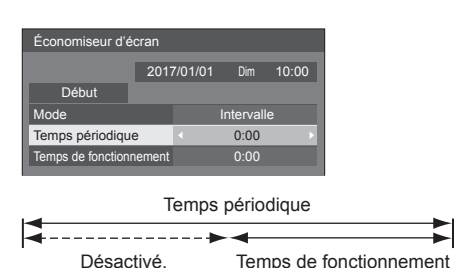

## **Remarque**

Il n'est pas possible de définir la durée de lTemps de fonctionnement] sur une valeur supérieure à celle de [Temps périodique].

#### **Pour régler les heures de début et de fin de l'économiseur d'écran.**

Sélectionnez [Désignation de I'heure] dans [Mode].

- Réglez [Heure de déclenchement] et [Heure d'arrêt].
	- Appuyez sur < ► une fois pour modifier l'heure de 1 minute. Maintenez la pression pour modifier l'heure de 15 minutes.

Économiseur d'écran **Début** 10:00 2017/01/01 Dim Mode Désignation de l'heure Heure de déclenchement Heure d'arrêt  $0.00$  $\overline{0:00}$ 

## **Remarque**

● Lorsque l'heure actuelle est affichée sous la forme [- -], réglez [Date et heure] avant de régler [Heure de déclenchement] et [Heure d'arrêt]. (voir page 56)

#### **Pour couper l'alimentation après l'économiseur d'écran.**

- Sélectionnez [Veille après éco. écran] dans [Mode].
- Réglez [Durée économiseur d'écran].
	- Appuyez sur < ► une fois pour changer l'heure de 1 minute. Continuez à appuyer pour changer l'heure de 15 minutes.
- Sélectionnez [Début] et appuyez sur <ENTER>.
	- ● L'économiseur d'écran est activé et l'alimentation est coupée (veille) à l'heure définie.

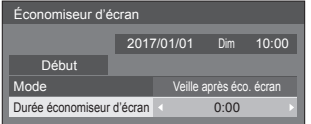

## **Remarque**

[Durée économiseur d'écran] peut être réglé entre 0:00 et 23:59.

Sur [0:00], [Veille après éco. écran] ne s'active pas.

# **Étiquette d'entrée**

Cette fonction peut modifier l'étiquette du signal d'entrée à afficher.

#### [Étiquette d'entrée] - écran de sous-menu

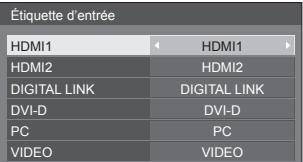

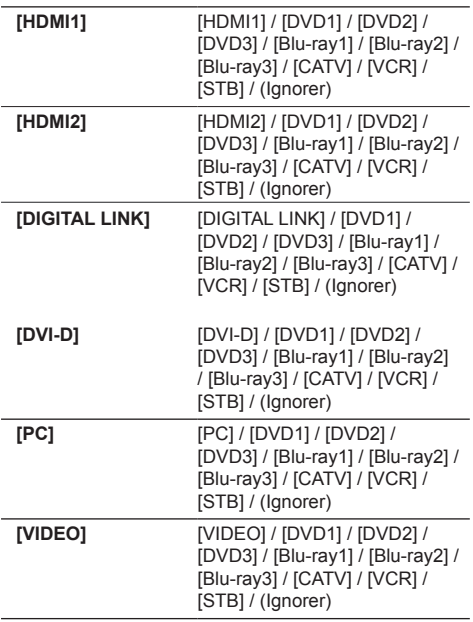

(Ignorer) : En cas de pression de <INPUT>, l'entrée est sautée.

# **Réglages gestion alimentation**

Réglez chaque élément pour réduire la consommation d'énergie.

Cette fonction fonctionne seulement pour la borne d'entrée qui est actuellement sélectionnée.

[Réglages gestion alimentation] - écran de sous-menu

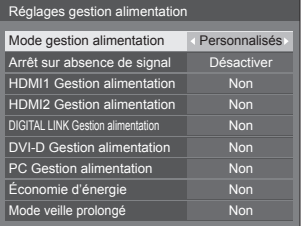

# **■ [Mode gestion alimentation] : [Oui]**

Dans le menu de réduction de la consommation d'énergie, les valeurs fixées suivantes sont définies. Il est impossible d'effectuer un réglage individuel.

**[Arrêt sur absence de signal] :** [Activer] **[HDMI1 Gestion alimentation] :** [Oui] **[HDMI2 Gestion alimentation] :** [Oui] **[DIGITAL LINK Gestion alimentation] :** [Oui] **[DVI-D Gestion alimentation] :** [Oui] **[PC Gestion alimentation] :** [Oui] **[Économie d'énergie] :** [Oui]

## **■ [Mode gestion alimentation] : [Personnalisés]**

Le menu de réduction de la consommation d'énergie est réglé individuellement. Ce paramètre est activé lorsque [Mode gestion alimentation] est réglé sur [Personnalisés].

#### **[Arrêt sur absence de signal]**

Lorsque ceci est configuré sur [Activer], l'alimentation de l'unité se coupe automatiquement (veille) quand il n'y a aucune opération ou aucun signal de synchronisation pendant environ 10 minutes.

- ● Lorsqu'il y a une entrée USB, l'appareil détermine qu'il n'y a pas de signal lorsque la mémoire USB n'est pas connectée à la prise USB, ou si la mémoire USB connectée ne contient pas de fichiers lisibles.
- Cette fonction s'utilise quels que soient les réglages [Oui] / [Non] de [Réglages de l'image en l'absence de signal].
- Cette fonction ne fonctionne pas toujours en fonction des périphériques de sortie vidéo.

## **[HDMI1 Gestion alimentation]**

Lorsque cette fonction est réglée sur [Oui], elle fonctionne dans les conditions suivantes pour la mise sous ou hors tension automatique.

#### **Quand aucune image (signal de synchronisation) n'est détectée pendant 60 secondes environ à l'entrée HDMI1 :**

L'alimentation est coupée (veille); le témoin d'alimentation passe à l'orange.

#### **Lorsque des images (signal de synchronisation) sont détectées par la suite à l'entrée HDMI1 :**

L'alimentation est allumée; le témoin d'alimentation s'allume en vert.

#### **Remarque**

Cette fonction ne fonctionne pas toujours en fonction des périphériques de sortie vidéo.

#### **[HDMI2 Gestion alimentation]**

Lorsque la fonction est réglée sur [Oui], elle fonctionne dans les conditions suivantes pour couper/rétablir l'alimentation électrique automatiquement.

#### **Quand aucune image (signal de synchronisation) n'est détectée pendant 60 secondes environ à l'entrée HDMI2 :**

L'alimentation est coupée (veille); le témoin d'alimentation passe à l'orange.

#### **Lorsque des images (signal de synchronisation) sont détectées par la suite à l'entrée HDMI2 :**

L'appareil est mis sous tension, le témoin d'alimentation s'allume en vert.

#### **Remarque**

Cette fonction ne fonctionne pas toujours en fonction des périphériques de sortie vidéo.

#### **[DIGITAL LINK Gestion alimentation]**

Lorsque la fonction est réglée sur [Oui], elle fonctionne dans les conditions suivantes pour couper/rétablir l'alimentation électrique automatiquement.

#### **Quand aucune image (signal de synchronisation) n'est détectée pendant 60 secondes environ à l'entrée DIGITAL LINK :**

L'alimentation est coupée (veille); le témoin d'alimentation passe à l'orange.

#### **Lorsque des images (signal de synchronisation) sont détectées par la suite à l'entrée DIGITAL LINK :**

L'appareil est mis sous tension, le témoin d'alimentation s'allume en vert.

#### **Remarque**

Cette fonction ne fonctionne pas toujours en fonction des périphériques de sortie vidéo.

## **[DVI-D Gestion alimentation]**

Lorsque cette fonction est réglée sur [Oui], elle fonctionne sous les conditions suivantes pour activer ou désactiver l'alimentation automatiquement.

#### **Quand aucune image (signal de synchronisation) n'est détectée pendant 60 secondes environ à l'entrée DVI-D :**

L'alimentation est coupée (veille); le témoin d'alimentation passe à l'orange.

#### **Lorsque des images (signal de synchronisation) sont détectées par la suite à l'entrée DVI-D :**

L'alimentation est activée et le témoin d'alimentation s'allume en vert.

## **Remarque**

Cette fonction ne fonctionne pas toujours en fonction des périphériques de sortie vidéo.

#### **[PC Gestion alimentation] (fonction DPMS)**

Lorsque cette fonction est placée sur [Oui], elle opère dans les conditions suivantes pour automatiquement allumer ou éteindre l'appareil.

#### **Quand aucune image (signaux de synchronisation HD/VD) n'est détectée pendant 60 secondes environ à l'entrée PC :**

L'alimentation est coupée (veille); le témoin d'alimentation passe à l'orange.

#### **Lorsque des images (signaux de synchronisation HD/VD) sont détectées par la suite à l'entrée PC :**

L'alimentation est allumée; le témoin d'alimentation s'allume en vert.

#### **Remarque**

- Cette fonction est active lorsque [Synchro] dans [Signal] est réglé sur [Auto] ou [Synchro HV] et [Sélection entrée en composants/RGB] est réglé sur [RGB]. (voir page 47)
- ● Cette fonction ne fonctionne pas toujours en fonction des périphériques de sortie vidéo.

## **[Économie d'énergie]**

Cette fonction ajuste la luminosité du rétro-éclairage pour réduire la consommation d'énergie.

#### **[Non] :**

Cette fonction n'est pas utilisable.

#### **[Oui] :**

La luminosité du rétro-éclairage est réduite.

#### **[Mode veille prolongé]**

"Gestion alimentation" règle l'activation du mode veille grâce à la fonction pour la borne d'entrée pour laquelle "Gestion alimentation" est réglée sur [Oui].

#### **[Oui] :**

Si un signal vidéo (signal de synchronisation) est détecté sur toute borne d'entrée sur laquelle la fonction "Gestion alimentation" est réglée sur [Oui], l'alimentation est mise sous tension et l'entrée est commutée vers l'entrée détectée.

#### **[Non] :**

Si un signal vidéo (signal de synchronisation) est détecté sur la borne d'entrée sur laquelle le mode veille est saisi, l'alimentation est mise sous tension en même temps que l'entrée.

## **Remarque**

- Si [Input search] est réglé sur un autre élément que [Off], la fonction [Input search] est prioritaire. (La fonction "Gestion alimentation" ne fonctionne pas pour chaque borne.) (Pour plus de détails sur la fonction [Input search], consultez la page 68.)
- ● Si [Failover/Failback] est réglé sur des éléments autres que [Off], la fonction [Failover/Failback] est prioritaire. (La fonction "Gestion alimentation" ne fonctionne pas pour chaque borne.) (Pour plus de détails sur la fonction [Failover/Failback], consultez la page 69.)

# **Réglages HDMI-CEC**

Réglez pour la fonction HDMI-CEC.

Pour des détails sur la fonction HDMI-CEC, reportezvous à "À propos de la fonction HDMI-CEC". (voir page 113)

#### [Réglages HDMI-CEC] - écran de sous-menu

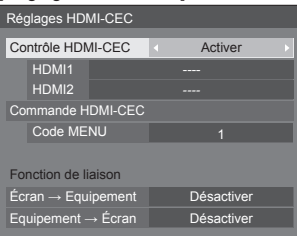

## **■ [Contrôle HDMI-CEC]**

Active/désactive la fonction HDMI-CEC.

**[Désactiver] :** Désactive le contrôle HDMI-CEC. **[Activer] :** Active le contrôle HDMI-CEC.

## **Remarque**

● Réglez sur [Activer] pour utiliser un appareil compatible avec HDMI-CEC grâce à la télécommande de l'unité.

## **■ [HDMI1]**

Affiche l'appareil à utiliser lorsqu'un appareil compatible avec HDMI-CEC est connecté à la borne HDMI 1.

Le sujet de contrôle peut être modifié avec  $\blacklozenge$ .

## **Remarque**

● Lorsqu'aucun appareil n'est connecté, [----] s'affiche.

## **■ [HDMI2]**

Affiche l'appareil à utiliser lorsqu'un appareil compatible avec HDMI-CEC est connecté à la borne HDMI 2.

Le suiet de contrôle peut être modifié avec  $\blacklozenge$ .

## **Remarque**

● Lorsqu'aucun appareil n'est connecté, [----] s'affiche.

# **■ [Commande HDMI-CEC]**

Affiche l'écran d'opération de l'appareil compatible avec HDMI-CEC.

Appuyez sur <RETURN> pour masquer l'écran de commande.

# **■ [Code MENU]**

Modifie le code à attribuer à l'opération [MENU] sur l'écran d'opération HDMI-CEC.

Réglez le code sur celui de l'appareil compatible avec HDMI-CEC connecté.

## **■ [Écran → Equipement]**

Active/désactive cette unité pour procéder au contrôle de verrouillage de l'appareil compatible avec HDMI-CEC.

#### **[Désactiver] :**

Désactive cette unité pour procéder au contrôle de verrouillage de l'appareil compatible avec HDMI-CEC. Même si l'état d'alimentation de cette unité change,

l'état d'alimentation de l'appareil n'est pas affecté.

#### **[Alimentation arrêt] :**

Éteindre cette unité (veille) éteint (veille) tous les appareils connectés aux bornes HDMI 1 et HDMI 2. L'opération de mise sous tension n'est pas verrouillée.

#### **[Alimentation marche/arrêt] :**

L'appareil s'allume/s'éteint (veille) en parallèle de l'opération de mise sous/hors tension (veille) de cette unité.

## **Remarque**

● Pour des détails sur l'opération, reportez-vous à "À propos de la fonction HDMI-CEC". (voir page 113)

## **■ [Equipement → Écran]**

Active/désactive l'appareil compatible avec HDMI-CEC pour procéder au contrôle de verrouillage de cette unité.

#### **[Désactiver] :**

Désactive l'appareil compatible avec HDMI-CEC pour procéder au contrôle de verrouillage de cette unité.

Même si l'état d'alimentation de l'appareil change, l'état d'alimentation de cette unité n'est pas affecté.

#### **[Alimentation marche] :**

Mettre l'appareil sous tension met cette unité sous tension, et l'entrée (HDMI1/HDMI2) est commutée vers celle de l'appareil.

#### **[Alimentation marche/arrêt] :**

L'état d'alimentation de cette unité se verrouille avec l'opération de mise sous/hors tension de l'appareil.

- ● Pour des détails sur l'opération, reportez-vous à "À propos de la fonction HDMI-CEC". (voir page 113)
- ● L'entrée n'est pas commutée quand [Options] [Input lock] est réglé.

# **Réglages de l'image**

Règle l'image affichée sur l'écran lorsque l'appareil est allumée ou s'il n'y a pas de signal d'entrée.

#### [Réglages de l'image] - écran de sous-menu

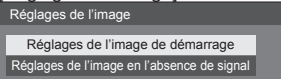

#### **[Réglages de l'image de démarrage] :**

Règle l'image affichée lorsque l'appareil est mis sous tension.

#### **[Réglages de l'image en l'absence de signal] :**

Règle l'image affichée lorsqu'il n'y a pas de signal sur la borne d'entrée sélectionnée.

#### **Caractéristiques de l'image que l'on peut régler dans [Lire image utilisateur]**

- ● Taille de l'image : 1 920 x 1 080 uniquement
- Fichiers jpg / fichiers bmp (sauf ceux qui ne peuvent être lus avec Lecteur média USB (voir page 97))
- Fichiers jpg (S'applique seulement à une image sans signal d'une taille de 3.5 Mo ou moins.)

Les noms de fichiers et de dossiers s'affichent sur la liste des fichiers dans les condition suivantes.

- $-$  Si un fichier ou dossier est placé directement dans le répertoire racine du périphérique USB.
- ● L'écran affiche convenablement jusqu'à 246 caractères du nom de fichier (extension comprise).

Notez que la liste des fichiers peut disparaître en raison du temps d'affichage du menu à l'écran avant que l'affichage entier des noms de fichiers apparaisse complètement.

- ● Jusqu'à 244 caractères du nom de dossier sont convenablement affichés.
	- Si le dossier constitue un sous-dossier dans la hiérarchie de classement, le nombre de caractères affichés décroît en fonction du nombre de caractères du chemin d'accès (informations sur le dossier).
- $-$  Seuls les fichiers dont les noms de fichier ne contiennent que des caractères ASCII sans codes de contrôle s'affichent.

## **Remarque**

- [Image] ne peut pas être ajusté lors du réglage de l'image de démarrage.
- ● Seuls [Rétro-éclairage] et [Température de couleur] peuvent être ajustés lors du réglage de l'image sans signal.
- ● Les images affichées pour l'image de démarrage et l'image sans signal peuvent légèrement différer des images confirmées sur l'ordinateur.

## **■ [Réglages de l'image de démarrage] / [Réglages de l'image en l'absence de signal]**

Utilisez [Réglages de l'image en l'absence de signal] de la même façon que [Réglages de l'image de démarrage].

[Réglages de l'image de démarrage] - écran de sous-

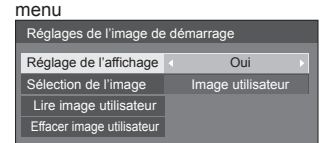

#### **[Réglage de l'affichage]**

Règle l'image affichée lorsque l'appareil est mis sous tension.

**[Non] :** La fonction n'est pas disponible.

**[Oui] :** Active la fonction.

## **Remarque**

- ● Lorsqu'une image sans signal est affichée, la position de l'écran change à intervalles donnés et les images sont affichées pour limiter l'effet de brûlage sur le panneau LCD.
- Change la position de l'écran quel que soit le réglage de [Mouvement] (voir page 54).
- ● Quand cette fonction est en cours d'utilisation, une partie de l'écran peut manquer.

#### **[Sélection de l'image]**

Sélectionnez l'image à afficher.

**[Image par défaut] :** Logo Panasonic (fond bleu) **[Image utilisateur] :** Image enregistrée par l'utilisateur

#### **Remarque**

- Uniquement lorsque [Image par défaut] est affichée, le logo pivote automatiquement lorsqu'il est affiché, selon le réglage de l'[Orientation de l'écran] (voir page 65) ([Paysage] / [Portrait]).
- ● Lorsque [Image utilisateur] est sélectionné, l'image ne tourne pas selon le réglage [Orientation de l'écran]. Préparez une image avec un rapport d'aspect de 1 920 × 1 080 compatible avec la direction d'installation.
- ● [Image par défaut] de [Réglages de l'image en l'absence de signall est logo Panasonic (fond noir).

## **[Lire image utilisateur]**

Enregistrer l'image sur un périphérique USB.

[Lire image utilisateur] - écran de sous-menu

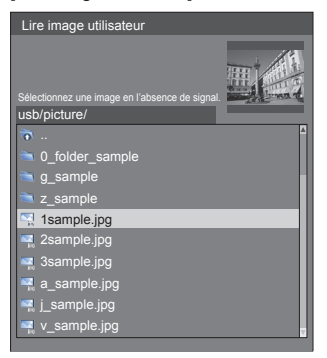

## **Remarque**

- Réglez l'entrée sur un élément autre que [USB] ou [MEMORY VIEWER] et lisez l'image.
- ● Une image utilisateur peut être respectivement enregistrée pour [Réglages de l'image de démarrage] et [Réglages de l'image en l'absence de signal].
- ● Ne coupez pas l'alimentation lors de la lecture de l'image utilisateur.
- ● L'image sélectionnée est prévisualisée sur l'écran du sous-menu [Lire image utilisateur].
- ● Lorsque le périphérique USB n'est pas connecté à la borne USB. [Lire image utilisateur] est grisé et ne peut être sélectionné.
- ● Si vous commencez à lire l'image tandis qu'ils créent l'image de prévisualisation, une erreur d'accès se produira, et l'image pourrait ne pas être reconnue comme fichier image.

Confirmez l'affichage de l'image prévisualisée, puis démarrez le processus de lecture.

- ● Le noms des fichiers affichés sont limités comme suit.
	- Extension applicable : jpg, jpe, jpeg ou bmp
	- Le nom de fichier n'est pas ".jpg", ".jpe", ".jpeg", ou ".bmp" qui commencent avec un point (.).
- En fonction du paramétrage de l'OS, les dossiers ou fichiers de la mémoire USB, invisibles sur votre ordinateur peuvent être affichés sur cette unité.

## **[Effacer image utilisateur]**

Efface l'image enregistrée dans [Lire image utilisateur].

[Réglages de l'image de démarrage] - écran de sousmenu

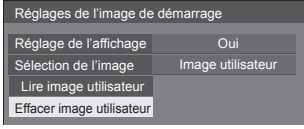

## **Remarque**

- ● Lorsqu'aucune [Image utilisateur] n'a été lue, [Effacer image utilisateur] est grisé et ne peut être sélectionné.
- ● Quand [Sélection de l'image] est défini sur [Image utilisateur], l'exécution de [Effacer image utilisateur] change le paramétrage [Sélection de l'image] en [Image par défaut].

## **Mouvement**

Décale automatiquement l'image affichée (indétectable à l'œil) pour empêcher la rétention d'image pour les contours les plus nets de l'image.

Régler cette valeur sur [Oui] décale la position de l'écran à certains intervalles et affiche les images.

#### **Remarque**

- Si [Multi-affichage] est réglé sur [Oui], cette fonction est désactivée. (voir page 55)
- ● Quand cette fonction est en cours d'utilisation, une partie de l'écran peut manquer.

# **Arrêt sur absence d'activité**

Lorsque cette fonction est réglée sur [Activer], l'alimentation est coupée (veille) automatiquement lorsque l'écran n'est pas utilisé pendant 4 heures.

A compter de 3 minutes avant l'extinction, le temps restant s'affiche.

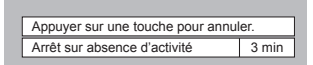

Lorsque l'alimentation est coupée à cause de cette fonction, le message [L'affichage a été éteint par la fonction «Arrêt sur absence d'activité».]s'affiche lors de la prochaine mise sous tension.

Lorsque l'image réglée dans [Réglages de l'image en l'absence de signal] (voir page 53) est affichée, le temps restant ne s'affiche pas même lorsque l'alimentation va être coupée dans 3 minutes. A la place, l'image est affichée jusqu'à la mise hors tension.

#### **Remarque**

Cette fonction est désactivée durant le fonctionnement de l'économiseur d'écran.

# **Affichages à l'écran**

Sélectionnez la langue souhaitée.

Langues possibles

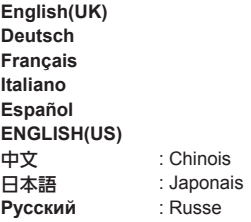

# **Multi-affichage**

Les affichages 1 à 10 peuvent être alignés respectivement en direction horizontale et en direction verticale, et ces affichages peuvent être considérés comme 1 seul groupe. L'image agrandie s'affiche sur l'écran combiné.

[Multi-affichage]- écran de sous-menu

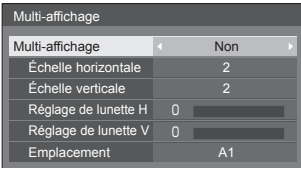

## **Remarque**

● Les réglages sont mémorisés séparément pour chaque borne d'entrée.

- ● Lorsque l'écran multiple est réglé sur [Non], réglez le même angle de vue pour [Position] (voir page 37). Configurez ensuite l'écran multiple sur [Oui]. Effectuez de nouveau des réglages fins de l'angle de vue pour [Position].
- ● Le menu [Position] peut être ajusté en mode d'écrans multiples.
- ● Pour l'entrée USB, [Échelle horizontale] et [Échelle verticale] peuvent uniquement être réglés avec les combinaisons suivantes.

1 × 2, 1 × 3, 1 × 4, 2 × 1, 2 × 2, 3 × 1, 4 × 1

# **■ [Multi-affichage]**

## **[Non] :**

L'écran n'est pas divisé en cas d'agrandissement. **[Oui] :**

L'écran est divisé en cas d'agrandissement. Lorsque [Oui] est activé, l'aspect de l'écran est [16:9].

## **■ [Échelle horizontale]**

Réglez l'échelle horizontale dans le multi-affichage.

**1 à 10**

## **■ [Échelle verticale]**

Réglez l'échelle verticale dans le multi-affichage.

**1 à 10**

Exemple :

[Échelle horizontale] [5] et [Échelle verticale] [5] sont définis pour l'écran multiple

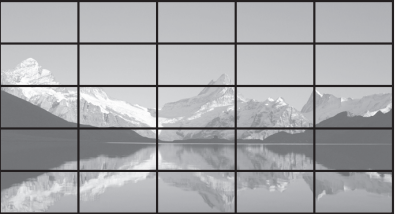

## **■ [Réglage de lunette H] / [Réglage de lunette V]**

Ajustez la zone de l'image masquée sur la jonction à l'horizontale et à la verticale respectivement.

**0 ‒ 100**

Exemple d'affichage

Valeur de réglage : 0

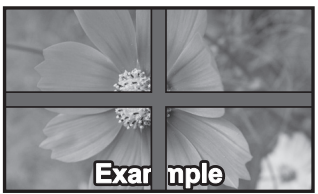

Affiche l'image entière, y compris la zone de jonction. (Convient pour l'affichage d'informations écrites sur PC.)

Valeur de réglage : 100

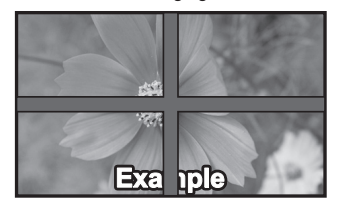

N'affiche pas l'image sur la zone de jonction. (Convient pour l'affichage d'images animées.)

## **■ [Emplacement]**

Affectez la position du multi-affichage. Exemple :

[Échelle horizontale] [10], [Échelle verticale] [10]

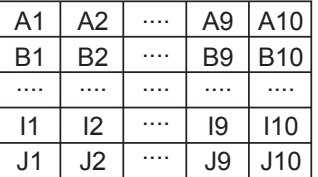

Sélectionnez de A1 à J10.

- ● Il s'agit du contenu affiché pour effectuer des modifications en fonction des réglages de [Échelle horizontale] et de [Échelle verticale].
- En réglant [Multi-affichage] sur [Non], vous pouvez vérifier l'emplacement à l'écran lorsque le menu de paramétrage est affiché.

# **Réglage de la minuterie**

Règle le programme pour qu'il mette sous tension à l'heure et avec l'entrée vidéo spécifiées, ou mette hors tension à l'heure spécifiée. Il est possible de définir jusqu'à 20 programmes.

## **Remarque**

- ● Lorsque l'heure actuelle est affichée sous la forme [- -], réglez [Date et heure] avant de régler [Réglage de la minuterie]. (voir page 56)
- ● Lorsque plusieurs programmes sont réglés au même moment, le programme avec le plus petit numéro est activé.
- ● Si [Mode d'alimentation] est défini sur [Alimentation marche], l'exécution du programme à la mise sous tension va basculer sur l'entrée définie pour [Entrée].

[Réglage de la minuterie] - écran de sous-menu

Exemple de réglage

Programme 1, Chaque lundi, 12:00,

Activation de l'alimentation, Entrée : HDMI1

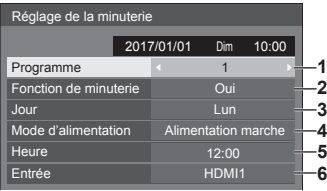

**1** Définissez le numéro de programme.

**2** Pour exécuter le programme, choisissez le réglage [Oui].

Le programme est désactivé lorsque [Non] est défini.

**3** Réglez le jour.

Le programme est exécuté chaque jour lorsque [Tous les jours] est défini.

- **4** Allumez/éteignez l'appareil.
- **5** Réglez l'heure.

Appuyer une fois sur  $\blacktriangleleft$  change l'heure de 1 minute.

Laissez appuyé pour changer l'heure par incréments de 15 minutes.

**6** Réglez l'entrée.

# **Date et heure**

Définit la date et l'heure. ([- -] montre qu'aucun programme n'est défini.)

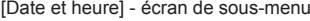

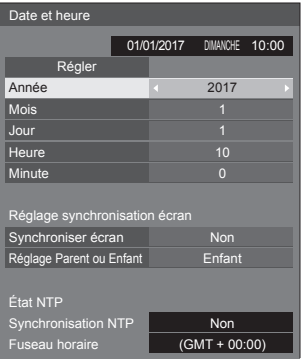

# **■ Définit la date et l'heure**

 Sélectionnez [Année / Mois / Jour / Heure / Minute]. Réglez l'élément sélectionné.

## 41

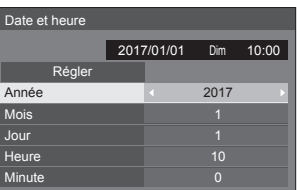

Sélectionnez [Régler] et appuyez sur <ENTER>.

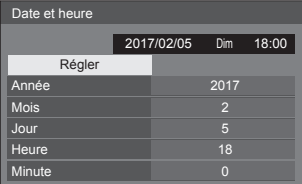

## **Remarque**

- Si la date et l'heure actuelles ne sont pas réglées. les réglages d'heure pour [Réglage de la minuterie], [Économiseur d'écran], etc. ne sont pas possibles.
- ● Le réglage de la date et de l'heure présente est réinitialisé dans le cas suivant.

Lorsque l'unité principale n'est pas utilisée pendant 7 jours ou plus après avoir été éteinte avec le <Bouton d'activation/désactivation de l'alimentation principale>, la prise secteur est débranchée ou en cas de coupure de courant, etc.

- La date et l'heure ne peuvent être réglées quand [Année / Mois / Jour / Heure / Minute] sont définis sur [- -].
- ● La limite supérieure de la date et de l'heure pouvant être réglée est Année 2035, Mois 12, Jour 31, Heure 23 et Minute 59.

## **■ [Réglage synchronisation écran]**

Synchronise l'heure de tous les écrans connectés sur le réseau.

## **Remarque**

- ● Cette fonction ne fonctionne pas si les écrans dont l'heure doit être synchronisée ne sont pas connectés via un réseau local.
- ● La fonction fonctionne uniquement lorsque les appareils connectés via un réseau local sont connectés avec des adresses IP différentes.
- ● La synchronisation temporelle fonctionne uniquement à l'état sous tension ou à l'état de veille programmée.
- Le fonctionnement normal n'est possible que lorsque la fonction de synchronisation des écrans est activée parmi les unités.

Si d'autres appareils sont connectés sur le même réseau, le fonctionnement peut être anormal.

## **[Synchroniser écran] :**

Active/désactive la fonction de synchronisation d'écran.

## **[Réglage Parent ou Enfant] :**

Réglez cette unité sur [Parent] ou [Enfant] pour la synchronisation d'écran.

Fonctionne quand [Synchroniser écran] est réglé sur [Oui].

## **[Parent] :**

Réglez l'heure comme une source de synchronisation.

# **[Enfant] :**

Synchronise avec l'heure de l'unité mère.

## **Remarque**

- Lorsque [Synchroniser écran] est [Oui] et [Réglage] Parent ou Enfant] est [Enfant], la date et l'heure ne peuvent pas être réglées.
- ● Lorsque [Synchroniser écran] est [Oui] et [Réglage Parent ou Enfant] est [Enfant], l'opération d'arrêt de [Synchronisation NTP] est réalisée.
- Si deux écrans ou plus, sur lesquels [Parent] est défini, sont présents sur un réseau, la synchronisation d'écran ne fonctionne pas correctement.
- ● L'heure n'est pas synchronisée si aucun écran avec [Parent] défini n'est présent sur le réseau.
- ● L'heure n'est pas synchronisée si l'heure n'est pas réglée pour l'écran avec [Parent] défini sur le réseau.
- ● En fonction de l'environnement de réseau, la synchronisation peut être largement perdue.
- ● La synchronisation ne peut être effectuée si un routeur est placé entre les affichages.
- La synchronisation ne peut pas être effectuée via un réseau local sans fil.

## **■ [État NTP]**

Affiche les paramètres [Synchronisation NTP] et [Fuseau horaire] actuels (voir page 91).

- Lorsque [Synchronisation NTP] est réglé sur [Oui] et si [Synchroniser écran] et [Réglage Parent ou Enfant] sont réglés sur [Oui] et [Enfant] respectivement, [Synchronisation NTP] affiche [--], et l'opération d'arrêt est réalisée.
- ● Lorsque [Synchronisation NTP] est [Oui], la date et l'heure ne peuvent pas être réglées.
- ● Les réglages pour [Synchronisation NTP] et [Fuseau horaire] ne peuvent pas être changés avec ce menu. Changez les réglages avec le navigateur WEB. (voir page 91)
- ● [Synchronisation NTP] fonctionne uniquement à l'état sous tension ou à l'état de veille programmée.

# **Configuration réseau**

Réglage lors d'une mise en réseau avec un ordinateur. Le sous-menu [Configuration réseau] va s'afficher.

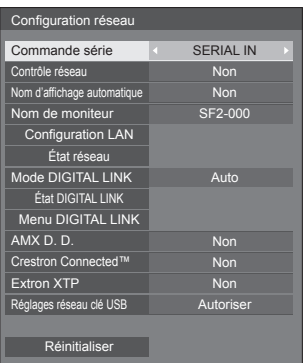

## **■ [Commande série]**

## **(TH-65SF2E uniquement)**

Sélectionne la borne de contrôle RS232-C. **[SERIAL IN] :**

Contrôle à l'aide de la borne SERIAL IN de l'écran. **[DIGITAL LINK] :**

Contrôle à l'aide de l'appareil optionnel prenant en charge la sortie DIGITAL LINK (ET-YFB100G, ET-YFB200G) et la borne DIGITAL LINK / LAN.

# **■ [Contrôle réseau]**

Réglez lorsque vous contrôlez avec la borne LAN de l'unité.

## **[Oui] :**

Commandes via le LAN à l'aide de la borne LAN de l'écran. Le témoin d'alimentation passe à l'orange lorsque l'alimentation est éteinte avec la télécommande (veille).

#### **[Non] :**

Invalide la commande avec la borne LAN.

(Dans ce cas, la consommation électrique de l'état de veille (lorsque l'alimentation est éteinte avec la télécommande) sera réduite.)

## **Remarque**

- ● Lorsque vous utilisez la fonction de commande du réseau local, qui est décrite dans "Utilisation de la fonction réseau" (voir page 78 – 95), définissez cette fonction sur [Oui].
- ● Même si le réglage est configuré sur [Non], les écrans de contrôle du navigateur Web qui ne contrôlent pas cette unité (les informations d'affichage [Status], les réglages détaillés [Detailed set up] la modification du mot de passe [Change password]) fonctionnent

## **■ [Nom d'affichage automatique]**

Règle si le nom de l'écran doit être changer automatiquement.

#### **[Oui] :**

Change automatiquement le nom de l'écran en accord avec la valeur de l'identifiant de l'écran.

## **[Non] :**

Le nom de l'écran n'est pas changé automatiquement.

## **■ [Nom de moniteur]**

Le nom de l'écran qui s'affiche sur le réseau peut être modifié.

## **Remarque**

- ● Le nom peut uniquement être changé quand [Nom d'affichage automatique] est réglé sur [Non].
- ● L'identifiant de l'écran n'est pas réinitialisé par défaut avec [Configuration réseau] - [Réinitialiser].

# **■ [Configuration LAN]**

Les réglages de réseau détaillés pour le réseau local établis via la borne du réseau local de l'écran peuvent être configurés.

Sélectionnez [Configuration LAN] avec  $\blacktriangle \blacktriangledown$  et appuyez sur <ENTER>.

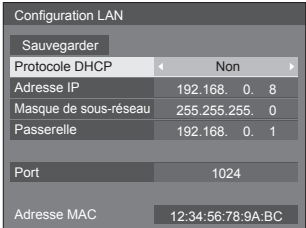

#### **[Protocole DHCP], [Adresse IP], [Masque de sousréseau], [Passerelle]**

#### **Appuyez sur pour régler [Oui] / [Non] de [Protocole DHCP].**

Quand [Non] est sélectionné, l'adresse IP et d'autres réglages peuvent être définis manuellement.

#### **[Protocole DHCP] :**

(Fonction client DHCP)

**[Oui] :**

Obtient une adresse IP automatiquement quand un serveur DHCP existe dans le réseau auquel l'écran va être connecté.

#### **[Non] :**

Lorsqu'un serveur DHCP n'existe pas sur le réseau auquel l'écran va se connecter, réglez [Adresse IP], [Masque de sous-réseau] et [Passerelle] manuellement.

## **[Adresse IP] :**

(Affichage et réglage Adresse IP) Saisissez une Adresse IP lorsque le serveur DHCP n'est pas utilisé.

## **[Masque de sous-réseau] :**

(Affichage et réglage Masque de sous-réseau) Saisissez un Masque de sous-réseau lorsque le serveur DHCP n'est pas utilisé.

## **[Passerelle] :**

(Affichage et réglage de l'adresse de la Passerelle) Saisissez une adresse de passerelle lorsque le serveur DHCP n'est pas utilisé.

#### **Remarque**

● Lorsque [Protocole DHCP] est défini sur [Oui], l'adresse IP, etc. s'affichent en gris.

#### **Saisie de numéros**

Adresse IP

I192.168.000.008

- 1. Sélectionnez l'adresse et appuyez sur <ENTER>.
- 2. Sélectionnez les chiffres avec  $\blacktriangleleft \blacktriangleright$ .
- 3. Modifiez les numéros avec  $\blacktriangle \blacktriangledown$
- 4. Appuyez sur <ENTER>.

Vous pouvez annuler la modification en appuyant sur <RETURN>.

#### **Sélectionnez [Sauvegarder] et appuyez sur <ENTER>.**

Sauvegarder la configuration actuelle du réseau.

## **Remarque**

- Pour utiliser un serveur DHCP, assurez-vous que le serveur DHCP est démarré.
- ● Contactez votre administrateur réseau pour plus de détails sur [Adresse IP], [Masque de sousréseau] et [Passerelle].
- ● Conditions à l'expédition [Protocole DHCP] : Non
	- [Adresse IP] : 192.168.0.8

[Masque de sous-réseau] : 255.255.255.0 [Passerelle] : 192.168.0.1

## **[Port]**

Définissez le numéro de port utilisé pour le contrôle de commande.

#### **Sélectionnez [Port] et appuyez sur <ENTER> pour définir le numéro.**

- La plage de réglage disponible est 1024 65535.
- ● Saisie de numéros (voir page 59)

## **Remarque**

● Lorsque vous utilisez le protocole PJLink, le réglage du port n'est pas nécessaire.

# **[Adresse MAC]**

Affiche l'adresse MAC de cette unité.

# **■ [État réseau]**

Vérifie l'état des paramètres réseau actuels.

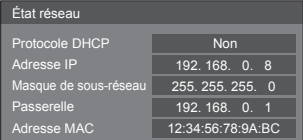

# **■ [Mode DIGITAL LINK] (TH-65SF2E uniquement)**

Commute le mode de communication de la borne DIGITAL LINK.

#### **[Auto] :**

Le mode de communication est sélectionné automatiquement.

HDMI, LAN, les communications en série sont possible.

La connexion Ethernet est possible.

#### **[DIGITAL LINK] :**

HDMI, LAN, les communications en série sont possible via un émetteur à paire torsadée.

#### **[Ethernet] :**

La communication LAN est possible via la borne LAN de l'écran.

#### **[Longue portée] :**

Le mode de communication est réglé sur Longue portée.

#### **Modes autorisant la communication**

- **:** Valide
- **― :** Invalide

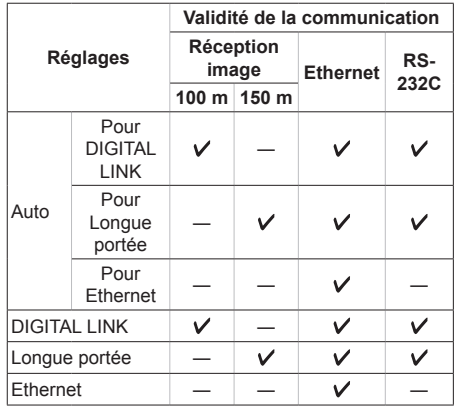

## **Remarque**

- Lors d'une connexion avec le mode de communication [Longue portée], la distance maximum de transmission est de 150 m. Dans ce cas, l'unité peut recevoir les signaux jusqu'à 1080/60p (148,5 MHz).
- ● Si le mode de communication de l'émetteur à paire torsadée est réglé sur [Longue portée], réglez [Mode DIGITAL LINK] sur [Auto]. Ensuite, la connexion est activée avec le mode de communication [Longue portée].

Lors de la connexion avec le Commutateur DIGITAL LINK (ET-YFB200G) vendu séparément au mode de communication [Longue portée], réglez [Mode DIGITAL LINK] sur [Longue portée].

● Même si [Mode DIGITAL LINK] est réglé sur [Longue portée], si l'émetteur à paire torsadée n'est pas compatible avec le mode de communication [Longue portée], il ne pourra pas être correctement connecté.

# **■ État DIGITAL LINK**

## **(TH-65SF2E uniquement)**

Affichez l'environnement de connexion du DIGITAL LINK.

Sélectionnez [État DIGITAL LINK] avec  $\blacktriangle \blacktriangledown$  et appuyez sur <ENTER>.

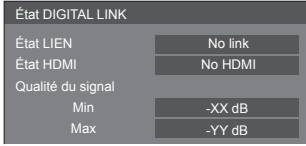

## **[État LIEN] :**

1 des messages suivants s'affichera.

## **[No link] :**

Pas de connexion au réseau local, etc.

#### **[DIGITAL LINK] :**

Connecté au dispositif DIGITAL LINK par réseau local.

#### **[Longue portée] :**

Le mode de communication est réglé sur [Longue portée] et connecté au dispositif DIGITAL LINK par réseau local.

#### **[Ethernet] :**

Le PC est connecté à la borne DIGITAL LINK / LAN de ce produit par réseau local.

## **[État HDMI] :**

Affiche le statut de connexion du format HDMI.

1 des messages suivants s'affichera.

## **[No HDMI] :**

DIGITAL LINK pas connecté

## **[HDMI ON] :**

DIGITAL LINK connecté

#### **[HDCP ON] :**

HDCP compatible avec DIGITAL LINK

## **[Qualité du signal] :**

Le nombre d'erreurs minimum et maximum ayant eu lieu est quantifié. Les couleurs de l'écran sont rouge, jaune ou vert selon le nombre.

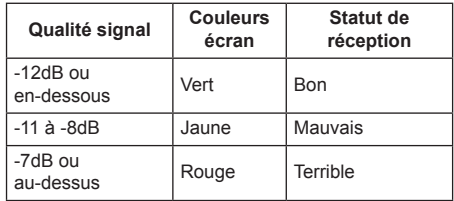

- ● Le nombre est représenté en jaune ou en rouge si le câble de réseau local est déconnecté ou si le câble n'est pas blindé.
- ● La qualité du signal montre les chiffres entre l'émetteur à paire torsadée connecté et l'écran.

## **■ Menu DIGITAL LINK**

#### **(TH-65SF2E uniquement)**

Affiche le menu des paramètres de Boîtier d'interface digitale.

Sélectionnez [Menu DIGITAL LINK] avec  $\blacktriangle \blacktriangledown$  et appuyez sur <ENTER>.

#### **Remarque**

- Cette fonction peut être sélectionnée uniquement lorsque le dispositif Panasonic compatible avec la sortie DIGITAL LINK (ET-YFB100G, ET-YFB200G) est connecté à une borne DIGITAL LINK / LAN et mis sous tension.
- ● Pour de plus amples détails, référez-vous aux manuels des dispositifs compatibles avec les sorties DIGITAL LINK.

# **■ [AMX D. D.]**

Définit s'il faut permettre que l'écran soit détecté par AMX Device Discovery.

#### **[Oui] :**

Active la détection par AMX Device Discovery.

## **[Non] :**

Désactive la détection par AMX Device Discovery.

● Pour de plus amples détails, visitez le site web suivant.

http://www.amx.com/

# **■ [Crestron Connected™]**

Lorsque cette fonction est réglée sur [Oui], l'écran peut être suivi ou commandé via le réseau à l'aide de l'équipement et de l'application logicielle de Crestron Electronics, Inc.

L'écran prend en charge les applications logicielles suivantes de Crestron Electronics, Inc.

- RoomView® Express
- Fusion RV®
- RoomView® Server Edition

[Crestron Connected™] est une fonction permettant de se connecter à un système développé par Crestron Electronics, Inc. qui gère et contrôle plusieurs périphériques système connectés au réseau.

● Pour plus de détails sur "Crestron Connected™", reportez-vous au site web de Crestron Electronics, Inc. (en anglais uniquement).

http://www.crestron.com/

Pour plus de détails sur "RoomView® Express", reportez-vous au site web de Crestron Electronics, Inc. (en anglais uniquement).

http://www.crestron.com/getroomview

# **■ [Extron XTP]**

## **(TH-65SF2E uniquement)**

Réglé sur [Oui] lors de la connexion d'un émetteur XTP fabriqué par Extron à une borne DIGITAL LINK.

● Pour de plus amples détails sur Extron, visitez le site internet suivant.

http://www.extron.com

## **■ [Réglages réseau clé USB]**

Règle s'il faut permettre la configuration du réseau à l'aide d'un périphérique USB. (voir page 119)

## **[Autoriser] :**

Permet le réglage du réseau USB.

#### **[Interdire] :**

Empêche le réglage du réseau USB.

#### **Remarque**

- ● Cette fonction est réglée sur [Autoriser] par défaut.
- ● Une fois le réglage du réseau effectué à l'aide d'un périphérique USB, la fonction est réglée sur [Interdire].

# **■ [Réinitialiser]**

Vous pouvez réinitialiser les paramètres réseau aux paramètres usine par défaut de l'écran.

Sélectionnez [Oui] avec <>>  $\blacktriangleright$  et appuyez sur <ENTER>.

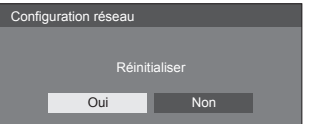

## **Remarque**

**• Les réglages pour [Synchronisation NTP], le serveur** NTP et [Fuseau horaire] seront réinitialisés aux réglages usine par défaut.

## **Réglages lecteur média USB**

Réglé pour "Lecteur média USB".

Pour les détails de la fonction, se reporter à "Lecteur média USB" (voir page 96).

[Réglages lecteur média USB] - écran de sous-menu

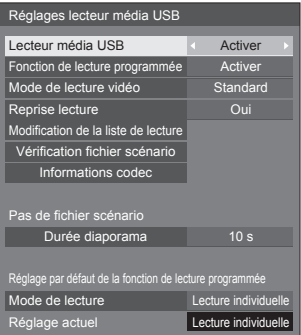

## **■ [Lecteur média USB]**

Configurez pour activer ou désactiver la fonction de lecteur multimédia USB.

## **■ [Fonction de lecture programmée]**

Active/désactive la fonction de lecture planifiée grâce à "Content Management Software".

## **Remarque**

- ● Lorsque [Fonction de lecture programmée] est réglé sur [Activer], si le fichier scénario du "Lecteur média USB" existant et le fichier de planning de cette fonction sont présents, l'opération [Fonction de lecture programmée] devient prioritaire.
- ● [Lecteur média USB] ne peut pas être modifié durant le mode de lecture planifiée.

## **■ [Mode de lecture vidéo]**

Définit le mode de lecture vidéo.

Si des perturbations d'image se produisent au moment du changement de fichiers de films pendant la lecture en mode [Standard], basculez sur le mode [Régler].

**[Standard] :** Lit sans image noire à la jonction entre deux fichiers vidéo.

**[Régler] :** Lit avec une image noire (environ 2 secondes) insérée à la jonction entre deux fichiers vidéo.

## **Remarque**

- ● Lorsque vous utilisez le lecteur multimédia multiple, un écran noir s'affiche pendant un certain temps au moment du changement des fichiers de film, quels que soient les réglages [Mode de lecture vidéo].
- ● L'écran peut être perturbé au moment du changement de fichiers pendant la lecture en mode [Standard].
- ● Lorsque la lecture planifiée est en cours à l'aide de "Content Management Software", [Mode de lecture vidéo] peut être commuté, en mode unique comme en mode multiple.

## **■ [Reprise lecture]**

Définit la reprise de la lecture sur non/oui.

## **■ [Modification de la liste de lecture]**

Crée / Modifie le fichier de scénario (scenario.dat).

Pour les détails de [Modification de la liste de lecture], se reporter à "Fonction de modification de liste de lecture" (voir page 103).

## **■ [Vérification fichier scénario]**

Vérifiez le contenu de la mémoire USB qui est connectée à la borne USB. Si une erreur est détectée, le code d'erreur et le nom de fichier s'affichent.

Pour le détail des codes d'erreur, voir "Vérification du contenu de la mémoire USB". (voir page 101)

#### **Sélectionnez [Vérification fichier scénario] avec**  ▲ ▼ et appuyez sur <ENTER>.

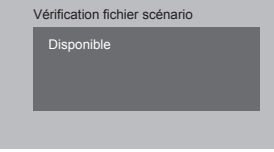

## **Remarque**

Lorsque la lecture planifiée est en cours à l'aide de "Content Management Software", [Vérification fichier scénario] est désactivé.

# **■ [Informations codec]**

Affiche les informations sur le codec d'un film / d'une image fixe lu(e) sur le lecteur multimédia USB.

Le fichier est analysé lors de l'exécution et les informations sur le codec sont affichées après le fin de l'analyse.

## **Remarque**

- ● La durée de l'analyse des fichiers est proportionnelle au nombre de fichiers dans le périphérique de mémoire USB.
- ● Un écran noir apparaît lors de l'analyse parce que la lecture est arrêtée.
- ● Incompatible avec le mode de lecture planifiée.

## **■ [Durée diaporama]**

Sélectionnez la durée d'affichage pour les images fixes.

#### **[10 s] ‒ [600 s]**

#### **Remarque**

Lorsque la lecture planifiée est en cours à l'aide de "Content Management Software", [Durée diaporama] est désactivé.

## **■ Mode de lecture**

Spécifie le mode lecture fonctionnant avec [Fonction de lecture programmée]. Pour appliquer ce réglage à l'opération de lecture planifiée, redémarrez cette unité.

De même, si le mode lecture est spécifié pour les données de planning de "Content Management Software" pendant la lecture planifiée, ce réglage prend la priorité.

#### **[Lecture individuelle] :**

Lit en mode de lecture individuelle.

Le contenu est lu uniquement sur un écran.

#### **[Lecture synchronisée] :**

Lit en mode de lecture synchronisée.

Le contenu est lu sur plusieurs écrans en synchronisation.

Veuillez noter qu'environ 5 secondes de temps de préparation sont ajoutées lors du changement de contenu pour la synchronisation du moment de lecture.

- La lecture synchronisée fonctionne correctement uniquement lorsque [Date et heure] - [Synchroniser écran] est réglé sur [Oui] et lorsque l'heure est synchronisée.
- ● [Réglage actuel] affiche [Mode de lecture] lorsque la lecture planifiée est effectuée par cette unité.

# **Réglages du visionneur de mémoire**

Réglé pour "Visionneur de mémoire".

Pour les détails de la fonction, se reporter à "Visionneur de mémoire" (voir page 108).

[Réglages du visionneur de mémoire] - écran de sousmenu

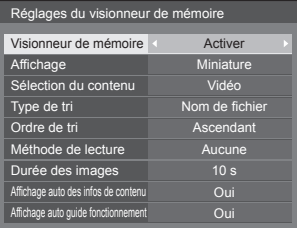

## **■ [Visionneur de mémoire]**

Active/désactive "Visionneur de mémoire".

## **■ [Affichage]**

Règle le format d'affichage du contenu dans le périphérique mémoire USB sur l'affichage miniature ou l'affichage de liste.

## **■ [Sélection du contenu]**

Règle le type de contenu à afficher.

## **[Image] :**

Affiche les fichiers d'image fixe uniquement.

## **[Vidéo] :**

Affiche les fichiers de film uniquement.

## **[Musique] :**

Affiche les fichiers musicaux uniquement.

## **[Tout] :**

Affiche tous les fichiers, y compris les fichiers d'image fixe, de film et musicaux.

## **[Image / Vidéo] :**

Affiche les fichiers d'image et les fichiers vidéo.

#### **[Image / Musique] :**

Affiche les fichiers d'image et les fichiers de musique.

#### **[Vidéo / Musique] :**

Affiche les fichiers vidéo et les fichiers de musique.

## **■ [Type de tri]**

Règle l'ordre du contenu en combinaison avec [Ordre de tri].

## **■ [Ordre de tri]**

Règle l'ordre du contenu en combinaison avec [Type de tri].

## **■ [Méthode de lecture]**

Règle la méthode de lecture du contenu.

#### **[Aucune] :**

Retourne automatiquement à l'écran d'affichage de contenu lorsque la lecture du fichier sélectionné est terminée.

## **[Unique] :**

Lit le fichier sélectionné de manière répétée.

## **[Tout] :**

Lit le contenu affiché sur l'écran d'affichage de contenu de manière répétée dans l'ordre d'affichage.

## **[Aléatoire] :**

Lit le contenu affiché sur l'écran d'affichage de contenu de manière aléatoire.

#### **[Sélectionner] :**

Lit les fichiers sélectionnés dans l'ordre de tri affiché sur l'écran d'affichage de contenu.

#### **[Programme] :**

Lit le fichier sélectionné dans l'ordre sélectionné.

## **■ [Durée des images]**

Règle le temps d'affichage des fichiers d'image fixe. **10 s à 600 s**

## **■ [Affichage auto des infos de contenu]**

Lorsque ceci est réglé sur [Oui], les informations de contenu sont automatiquement affichées au début de la lecture du contenu, et les informations sont automatiquement effacées après une certaine période.

## **■ [Affichage auto guide fonctionnement]**

Lorsque ceci est réglé sur [Oui], le guide d'utilisation est automatiquement affiché au début de la lecture du contenu, et les informations sont automatiquement effacées après une certaine période.

La commande de lecture (voir page 111) ne s'actionne que lorsque le guide d'utilisation est affiché. S'il n'est pas affiché, l'appareil affiche le guide de fonctionnement sans actionner la commande de lecture.

Lorsque c'est défini sur [Non], le guide d'utilisation ne s'affiche pas au début de la lecture du contenu. La commande de lecture s'effectue indépendamment de l'affichage/masquage du guide d'utilisation.

- ● Lorsque [Méthode de lecture] est réglé sur [Unique], les informations de lecture et le guide d'utilisation sont automatiquement affichés au début de la première lecture du contenu uniquement.
- ● Lorsque [Méthode de lecture] est [Sélectionner] ou [Programme], jusqu'à 99 fichiers peuvent être sélectionnés.
- Ce menu sera grisé et ne peut être défini tandis que le contenu est affiché.

# **Réglages des touches de fonction**

Affecte des fonctions spécifiques aux touches numériques (<1> à <6>). Les touches peuvent être utilisées comme touches de raccourci en affectant des opérations utilisées fréquemment.

# **1 Commutez [Groupe de fonction] avec .**

[Réglages des touches de fonction] - écran de sousmenu

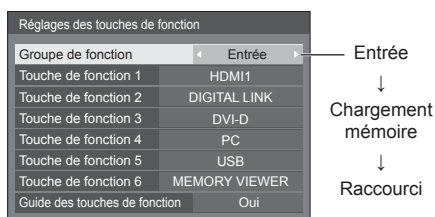

**2 Sélectionnez la touche numérique avec et réglez la fonction à**  attribuer avec  $\blacktriangle$ .

## **■ Fonctions pouvant être affectées aux touches numériques**

#### **[Entrée] (Sélection directe de l'entrée)**

L'entrée peut être sélectionnée sur simple pression d'une touche.

#### **[HDMI1] / [HDMI2] / [DIGITAL LINK] / [DVI-D] / [PC] / [VIDEO] / [USB] / [MEMORY VIEWER]**

## **[Chargement mémoire]**

La mémoire peut être chargée sur simple pression d'une touche.

Se reporter à "Chargement mémoire". (voir page 44)

## **[MEMORY1] à [MEMORY6]**

● [MEMORY1] à [MEMORY6] · ces fonctions de charge sont déjà attribuées de <1> à <6> respectivement. Ces réglages ne peuvent pas être modifiés.

## **[Raccourci]**

#### **[Signal], [Économiseur d'écran], [Réglage de la minuterie], [Réglages gestion alimentation], [Configuration réseau], [Multi-affichage]**

● Appuyez sur la touche numérique pour afficher l'écran de menu. Appuyez à nouveau sur la touche pour quitter l'écran de menu.

#### **[Arrêt temporaire AV]**

● Appuyez sur la touche numérique pour couper l'audio et les images.

Pour annuler, appuyez sur n'importe quelle touche de la télécommande à l'exception de <Touche de veille (ON/OFF)>.

#### **[Zoom numérique]**

● Passe en mode [Zoom numérique] sur pression des boutons numériques. (voir page 34)

#### **[ID écran / Nom de moniteur]**

● Appuyer sur le bouton numérique permet d'agrandir [ID écran] et [Nom de moniteur].

#### **[Commande HDMI-CEC]**

● Appuyez sur les boutons numériques pour afficher l'écran d'opération de l'appareil compatible avec HDMI-CEC.

#### **[Modification de la liste de lecture]**

● Appuyer sur le bouton numérique affiche l'écran [Modification de la liste de lecture]. (voir page 103)

## **Condition d'expédition**

Les fonctions suivantes sont affectées aux touches numériques par défaut.

#### TH-65SF2E

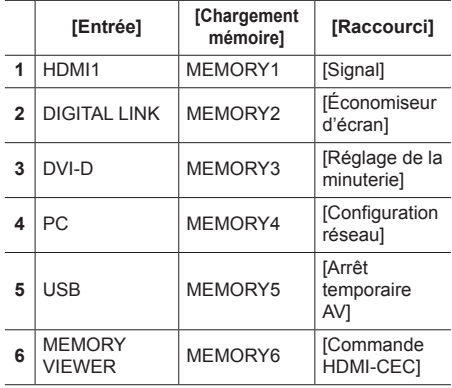

TH-65SF2U, TH-55SF2U, TH-49SF2U, TH-43SF2U, TH-55SF2E, TH-49SF2E, TH-43SF2E

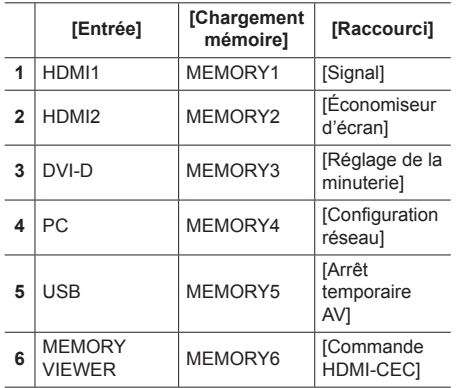

## **■ [Guide des touches de fonction]**

Définit la visualisation de la fonction lorsque les touches numériques sont enfoncées. Réglez pour chaque groupe de fonction.

#### **[Oui] :**

Affiche la liste de fonctions pour les touches numériques.

#### **[Non] :**

N'affiche pas la liste de fonctions. L'opération commence lorsque vous appuyez sur les touches numériques.

#### **Remarque**

● Lorsque vous appuyez sur la touche <FUNCTION>, [Guide des touches de fonction] s'affiche, que la paramètre soit réglé sur [Oui] ou [Non].

## **■ Pour utiliser un raccourci (touches numériques)**

# **1 Appuyez sur <FUNCTION> ou <1> ‒ <6>.**

Le [Guide des touches de fonction] s'affiche. [Guide des touches de fonction] : Lorsque le paramètre est réglé sur [Non], vous pouvez appuyer sur la touche numérique pour lancer l'opération.

## Exemple : Entrée

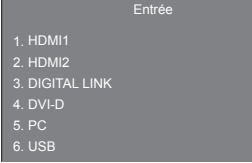

# **2 Appuyez sur <FUNCTION> pour changer de groupe de fonction.**

Exemple : Chargement mémoire

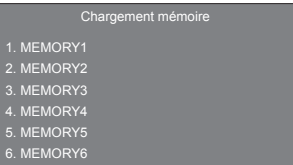

## **3 Appuyez sur <1> ‒ <6>.**

La fonction liée à la touche enfoncée commence.

Exemple : Lorsque vous appuyez sur <2>.

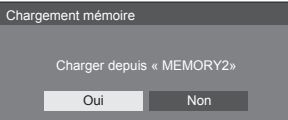

## **Orientation de l'écran**

Définit l'orientation de l'affichage à l'écran en mode portrait.

#### **[Paysage] :**

L'angle d'affichage à l'écran est utilisé pour une installation horizontale.

#### **[Portrait] :**

L'affichage à l'écran tourne dans le sens des aiguilles d'une montre de 90 degrés pour une visualisation facile en réglage portrait.

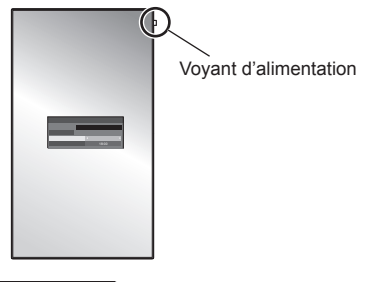

#### **Remarque**

En réglage portrait, le témoin d'alimentation doit être placé du côté supérieur.

# **Rotation d'image**

Règle la rotation d'image pour le réglage portrait.

## **[Non] :**

Les images ne sont pas tournées.

## **[180 degrés] :**

Les images sont tournées de 180 degrés.

## **Remarque**

• Cette fonction ne fonctionne pas lorsque [Orientation de l'écran] est [Paysage].

# **Position OSD**

Définit la position d'affichage du menu à l'écran. Chaque fois que  $\blacktriangleleft$  ou  $\blacktriangleright$  est enfoncé, la position d'affichage du menu à l'écran change.

Exemple d'affichage :

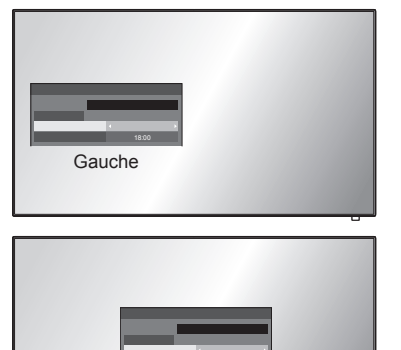

**Centre** 

# **Durée d'affichage du menu**

Définit la durée d'affichage du menu à l'écran.

**[5 s] ‒ [180 s]**

# **Transparence menu**

Définit le niveau de transparence du fond du menu à l'écran.

 $0 - 100$ 

# **Réglages des options**

Cet appareil offre des fonctions spéciales utilisées de manière pratique conformément au lieu d'installation et à l'application.

**■ Télécommande**

# **1 Appuyez sur <SETUP>.**

L'écran de menu [Configuration] s'affiche.

**2 Sélectionnez [Affichages à l'écran]**  avec **▲ ▼** et appuyez sur <ENTER> **pendant plus de 3 secondes.**

L'écran suivant s'affiche.

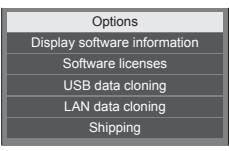

**3** Sélectionnez [Options] avec ▲ ▼ et **appuyez sur <ENTER>.**

L'écran de menu [Options] s'affiche.

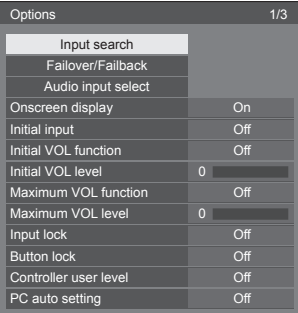

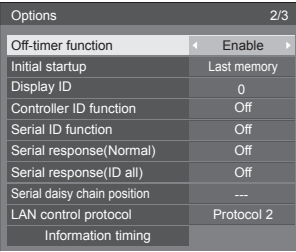

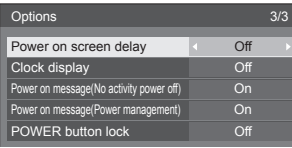

# **Remarque**

- La fonction [POWER button lock] est uniquement destinée à TH-65SF2U, TH-55SF2U, TH-49SF2U et TH-43SF2U.
- **4 Sélectionnez l'élément à régler avec .**

Pour [Input search], [Failover/Failback], [Audio input select] et [Information timing], l'écran du sous-menu s'affiche lorsque vous appuyez sur <ENTER>.

(voir page 68, 75)

- **5** Réglez avec <**F**.
- **6 Appuyez sur <SETUP> pour quitter le menu [Options].**

# **■ Unité**

- **1 Appuyez sur <MENU (L'appareil)> plusieurs fois et affichez le menu [Configuration].**
- **2 Sélectionnez [Affichages à l'écran]**  avec ▲ ▼. puis appuyez et maintenez **la pression sur <ENTER (L'appareil)> pendant plus de 5 secondes.**
- **3** Sélectionnez [Options] avec ▲ ▼ et **appuyez sur <ENTER (L'appareil)>.** L'écran du menu [Options] va s'afficher.
- **4 Sélectionnez l'élément à régler avec .**

Pour [Input search], [Failover/Failback], [Audio input select] et [Information timing], l'écran du sous-menu s'affiche lorsque vous appuyez sur <ENTER>. (voir page 68, 75)

- **5 Réglez avec <- (L'appareil)> ou <+ (L'appareil)>.**
- **6 Appuyez sur <MENU (L'appareil)> plusieurs fois et quittez le menu [Options].**

- ● Appuyez sur <RETURN> pour revenir à l'écran précédent.
- ● Le numéro de série et la version du logiciel de cette unité s'affichent quand [Display software information] est sélectionné à l'étape 3.
- ● La licence logicielle s'affiche lorsque [Software licenses] est sélectionné en étape 3.

# **Input search**

En l'absence de signal, une autre entrée avec un signal est automatiquement sélectionnée.

## **Remarque**

L'entrée MEMORY VIEWER n'est pas un sujet de la détection pour "aucun signal". Cette fonction ne la concerne pas.

# Sélectionnez l'élément avec ▲ ▼.

# Sélectionnez le point défini avec <

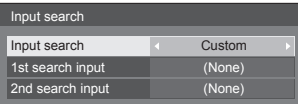

## **[Input search]**

#### **[Off] :**

En l'absence de signal, l'entrée ne commute pas automatiquement.

## **[All inputs] :**

Recherche toutes les entrées et commute sur une entrée avec un signal.

La recherche d'entrée est effectuée dans l'ordre suivant.

(Exemple) Quand l'entrée actuelle est [HDMI1]

**[HDMI2] → [DIGITAL LINK] → [DVI-D] → [PC] → [VIDEO] → [USB] → [HDMI1]**

## **Remarque**

Les entrées configurées sur [(Ignorer)] dans [Étiquette d'entrée] (voir page 50) sont ignorées lors de la recherche.

## **[Custom] :**

Recherche à plusieurs reprises [Entrée actuelle], [1st search input] et [2nd search input] dans l'ordre et passe à une entrée qui comporte un signal.

## **[Input detection] :**

Contrôle la configuration des entrées suivantes sur [On], détecte le changement de statut de pas de signal vers signal présent, et commute vers l'entrée.

**[HDMI1], [HDMI2], [DIGITAL LINK], [DVI-D], [PC]**

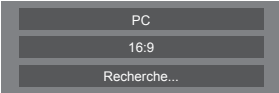

[Recherche...] s'affiche durant la recherche d'entrée.

## **[1st search input], [2nd search input]**

Définissez l'entrée à rechercher lorsque l'option [Custom] est sélectionnée.

#### **[HDMI1] / [HDMI2] / [DIGITAL LINK] / [DVI-D] / [PC] / [VIDEO] / [USB] / (None)**

## **[Detect digital input]**

Définit l'entrée numérique à suivre pendant [Input detection].

## **[HDMI1] / [HDMI2] / [DIGITAL LINK] / [DVI-D] [Changing delay]**

Définit le temps de retard jusqu'à ce que l'entrée soit basculée pendant la [Input detection].

#### **[Off] :**

Bascule l'entrée si un signal est interrompu même pendant une très courte période.

#### $1 - 10 \cdot$

Définit le temps de retard (en sec).

Bascule l'entrée lorsque le temps défini s'est écoulé après avoir détecté qu'aucun signal n'est présent.

Cependant, si la période de détection au cours de laquelle aucun signal n'est présent est plus courte que le temps de retard défini, l'entrée n'est pas basculée.

## **Remarque**

● Lorsqu'il est réglé sur entrée USB, l'appareil détermine qu'il n'y a aucun signal si le périphérique USB n'est pas connecté à la borne USB.

De plus, même lorsqu'une mémoire USB est connectée, s'il n'y a pas de fichier lisible, l'unité détermine qu'aucun signal est présent.

- ● Le menu sera grisé et ne pourra pas être réglé dans les conditions suivantes.
	- [Input lock] n'est pas réglé sur [Off]. (voir page 73)
	- Lorsque [Configuration] [Réglages de l'image] - [Réglages de l'image en l'absence de signal] - [Réglage de l'affichage] est réglé sur [Oui]. (voir page 53)
- ● Si l'entrée est modifiée par cette fonction, la dernière entrée est sélectionnée lors de la mise en marche suivante de l'alimentation.

Si vous souhaitez conserver l'entrée d'origine lorsque l'alimentation est rétablie, réglez [Initial input] pour l'entrée d'origine. (voir page 72)

- ● [Input detection] est la fonction qui commute automatiquement l'entrée comme ci-dessous, en vérifiant la présence d'un signal sur l'entrée configurée.
	- Si un signal vidéo est alimenté dans l'entrée qui n'est pas affichée (Lorsque le statut a changé de signal absent à signal présent), l'entrée est sélectionnée et commutée.
	- Si aucun signal n'est détecté par l'entrée affichée, la configuration commute vers l'entrée configurée sur laquelle un signal est émis. De plus, si aucun signal n'est présent sur l'entrée affichée lors de la mise sous tension ou lors de la commutation de l'entrée, la configuration commute vers l'entrée configurée sur laquelle un signal est émis. Lorsque des signaux sont émis sur plusieurs entrées configurées, l'ordre de priorité par défaut (après la mise sous tension) est le suivant :
	- **[HDMI1], [HDMI2], [DIGITAL LINK], [DVI-D], [PC]** Dans l'autre cas (Lorsque l'entrée est commutée après la mise sous tension), l'entrée affichée en dernier est prioritaire.
- [Changing delay] est la fonction permettant de prévenir le basculement d'entrée accidentelle pendant une courte période, comme lorsque le signal est interrompu du fait de changement de fréquence du signal d'entrée alors que [Input detection] fonctionne.

Si un signal est détecté à nouveau pendant la période définie (sec), l'entrée n'est pas basculée.

● [Input detection] ne peut pas fonctionner correctement en fonction du périphérique de lecture de l'image.

# **Failover/Failback**

Commute automatiquement sur l'entrée de secours si la vidéo est interrompue.

## **Remarque**

● L'entrée MEMORY VIEWER n'est pas concernée par cette fonction.

# **1** Sélectionnez l'élément avec  $\blacktriangle \blacktriangledown$ .

# Sélectionnez le point défini avec < $\blacktriangleright$ .

## **[Input change mode]**

## **[Off] :**

Désactive la fonction Entrée de Secours.

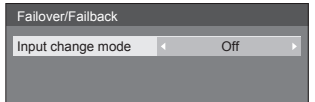

## **[Quick] :**

Commute rapidement sur l'entrée de secours si la vidéo est interrompue.

Le signal vidéo de secours doit être dans le même format que l'entrée (principale) utilisée pour la visualisation.

Lors de la commutation vers l'entrée de secours, les valeurs d'ajustement audio et vidéo pour l'entrée (principale) utilisée pour la visualisation seront appliquées.

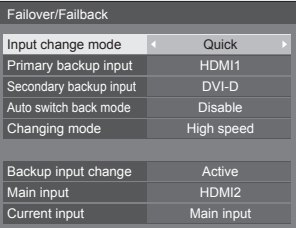

## **[Normal] :**

Commute sur l'entrée de secours si la vidéo est interrompue.

Le signal vidéo de secours ne doit pas nécessairement être dans le même format que l'entrée (principale) utilisée pour la visualisation.

Lors de la commutation vers l'entrée de secours, les valeurs d'ajustement audio et vidéo pour l'entrée de secours seront utilisées.

# **■ [Input change mode] : [Quick]**

Commute rapidement sur l'entrée de secours si la vidéo est interrompue et active la commutation entre les entrées numériques (HDMI1 / HDMI2 / DIGITAL LINK / DVI-D).

## **Remarque**

- ● Le signal vidéo de secours doit être dans le même format que l'entrée (principale) utilisée pour la visualisation.
- ● Lors de la commutation vers l'entrée de secours, les valeurs d'ajustement audio et vidéo pour l'entrée (principale) utilisée pour la visualisation seront appliquées.
- ● Cette fonction démarre lorsqu'un signal vidéo est détecté à la fois par l'entrée utilisée pour la visualisation et l'entrée de sauvegarde, et l'élément [Backup input change] s'affiche comme étant [Active].
- ● Cette fonction peut ne pas fonctionner correctement en fonction du périphérique de lecture de l'image.

#### **[Primary backup input]**

Définit l'entrée de secours ayant priorité absolue.

#### **(None) / [HDMI1] / [HDMI2] / [DIGITAL LINK] / [DVI-D]**

L'entrée du même type que celle utilisée pour la visualisation sera grisée.

## **[Secondary backup input]**

Définit l'entrée de secours de deuxième priorité.

## **(None) / [HDMI1] / [HDMI2] / [DIGITAL LINK] / [DVI-D]**

L'entrée du même type que celle utilisée pour la visualisation sera grisée.

#### **[Auto switch back mode]**

Règle s'il faut revenir automatiquement à l'entrée précédente (principale) lorsque la vidéo précédente initialement vue est restaurée lors du visionnage de la vidéo sur l'entrée de secours activée par la fonction Entrée de Secours.

#### **[Disable] :**

Ne revient pas

#### **[Enable] :**

Revient

#### **[Changing mode]**

Sélectionnez la vitesse de la commutation d'entrée.

#### **[High speed] :**

Lors de la commutation entre les mêmes formats de signal, il est possible de commuter en 1 seconde.

Lors de la commutation entre les différents formats du signal, des bruits d'image sont causés.

#### **[Normal speed] :**

Lors de la commutation entre les mêmes formats de signal, il est possible de commuter en 2 secondes.

Lors de la commutation entre les différents formats du signal, la commutation peut prendre 3 à 4 secondes, mais aucun bruit d'image n'est causé.

#### **[Backup input change]**

Indique si les conditions de fonctionnement pour la fonction Entrée de Secours sont respectées ou non.

#### **[Inactive] :**

Indique que les conditions ne sont pas respectées et désactive la fonction Entrée de Secours.

#### **[Active] :**

Indique que les conditions sont respectées et active la fonction Entrée de Secours.

## **[Main input]**

Affiche le réglage d'entrée (principale) en commutant l'entrée.

#### **[Current input]**

Indique si l'entrée actuellement utilisée pour la visualisation correspond à l'entrée (principale) initialement réglée en commutant l'entrée ou à l'entrée de secours.

## **Conditions de réglage**

Le tableau suivant décrit les restrictions (combinaisons disponibles) pour chaque élément de réglage.

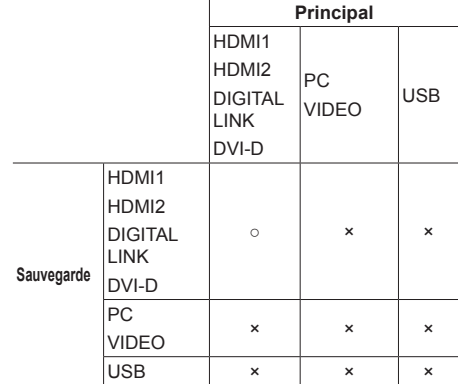

○: Sélectionnable pour Primaire et Secondaire.

×: Non sélectionnable pour Primaire et Secondaire.

#### **Ecran de rappel**

#### **Appuyer sur <RECALL> affiche l'un des éléments suivants.**

● Lorsque l'entrée principale est utilisée pour la visualisation et lorsque les conditions de fonctionnement pour la fonction Entrée de Secours sont respectées.

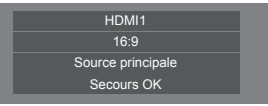

● Lorsque l'entrée de secours, activée par l'utilisation de la fonction Entrée de Secours, est utilisée pour la visualisation.

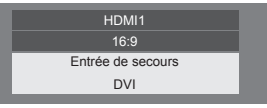

**Quand les conditions pour la fonction d'entrée de sauvegarde sont remplies, l'écran suivant s'affiche.**

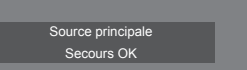

# **■ [Input change mode] : [Normal]**

Commute sur l'entrée de secours si la vidéo est interrompue.

## **Remarque**

- ● Lorsqu'une entrée analogique (PC ou VIDEO) est utilisée pour la visualisation, vous ne pouvez pas définir d'entrée analogique (PC ou VIDEO) en tant qu'entrée de secours.
- ● Toutes les entrées analogiques (PC ou VIDEO) ne peuvent pas être configurées en tant que [Primary backup input] ou [Secondary backup input].
- Cette fonction démarre lorsqu'un signal vidéo est détecté à la fois par l'entrée utilisée pour la visualisation et l'entrée de sauvegarde, et l'élément [Backup input change] s'affiche comme étant [Active].

## **[Primary backup input]**

Définit l'entrée de secours ayant priorité absolue.

## **(None) / [HDMI1] / [HDMI2] / [DIGITAL LINK] / [DVI-D] / [PC] / [VIDEO] / [USB]**

L'entrée du même type que celle utilisée pour la visualisation est grisée.

Lorsqu'une entrée analogique (PC ou VIDEO) est utilisée pour la visualisation, vous ne pouvez pas définir d'entrée analogique (PC ou VIDEO) en tant qu'entrée de secours.

Toutes les entrées analogiques (PC ou VIDEO) ne peuvent pas être configurées en tant que [Primary backup input] ou [Secondary backup input].

#### **[Secondary backup input]**

Définit l'entrée de secours de deuxième priorité.

#### **(None) / [HDMI1] / [HDMI2] / [DIGITAL LINK] / [DVI-D] / [PC] / [VIDEO] / [USB]**

L'entrée du même type que celle utilisée pour la visualisation est grisée.

Lorsqu'une entrée analogique (PC ou VIDEO) est utilisée pour la visualisation, vous ne pouvez pas définir d'entrée analogique (PC ou VIDEO) en tant qu'entrée de secours.

Toutes les entrées analogiques (PC ou VIDEO) ne peuvent pas être configurées en tant que [Primary backup input] ou [Secondary backup input].

## **[Auto switch back mode]**

Règle s'il faut revenir automatiquement à l'entrée précédente (principale) lorsque la vidéo précédente initialement vue est restaurée lors du visionnage de la vidéo sur l'entrée de secours activée par la fonction Entrée de Secours.

#### **[Disable] :**

Ne revient pas

## **[Enable] :**

Revient

## **[Backup input change]**

Indique si les conditions de fonctionnement pour la fonction Entrée de Secours sont respectées ou non.

## **[Inactive] :**

Indique que les conditions ne sont pas respectées et désactive la fonction Entrée de Secours.

## **[Active] :**

Indique que les conditions sont respectées et active la fonction Entrée de Secours.

#### **[Main input]**

Affiche le réglage d'entrée (principale) en commutant l'entrée.

## **[Current input]**

Indique si l'entrée actuellement utilisée pour la visualisation correspond à l'entrée (principale) initialement réglée en commutant l'entrée ou à l'entrée de secours.

#### **Conditions de réglage**

Le tableau suivant décrit les restrictions (combinaisons disponibles) pour chaque élément de réglage.

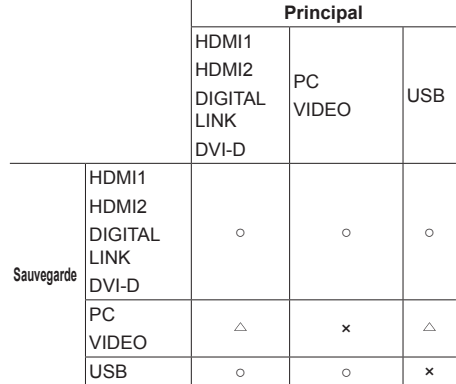

○: Sélectionnable pour Primaire et Secondaire.

 $\triangle$ : Sélectionnable pour Primaire ou Secondaire.

×: Non sélectionnable pour Primaire et Secondaire.

#### **Ecran de rappel**

#### **Appuyer sur <RECALL> affiche l'un des éléments suivants.**

● Lorsque l'entrée principale est utilisée pour la visualisation et lorsque les conditions de fonctionnement pour la fonction Entrée de Secours sont respectées.

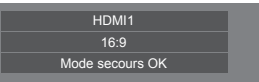

● Lorsque l'entrée de secours, activée par l'utilisation de la fonction Entrée de Secours, est utilisée pour la visualisation.

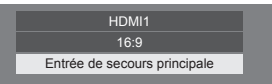

#### **Quand les conditions pour la fonction d'entrée de sauvegarde sont remplies, l'écran suivant s'affiche.**

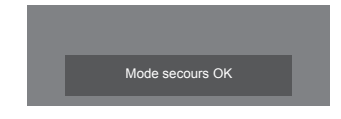

## **Remarque**

- Ce menu sera grisé et ne peut pas être réglé dans la condition suivante.
	- [Input search] est réglé sur un élément autre que [Off]. (voir page 68)
- ● Lorsqu'il est réglé sur entrée USB, l'appareil détermine que des signaux vidéo sont interrompus en jugeant que le périphérique USB n'est pas connecté à la borne USB.
- Cette fonction peut ne pas fonctionner correctement en fonction du périphérique de lecture de l'image.

# **Audio input select**

Configurez le son lorsqu'une entrée vidéo est sélectionnée.

# **1 Sélectionnez l'entrée vidéo avec .**

# Configurez l'entrée audio avec <

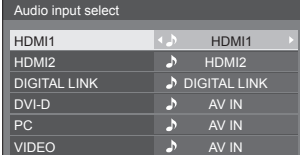

● L'illustration ci-dessus présente les réglages d'usine.

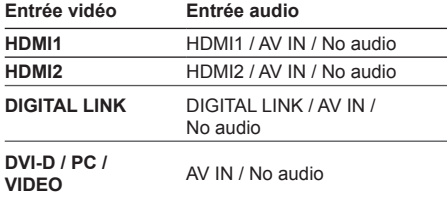

No audio : Pas d'entrée audio (Muet)

Lorsque le réglage pour l'entrée audio a été modifié par rapport aux réglages usine, l'entrée audio est affichée comme indiqué ci-dessous.

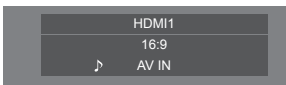

# **Onscreen display**

Effectuez un réglage pour afficher / cacher l'affichage à l'écran suivant.

- ● Affichage de la mise sous tension
- ● Affichage du changement du signal d'entrée
- ● Affichage d'absence de signal
- ● Affichage Pas de média externe (sur l'entrée USB)
- ● COUPURE de l'affichage après avoir affiché l'écran de menu
- ● Affichage du temps restant pour la minuterie d'arrêt quand il reste 3 minutes

#### **[On] :**

Affiche l'affichage à l'écran.

#### **[Off] :**

Cache l'affichage à l'écran.

## **Initial input**

Règle le signal d'entrée lorsque l'appareil est sous tension.

## **[Off] / [HDMI1] / [HDMI2] / [DIGITAL LINK] / [DVI-D] / [PC] / [VIDEO] / [USB] / [MEMORY VIEWER]**

#### **Remarque**

Ce menu n'est disponible que quand [Input lock] est [Off]. (voir page 73)

## **Initial VOL function**

Active/désactive [Initial VOL function] lorsque l'unité est sous tension.

## **[Off] :**

Il s'agira du niveau sonore qui a été réglé avant la mise hors tension de l'appareil.

#### **[On] :**

Il s'agit du niveau de volume sonore réglé pour [Initial VOL level].

# **Initial VOL level**

Règle le volume sonore lorsque [Initial VOL function] est activé.

- Émet avec le volume défini lorsque [Initial VOL function] est [On].
- Quand [Maximum VOL function] est sur [On], le volume ne peut pas être réglé sur un niveau supérieur à celui configuré pour [Maximum VOL level].
# **Maximum VOL function**

#### Active/désactive [Maximum VOL function].

## **[Off] :**

Le niveau de volume sonore peut être réglé jusqu'à 100 (maximum).

#### **[On] :**

Le volume ne peut pas être réglé sur un niveau supérieur à celui configuré pour [Maximum VOL level].

# **Maximum VOL level**

Règle le volume sonore lorsque [Maximum VOL function] est activé.

## **Remarque**

- Sortie avec le volume défini quand [Maximum VOL level] dans l'état [On] est sélectionné sur le menu.
- ● Lorsque [Maximum VOL function] est commuté de [Off] à [On], si [Maximum VOL level] est réglé sur un niveau inférieur à [Initial VOL level], [Initial VOL level] devient automatiquement égal à [Maximum VOL level].

# **Input lock**

Verrouille le système de changement d'entrées. **[Off] / [HDMI1] / [HDMI2] / [DIGITAL LINK] / [DVI-D] / [PC] / [VIDEO] / [USB] / [MEMORY VIEWER]**

**Remarque**

Le commutateur d'entrée peut être utilisé lorsque cet élément est réglé sur [Off].

# **Button lock**

Limite l'utilisation des boutons de l'appareil.

## **[Off] :**

Il est possible de se servir de tous les boutons de l'appareil principal pour ces opérations.

#### **[On] :**

Tous les boutons d'opération à l'exception de <Bouton d'activation/désactivation de l'alimentation principale> sont désactivés.

## **[MENU & ENTER] :**

Verrouille les boutons <MENU (L'appareil)> et <ENTER (L'appareil)>.

# **■ Pour régler [Button lock]**

Réglez avec les boutons de l'appareil.

## **[Off] :**

Appuyez sur <+ (L'appareil)> 4 fois.

Appuyez sur <INPUT (L'appareil)> 4 fois.

Appuyez sur <- (L'appareil)> 4 fois.

Appuyez sur <ENTER (L'appareil)>.

## **[On] :**

Appuyez sur <- (L'appareil)> 4 fois.

Appuyez sur <ENTER (L'appareil)> 4 fois.

Appuyez sur <+ (L'appareil)> 4 fois.

Appuyez sur <ENTER (L'appareil)>.

## **[MENU & ENTER] :**

 Appuyez sur <ENTER (L'appareil)> 4 fois. Appuyez sur <+ (L'appareil)> 4 fois. Appuyez sur <INPUT (L'appareil)> 4 fois. Appuyez sur <ENTER (L'appareil)>.

## **Remarque**

● Pour réinitialiser les paramètres aux valeurs par défaut : "Initialisation" (voir page 77)

# **Controller user level**

Limite l'utilisation des touches de la télécommande.

#### **[Off] :**

Vous pouvez vous servir de tous les boutons de la télécommande.

## **[User1] :**

Vous ne pouvez utiliser que les <Touche de veille (ON/OFF)>, <INPUT>, <RECALL>, <MUTE>, <VOL +> et <VOL -> sur la télécommande.

#### **[User2] :**

Vous ne pouvez utiliser que la <Touche de veille (ON/OFF)> sur la télécommande.

## **[User3] :**

Verrouille tous les boutons de la télécommande.

#### **Remarque**

Pour réinitialiser les paramètres aux valeurs par défaut : "Initialisation" (voir page 77)

# **PC auto setting**

Règle le mode d'exploitation du réglage de position automatique dans le menu [Position].

## **[Off] :**

Le réglage de position automatique démarre lorsque <AUTO SETUP> est enfoncé sur la télécommande ou que le réglage de position automatique est exécuté depuis le menu [Position].

## **[On] :**

En dehors de l'utilisation de la télécommande ou des opérations de menu, la position automatique démarre :

- Lorsque l'alimentation de l'écran est activée.
- Lorsque le signal d'entrée est commuté.

# **Off-timer function**

Active / désactive la fonction de la minuterie d'arrêt.

## **[Enable] :**

Active [Off-timer function].

## **[Disable] :**

Désactive [Off-timer function].

## **Remarque**

● Lorsque [Disable] est activé, la fonction hors minuterie est annulée.

# **Initial startup**

Règle le mode d'alimentation de l'appareil lors de la remise sous tension qui suit une panne de courant ou après avoir débranché et rebranché l'appareil.

## **[Last memory] :**

L'alimentation retourne dans l'état où elle se trouvait avant l'interruption d'alimentation.

## **[On] :**

L'alimentation retourne en mise sous tension.

(Témoin d'alimentation : vert)

## **[Standby] :**

L'alimentation retourne en mode de veille.

(Témoin d'alimentation : rouge/orange)

## **Remarque**

Lors de l'utilisation de plusieurs afficheurs, il est préférable de régler sur [Standby] (veille) pour réduire la charge de courant.

# **Display ID**

Définit le numéro d'identification lors de la commande de l'écran avec [Controller ID function] et [Serial ID function].

**0 ‒ 100 (valeur standard : 0)**

# **Controller ID function**

Active/désactive la fonction d'identification de la télécommande.

Pour pouvoir utiliser cette fonction, veuillez acheter la télécommande D vendue séparément. (voir page 121)

## **[Off] :**

Désactive la fonction d'identification de la télécommande. (Utilisation possible comme une télécommande normale.)

## **[On] :**

Active la fonction d'identification de la télécommande.

Actif après mise à [On].

## **Remarque**

Pour utiliser la fonction d'identification de la télécommande, il est nécessaire de définir des numéros d'identification pour la télécommande et pour l'écran.

Pour la définition du numéro d'identification de la télécommande et de l'écran, voir page 121 et [Display IDI respectivement.

● Pour réinitialiser les paramètres aux valeurs par défaut : "Initialisation" (voir page 77)

# **Serial ID function**

Réglé pour commander les commandes externes avec le PC connecté à la prise SERIAL selon le numéro ID de l'écran (ID panneau).

## **[Off] :**

Interrompt le contrôle externe effectué par le ID.

## **[On] :**

Met en marche le contrôle externe effectué par le ID.

# **Serial response(Normal)**

Règle si la commande de réponse doit être envoyée vers les commandes normales sans identifiant.

#### **[Off] :**

Ne répond pas. (Y compris la commande d'enquête)

#### **[On] :**

Répond.

# **Serial response(ID all)**

Règle s'il faut répondre à la commande ou non lorsque la commande série dont le numéro d'ID est "0" est recue.

#### **[Off] :**

Ne répond pas.

**[On] :**

Répond.

# **Serial daisy chain position**

Réglez la première et la dernière borne de la chaîne lorsque la borne SERIAL IN/OUT de cette unité est connectée selon une disposition en cascade.

## **[---] :**

Lors du contrôle de cette unité seule avec un contrôle série, ou lors de la connexion à une position autre que celle de la première et la dernière borne d'une connexion en cascade

## **[Top] :**

Lors de la connexion à la première borne d'une connexion en cascade

## **[End] :**

Lors de la connexion à la dernière borne d'une connexion en cascade

# **LAN control protocol**

Sélectionnez le protocole de contrôle LAN.

## **[Protocol 1] :**

Contrôle avec la séquence d'affichage Panasonic.

## **[Protocol 2] :**

Commande de la séquence qui est compatible avec le projecteur Panasonic.

## **Remarque**

- Pour la commande de PJLink et du navigateur WEB, l'opération est possible indépendamment du réglage.
- ● Lorsque vous utilisez "Logiciel de contrôle et de pré-alerte" ou "Multi Monitoring & Control Software", sélectionnez [Protocol 2].

# **Information timing**

Configurez la manière d'informer en cas d'absence de signal ou d'augmentation de la température.

#### **Pendant des commandes RS-232C :**

Avertissement ou message d'erreur envoyé depuis l'écran automatiquement.

#### **Pendant des commandes par réseau local :**

Obtenez le message d'avertissement ou d'erreur depuis l'écran.

# **1** Sélectionnez l'élément avec ▲ ▼.

## Sélectionnez le point défini avec  $\blacktriangleleft \blacktriangleright$ .

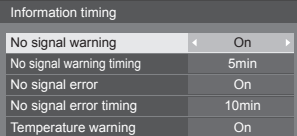

## **[No signal warning]**

Si le réglage est sur [On], l'écran retourne l'avertissement d'absence de signal.

#### **[No signal warning timing]**

Réglez le temps de détection pour l'avertissement d'absence de signal.

(Portée : 01 ‒ 60, Intervalle : 1 minute)

#### **[No signal error]**

Si le réglage est sur [On], l'écran retourne l'erreur d'absence de signal.

#### **[No signal error timing]**

Réglez le temps de détection pour l'erreur d'absence de signal.

(Portée : 01 ‒ 90, Intervalle : 1 minute)

● L'avertissement [No signal warning] et l'erreur [No signal error] ne sont pas émis lorsque l'état d'absence de signal est détecté via l'une des fonctions suivantes :

[Arrêt sur absence de signal], [HDMI1 Gestion alimentation], [HDMI2 Gestion alimentation], [DIGITAL LINK Gestion alimentation], [DVI-D Gestion alimentation], [PC Gestion alimentation] (voir page 50)

Exemple de réglage :

● S'il n'y a pas de signal lorsque [PC IN] est reçu, [PC Gestion alimentation] est d'abord activé et l'écran entre en mode veille.

[No signal warning timing] : 5 minutes

[No signal error timing] : 10 minutes

[PC Gestion alimentation] : [Oui] (60 secondes)

**Remarque**

- [No signal error timing] ne peut pas être réglé plus court que [No signal warning timing].
- Même lorsqu'une mémoire USB est connectée, s'il n'y a pas de fichier lisible, l'unité détermine qu'aucun signal n'est présent.

## **[Temperature warning]**

En cas de réglage sur [On], l'écran envoie le message d'avertissement.

# **Power on screen delay**

Vous pouvez activer le délai de mise sous tension des écrans pour réduire la charge de courant, lorsque vous appuyez sur la touche <Bouton d'activation/ désactivation de l'alimentation principale> pour activer les multiples écrans réglés ensemble.

Procédez au réglage pour chaque écran individuellement.

## **[Off] :**

L'écran s'allumera au moment où vous appuyez sur la touche <Bouton d'activation/désactivation de l'alimentation principale>.

## **[Auto] :**

Règle la minuterie automatiquement en fonction du numéro défini pour [Display ID].

Le délai est déterminé en multipliant [Display ID] × 0,3 secondes.

Exemple :

Si [Display ID] égale  $3 \rightarrow 0.9$  seconds

## $1 - 30$ :

Réglez le délai de la mise sous tension (en secondes).

Après avoir appuyé sur la touche <Bouton d'activation/désactivation de l'alimentation principale>, l'écran sera mis sous tension avec le délai réglé.

# **Remarque**

- Le témoin de l'alimentation clignote en vert lorsque cette fonction est active.
- ● Cette fonction est aussi opérante lors de la remise sous tension après une panne de courant, ou après avoir débranché et rebranché le cordon d'alimentation.

# **Clock display**

Réglage pour afficher / cacher l'horloge.

## **[Off] :**

Cache l'horloge.

**[On] :**

Affiche l'horloge.

## **Remarque**

Pour afficher l'horloge dans le coin inférieur gauche de l'écran, appuyez sur le bouton <RECALL>.

La durée d'affichage est d'environ 5 secondes.

● Lorsque la date et l'heure actuelles ne sont pas configurées, l'horloge n'est pas affichée même quand [Clock display] est sur [On]. (voir page 56)

# **Power on message(No activity power off)**

Définit s'il faut afficher / masquer les précautions de [Arrêt sur absence d'activité] lors de la mise sous tension.

#### **[On] :**

Les précautions s'affichent lors de la mise sous tension.

## **[Off] :**

Les précautions ne s'affichent pas lors de la mise hors tension.

## **Remarque**

Ce réglage n'est activé que si [Arrêt sur absence d'activité] est sur [Activer] (voir page 54).

## **Power on message(Power management)**

Définit s'il faut afficher / masquer le message d'information qui dit que la tension a été coupée par la fonction "Gestion alimentation" lors de la mise hors tension.

## **[On] :**

Les informations s'affichent lors de la mise sous tension.

## **[Off] :**

Les informations ne s'affichent pas lors de la mise sous tension.

# **Remarque**

Ce paramètre est activé uniquement lorsque la fonction "Gestion alimentation" est sur [Oui] (voir page 50).

# **POWER button lock**

Règle le réglage de verrouillage pour l'écran <Bouton d'activation/désactivation de l'alimentation principale>.

## **[On] :**

<Bouton d'activation/désactivation de l'alimentation principale> est désactivé.

#### **[Off] :**

<Bouton d'activation/désactivation de l'alimentation principale> est activé.

## **Remarque**

Cette fonction est uniquement destinée à TH-65SF2U, TH-55SF2U, TH-49SF2U et TH-43SF2U.

# **Initialisation**

Si les boutons de l'appareil et les touches de la télécommande sont désactivés par les réglages [Button lock], [Controller user level] et [Controller ID function], réglez toutes les valeurs sur [Off] pour que les boutons/ touches soient réactivés.

# **Appuyez en même temps sur <- (L'appareil)> et <RETURN> pendant plus de 5 secondes.**

[Shipping] s'affiche et le verrou est libéré lorsqu'il disparaît.

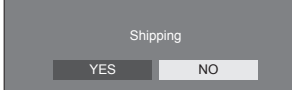

● Les réglages pour [Button lock], [Controller user level] et [Controller ID function] reviennent à [Off].

# **Utilisation de la fonction réseau**

Cet appareil dispose d'une fonction réseau et vous pouvez commander l'écran connecté au réseau à l'aide de votre ordinateur.

# **Environnement nécessaire pour la connexion des ordinateurs**

Tout d'abord, vérifiez que votre ordinateur est connecté à un réseau local.

Avant de connecter l'écran à l'ordinateur, assurez-vous de vérifier les réglages suivants.

## **Contrôle 1 : À propos du câble réseau**

- ● Branchez le câble correctement.
- ● Utilisez un câble de réseau local compatible avec la catégorie 5 ou supérieure.

## **Contrôle 2 : Réglages du réseau local filaire**

## **Ordinateur avec fonction intégrée de réseau local filaire**

● Activez le réseau local filaire.

## **Ordinateur sans fonction intégrée de réseau local filaire**

- ● Vérifiez que votre adaptateur de réseau local filaire est correctement reconnu et activé.
- ● Installez le pilote de l'adaptateur de réseau local filaire au préalable.

Pour plus de détails sur l'installation du pilote, reportez-vous aux instructions fournies avec l'adaptateur de réseau local filaire.

# ■ **A** propos des navigateurs web

Un navigateur web est nécessaire pour pouvoir utiliser les commandes WEB.

● Systèmes d'exploitation compatibles :

Windows, Mac OS

- ● Navigateurs web compatibles :
- Internet Explorer 7.0 / 8.0 / 9.0 / 10.0 / 11.0 (Windows)

Safari 4.x / 5.x / 6.x (Mac OS)

# **Exemple de connexion réseau**

## **Remarque**

Pour utiliser la fonction réseau, paramétrez chaque élément dans [Configuration réseau] et veillez à régler [Contrôle réseau] sur [Oui].

## (voir page 58)

S'il est réglé sur [Oui], le témoin d'alimentation s'allume en orange à l'état d'arrêt par télécommande (état de veille).

# ■ **Raccordement de la borne LAN**

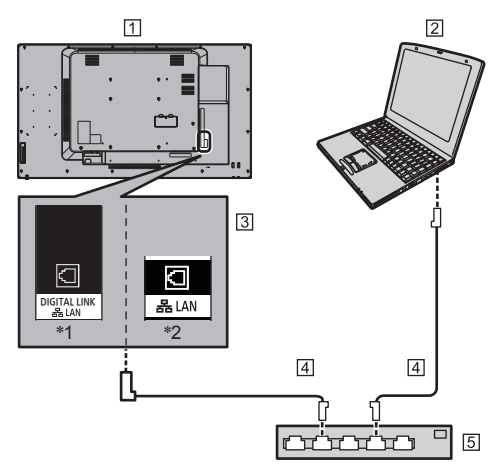

- \*1 : TH-65SF2E
- \*2 : TH-65SF2U, TH-55SF2U, TH-49SF2U, TH-43SF2U, TH-55SF2E, TH-49SF2E, TH-43SF2E
- Ecran (arrière de l'unité)

**PC** 

- **3** Borne DIGITAL LINK / LAN
- Câble réseau local (disponible dans le commerce)
- 5 Hub ou routeur large bande

## **Remarque**

- Utilisez un câble réseau blindé, sinon du bruit d'image peut se produire.
- ● Veillez à ce que le routeur haut débit ou le concentrateur soit compatible avec 100BASE-TX.
- Toucher la borne LAN avec une main (ou une partie du corps) chargée d'électricité statique peut endommager l'appareil.

Ne touchez pas la borne LAN ou la partie métallique du câble réseau.

● Pour des instructions de connexion, consultez votre administrateur réseau.

# **■ Connexion de borne DIGITAL LINK**

Un émetteur à paire torsadée comme le dispositif Panasonic compatible avec la sortie DIGITAL LINK (ET-YFB100G, ET-YFB200G) utilise des câbles à paire torsadée pour transmettre des signaux d'entrée vidéo ou audio, et ces signaux numériques peuvent être saisis à l'écran via la borne DIGITAL LINK

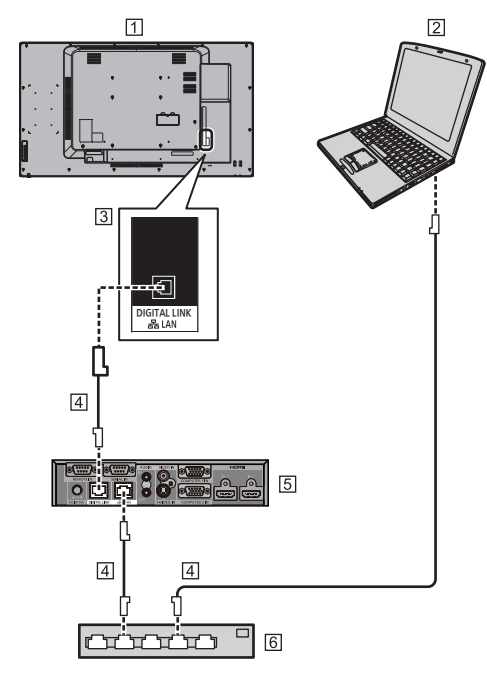

Ecran (arrière de l'unité)

# $\boxed{2}$  PC

- **Borne DIGITAL LINK / LAN**
- Câble réseau local (disponible dans le commerce)
- Exemple : Panasonic ET-YFB100G
- Hub ou routeur large bande

# **Remarque**

● Lorsque vous utilisez une connexion DIGITAL LINK, réglez chaque élément dans [Configuration réseau]. (voir page 58)

## **Précautions d'utilisation lors de la connexion avec un émetteur à paire torsadée**

## Pour l'installation / la connexion

- ● Demandez au détaillant ou à un technicien qualifié d'effectuer le câblage pour les connexions DIGITAL LINK. Un câblage insuffisant peut causer l'incapacité à appliquer les caractéristiques de transmission par câble, ainsi que des images et sons tronqués ou saturés.
- ● La distance de transmission entre l'émetteur à paire torsadée et le dispositif peut aller jusqu'à 100 mètres. Lorsque l'émetteur est compatible avec le mode de communication [Longue portée], la distance de transmission peut aller jusqu'à 150 mètres. Veuillez noter que si la limite est dépassée, la vidéo ou l'audio peuvent être interrompus, ou un dysfonctionnement peut être causé durant la communication au réseau local. De plus, lors d'une connexion utilisant le mode de communication [Longue portée], selon la spécificité des émetteurs, les signaux vidéo transmissibles ou la distance de transmission peuvent être limités.
- ● N'utilisez pas de concentrateur entre l'émetteur à paire torsadée et le dispositif.
- ● Lors de la connexion de l'écran à l'aide d'un émetteur à paire torsadée (récepteur) d'un autre fabricant, n'utilisez pas un autre émetteur à paire torsadée entre l'émetteur à paire torsadée d'un autre fabricant et le dispositif. Les images et les sons peuvent être interrompus ou devenir instables.
- ● Si possible, laissez le câble étendu et non enroulé afin de minimiser les bruits internes comme externes.
- ● Étendez les câbles de l'émetteur à paire torsadée et éloignez ce produit d'autres câbles, surtout du câble de raccordement.
- ● Lorsque vous étendez plusieurs câbles, maintenezles le plus proche possible les uns des autres, parallèles et non regroupés.
- ● Après avoir étendu le(s) câble(s), vérifiez que la qualité du signal dans [État DIGITAL LINK] est de -12dB ou en-dessous.

## À propos des câbles à paire torsadée

- ● Entre l'émetteur à paire torsadée et le dispositif, utilisez un câble de connexion réseau conforme aux conditions suivantes.
	- Il respecte ou dépasse les normes CAT5e
	- C'est un câble droit
	- C'est un câble blindé (avec un connecteur)
	- C'est un câble solide
- Lorsque vous étendez le(s) câble(s), utilisez un instrument tel qu'un testeur de câblage ou un analyseur de câble, et vérifiez que les caractéristiques du câble respectent la norme CAT5e ou au-dessus. Lors de l'utilisation d'un connecteur de relais pour le câblage, incluez ceci aux mesures.
- ● Ne tirez pas trop fort sur les câbles. Évitez également de les plier ou de les tordre avec force.

## Autre

• Ce dispositif est compatible avec les dispositifs Panasonic compatibles avec la sortie DIGITAL LINK (ET-YFB100G, ET-YFB200G). Pour l'émetteur à paire torsadée d'autres fabricants, voir le site internet : https://panasonic.net/cns/prodisplays/solutions/

digital\_link/compatible\_equipment/

● Panasonic a testé des dispositifs d'autres fabricants selon nos éléments de contrôle. Cela ne garantie pas toutes les opérations. Pour tout défaut de performance ou d'opération causé par les dispositifs d'autres fabricants, contactez chaque fabricant.

# **Contrôle-commande**

La fonction réseau de l'appareil peut commander l'appareil de la même manière qu'une commande en série d'un réseau.

#### **Commandes prises en charge**

Les commandes utilisées en commande série sont prises en charge. (voir page 22)

# **Commande de contrôle via LAN**

La communication varie selon la configuration de [Options] - [LAN control protocol] sur [Protocol 1] ou [Protocol 2].

# **1. Quand [LAN control protocol] est réglé sur [Protocol 1].**

Communique à l'aide d'un protocole spécifique de l'écran.

# **■ Quand le mot de passe des droits d'administrateur de commande web a été configuré (mode de protection)**

## **Méthode de connexion**

**1** Obtenez l'adresse IP et le numéro de port (1024 par défaut) de l'écran et demandez une connexion à l'écran.

L'adresse IP et le numéro de port peuvent être obtenus à partir des menus suivants.

- Adresse IP : [Configuration] → [Configuration réseau] → [Configuration LAN] ou [État réseau]
- Numéro de port : [Configuration] → [Configuration réseau] → [Configuration LAN]
- ● Pour plus de détails sur les réglages, voir page 58.
- **2** L'écran répond.

Données de la réponse

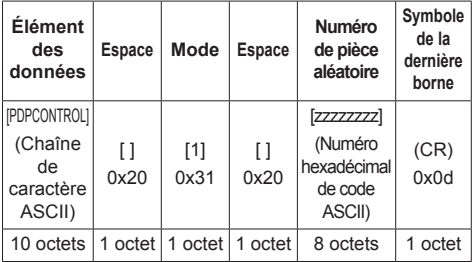

Mode : 1 = Mode de protection

**3** Hachez les données suivantes avec l'algorithme MD5 et générez une valeur de hachage à 32 bits. [zzzzzzzzyyyyy]

#### zzzzzzzz :

numéro aléatoire à 8 octets obtenu à l'étape 2

#### yyyyy :

Mot de passe de l'utilisateur des privilèges administrateur de contrôle du WEB

● Les nom d'utilisateur et mot de passe par défaut sont les suivants :

Nom de l'utilisateur : dispadmin

Mot de passe : @Panasonic

#### **Méthode de transmission des commandes**

Le format des commandes transmises doit être le suivant

Données transmises

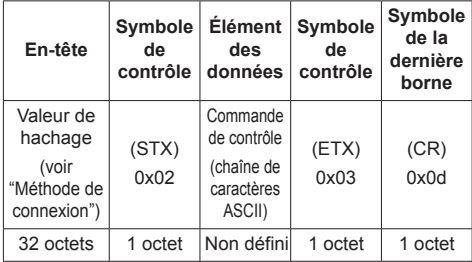

#### Données reçues

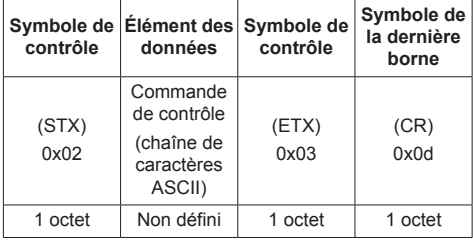

Réponse erronée

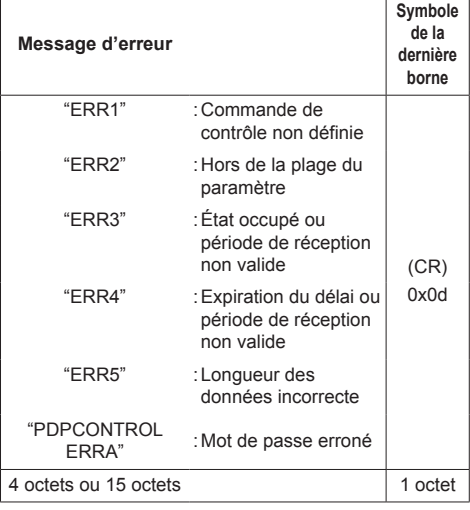

## **■ Quand le mot de passe des droits d'administrateur de commande web n'a pas été configuré (mode sans protection)**

#### **Méthode de connexion**

**1** Obtenez l'adresse IP et le numéro de port (1024 par défaut) de l'écran et demandez une connexion à l'écran.

L'adresse IP et le numéro de port peuvent être obtenus à partir des menus suivants.

- Adresse IP : [Configuration] → [Configuration réseau] → [Configuration LAN] ou [État réseau]
- Numéro de port : [Configuration] → [Configuration réseau] → [Configuration LAN]
- ● Pour plus de détails sur les réglages, voir page 58.
- **2** L'écran répond.

Données de la réponse

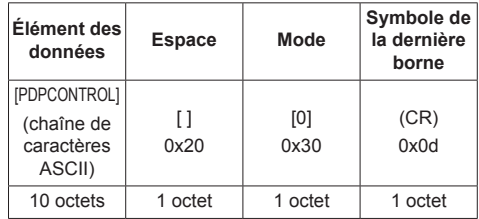

Mode : 0 = Mode sans protection

## **Méthode de transmission des commandes**

Le format des commandes transmises doit être le suivant

Données transmises

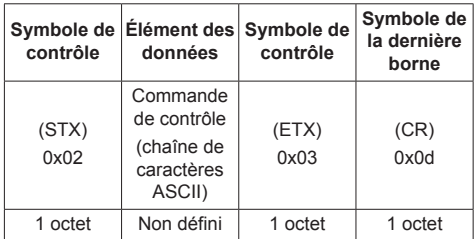

## Données recues

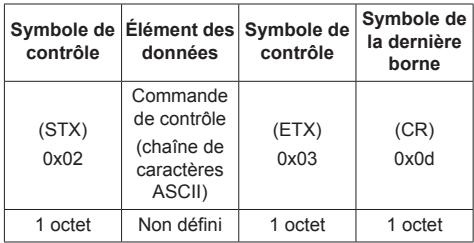

Réponse erronée

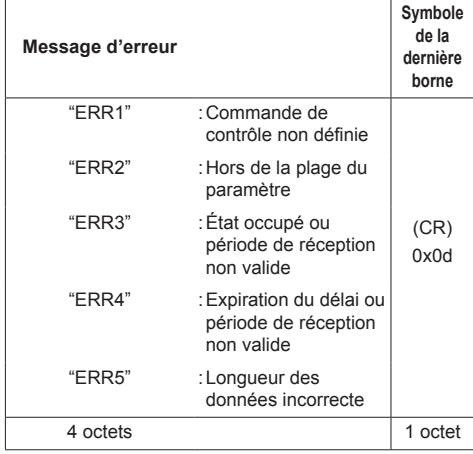

# **2. Quand [LAN control protocol] est réglé sur [Protocol 2].**

Communique avec le même protocole que celui des projecteurs Panasonic

**■ Quand le mot de passe des droits d'administrateur de commande web a été configuré (mode de protection)**

## **Méthode de connexion**

**1** Obtenez l'adresse IP et le numéro de port (1024 par défaut) de l'écran et demandez une connexion à l'écran.

L'adresse IP et le numéro de port peuvent être obtenus à partir des menus suivants.

- Adresse IP : [Configuration] → [Configuration réseau] → [Configuration LAN] ou [État réseau]
- Numéro de port :  $[Confi$ quration $I \rightarrow [Confi$ quration réseau $I \rightarrow$ [Configuration LAN]
- ● Pour plus de détails sur les réglages, voir page 58.
- **2** L'écran répond.

Données de la réponse

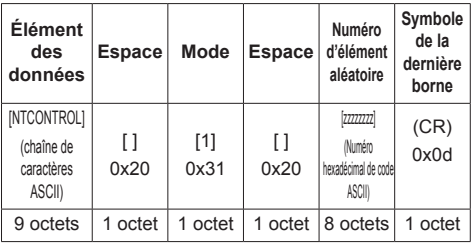

Mode : 1 = Mode de protection

**3** Hachez les données suivantes avec l'algorithme MD5 et générez une valeur de hachage à 32 bits. [xxxxxx:yyyyy:zzzzzzzz]

#### xxxxxx :

Utilisateur des droits d'administrateur de commande web

#### yyyyy :

Mot de passe de l'utilisateur ayant les privilèges d'administration ci-dessus.

● Les nom d'utilisateur et mot de passe par défaut sont les suivants :

Nom de l'utilisateur : dispadmin

Mot de passe : @Panasonic

zzzzzzzz :

numéro aléatoire à 8 octets obtenu à l'étape 2

## **Méthode de transmission des commandes**

Le format des commandes transmises doit être le suivant

Données transmises

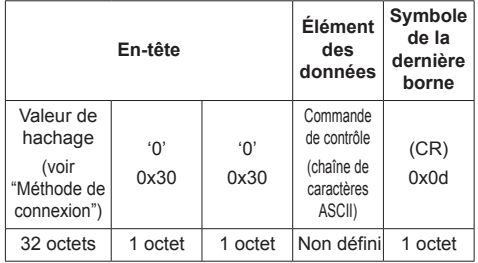

#### Données reçues

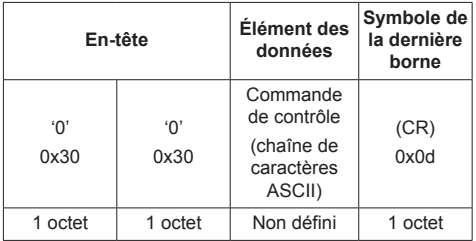

#### Réponse erronée

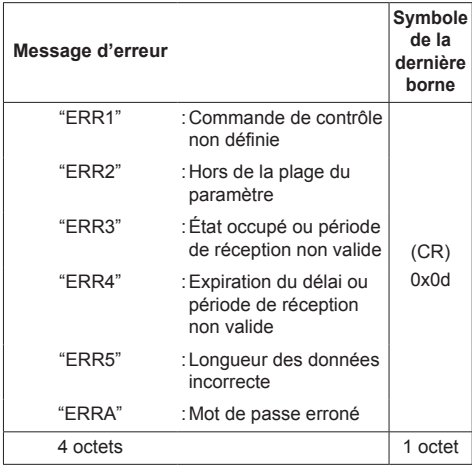

# **■ Quand le mot de passe des droits d'administrateur de commande web n'a pas été configuré (mode sans protection)**

# **Méthode de connexion**

**1** Obtenez l'adresse IP et le numéro de port (1024 par défaut) de l'écran et demandez une connexion à l'écran.

L'adresse IP et le numéro de port peuvent être obtenus à partir des menus suivants.

- Adresse IP : [Configuration] → [Configuration réseau] → [Configuration LAN] ou [État réseau]
- Numéro de port : [Configuration] → [Configuration réseau] → [Configuration LAN]
- ● Pour plus de détails sur les réglages, voir page 58.
- **2** L'écran répond.

Données de la réponse

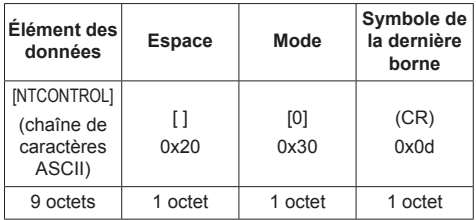

Mode : 0 = Mode sans protection

# **Méthode de transmission des commandes**

Le format des commandes transmises doit être le suivant

Données transmises

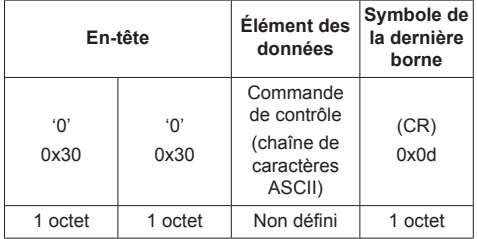

### Données reçues

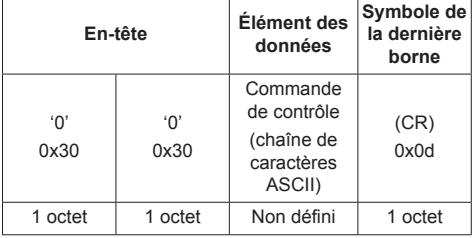

Réponse erronée

| Message d'erreur |                                                                | Symbole<br>de la<br>dernière<br>borne |
|------------------|----------------------------------------------------------------|---------------------------------------|
| "ERR1"           | : Commande de<br>contrôle non définie                          |                                       |
| "ERR2"           | : Hors de la plage du<br>paramètre                             |                                       |
| "ERR3"           | : État occupé ou<br>période de réception<br>non valide         | (CR)<br>0x0d                          |
| "FRR4"           | : Expiration du délai ou<br>période de réception<br>non valide |                                       |
| "ERR5"           | : Longueur des<br>données incorrecte                           |                                       |
| 4 octets         |                                                                | 1 octet                               |

## **Remarque**

- Avec certaines commandes, une partie de la chaîne de caractères des données transmises peut ne pas être incluse dans les données recues.
- Consultez votre revendeur Panasonic local pour des instructions détaillées sur l'utilisation des commandes.

Pour de plus amples détails, visitez le site web suivant.

https://panasonic.net/cns/prodisplays/

# **Protocole PJLink**

La fonction réseau de l'appareil est compatible PJLink Classe 1. Les opérations suivantes peuvent être réalisées à partir d'un ordinateur lorsque le protocole PJLink est utilisé.

- ● Réglage de l'écran
- ● Requête d'état de l'écran

## **Commandes prises en charge**

Les commandes de l'appareil avec le protocole PJLink sont les suivantes.

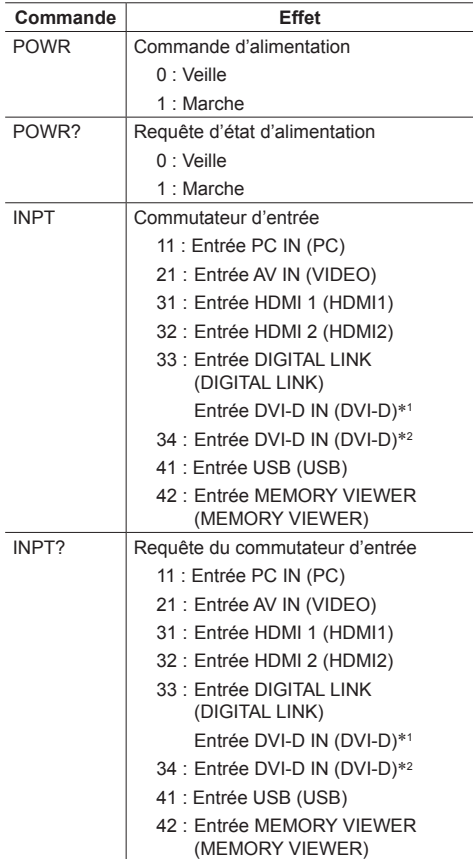

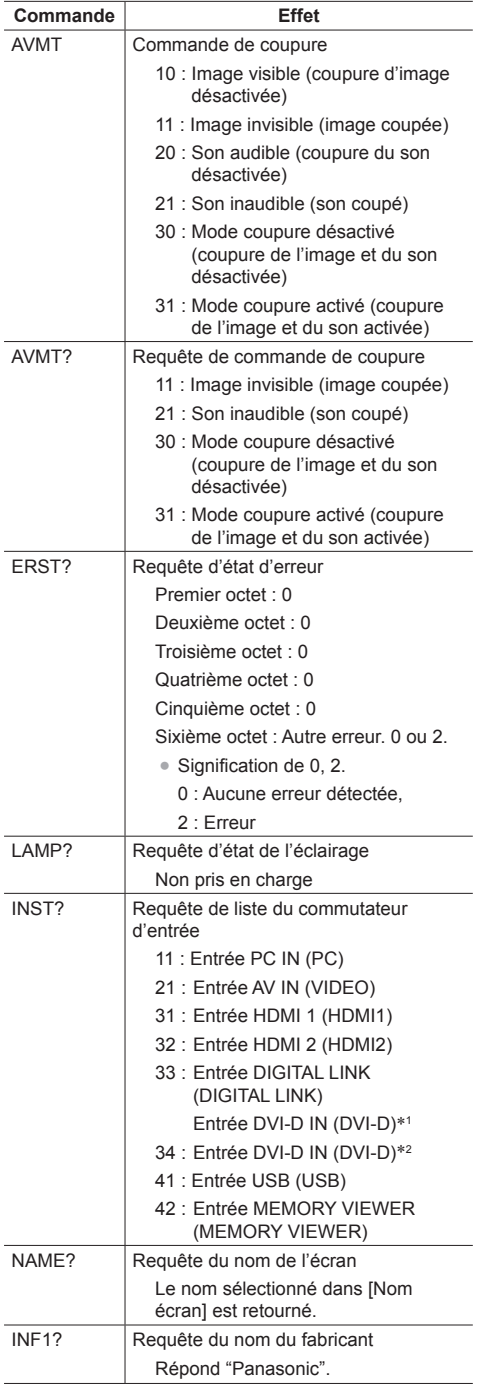

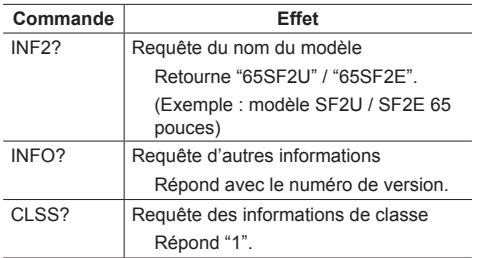

\*1 : Pour TH-65SF2E uniquement

\*2 : Pour TH-65SF2U, TH-55SF2U, TH-49SF2U, TH-43SF2U, TH-55SF2E, TH-49SF2E, TH-43SF2E uniquement

## **Authentification de sécurité de PJLink**

Le mot de passe utilisé pour PJLink est le même que le mot de passe configuré pour le contrôle du web. (voir page 88)

Lorsque vous utilisez PJLink sans autorisation de sécurité, définissez l'utilisation sans mot de passe pour les privilèges administrateur et le mot de passe pour les privilèges utilisateurs de la commande du navigateur web.

● Au sujet des spécifications de PJLink, consultez le site web de la Japan Business Machine and Information System Industries Association (JBMIA) :

http://pjlink.jbmia.or.jp/english/index.html

# **Multi Monitoring & Control Software**

Cette unité prend en charge le logiciel d'avertissement précoce "Multi Monitoring & Control Software" qui surveille et contrôle les périphériques (projecteurs ou écrans) connectés à un intranet, et détecte les signes d'anomalie de ces périphériques qui pourraient survenir dans le futur.

En ce qui concerne la fonction d'avertissement précoce, le nombre maximum de périphériques qui peuvent être enregistrés pour surveiller diffère selon le type de licence.

Jusqu'à 2 048 périphériques peuvent être enregistrés gratuitement pendant une période maximum de 90 jours après que l'installation de l'ordinateur est terminée.

● Pour de plus amples détails, visitez le site web suivant.

https://panasonic.net/cns/prodisplays/

● À propos de la fonction d'avertissement précoce, visitez le site internet suivant.

https://panasonic.net/cns/prodisplays/pass/

# **Video Wall Manager**

Cet appareil prend en charge le logiciel "Video Wall Manager" qui ajuste plusieurs écrans simultanément on séparément sur un ordinateur sans redisposer les câbles.

● Pour de plus amples détails, visitez le site web suivant.

https://panasonic.net/cns/prodisplays/

# **Content Management Software**

Cet appareil prend en charge "Content Management Software" pour créer les données de planning sur un PC requises pour relire des images fixes et des films. (Compatible avec la Ver.3.0 ou ultérieure. Pour la fonction d'affichage de sous-titre, compatible avec la Ver.3.1 ou ultérieure.)

● Pour de plus amples détails, visitez le site web suivant.

https://panasonic.net/cns/prodisplays/

# **Connexion avec le réseau local**

# **Remarque**

Pour utiliser la fonction réseau, paramétrez chaque élément dans [Configuration réseau] et veillez à régler [Contrôle réseau] sur [Oui]. (voir page 58)

# **Fonctionnement de l'ordinateur**

# **1 Allumez l'ordinateur.**

# **2 Effectuez les réglages réseau selon votre administrateur système.**

Lorsque les réglages de l'écran sont les réglages par défaut (voir page 59), l'ordinateur peut être utilisé avec les réglages réseau suivants.

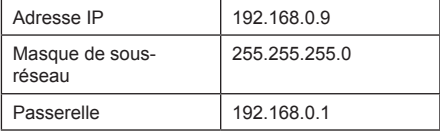

# **Utilisation de la commande de navigateur Web**

Vous pouvez utiliser un navigateur web pour commander l'unité et définir un réseau et un mot de passe.

# **Utilisation de la commande de navigateur Web**

Pour pouvoir utiliser la commande du navigateur web, il faut configurer l'unité et l'ordinateur.

## ■ **A** propos des navigateurs web

Paramétrez chaque élément dans [Configuration réseau] et veillez à régler [Contrôle réseau] sur [Oui]. (voir page 58)

## **Remarque**

● Même si le réglage est configuré sur [Non], les écrans de contrôle du navigateur Web qui ne contrôlent pas cette unité (les informations d'affichage [Status], les réglages détaillés [Detailed set up] la modification du mot de passe [Change password]) fonctionnent.

## ■ **Configuration de l'ordinateur**

Désactivez les paramètres du serveur proxy et activez JavaScript.

● La procédure de configuration dépend de la version du logiciel.

Veuillez vous référer à l'aide, etc. du logiciel. **(Windows)**

## **Windows 7 est utilisé comme exemple.**

## **Désactivez les paramètres du serveur proxy**

1 Affichez la fenêtre [Propriétés internet].

Cliquez sur [Démarrage] - [Panneau de configuration] - [Réseau et Internet] - [Options Internet].

- ● Si l'apparence sur l'écran semble différente, veuillez régler [Afficher par :] sur [Catégorie].
- 2 Cliquez sur l'onglet [Connections] et ensuite [Paramètres réseau local].
- 3 Désélectionnez les cases [Utiliser le script de configuration automatique] et [Utiliser un serveur proxy pour votre réseau local].
- 4 Cliquez sur [OK].

## **Activez JavaScript**

- 1 Affichez la fenêtre [Propriétés internet]. Cliquez sur [Démarrage] - [Panneau de configuration] - [Réseau et Internet] - [Options Internet].
	- ● Si l'apparence sur l'écran semble différente, veuillez régler [Afficher par :] sur [Catégorie].

2 Réglez le niveau de sécurité sur l'onglet [Sécurité] sur [Niveau par défaut]. Activez alternativement [Script actif] du bouton [Niveau personnalisé].

## **(Mac)**

## **Désactivez les paramètres du serveur proxy**

- 1 Dans le menu [Safari], cliquez sur [Préférences]. L'écran général s'affiche.
- 2 Dans l'onglet [Avancé], cliquez sur le bouton [Modifier les paramètres…] à côté de [proxys].
- Cliquez sur [Proxys] et définissez un serveur proxy. 3 Désélectionnez les cases [Proxy web] et
- [Configuration automatique du proxy].
- 4 Cliquez sur [Appliquer maintenant].

## **Activez JavaScript**

- 1 Affichez [Sécurité] de Safari.
- 2 Sélectionnez [Activer JavaScript] sous [Contenu web].

# **Accès depuis le navigateur web**

Accédez à l'écran du HAUT de la commande du navigateur web à l'aide d'un navigateur web.

- **1 Démarrez votre navigateur web.**
- **2 Saisissez l'adresse IP avec le [Configuration LAN] de l'unité.** (voir page 58)

@ http://192.168.0.8

**3 Saisissez le nom et le mot de passe de l'utilisateur lorsque l'écran d'authentification s'affiche.**

 $\overline{\phantom{a}}$ 

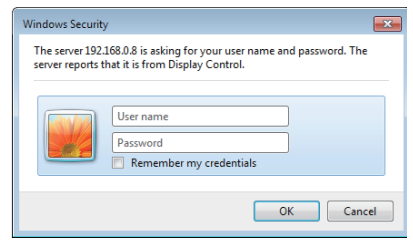

# **4 Cliquez [OK].**

Une fois connecté, l'écran du HAUT de la commande du navigateur web s'affiche.

## **Remarque**

- ● Le mot de passe utilisé ici est le même mot de passe utilisé pour le contrôle de la commande et l'authentification de sécurité PJLink.
- ● Le nom d'utilisateur et le mot de passe par défaut sont les suivants :

Nom de l'utilisateur : dispuser (droits de l'utilisateur)

 dispadmin (droits de l'administrateur)

Mot de passe : @Panasonic

Modifier le mot de passe en premier.

Au cas où l'écran d'avertissement s'affiche lorsque vous vous connectez avec le nom utilisateur et le mot de passe par défaut, cliquez sur le bouton [Continue].

- ● Le mot de passe ne peut être modifié sur l'écran de définition du mot de passe après s'être connecté (voir page 89). Connectez-vous avec les privilèges administrateur pour changer ceci.
- ● Si un mauvais nom d'utilisateur/mot de passe est saisi 3 fois lorsque vous vous connectez, le champ sera verrouillé pendant plusieurs minutes.
- ● Lorsque l'on utilise "Crestron Connected™" (voir page 94), connectez-vous avec les droits administrateur.
- En aucune circonstance, Panasonic Corporation ou ses sociétés affiliées ne demandent aux clients leur mot de passe directement.

Même si l'on vous demande directement, veuillez ne pas révéler votre mot de passe.

# **Fonctionnement avec le navigateur web**

## **■ Page d'affichage WARNING**

Au cas où l'écran d'avertissement suivant s'affiche lorsque vous vous connectez avec le nom utilisateur et le mot de passe par défaut, cliquez sur le bouton [Continue] pour afficher la page [Display Control Window].

# **VARNING!**

Current user name and password are default values.

Continue

## **Remarque**

- ● Il est recommandé de changer le mot de passe sur la page [Change password].
- En fonction du navigateur, les opérations affichées peuvent changer.

## ■ **Description de chaque section**

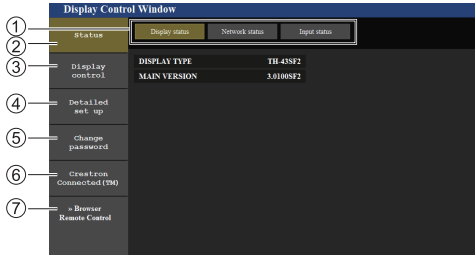

## **Onglet pages**

Cliquez sur ceux-ci pour changer de page.

#### **[Status]**

Cliquez sur cet élément, et l'état de l'écran s'affiche.

**[Display control]**

Cliquez sur cet élément pour afficher la page de commande de l'écran.

**[Detailed set up]**

Cliquez sur cet élément pour afficher la page de paramètres avancés.

- **[Change password]**
- **[Crestron Connected™]**

Cliquez sur cet élément pour afficher la page d'opération de Crestron Connected™.

#### **[Browser Remote Control]**

Cliquez sur cette option pour afficher la Browser Remote Control sur le navigateur WEB, qui est la même que la télécommande fournie.

## **Page d'état de l'écran**

Cliquez sur [Status] → [Display status].

Cette page affiche les états de l'écran établis pour les éléments illustrés ci-dessous.

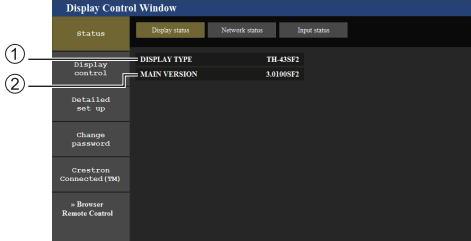

- Affiche le type d'écran.
- Affiche la version du micrologiciel de l'unité principale de l'écran.

## **Page d'état du réseau**

Cliquez sur [Status] → [Network Status].

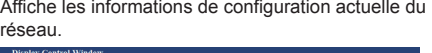

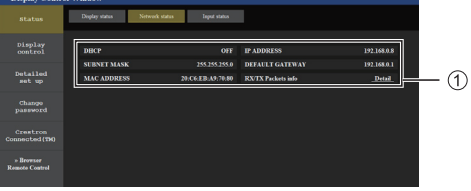

Affiche les détails de la configuration du réseau local filaire.

## **Page d'informations sur l'entrée**

Affiche la page d'informations sur l'entrée de cette unité. Cliquez sur [Status] → [Input status].

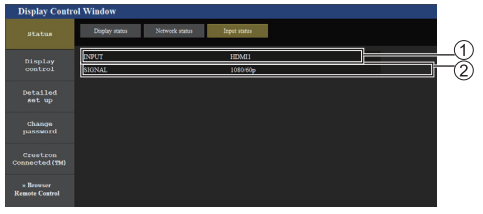

Affiche les informations de la borne d'entrée. Affiche les informations du signal d'entrée.

- **Remarque**
- ● Si une entrée est différente d'une entrée USB, le nom du signal d'entrée s'affiche.
- ● En cas d'entrée USB, le nom du fichier lu s'affiche.
- ● [----] s'affiche en mode veille.

## **Page de commande de base**

Cliquez sur [Display control] → [Basic control].

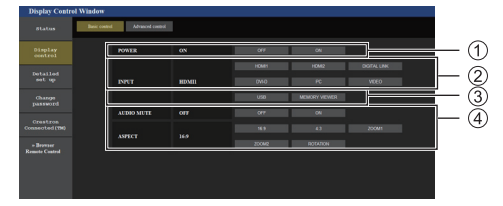

- Commande marche/arrêt
- Utilisez ceux-ci pour sélectionner les signaux d'entrée
- Couper AUDIO
- Change de mode aspect.

## **Page de commande détaillée**

#### Cliquez sur [Display control] → [Advanced control].

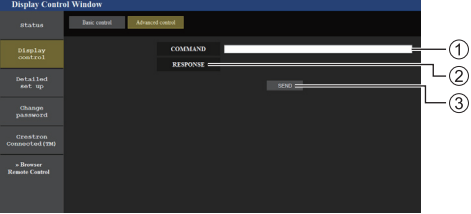

- Saisir une commande. Utilisez la même commande utilisée pour le contrôle série.
- La réponse de l'unité s'affiche.
- La commande est envoyée et exécutée.

#### **Remarque**

Une fois que les réglages sont modifiés, cela peut prendre du temps avant que l'état de l'écran ne s'affiche.

## **Page de modification du nom utilisateur/Mot de passe**

Cliquez [Change password].

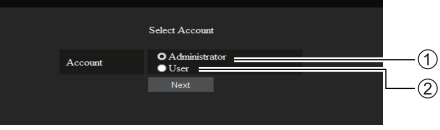

Administrateur

Utilisateur

# **■ Mode administrateur**

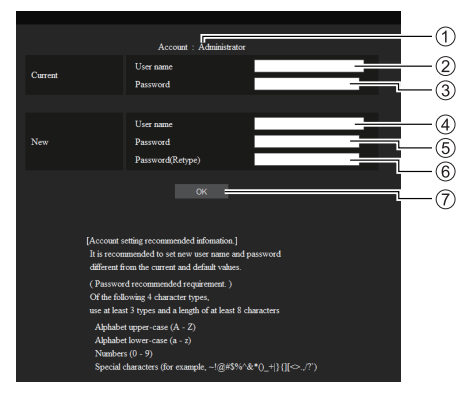

# Compte

- Champ de saisie du nom d'utilisateur actuel
- Champ de saisie du mot de passe actuel
- Champ de saisie du nouveau nom d'utilisateur
- Champ de saisie du nouveau mot de passe
- Champ de saisie du nouveau mot de passe (ressaisir pour confirmation)
- Bouton pour appliquer la modification de mot de passe

# **■ Compte utilisateur**

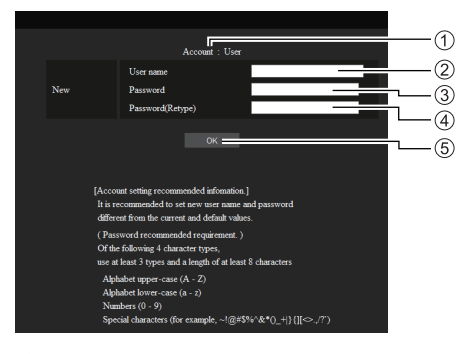

- Compte
- Champ de saisie du nouveau nom d'utilisateur
- Champ de saisie du nouveau mot de passe
- Champ de saisie du nouveau mot de passe (ressaisir pour confirmation)
- Bouton pour appliquer la modification de mot de passe

# **■ Changement de mot de passe (droits d'utilisateur)**

Un utilisateur ne peut modifier que le mot de passe.

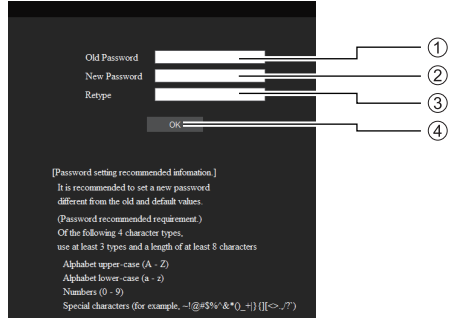

- Champ de saisie du mot de passe actuel
- Champ de saisie du nouveau mot de passe
- Champ de saisie du nouveau mot de passe (ressaisir pour confirmation)
- Bouton pour appliquer la modification de mot de passe

## **Remarque**

- Des caractères alphanumériques peuvent être utilisés pour un nom d'utilisateur.
- ● Il est possible d'utiliser jusqu'à 16 caractères pour un nom d'utilisateur et un mot de passe.
- ● Lorsque l'on modifie le compte administrateur, le "Nom d'utilisateur actuel" et "Mot de passe actuel" sont requis.
- ● Voir ci-dessous lorsque vous vous connectez avec des privilèges administrateur et modifiez le compte.
	- Il est recommandé de ne pas utiliser le nom d'utilisateur/mot de passe actuel ou les valeurs par défaut pour établir un nouveau nom d'utilisateur/ mot de passe.
- ● Voir ci-dessous lorsque vous vous connectez avec des privilèges utilisateur et modifiez le mot de passe.
	- Il est recommandé de ne pas utiliser le mot de passe actuel ou la valeur par défaut pour établir un nouveau mot de passe.
- ● Les éléments suivants sont des recommandations concernant la complexité pour la modification des mots de passe. (Pour les privilèges administrateur et les privilèges utilisateur)

Incluez au moins 3 types de caractères parmi les 4 types suivants, et incluez au moins 8 caractères.

- Caractère alphabétique en majuscule (A à Z)
- Caractère alphabétique en minuscule (a à z)
- Numéro (0 à 9)
- Caractère spécial  $(\sim 1 \text{ @ } \# \text{ $}\% \text{ ^} \text{ & } \text{^}* \text{ ()} \text{ } + | \} \{ [ ] \text{ & } > . , / ? \text{ ' etc. }$

## **Page configuration du réseau**

Lorsqu'on se connecte avec les privilèges administrateur, vous pouvez effectuer des réglages détaillés pour le réseau liés à l'écran.

# **■ Configuration réseau**

**1 Cliquez sur [Detailed set up] dans le menu.**

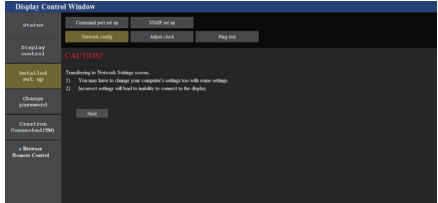

# **2 Cliquez sur [Next].**

La fenêtre de configuration apparaît, affichant les réglages actuels.

- Pour modifier les réglages réseau, cliquez sur [Change].
- Pour revenir à la fenêtre précédente, cliquez sur [Back].

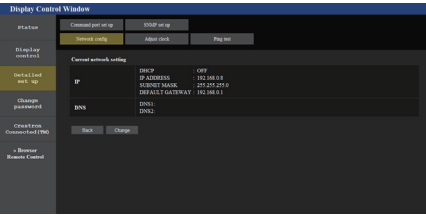

**3 Complétez les réglages détaillés et cliquez sur [Next].**

Dans cette fenêtre, les réglages de serveur DNS peuvent être effectués, de même que ceux des informations d'adresse réglées sur le menu [Configuration LAN] de l'écran.

Une fois que tous les éléments requis ont été saisis, cliquez sur [Next]. Ensuite, une fenêtre de confirmation apparaît.

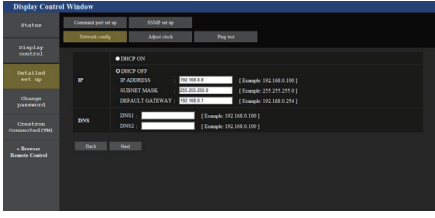

## **Remarque**

● Lorsque [DHCP ON] est réglé, si l'adresse du serveur DNS est acquise depuis le serveur DNS, l'adresse acquise est valide.

# **4 Cliquez sur [Submit].**

Les réglages seront enregistrés.

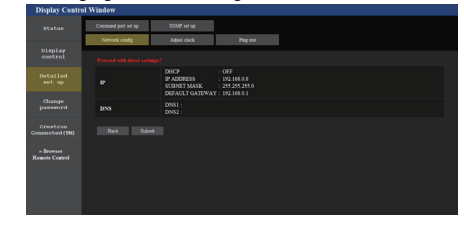

## **Remarque**

● La modification des réglages du réseau local tout en se connectant au réseau local peut interrompre la connexion.

## **Page de réglage de l'horloge**

Cliquez sur [Detailed set up]  $\rightarrow$  [Adjust clock].

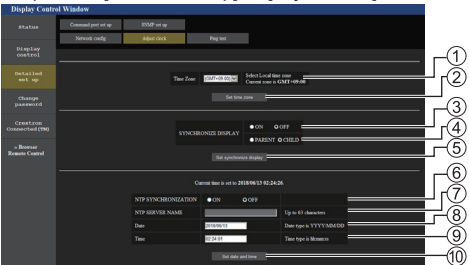

- Champ de sélection du fuseau horaire (Japon : GMT + 09:00)
- Bouton d'actualisation du réglage de fuseau horaire
- Champ de sélection de synchronisation d'affichage
- Champ de sélection parent/enfant pour synchronisation d'affichage
- Bouton d'actualisation du réglage de synchronisation d'affichage
- Champ de sélection de synchronisation NTP
- Champ de saisie du serveur NTP

(Lors du réglage de la date et de l'heure avec la synchronisation NTP, saisissez l'adresse IP ou le nom du serveur. Pour saisir le nom du serveur, le réglage du serveur DNS est requis.)

- Champ de saisie de date
- Champ de saisie d'heure
- Bouton d'actualisation du réglage de la date et du réglage de synchronisation NTP

# **Remarque**

- La date et l'heure s'affichent sous la forme [--] quand elles ne sont pas réglées.
- ● Lorsque [Contrôle réseau] est défini sur [Oui] et qu'il est en mode veille, l'affichage de la date et de l'heure est vide et il n'est pas possible de les régler. [Fuseau horaire], [Synchroniser écran] et [Synchronisation NTP] ne peuvent pas non plus être réglés.
- ● Lorsque [SYNCHRONIZE DISPLAY] est réglé sur [ON] / [CHILD], il est impossible de régler [NTP SYNCHRONIZATION], [Date] ou [Time].
- Lorsque INTP SYNCHRONIZATIONI est réglé sur [ON], il est impossible de régler [Date] ou [Time].
- ● Si l'heure se dérègle immédiatement après avoir réglé l'heure correcte, contactez le revendeur où vous avez acheté l'écran.
- ● [Synchronisation NTP] fonctionne uniquement à l'état sous tension ou à l'état de veille programmée.

## **Page de test ping**

Cette page permet de vérifier si le réseau est connecté au serveur DNS, etc.

Cliquez sur [Detailed set up]  $\rightarrow$  [Ping test].

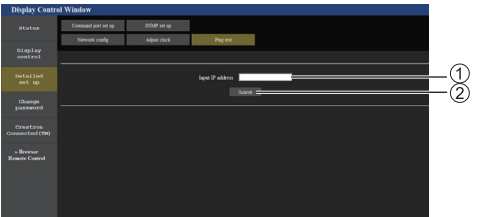

Saisissez l'adresse IP du serveur à tester.

Bouton de conduite du test

Ecran qui s'affiche lorsque la connexion a réussi.

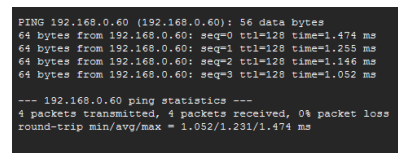

Ecran qui s'affiche lorsque la connexion a échoué.

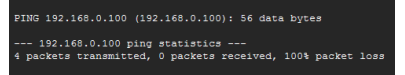

## **Page de réglage du port de commande**

Définissez le numéro de port à utiliser pour les commandes.

Cliquez sur [Detailed set up]  $\rightarrow$  [Command port set up].

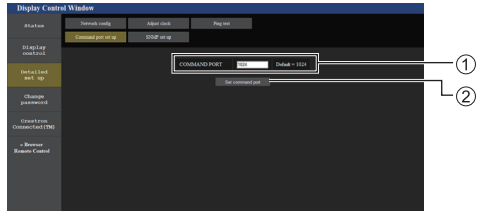

- Saisissez le numéro de port à utiliser pour les commandes.
- $(2)$  Bouton de mise à jour du réglage.

## **Configuration SNMP**

Règle les divers éléments pour SNMP.

SNMP (protocole simple de gestion de réseau) est un protocole servant à gérer les périphériques connectés à un réseau.

Si le gestionnaire SNMP est utilisé pour la connexion, les informations du périphérique cible peuvent être obtenues et ses réglages peuvent être modifiés.

Cliquez sur [Detailed set up]  $\rightarrow$  [SNMP set up].

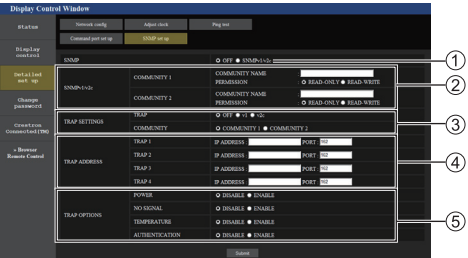

## **[SNMP] :**

Sélectionnez la version SNMP à utiliser.

**[SNMP v1/v2c] [COMMUNITY] [COMMUNITY NAME] :**

Saisissez le nom de communauté de SNMP v1/v2c.

#### **[PERMISSION] :**

Choisissez d'obtenir les informations via SNMP v1/ v2c uniquement ou d'obtenir les informations et d'effectuer les réglages.

#### **[TRAP SETTINGS]**

## **[TRAP] :**

Sélectionnez la version SNMP à utiliser lors de l'envoi de TRAP.

## **[COMMUNITY] :**

Sélectionnez la/le COMMUNITY à utiliser lors de l'envoi de TRAP.

# **[TRAP ADDRESS]**

# **[ADDRESS] :**

Définissez l'adresse IP du gestionnaire SNMP qui notifie TRAP.

## **[PORT] :**

Définissez le numéro de port de réception de TRAP du gestionnaire SNMP qui notifie TRAP.

## **[TRAP OPTIONS]**

# **[POWER] :**

TRAP est envoyé si l'appareil passe en mode veille par "Gestion alimentation", [Arrêt sur absence de signal] ou [Arrêt sur absence d'activité].

## **[NO SIGNAL] :**

TRAP est envoyé si l'absence de signal continue pendant 5 minutes.

## **[TEMPERTURE] :**

TRAP est envoyé si l'erreur de température se produit.

## **[AUTHENTICATION] :**

TRAP est envoyé en cas d'échec d'authentification SNMP.

## **Remarque**

- ● Le nombre maximal de caractères pouvant être utilisés pour un nom de communauté est de 32 caractères alphanumériques d'un octet.
- Le gestionnaire SNMP doit fonctionner dans la configuration du système utilisée.
- ● Pour la MIB (base d'information pour la gestion du réseau) de cette unité, voir le site internet cidessous.

https://panasonic.net/cns/prodisplays

● Pour les réglages du gestionnaire SNMP, consultez l'administrateur du réseau.

# **[Browser Remote Control]**

Il est possible de commander l'écran avec les boutons de commandes qui s'affichent sur le navigateur WEB.

Cliquez [Browser Remote Control].

L'écran [Browser Remote Control] s'affiche.

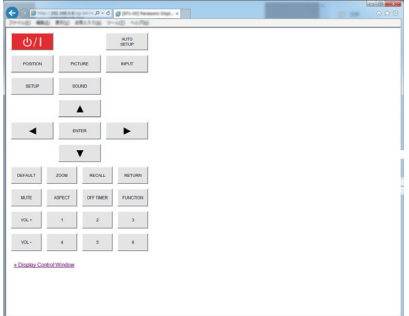

## Browser Remote Control

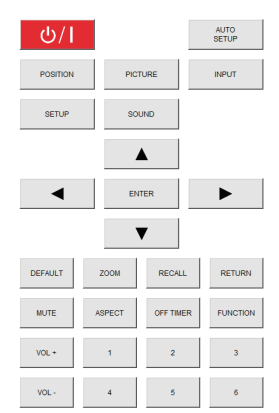

La Browser Remote Control se commande de la même façon que la télécommande fournie.

Pour l'allocation / fonction de chaque bouton, voir page 28.

Pour mettre fin à la Browser Remote Control, cliquez [Display Control Window] ou quittez le navigateur.

## **Remarque**

- Pour utiliser cette fonction, définissez [Contrôle réseau] sur [Oui]. (voir page 58)
- ● La Browser Remote Control peut également être affichée en saisissant "http://xxx.xxx.xxx.xxx/remote/" dans le champ de saisie de l'URL du navigateur WEB.
	- xxx.xxx.xxx.xxx est l'adresse IP définie pour cet écran.
- ● L'opération d'appui prolongé sur les boutons n'est pas valide.
- ● Le menu [Options] (voir page 67) ne peut pas s'afficher.
- La restriction pour le fonctionnement des boutons de la télécommande définie pour [Options] - [Controller user level] (voir page 73) ne s'applique pas.
- ● Evitez de faire fonctionner plusieurs Browser Remote Control simultanément.
- Les mêmes opérations sont applicables aux privilèges administrateur et utilisateur.
- ● Si l'écran Browser Remote Control ne s'affiche pas, consultez votre administrateur réseau.
- ● L'écran peut devenir blanc pendant un moment lorsque vous mettez à jour l'écran de la télécommande Browser Remote Control, mais ce n'est pas un dysfonctionnement.
- ● Lorsque vous utilisez la Browser Remote Control, ne commandez pas l'appareil par d'autres méthodes telles que l'écran de contrôle WEB, la télécommande et les commandes de contrôle externe.
- Si les fonctions "Retour" ou "Suivant" sur le navigateur WEB sont utilisées, l'affichage de l'écran peut être anormal. Dans ce cas, les opérations subséquentes ne sont pas garanties. Mettez à jour le navigateur WEB.

# **Utilisation de la commande de navigateur Web**

## **Crestron Connected™**

**(Ecran de commande Crestron Connected™)** Vous pouvez suivre ou commander l'écran à l'aide de "Crestron Connected™".

Si Adobe Flash Player n'est pas installé sur votre ordinateur, ou que le navigateur ne prend pas en charge Flash, cette page d'apparaît pas. Dans ce cas, revenez à la page précédente en cliquant sur [Back] dans la page de commande.

● Page de commande

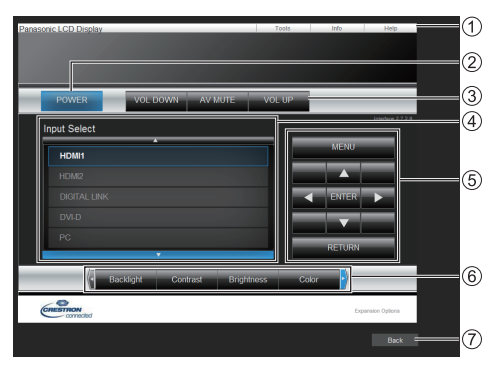

# **[Tools], [Info], [Help]**

Affiche les pages pour les outils, les informations et l'aide à l'aide des onglets.

## **[POWER]**

Bascule entre Marche et arrêt.

## **[VOL DOWN], [AV MUTE], [VOL UP]**

Définit le volume, AV coupé.

Lorsque l'alimentation de l'écran est coupée, ces opérations ne sont pas disponibles.

**[Input Select]**

Définit la sélection de l'entrée.

Lorsque l'alimentation de l'écran est coupée, cette opération n'est pas disponible.

- **Boutons de commande sur l'écran de menu** Commandes sur l'écran de menu.
- **Réglages de qualité de l'image**
- Gère les éléments liés à la qualité de l'image.

## **[Back]**

Revient à l'écran précédent.

## ● [Tools] page

Cliquez [Tools] sur la page de commande.

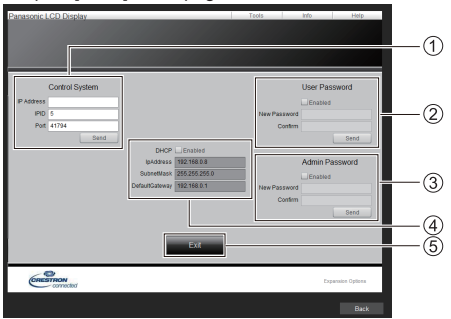

## **[Control System]**

Règle les informations requises pour la communication avec le contrôleur qui est connecté à l'écran.

## **[User Password]**

Règle le mot de passe pour les droits utilisateur dans la page de commande de "Crestron Connected™".

## **[Admin Password]**

Règle le mot de passe pour les droits administrateur dans la page de commande de "Crestron Connected™".

## **[Network Status]**

Affiche les réglages du réseau local.

- [DHCP]
- [IpAddress]
- [SubnetMask]
- [DefaultGateway]

Affiche la valeur du réglage actuel.

## **[Exit]**

Revient à la page d'opération.

## **Remarque**

● Lorsque vous surveillez ou commandez l'écran à l'aide de "Crestron Connected™", définissez [Crestron Connected™] sur [Oui] dans le [Configuration réseau] menu.

● [Info] page

Cliquez sur [Info] sur la page de commande.

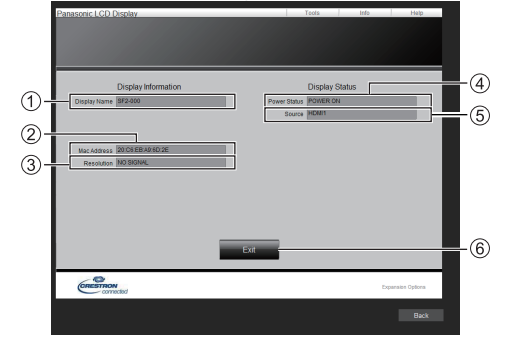

**[Display Name]**

Affiche le nom de l'écran.

**[Mac Address]**

Affiche l'adresse MAC.

- **[Resolution]** Affiche la résolution de l'écran.
- **[Power Status]**

Affiche l'état de l'alimentation.

- **[Source]** Affiche l'entrée vidéo sélectionnée.
- **[Exit]** Revient à la page d'opération.

## ● [Help] page

Cliquez sur [Help] sur la page de commande.

#### L'écran [Help Desk] s'affiche.

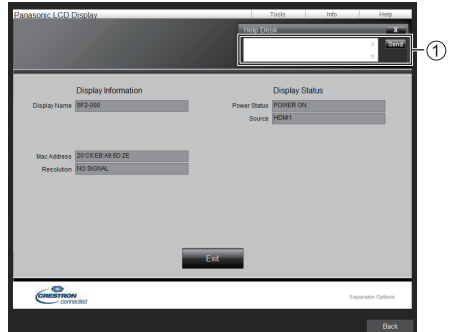

#### **[Help Desk]**

Envoie ou reçoit des messages à/de l'administrateur qui utilise "Crestron Connected™".

# **Lecteur média USB**

# **Description de la fonction**

**Le lecteur multimédia USB affiche des images fixes et des films sauvegardés dans une mémoire USB en insérant le périphérique de mémoire USB dans l'écran.**

- **Remarque**
- ● Pour utiliser cette fonction, réglez [Lecteur média USB] sur [Activer] dans [Configuration] - [Réglages lecteur média USB]. (voir page 61)
- ● Lorsque vous utilisez le "Lecteur multimédia unique", l'unité empêche qu'un écran noir apparaisse au moment du changement d'images fixes ou de films. Notez les restrictions suivantes.
	- (1) Un écran noir peut apparaître lorsque vous changez le codec d'un film.
	- (2) Un écran noir peut apparaître ou les images peuvent être perturbées lorsque vous basculez sur des films d'une fréquence d'image différente ou d'un format différent.

 Si un angle de vue pour un réglage autre que 16:9 est utilisé, les images peuvent être perturbées vers la fin de la lecture.

Le fait d'insérer un écran noir (environ 2 sec) au moment du changement de film peut éviter des perturbations d'image cf point (2) ci-dessus.

([Réglages lecteur média USB] (voir page 61))

● En utilisant la fonction de lecture de liste de contenu du Multi Monitoring & Control Software (voir page 86), le contenu (image fixes / animées) lus sur un Lecteur média USB et la liste de lecture peut être lue.

(Les images fixes pouvant être lues sont seulement les fichiers jpg.)

Pour plus de détails, référez-vous au manuel de Multi Monitoring & Control Software.

## **Lecteur multimédia unique**

Les fichiers sont lus sur un seul appareil.

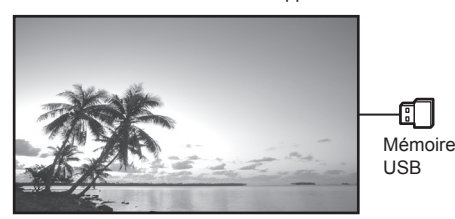

## **Lecteur multimédia**

Le fait de connecter plus d'une unité à l'aide de câbles de réseau local permet de lire les fichiers dans la mémoire USB simultanément.

L'une des unités multiples devient parent, et les autres sont les enfants. L'exemple de configuration à deux unités est illustré ci-dessous.

Pour la connexion du réseau local, voir "Environnement réseau (Lecteur multimédia uniquement)" (voir page 102).

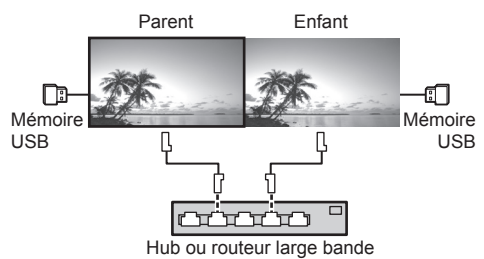

## **Remarque**

- Pour le lecteur multimédia, un seul périphérique USB est requis pour une unité.
- ● Pour le lecteur Multimédia, le parent requiert à la fois "scenario.dat" et "filelist.dat", et l'enfant ne requiert que "filelist.dat".
- ● Describe "GroupID:G01" sans changer les caractères autres que les nombres (description à 2 chiffres requise). Sans description, le lecteur multimédia ne fonctionne pas.
- ● Lorsque les films sont lus sur le lecteur multimédia, un écran noir peut s'afficher pendant un certain temps au moment du changement des films.

# **Préparation**

# **■ Périphériques pris en charge**

- ● Les périphériques de mémoire USB disponibles dans le commerce sont pris en charge. (Ceux incluant des fonctions de sécurité ne sont pas pris en charge. Le fonctionnement n'est pas garanti.)
- ● Les périphériques de stockage USB autres que ceux formatés en FAT16 ou FAT32 ne peuvent pas être utilisés.
- Les clés USB jusqu'à 32 Go sont prises en charge.
- Seules les configurations à partition unique sont prises en charge.

# **■ Préparation**

Préparez les fichiers suivants immédiatement à la racine dans la mémoire USB pour le lecteur multimédia.

- ● Fichier de lecture
- ● Scénario (si nécessaire)
- ● Liste de fichiers (si nécessaire)

# **Remarque**

- ● Supprimez les fichiers non prévus pour une relecture du périphérique de mémoire USB.
- ● Jusqu'à 999 fichiers peuvent être relus. Si davantage de fichiers que le nombre maximum sont présents, certains fichiers ne seront pas relus.

Une erreur s'affiche dans la vérification du fichier scénario (voir page 61).

● Jusqu'à 999 lignes de fichiers scénarios sont valides.

# **■ Fichier de lecture**

Le lecteur média de l'appareil prend en charge les formats ci-dessous.

Enregistrez immédiatement à la racine dans la mémoire USB.

# **Images immobiles**

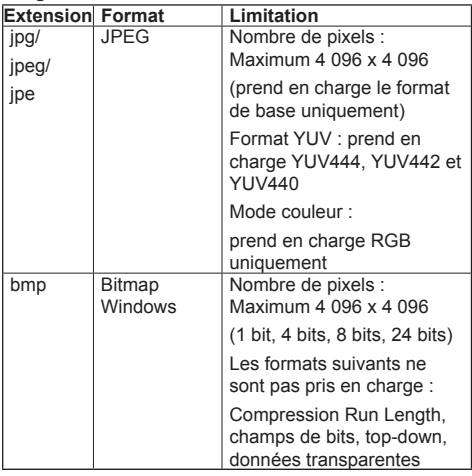

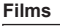

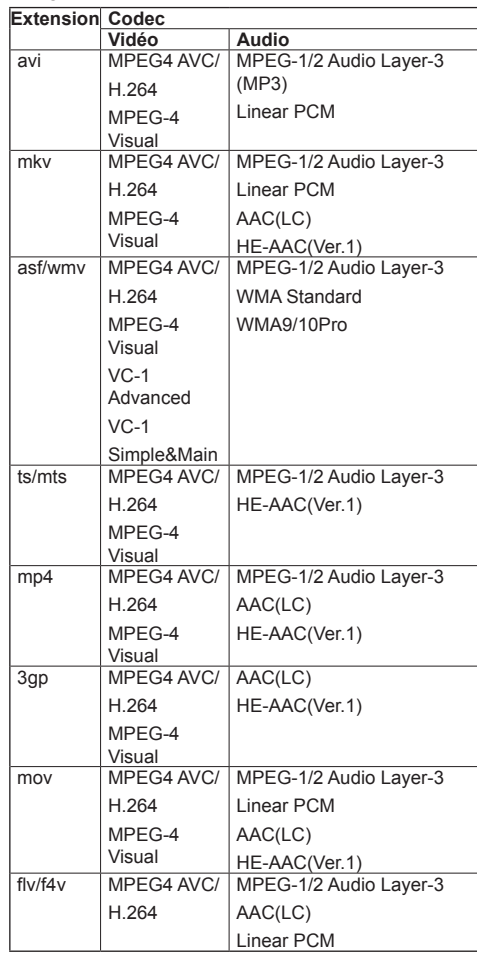

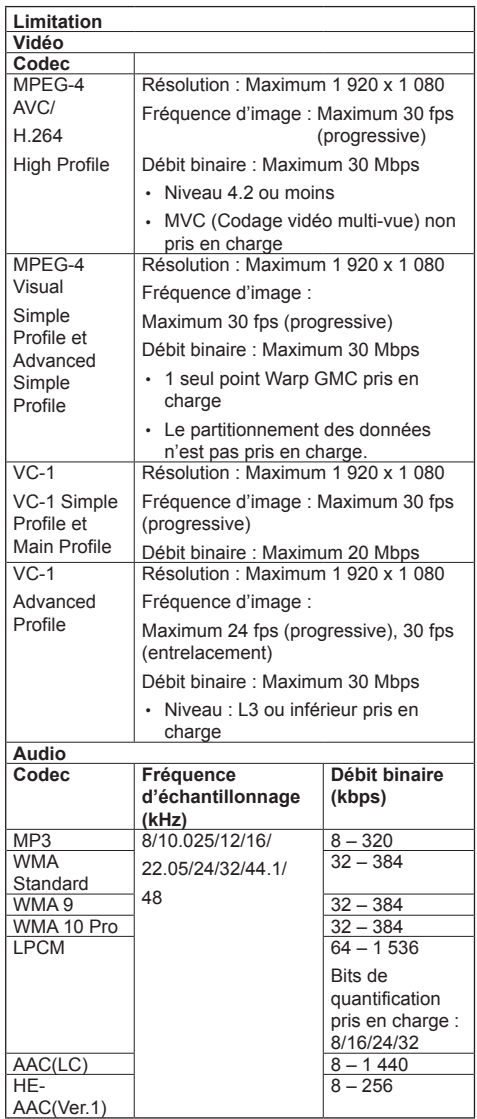

# **Remarque**

- ● La taille d'un fichier ne doit pas dépasser 2 Go.
- Certains fichiers ne peuvent être lus même si leurs formats sont pris en charge comme décrit ici.
- ● Les fichiers protégés par la technologie Digital Rights Management (DRM) ne peuvent pas être lus.
- ● Assurez-vous que le codec et le codec vidéo sont tous les deux pris en charge. Si le codec audio du fichier de film est en format incompatible, les images ne s'afficheront peut-être pas correctement. De plus, les fichiers ne contenant que de l'audio ne peuvent être relus.
- ● La relecture n'est pas possible si le bitrate maximal spécifié dans l profil de codec ou le niveau est excédé. De même, en fonction du périphérique USB, la relecture peut être impossible même si le bitrate est inférieur au bitrate maximum indiqué.
- Une partie des informations relatives aux images immobiles/mobiles peuvent être vérifiées sur l'ordinateur donnant accès aux fichiers cible.
- ● Si le nombre de pixels d'un fichier dépasse la taille de l'écran, la qualité de l'image changera.
- ● Exemple d'une opération

## **(Windows)**

- 1. Effectuez un clic droit sur le fichier, puis cliquez sur [Propriétés].
- 2. Cliquez sur l'onglet [Détails].

## **(Macintosh)**

- 1. Effectuez un Ctrl + clic sur le fichier, puis cliquez sur [Obtenir les infos].
- 2. Cliquez sur [Détails].

# **■ Scénario**

L'ordre de lecture et la durée peuvent être spécifiés pour un fichier de lecture.

Sauvegardez sous le nom (caractères alphabétiques d'un octet) "scenario.dat" directement sous la racine dans la mémoire USB.

- ● Enregistrez les fichiers au format UTF-8N.
- ● De 1 à 999 lignes peuvent être spécifiées pour le Scénario.

# **■ Liste des fichiers**

Une liste de fichiers à lire.

Sauvegardez sous le nom (caractères alphabétiques d'un octet) "filelist.dat" directement sous la racine dans la mémoire USB.

● Enregistrez les fichiers au format UTF-8N.

# **■ Termes associés au scénario/à la liste de fichiers**

## **Nom de fichier**

Il s'agit du nom d'un fichier de lecture.

Un nom de fichier doit inclure son extension.

Exemple : Introduction.jpg Contents\_Video01.wmv

● Saisissez l'extension d'un nom de fichier avec des caractères alphanumériques d'un octet.

## **Définition de fichier**

Il s'agit d'une définition de fichier partagée sur des scénarios et fichiers.

PHOTO\_xxx : définition d'image fixe<br>VIDEO\_xxx : définition d'image anir définition d'image animée

● La portion "xxx" peut être remplacée par une valeur de 001 à 999.

● Saisissez une définition de fichier avec des caractères alphanumériques d'un octet.

## **Durée de lecture**

La durée de lecture d'un fichier.

La durée de lecture peut être spécifiée entre 3 secondes et 24 heures. (unité : seconde)

Exemple :

10 : 10 secondes

86400 : 24 heures

10.5 : 10,5 secondes

Il peut paramétré à un dixième (1/10) de seconde en utilisant une virgule décimale (point).

La durée de lecture peut être omise.

Pour les images fixes, un fichier est lu pour la période que vous avez sélectionnée dans [Réglages lecteur média USB] - [Durée diaporama]. (voir page 61)

Pour les images animées : un fichier sera lu pour la durée de lecture du fichier.

- ● Saisissez la durée de lecture avec des caractères numériques d'un octet.
- ● Lors de la lecture de fichiers de grande taille, si le réglage de la durée de lecture est court, la lecture peut ne pas se dérouler correctement ; par exemple, du bruit peut apparaître à l'écran.

Dans ce cas, définissez une durée de lecture plus longue (10 secondes ou plus).

## **ID groupe (pour le lecteur multimédia)**

C'est une ID utilisé pour regrouper sur un réseau pendant les conditions du lecteur multimédia.

GroupID:Gxx : Group xx

- ● La partie "xx" peut être définie de 01 à 10.
- ● Saisissez un ID de groupe en utilisant des caractères alphanumériques à un octet.

## **Remarque**

● "UTF-8N" : encodage UTF-8 sans BOM. Le blocnotes pour Windows ne prend pas cet encodage en charge

Veuillez utiliser un autre éditeur prenant en charge UTF-8 sans BOM.

# **Lecture des fichiers**

## ■ **Exemple de configuration pour chaque mode**

## **Lecteur multimédia unique (Type 1)**

Les fichiers seront lus dans l'ordre dans lequel leurs noms s'affichent sur la mémoire USB.

#### **Scénario et liste de fichiers**

Scénario :

Non nécessaire

Liste de fichiers :

Non nécessaire

#### **Exemple de configuration Contenu de la mémoire USB**

- 000\_Introduction.jpg
- $\vdash$  001 Contents Video1.wmv
- 002 Contents Video2.wmv
- 003\_Contents\_Video3.wmv

## **Contenu de lecture**

Pour l'exemple de configuration ci-dessus, les éléments suivants seront lus de façon répétée (boucle).

- 1. 000\_Introduction.jpg (\*1)
- 2. 001 Contents Video1.wmv (\*2)
- 3. 002\_Contents\_Video2.wmv (\*2)
- 4. 003\_Contents\_Video3.wmv (\*2)
- \*1 : Lu pour la durée réglée dans [Durée diaporama].
- \*2 : Lu pour la durée de lecture du fichier.

## **Lecteur multimédia unique (Type 2)**

Les fichiers seront lus dans l'ordre dans lequel ils ont été répertoriés dans un scénario.

## **Scénario et liste de fichiers**

Scénario ·

Entrez [Nom du fichier : durée de lecture].

Liste de fichiers :

non nécessaire

## **Exemple de configuration**

#### **Contenu de la mémoire USB**

- $\top$  scenario.dat
- $-$  Introduction.jpg
- Contents\_Video1.wmv
- Contents\_Video2.wmv
- Contents\_Video3.wmv

## **scenario.dat (scénario)**

Introduction.jpg:10 Contents\_Video1.wmv:10 Contents\_Video2.wmv:20 Contents\_Video3.wmv:

## **Contenu de lecture**

Pour l'exemple de réglage ci-dessus, le contenu suivant est lu avec la lecture répétée (en boucle).

- 1. Introduction.jpg (10 secondes)
- 2. Contents Video1.wmv (10 secondes)

3. Contents Video2.wmv (20 secondes)

- 4. Contents\_Video3.wmv (Lu pour la durée de
	- lecture du fichier)

## **Lecteur multimédia unique (Type 3)**

Les fichiers seront lus dans l'ordre dans lequel ils ont été répertoriés dans un scénario.

## **Scénario et liste de fichiers**

Scénario :

Entrez [Définition du fichier : durée de lecture].

Liste de fichiers :

Entrez [Définition du fichier : nom du fichier].

## **Exemple de configuration**

## **Contenu de la mémoire USB**

 $\top$  filelist dat

- scenario.dat
- $-$  Introduction.jpg
- Contents\_Video1.wmv
- Contents\_Video2.wmv
- Contents\_Video3.wmv

#### **scenario.dat (scénario)**

PHOTO\_001:10 VIDEO\_001:10 VIDEO\_002:20 VIDEO<sup>-</sup>003:

### **filelist.dat (liste de fichiers)**

PHOTO\_001:Introduction.jpg VIDEO\_001:Contents\_Video1.wmv VIDEO\_002:Contents\_Video2.wmv VIDEO\_003:Contents\_Video3.wmv

## **Contenu de lecture**

Pour l'exemple de configuration ci-dessus, les éléments suivants seront lus de façon répétée (boucle).

- 1. Introduction.jpg (10 secondes)
- 2. Contents Video1.wmv (10 secondes)
	-
- 3. Contents Video2.wmv (20 secondes)
- 4. Contents Video3.wmv (Lu pour la durée de
	- lecture du fichier)

#### **Lecteur multimédia**

Les fichiers seront lus dans l'ordre de la liste du scénario pour le Parent.

## **Scénario et liste de fichiers**

**Côté parent**

Scénario :

Saisissez [Définition de fichier : temps de lecture].

Liste de fichiers - La première ligne :

Saisissez [ID Groupe].

Liste de fichiers - La seconde ligne et les lignes suivantes :

Saisissez [Définition de fichier : nom de fichier].

## **Côté enfant**

Scénario :

Non nécessaire

Liste de fichiers - La première ligne :

Saisissez [ID Groupe].

Liste de fichiers - La seconde ligne et les lignes suivantes :

Saisissez [Définition de fichier : nom de fichier].

#### **Définir l'exemple**

**Côté parent**

#### **Contenus de la mémoire USB**

- $T$  filelist dat
- scenario.dat
- $-$  L Introduction.jpg
- L\_Contents\_Video1.wmv
- L\_Contents\_Video2.wmv
- L\_Contents\_Video3.wmv

#### **scenario.dat (scénario)**

PHOTO\_001:10 VIDEO\_001:10 VIDEO\_002:20 VIDEO\_003:

## **filelist.dat (liste de fichiers)**

GroupID:G01 PHOTO\_001:L\_Introduction.jpg VIDEO\_001:L\_Contents\_Video1.wmv VIDEO\_002:L\_Contents\_Video2.wmv VIDEO\_003:L\_Contents\_Video3.wmv

## **Côté enfant**

#### **Contenus de la mémoire USB**

- $\top$  filelist dat
- $\vdash$  R Introduction.jpg
- R\_Contents\_Video1.wmv
- R\_Contents\_Video2.wmv
- R\_Contents\_Video3.wmv

## **filelist.dat (liste de fichiers)**

GroupID:G01 PHOTO\_001:R\_Introduction.jpg VIDEO\_001:R\_Contents\_Video1.wmv VIDEO\_002:R\_Contents\_Video2.wmv VIDEO\_003:R\_Contents\_Video3.wmv

## **Lire les contenus**

Pour l'exemple de réglage ci-dessus, le contenu suivant est lu avec la lecture répétée (en boucle).

## **Côté parent**

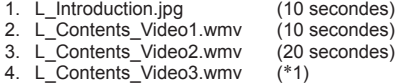

## **Côté enfant**

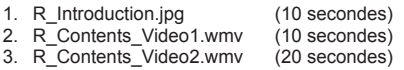

- 4. R\_Contents\_Video3.wmv (\*1)
- \*1 : Lu pendant la durée du temps de lecture de L\_Contents\_Video3.wmv (côté parent).

## **Remarque**

● Lorsque l'écran du menu n'est pas affiché, vous pouvez passer au fichier de lecture suivant avec  $\blacktriangleright$ . au fichier de lecture précédent avec  $\blacktriangleleft$  ou relancer la lecture depuis le début du fichier avec  $\blacktriangledown$  (opération avec la télécommande uniquement).

Lorsque cette opération est effectuée, un écran noir est inséré avant la lecture.

● Si la date et l'heure sont modifiées par le réglage de [Date et heure] (voir page 56), la lecture du fichier en cours de lecture s'arrête, et la lecture s'exécutera à nouveau depuis le début du fichier.

# **■ Vérification du contenu de la mémoire USB**

Vous pouvez vérifier le contenu de la mémoire USB dans [Réglages lecteur média USB] - [Vérification fichier scénariol. (voir page 61)

En cas d'erreur, les informations sont affichées avec les détails suivants.

- $A(B) \cdot C$  $\Box$
- A : Nom du fichier avec une erreur
- B : Ligne avec une erreur
- C : Code d'erreur
- D : Détails de l'erreur

#### **Remarque** C

● Affiche les principaux codes d'erreur.

Les détails des erreurs détectées sont les suivants.

| Code<br>d'erreur | Détails de l'erreur                                                                                    |
|------------------|----------------------------------------------------------------------------------------------------|
| $\mathbf{1}$     | Aucune clé USB insérée.                                                                                |
| 2.               | Le fichier scenario.dat/filelist.dat ne peut<br>être ouvert.                                           |
| 3.               | Il y a une erreur avec l'écriture du fichier<br>scenario.dat/filelist.dat.                             |
| 4.               | Le format de fichier de lecture n'est pas<br>pris en charge.                                           |
| 5.               | Aucun fichier de lecture n'est présent.                                                                |
| 6.               | L'ID de groupe nécessaire pour le lecteur<br>multimédia n'a pas été spécifié.                          |
| $\overline{7}$ . | Plusieurs "Définition de Fichier" identiques.                                                          |
| 8.               | La durée de lecture du scénario est hors<br>de la plage.                                               |
| 9.               | La Définition de Fichier répertorié dans le<br>scénario n'est pas présent dans la liste de<br>fichiers |
| 10.              | Le scénario contient 0 ou plus de 1000<br>fichiers de lecture.                                         |
| 11.              | Il y a 0 ou plus de 1000 fichiers de lecture.                                                          |
|                  | (Lecteur multimédia unique (Type 1)<br>uniquement)                                                     |
| 12.              | Seul l'ID de groupe est répertorié dans<br>la liste de fichiers. (Lecteur multimédia<br>uniquement)    |

• Pour les codes d'erreur 1 et 11, seuls le code d'erreur et les détails de l'erreur sont affichés, comme indiqué ci-dessous.

1

Aucune clé USB insérée.

#### **Remarque supplémentaire**

La vérification du contenu de la mémoire USB ne détermine pas si un fichier est lisible ou non.

Si un fichier ne peut pas être lu alors que le lecteur multimédia est actif, un message d'erreur s'affiche.

Lorsque l'on effectue la lecture synchronisée sur le lecteur multimédia, vérifiez dans le menu [Réglages lecteur média USB] - [Vérification fichier scénario] que le ficher peut être lu.

# **Environnement réseau (Lecteur multimédia uniquement)**

# **■ Exemple de réglage d'une connexion de réseau local et d'adresse IP / de masque de sous-réseau**

Comme mentionné ci-dessous, connectez plusieurs unités ensemble avec des câbles de réseau local et définissez les adresses IP / les masques de sousréseau de sorte que les écrans existent sur le même réseau.

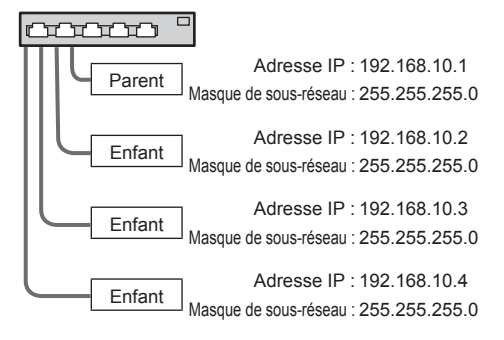

# **Remarque**

- Définissez les [Contrôle réseau] de tous les écrans sur [Oui]. (voir page 58)
- ● En fonction de l'environnement de réseau, la synchronisation peut être largement perdue.
- ● Ne connectez pas d'autres périphériques pour éviter de saturer le trafic de réseau.
- ● Avec un routeur entre les écrans, vous ne pouvez pas définir la connexion. Utilisez-les dans le même sous-réseau.
- ● N'utilisez pas de réseau local sans fil pour la connexion car la lecture pourrait ne pas s'effectuer normalement.

# **Ouvrir/fermer le lecteur de média**

# **■ Pour un seul lecteur multimédia**

# **Ouvrir**

- **1. Insérez la mémoire USB pour le lecteur multimédia dans la borne USB sur le côté de l'écran.**
	- **Remarque**
	- ● Selon le type du périphérique de mémoire USB, il peut entrer en contact avec son environnement, comme le couvercle arrière, et ne peut pas être fixé. Utilisez un câble d'extension disponible dans le commerce ou un plus petit type de périphérique de mémoire USB pouvant être connecté à cette unité.

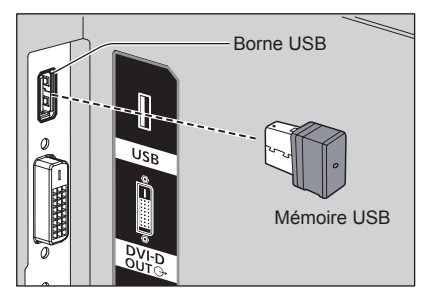

**2. Modifiez INPUT sur [USB].**

## **Fermer**

**Modifiez INPUT sur une valeur autre qu [USB].**

- **■ Pour plusieurs lecteurs multimédia Démarrage**
- **1. Connectez plusieurs unités avec des câbles de réseau local.**

(Voir "Exemple de réglage d'une connexion de réseau local et d'adresse IP / de masque de sousréseau" dans la section précédente.)

- **2. Insérez la mémoire USB pour le lecteur multimédia de chaque écran.**
- **3. Modifiez ENTREE pour enfant en [USB].**
- **4. Modifiez ENTREE pour parent en [USB].**

## **Fin**

**Modifiez ENTREE pour parent sur autre que [USB].**

# **Reprise de la fonction de lecture**

Une fois que le lecteur multimédia a terminé, le fichier à lire ensuite varie en fonction du réglage de [Réglages lecteur média USB] - [Reprise lecture].

## **Si réglé sur [Oui] :**

Le fichier lu avant la fin de la lecture par le lecteur média reprend depuis le début.

## **Si réglé sur [Non] :**

La lecture commence à partir du début du premier fichier du scénario.

## **Remarque**

● La fonction de reprise de lecture est conservée jusqu'à ce que l'appareil soit éteint ou que le périphérique de stockage USB soit éjecté.

# **Fonction de modification de liste de lecture**

Cette fonction crée et modifie un fichier scénario pour le lecteur multimédia USB. Sélectionnez [Configuration] – [Réglages lecteur média USB] – [Modification de la liste de lecture] pour sélectionner le contenu désiré. définissez l'ordre de lecture et la durée de lecture, puis sortez le fichier (scenario.dat) sur le périphérique de mémoire USB.

## **Remarque**

- Les descriptions pour le scénario (scenario.dat) sont limitées par le lecteur multimédia USB.
- ● Après la modification de la liste de lecture, "Lecteur multimédia unique (Type 2)" fonctionne.
- ● Si un fichier scénario (scenario.dat) existe déjà dans le périphérique de mémoire USB, supprimez-le, puis créez-en un nouveau.
- ● Si un fichier liste de fichiers (filelist.dat) existe déjà dans le périphérique de mémoire USB, supprimez-le.
- Pendant la modification de la liste de lecture, les fonctions suivantes sont désactivées.

[Position]

[Son]

[Image]

[Configuration]

- [Signal]
- [Étiquette d'entrée]
- [Réglages gestion alimentation] [Arrêt sur absence de signal]
- [Réglages de l'image] [Lire image utilisateur]
- [Multi-affichage]
- [Réglages des touches de fonction]

[Options]

- [Failover/Failback]
- [Audio input select]
- [Zoom numérique]
- ● La qualité sonore et celle de l'écran pendant la modification de la liste de lecture sont réglées avec le même contenu que celui de l'entrée MEMORY VIEWER.
- ● La modification de la liste de lecture nécessite 2 Mo ou plus d'espace dans le périphérique de mémoire USB.
- ● Utilisez un périphérique de mémoire USB pour lequel la lecture et l'écriture de fichier peuvent être effectuées normalement.
- Utilisez la télécommande pour l'utilisation de la fonction de modification de liste de lecture.

# **1. Écran de sélection de fichier**

Sélectionnez les fichiers de contenu pour la lecture. Après avoir sélectionné les fichiers, appuyez sur <6>

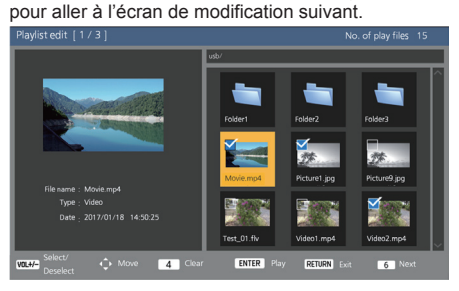

Appuyez sur les boutons de la télécommande pour effectuer les opérations suivantes.

- <VOL +> Sélectionne les fichiers de contenu. (Ajoute une coche en haut à gauche de la miniature.)
- <VOL -> Annule la sélection du contenu. (Supprime une coche en haut à gauche de la miniature s'il y en a une.)

A  $\blacktriangledown$  <  $\blacktriangleright$  Déplace la mise au point.

<4> Supprime toutes les coches.

- <ENTER> Lit les fichiers de contenu ou les déplace vers une hiérarchie différente.
- <RETURN> Termine la modification de la liste de lecture ou la déplace vers une hiérarchie supérieure.

<6> Passe à l'écran de modification suivant.

# **Remarque**

- Si un scénario (scenario.dat) existe dans le périphérique de mémoire USB, il sera chargé automatiquement. Si des fichiers applicables sont présents, ils se trouvent déjà dans le statut sélectionné sur l'écran de sélection de contenu.
- ● Jusqu'à 999 lignes peuvent être lues depuis un scénario (scenario.dat).
- ● Si une liste de fichiers (filelist.dat) existe dans le périphérique de mémoire USB, elle ne sera pas chargée, même si un scénario (scenario.dat) est présent, puis l'écran de sélection de contenu apparaît sans aucun fichier de contenu sélectionné.
- ● En plus des fichiers situés immédiatement en dessous de la racine dans le périphérique de mémoire USB, il est également possible de sélectionner des fichiers dans des dossiers.
- Un maximum de 999 fichiers de contenu peut être sélectionné.
- Si 999 fichiers sont sélectionnés, appuyer sur <VOL +> pour des fichiers non sélectionnés ne peut pas sélectionner de tels fichiers.
- ● Lorsque toutes les coches sont supprimées avec <4>, un écran de confirmation s'affiche avant la suppression.
- **2. Écran de réglage de l'ordre de lecture/la durée de lecture**

Préparez les fichiers de contenu sélectionnés dans l'ordre de lecture, puis réglez la durée de lecture.<br>Playlistedit [273]

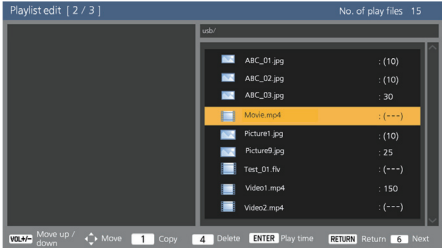

Appuyez sur les boutons de la télécommande pour effectuer les opérations suivantes.

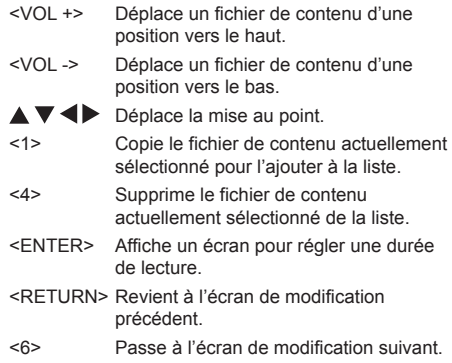

Appuyer sur <ENTER> affiche un écran pour régler une durée de lecture.

Saisie de numéros (voir page 59)

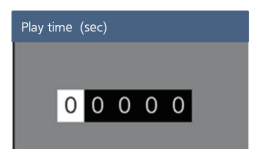

# **Remarque**

- ● La plage de réglage pour la durée de lecture est de 0, 3 (minimum) jusqu'à 86400 (maximum). Si 0 est réglé, le réglage de la durée de lecture est supprimé.
- ● La durée de lecture peut être réglée par incréments d'une seconde avec la fonction de modification de liste de lecture. Si un scénario (scenario.dat) est déjà présent et que la durée de lecture des fichiers applicables est spécifiée avec des points décimaux, l'écriture du fichier de scénario convertira la durée de lecture par incréments d'une seconde.

● Pour les fichiers de contenu dont la durée de lecture est réglée, ": playback time (sec.)" s'affiche sur le côté droit du nom de fichier.

Pour les fichiers de contenu dont la durée de lecture n'est pas réglée, ":(number)" s'affiche sur le côté droit du nom de fichier s'il s'agit toujours de fichiers d'image. (Les numéros sont des valeurs définies pour [Réglages lecteur média USB] - [Durée diaporama] (voir page 62).) Pour les fichiers de films, ":(---)" s'affiche sur le côté droit du nom de fichier.

- ● Lorsque le fichier de contenu est supprimé avec <4>, un écran de confirmation s'affiche avant la suppression.
- ● Si 999 fichiers de contenu existent déjà, un autre fichier ne peut pas être ajouté même en appuyant sur <1>.
- **3. Écran de la sortie du fichier**

Sélectionnez [Oui] avec  $\blacklozenge$  et appuyez sur <ENTER>.

La sortie du fichier sur le périphérique de mémoire USB démarre.

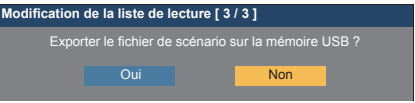

## **4. Écran de sortie**

L'écran de sortie apparaît.

**Modification de la liste de lecture**

Exportation du fichier de scénario réussie !

# **Planifiez la fonction de lecture grâce à "Content Management Software".**

Cet appareil prend en charge "Content Management Software" pour créer les données de planning sur un PC requises pour relire des images fixes et des films.

Les fonctions pouvant être réglées avec "Content Management Software" sont les suivantes.

- Lecture de contenu (images fixes/films)
- Lecture de musique
- Commutation d'entrée
- Contrôle d'alimentation
- Réglage multi-écrans

## **Remarque**

- ● Pour utiliser cette fonction, définissez [Lecteur média USB] et [Fonction de lecture programmée] sur [Activer] dans [Configuration] - [Réglages lecteur média USB].
- À propos des appareils pris en charge, reportez-vous à "Périphériques pris en charge". (voir page 97)
- ● Lorsque vous utilisez cette fonction, insérez le périphérique de mémoire USB en état d'activation ou en état de veille planifiée. Si le périphérique de mémoire USB est inséré dans des conditions autres que celles mentionnées, la lecture planifiée n'est pas réalisée.
- ● Les fonctions restreintes lors de l'utilisation de "Lecteur média USB" sont également restreintes lors de l'utilisation de la fonction de lecture planifiée.

## **■ Mode de lecture planifiée**

Lorsque [Lecteur média USB] est réglé sur [Activer] et [Fonction de lecture programmée] est réglé sur [Activer], cette unité entre en mode de lecture planifiée et le contenu est lu en fonction du planning défini.

Si le mode de lecture planifiée débute lorsque le planning est déjà spécifié, l'unité fonctionne de la manière suivante, en fonction de [Mode de lecture] (voir page 62).

• En mode [Lecture individuelle]

La lecture commence au début du planning spécifié.

En mode [Lecture synchronisée]

L'unité reste en veille avec l'écran noir pendant la durée du planning actuel. La lecture synchronisée commence au moment planifié suivant.

## **Remarque**

- Lorsque l'unité entre en mode de lecture planifiée. l'entrée est automatiquement commutée sur [USB].
- ● Certaines des fonctions principales de l'unité sont désactivées durant le mode de lecture planifiée.
- ● Si l'entrée est commutée pendant le mode de lecture planifiée, la lecture planifiée est suspendue.

Pour reprendre la lecture planifiée

Commuter l'entrée sur [USB] permet de reprendre la lecture à partir du planning suivant.

• Si l'alimentation est coupée à l'aide de la télécommande, l'alimentation est allumée à la prochaine activation planifiée. La lecture planifiée démarre ensuite.

La lecture planifiée est restaurée par les opérations ci-dessus.

- ● Lorsque <RECALL> est enfoncé durant le mode de lecture planifiée, l'écran [Mode de lecture programmée] apparaît.
- ● La fonction de lecture de scénario du lecteur multimédia ne fonctionne pas dans le [Mode de lecture programmée].

## **■ Lecture de contenu**

Le contenu spécifié est lu au moment défini pour le planning.

La lecture des fichiers dans les formats suivants est prise en charge.

#### **Images immobiles**

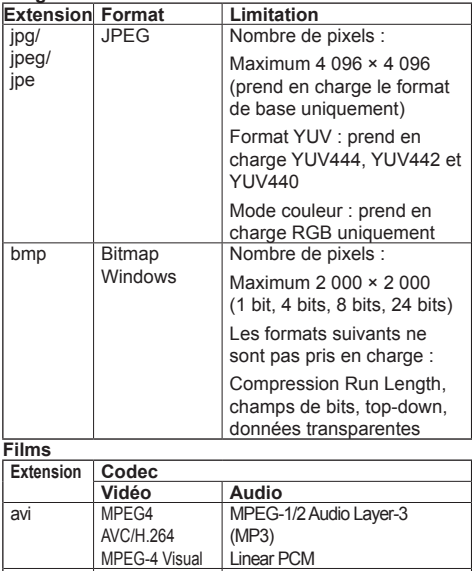

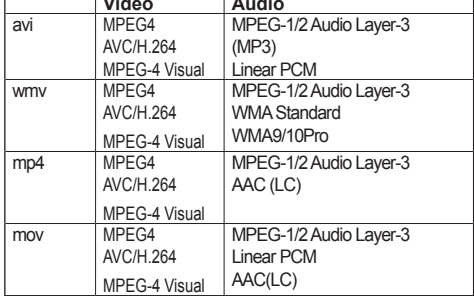

## **Remarque**

- Il est possible que certains fichiers ne soient pas lus, même si leur format fait partie de ceux pris en charge décrits ci-dessus.
- ● Pour en savoir plus sur les restrictions des codecs de film des fichiers de lecture, voir "Fichier de lecture" (voir page 97).
- ● Si les contenus des fichiers de réglage (dans le dossier [PRIVATE]) créés et fournis grâce à "Content Management Software" sont modifiés, les opérations ne sont pas garanties.
- Pendant une période pour laquelle aucun contenu n'est réglé, l'écran est noir et rien n'y est affiché.

Pendant cette période, le message [En attente de programmation] est affiché en haut à droite de l'écran.

Pour masquer cet affichage à l'écran, réglez [Options] - [Onscreen display] sur [Off].

## **■ Lecture de musique**

Le contenu musical est lu au moment défini dans les données de planning.

La lecture des fichiers dans les formats suivants est prise en charge.

## **Musique**

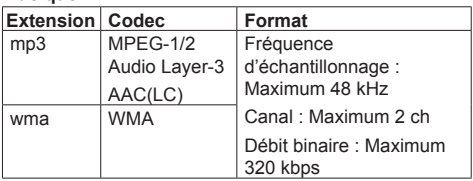

# **Remarque**

- Il est possible que certains fichiers ne soient pas lus. même si leur format fait partie de ceux pris en charge décrits ci-dessus.
- Si un contenu musical incompatible est programmé, le contenu musical n'est pas lu.
- ● Le contenu musical peut être lu uniquement avec l'entrée USB.
- Le contenu vidéo et le contenu musical ne peuvent pas être lus simultanément. Si 2 éléments de contenu sont réglés pour être lus au même moment, le contenu vidéo a la priorité.
- Si la lecture d'un contenu vidéo commence alors qu'un contenu musical est en cours de lecture, la lecture du contenu musical s'arrête.
- ● Lors de la lecture d'un contenu musical une fois la lecture d'un contenu vidéo terminée, la lecture commence au début du contenu musical.
- ● Le contenu musical ne peut pas être lu en synchronisation avec d'autres affichages.
- ● Plusieurs minutes de préparation doivent être ajoutées pour la commutation de contenu musical.

# **■ Commutation d'entrée**

L'entrée est commutée sur [HDMI1] au moment défini dans les données de planning. Lorsque le moment défini est passé, l'entrée [USB] est restaurée.

## **Remarque**

- ● L'entrée est commutée uniquement sur [HDMI1].
- ● L'entrée est commutée même si aucun signal n'est présent à la destination de commutation d'entrée.
- ● Lorsque l'entrée est commutée, l'affichage d'entrée n'apparaît pas.

# **■ Contrôle d'alimentation**

L'alimentation est coupée à l'heure définie dans les données de planning.

## **Remarque**

- Si l'alimentation est coupée pendant le mode de lecture planifiée, l'unité entre en mode de veille planifiée.
- ● L'électricité consommée en veille augmente durant le mode de veille planifiée.
- ● Certaines des fonctions principales de l'unité en mode de lecture planifiée restent invalides pendant le mode de veille planifiée.
- Le planning de mise sous tension s'active une minute avant le moment planifié spécifié.
- ● Si l'unité entre en mode de veille planifiée après une minute avant le planning de mise sous tension, l'alimentation n'est pas allumée au moment spécifié par la fonction de lecture planifiée.
- ● L'opération de mise sous tension par [Fonction de lecture programmée] ne fonctionne pas dans les états de veille autres que le mode de veille planifiée.

# **■ Réglage multi-écrans**

Règle les éléments suivants pour le contenu de lecture.

- ● Lit en mode de lecture unique.
- ● Lit en mode de lecture synchronisée.
- ● Change [Multi-affichage] de l'unité principale.

## **En mode [Lecture individuelle]**

Le contenu est lu uniquement sur un écran.

#### **En mode [Lecture synchronisée]**

Le contenu est lu sur plusieurs écrans en synchronisation.

Pour lire en mode de lecture synchronisée, réglez les éléments suivants pour un fonctionnement correct.

- Réglez [Lecteur média USB] sur [Activer].
- Réglez [Fonction de lecture programmée] sur [Activer].
- Réglez [Synchroniser écran] sur [Oui].
- Pour [Réglage Parent ou Enfant], réglez un écran avec heure de référence sur [Parent] et les autres écrans sur [Enfant].

# **Remarque**

- Les opérations du mode de lecture unique et du mode de lecture synchronisée sont différentes de celles du Lecteur multimédia unique et du Lecteur multimédia du lecteur multimédia USB existant.
- ● Pour la lecture en mode de lecture synchronisée, environ 5 secondes de préparation sont ajoutées pour la commutation du contenu.
- ● Pour réaliser la lecture synchronisée avec plusieurs écrans, réglez la fonction [Synchroniser écran] sur [Oui] et réglez la même heure de lecture pour tous les écrans.
- ● Si l'heure n'est pas correctement synchronisée avec [Synchroniser écran] réglé sur [Oui], il est possible que l'unité ne fonctionne pas correctement. Confirmez les conditions de fonctionnement de [Synchroniser écran]. (voir page 57)
- ● Si [Multi-affichage] est spécifié dans les données de planning de "Content Management Software", le réglage est commuté sur l'écran multiple spécifié. [Multi-affichage] ne peut pas être modifié lors de la lecture planifiée spécifiée. Quand le planning spécifié est terminé, [Multi-affichage] est restauré à l'état avant le réglage.

## **■ Affichage de sous-titre**

Un sous-titre s'affiche au moment défini pour les données de planning.

# **Remarque**

- ● Le sous-titre s'affiche en haut de l'image.
- ● Un maximum de 600 caractères peut s'afficher avec un sous-titre.
- ● Le défilement du sous-titre peut s'arrêter au moment du changement de la lecture de contenu ou de la lecture de musique.
- ● Le sous-titre est caché avec le changement d'entrée. Si l'entrée est commutée avec la fonction de lecture planifiée, l'affichage de sous-titre continue.

De plus, si la fonction de lecture planifiée est reprise, le sous-titre s'affiche depuis le début.

- ● Modifier les réglages de [Affichages à l'écran], [Orientation de l'écran] ou [Rotation d'image], ou afficher l'identifiant d'écran/nom d'écran va supprimer le sous-titre en cours d'affichage.
- ● Lors de la création des données de planning, si un sous-titre avec plusieurs caractères s'affiche avec [Scroll] réglé sur [No], les caractères s'afficheront à l'écran.
- ● Le sous-titre n'est pas synchronisé avec d'autres écrans même si [Mode de lecture] est sur [Lecture synchronisée].

## **■ Fonctions désactivées**

Les fonctions principales de l'unité suivantes sont réglées sur [Désactiver (Non)] pendant le mode de lecture planifiée.

- ● [Réglage de la minuterie]
- ● [Économiseur d'écran]
- ● Fonction "Gestion alimentation"
- ● [Arrêt sur absence de signal]
- ● [Réglages HDMI-CEC]
- ● [Arrêt sur absence d'activité]
- ● [Réglages de l'image] (la lecture de l'image utilisateur est désactivée.)
- ● [Input search]
- ● [Initial input]
- ● [Input lock]
- ● [Failover/Failback]

## **Remarque**

- ● Les fonctions désactivées sont grisées dans le menu à l'écran. De même, les commandes série se trouvent en état [ER401] (y compris la commande d'enquête).
- Pendant le mode de lecture planifiée, les fonctions désactivées sont réglées sur [Désactiver (Non)] et ces opérations sont arrêtées de force.
- ● Si le mode de lecture planifiée est terminé en retirant la mémoire USB, etc., les fonctions désactivées sont restaurées à leurs valeurs de réglage originales.

## **■ Reprendre la lecture**

Règle l'opération quand la lecture planifiée est restaurée à nouveau après que le mode de lecture planifiée a été arrêté une fois.

#### **En cas de réglage sur [Oui] :**

Le contenu précédent avant l'arrêt du mode de lecture planifiée est lu depuis le début.

#### **En cas de réglage sur [Non] :**

La liste de lecture planifiée devant être lue au moment actuel est lue depuis le début.

## **Remarque**

Lorsque la lecture est planifiée en mode de lecture synchronisée, la lecture est réalisée en accord avec l'heure définie dans les cas [Oui] et [Non].

# **Visionneur de mémoire**

Le "Visionneur de mémoire" sélectionne des images fixes et des films sauvegardés sur un périphérique de mémoire USB et les affiche à l'écran.

# **Préparation**

## ■ Les fichiers que vous pouvez afficher avec **le "Visionneur de mémoire"**

Les fichiers suivants sont pris en charge.

## **Images immobiles**

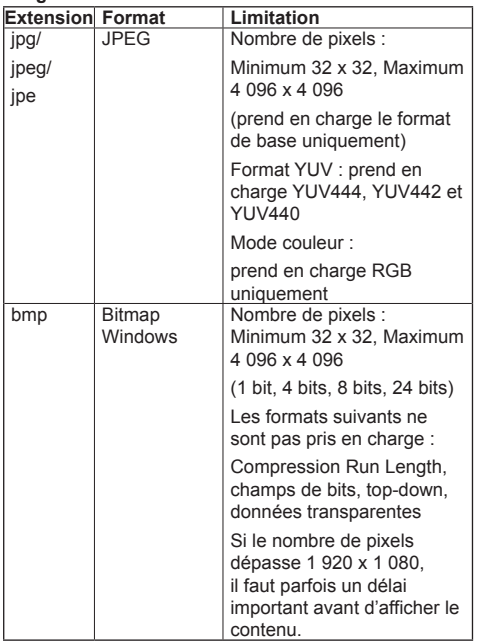

**Films**

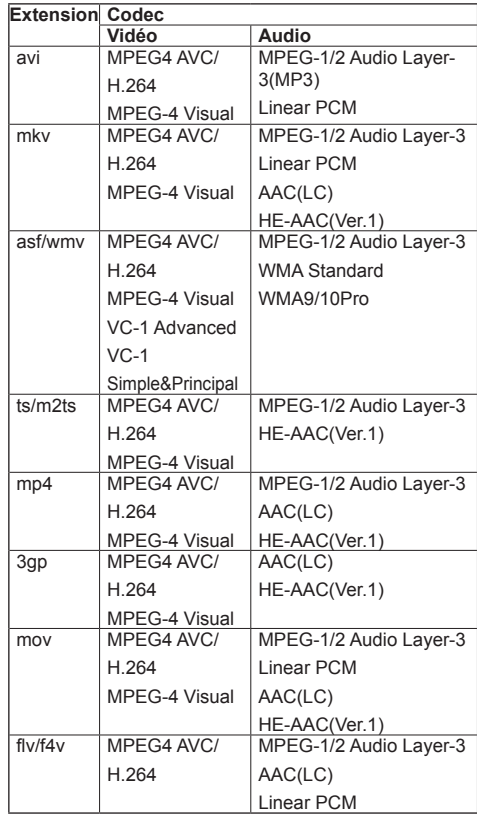
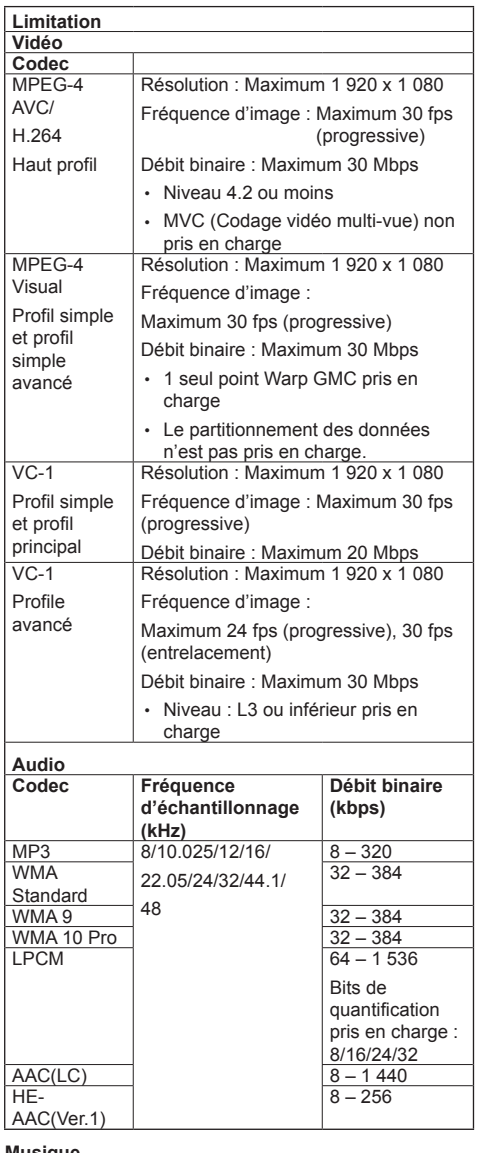

#### **Musique**

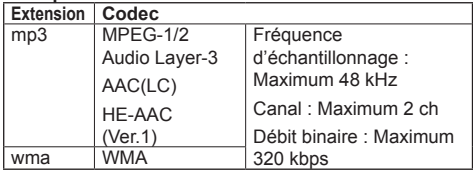

### **Remarque**

- Certaines informations pour les fichiers d'image fixe/ de film peuvent être visualisées avec un ordinateur sur lequel les fichiers pertinents sont accessibles.
- ● À propos des appareils pris en charge, consultez "Périphériques pris en charge". (voir page 97)
- ● Il est possible que certains fichiers ne soient pas lus, même si leur format fait partie de ceux pris en charge décrits ci-dessus.
- ● Si le nombre de pixels d'un fichier dépasse la taille de l'écran, la qualité de l'image changera.

### **Exemple d'opération**

- Pour un ordinateur Windows

- 1. Effectuez un clic droit sur le fichier, puis cliquez sur [Propriétés].
- 2. Cliquez sur l'onglet [Détails].

### - Pour Mac

- 1. Cliquez sur un fichier en maintenant la touche "Contrôle" enfoncée, puis cliquez sur [Obtenir les infos].
- 2. Cliquez sur [En savoir plus].
- ● La taille maximale d'un fichier est de 2 Go.
- Le nombre maximal de fichiers/dossiers est de 2000. Si le nombre est supérieur, 2000 fichiers/dossiers sont affichés.
- ● Vous ne pouvez pas lire de fichiers protégés par la gestion des droits numériques (Digital Rights Management - DRM).
- Si des fichiers ou des dossiers comprennent des caractères autres que des caractères alphanumériques à un octet, il est possible qu'ils ne soient pas correctement affichés ou que la lecture ne soit pas correctement effectuée.

Il est recommandé d'utiliser uniquement des caractères alphanumériques à un octet pour les fichiers et les dossiers.

- ● Les vignettes des fichiers peuvent ne pas s'afficher correctement même si elles sont lisibles.
- ● Si le nom du fichier y compris le chemin d'accès (informations de dossier) et l'extension comprend 248 caractères alphanumériques à un octet ou davantage, la vignette ne s'affiche pas. (voir page 110)
- ● Lorsque vous lisez en série plusieurs types de contenus avec différents ratios d'aspect, l'image peut être momentanément distordue lorsque vous changez de contenu.

Il est recommandé d'unifier ce ratio d'aspect lors de lectures consécutives.

### **■ Insertion de la mémoire USB**

Insérez la mémoire USB dans la borne USB sur le côté de l'écran.

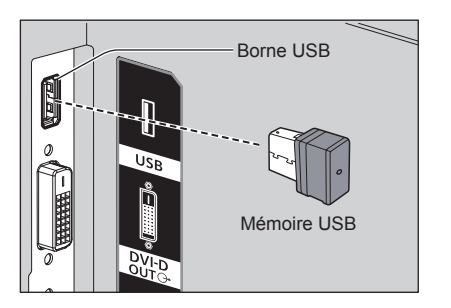

### **■ Retrait de la mémoire USB**

Veillez à ce que l'indicateur de la mémoire USB ne clignote pas, puis retirez-la.

### **Remarque**

- ● Lors de l'insertion de la mémoire USB, vérifiez l'orientation d'insertion afin de ne pas endommager la borne.
- ● Veuillez noter les points suivants lorsque vous retirez la mémoire USB.
	- L'indicateur de la mémoire USB insérée clignote tant que l'écran lit des données. Ne retirez pas la mémoire USB tant qu'il clignote.
	- Si vous utilisez une mémoire USB sans indicateur, vous ne pouvez pas savoir quand l'écran lit des données. Veuillez retirer la mémoire de l'écran après avoir fermé "Visionneur de mémoire" ou après avoir éteint l'écran.
	- N'insérez pas et ne retirez pas la mémoire USB fréquemment. Retirez la mémoire USB au moins 5 secondes après l'avoir insérée. Et insérez-la au moins 5 secondes après l'avoir retirée. L'écran a besoin d'un peu de temps pour détecter l'insertion ou le retrait de la mémoire USB.

### **Remarque**

- Durant l'accès à la mémoire USB, ne coupez pas l'alimentation ou ne retirez pas la mémoire USB, car cela pourrait endommager les données de la mémoire USB. Durant l'accès, la mémoire USB clignote.
- ● La mémoire USB vous permet de l'insérer ou de la retirer quel que soit l'état d'alimentation de l'écran.

## **Affichage de l'écran "Visionneur de mémoire"**

### **Appuyez sur <INPUT> pour commuter l'entrée sur [MEMORY VIEWER].**

Attribuer la fonction [Entrée] aux boutons numériques (<1> à <6>) peut provoquer la commutation sur [MEMORY VIEWER] sur simple pression d'un bouton. (voir page 63)

Les miniatures ou la liste de fichiers sont affichées.

Vous pouvez commuter l'affichage entre la vue de miniatures et la vue de liste de fichiers en réglant [Configuration] - [Réglages du visionneur de mémoire]. (voir page 63)

## **Remarque**

Utilisez la télécommande pour utiliser "Visionneur de mémoire".

## **■ Vue de miniatures**

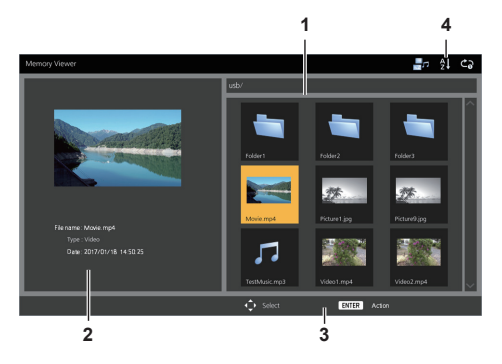

### **1. Miniatures**

Affiche les dossiers, les fichiers d'image, de vidéo et de musique.

Les icônes suivantes sont affichées.

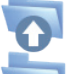

Passe au niveau supérieur si sélectionné.

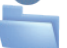

Passe au niveau inférieur si sélectionné.

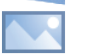

Fichier d'image.

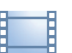

Fichier vidéo.

Fichier de musique.

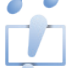

Le fichier possède une extension prise en charge mais ne peut pas être lu.

Dans la vue de miniatures, si les images des miniatures peuvent être affichées, les icônes sont remplacées par des images miniatures automatiquement créées.

### **Remarque**

Si l'image inclut des informations EXIF, les orientations de l'image vignette et de l'image lue peuvent différer.

- **2. Informations sur le fichier sélectionné.**
- **3. Guide de fonctionnement de la télécommande**
- **4. Icône d'indicateur d'état**

Affiche le type de contenu, l'ordre d'affichage et la méthode de lecture, avec des icônes.

### **Type de contenu**

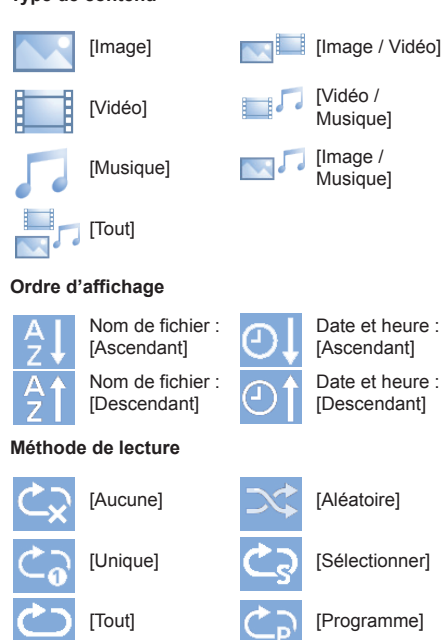

## **■ Vue de liste de fichiers**

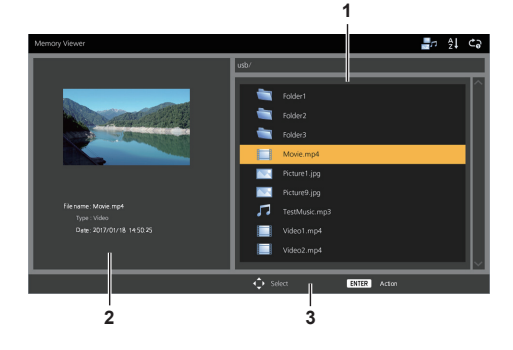

**1. Liste de fichiers**

Affiche les dossiers, les fichiers d'image, de vidéo et de musique.

- **2. Affiche des informations sur le fichier sélectionné.**
- **3. Guide de fonctionnement de la télécommande**

## **Lecture des images**

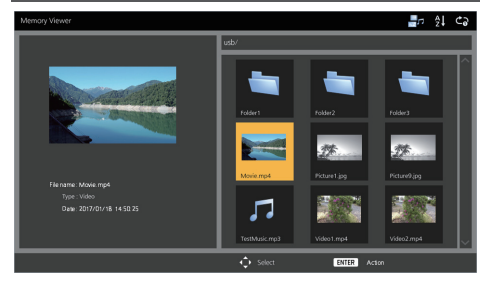

**Sélectionnez un fichier de la même manière que dans la vue de liste de fichiers.**

**1 Dans la vue de miniatures / vue de liste de fichiers, appuyez sur pour sélectionner le fichier que vous souhaitez lire.**

### **Remarque**

● Lorsque [Méthode de lecture] est sur [Sélectionner] ou [Programme], appuyez sur <VOL +> <VOL -> pour spécifier le fichier que vous souhaitez lire. (voir page 63)

La sélection du fichier est annulée par les opérations suivantes.

- Déplacement de dossier
- Changement de [Méthode de lecture]
- Retrait du périphérique de mémoire USB
- Commutation d'entrée
- Mise en arrêt

## **2 Appuyez sur <ENTER>.**

L'image sera affichée en plein écran.

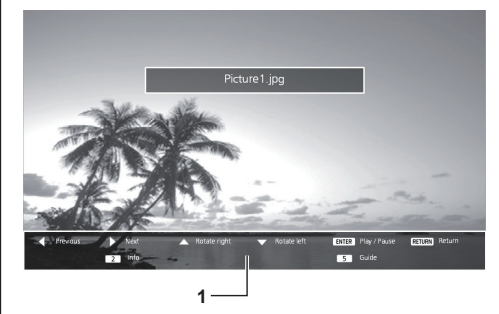

### **1. Guide de fonctionnement de la télécommande**

Appuyez sur les boutons de la télécommande pour effectuer les opérations suivantes.

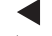

: Passe au fichier précédent.

- : Passe au fichier suivant.
- : Tourne l'image dans le sens des aiguilles d'une montre (90°).
- : Tourne l'image dans le sens contraire des aiguilles d'une montre (90°).

<ENTER> : Pause / reprend la lecture.

<RETURN> : Revient à la vue de liste.

- <1> :Non utilisé
- <2> : Affiche / masque le détail du contenu lu.
- <3> :Non utilisé
- <4> : Non utilisé
- <5> : Affiche / masque le guide de fonctionnement de la télécommande.
- <6> :Non utilisé

Appuyer sur <ENTER> pendant la lecture arrête la lecture de manière temporaire. Appuyez de nouveau dessus pour reprendre la lecture.

Appuyer sur pendant la lecture démarre la lecture

à partir de l'image précédente et appuyer sur  $\blacktriangleright$  la démarre à partir de l'image suivante.

Il est possible de régler l'intervalle de lecture dans [Configuration] - [Réglages du visionneur de mémoire]. (voir page 63)

**3 Appuyez sur <RETURN>.** Retourne à la vue de miniatures ou à la vue de liste de fichiers.

## **Lecture de vidéo/musique**

- **1 Sélectionnez le fichier que vous souhaitez lire de la même manière que "Lecture des images". (voir page 111)**
- **2 Appuyez sur <ENTER>.**

La vidéo sera affichée en plein écran.

- **Remarque**
- ● L'icône de musique est affichée sur l'écran pour la lecture de musique.

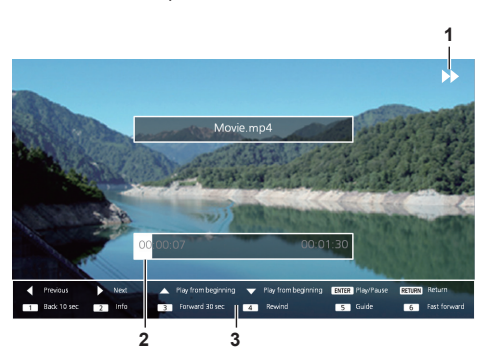

### **1. Indication d'avance rapide / rembobinage / pause**

Lecture normale

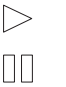

Pause

Avance rapide (première étape)

- $\geq$  Avance rapide (deuxième étape)
	- Retour arrière (première étape)

 $<<$  Retour arrière (deuxième étape)

### **2. Barre temporelle**

### **3. Guide de fonctionnement de la télécommande**

Appuyez sur les boutons de la télécommande pour effectuer les opérations suivantes.

Appuyer sur <4> pendant la lecture permet de rembobiner et appuyer sur <6> permet de faire avancer rapidement la vidéo. La vitesse change en 2 étapes à chaque fois que vous appuyez sur le bouton, et revient en lecture normale.

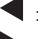

: Passe au fichier précédent.

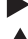

- : Passe au fichier suivant.
- : Lit depuis le début. (Lit le fichier actuel depuis le début.)
- : Lit depuis le début. (Lit le fichier actuel depuis le début.)
- <ENTER> : Pause / reprend la lecture.
- <RETURN> : Revient à la vue de liste.
- <1> :Revient 10 secondes en arrière.
- <2> : Affiche / masque le détail du contenu lu.
- <3> :Avance de 30 secondes.
- <4> :Rembobine.
- <5> : Affiche / masque le guide de fonctionnement de la télécommande.
- <6> :Avance rapide.

### **3 Appuyez sur <RETURN>.**

Retourne à la vue de miniatures ou à la vue de liste de fichiers.

## **■ Fonctions désactivées**

Pendant l'utilisation de "Visionneur de mémoire", les fonctions principales de l'unité suivantes sont désactivées.

- ● [Lire image utilisateur] dans [Réglages de l'image]
- ● Écrans multiples
- ● [Zoom numérique]
- ● [Arrêt sur absence de signal]
- ● [Position]
- ● [Réglages des touches de fonction] (Désactivé tandis que le contenu est lu)

### **Remarque**

Pour éviter la rétention d'image sur le panneau à cristaux liquides, l'utilisation de la fonction d'économiseur d'écran est recommandée. (voir page 49)

# **À propos de la fonction HDMI-CEC**

La fonction HDMI-CEC permet le contrôle à distance de cette unité seule, afin d'utiliser les fonctions basiques des appareils compatibles avec HDMI-CEC, grâce au contrôle de verrouillage entre cette unité et ces appareils. Cette fonction permet également le contrôle à distance (ou grâce aux boutons de l'unité principale) d'un appareil compatible avec HDMI-CEC seul, afin de mettre cette unité sous/hors tension et de commuter l'entrée.

## **Connexion**

Connectez l'appareil compatible avec HDMI-CEC à la borne HDMI 1 ou HDMI 2.

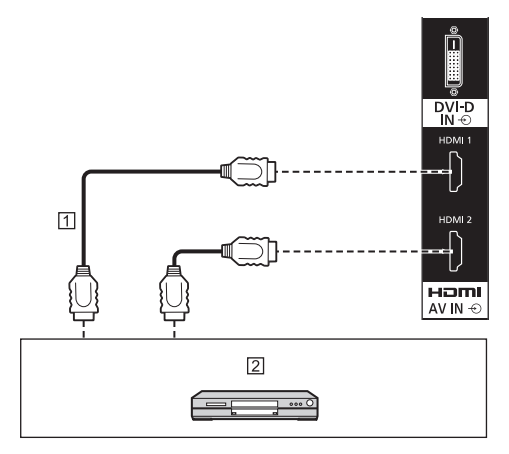

Câble HDMI (disponible dans le commerce)

 Enregistreur DVD / lecteur DVD, enregistreur Blu-ray / lecteur Blu-ray

## **Réglage**

- Effectuez le réglage sur l'appareil connecté (appareil compatible avec HDMI-CEC), pour que cette fonction puisse être utilisée.
- Réglez [Réglages HDMI-CEC] [Contrôle HDMI-CEC] sur [Activer]. (voir page 52)
- Mettez tous les appareils sous tension, et mettez cette unité hors puis sous tension. Vérifiez ensuite si les images peuvent être correctement visualisées avec l'entrée HDMI1 ou HDMI2.

## **Dispositifs de verrouillage**

Réalise les opérations de verrouillage suivantes en réglant chaque élément de [Fonction de liaison] pour [Réglages HDMI-CEC].

## **■ Verrouillage [Écran → Equipement]**

- Mettre cette unité hors tension mettra tous les appareils compatibles avec HDMI-CEC connectés hors tension.
- Mettre cette unité sous tension met l'appareil compatible avec HDMI-CEC connecté à [HDMI1] ou [HDMI2] sous tension, lorsque l'entrée est [HDMI1] ou [HDMI2].
- Commuter l'entrée de cette unité sur HDMI1 ou HDMI2 mettra l'appareil compatible avec HDMI-CEC connecté sous tension.

### **Remarque**

- **Lorsque plusieurs appareils sont connectés avec** l'entrée [HDMI1] ou [HDMI2] et que cette unité est mise sous tension avec le réglage [Alimentation marche/arrêt], le dernier appareil vu ou écouté est mis sous tension.
- ● Lorsque cette unité est mise sous tension avec le réglage [Alimentation marche/arrêt] et que le dernier appareil vu ou écouté avec l'entrée [HDMI1] ou [HDMI2] n'est pas connecté, un appareil affiché pour [HDMI1] ou [HDMI2] de [Réglages HDMI-CEC] est mis sous tension.
- **■ Verrouillage [Equipement → Écran] En cas de réglage sur [Alimentation marche] ou [Alimentation marche/arrêt] :**
	- La mise sous tension de l'appareil compatible avec HDMI-CEC met cette unité sous tension et commute l'entrée sur HDMI1 ou HDMI2, suivant l'entrée à laquelle est connecté l'appareil.
	- Commencer la lecture sur l'appareil compatible avec HDMI-CEC met cette unité sous tension et commute l'entrée sur HDMI1 ou HDMI2, suivant l'entrée à laquelle est connecté l'appareil.
	- Commencer la lecture sur l'appareil compatible avec HDMI-CEC commute l'entrée de cette unité sur HDMI1 ou HDMI2, suivant l'entrée à laquelle est connecté l'appareil.

### **En cas de réglage sur [Alimentation marche/ arrêt] :**

• Mettre hors tension l'appareil compatible avec HDMI-CEC d'entrée (HDMI1/HDMI2) avec lequel vous regardez ou écoutez actuellement met cette unité hors tension.

### **Remarque**

● La fonction d'interverrouillage de l'appareil, qui éteint cet appareil, effectue les opérations d'interverrouillage en contrôlant les statuts de signaux des appareils.

En fonction du réglage, l'appareil continue à émettre des signaux, même en état hors tension. Dans ce cas, la fonction de verrouillage ne fonctionne pas.

Dans ce cas, consultez les manuels des appareils.

- ● L'entrée n'est pas commutée quand [Options] [Input lock] est réglé.
- ● En fonction de l'état d'affichage ou de l'état de l'équipement vidéo, comme pendant le démarrage, l'opération d'interverrouillage ne peut être exécutée.

## **Utiliser un appareil (grâce à la télécommande de cette unité)**

Affichez l'écran d'opération dans [Configuration] - [Réglages HDMI-CEC] - [Commande HDMI-CEC]. Il est possible d'utiliser un appareil à partir de [5.MENU] en utilisant la télécommande de cette unité.

### **Écran d'opération**

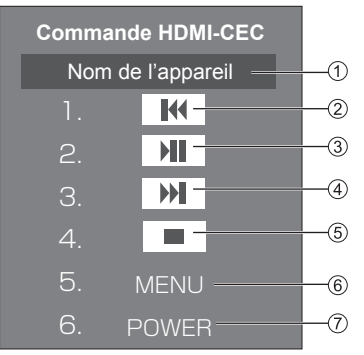

- Affiche le nom de l'appareil à commander.
- $(2)$  Lit à partir de la position à laquelle les programmes ou les scènes ont été renvoyés en arrière, en fonction du nombre de fois où la touche a été enfoncée.
- Lecture/Pause (opération de basculement)
- Lit à partir de la position à laquelle les programmes ou les scènes ont été envoyés en avant, en fonction du nombre de fois où la touche a été enfoncée.
- Arrêt
- Affiche le menu des paramètres de l'appareil.
- Contrôle l'alimentation de l'appareil.

### **Remarque**

● Il est possible d'utiliser un appareil compatible avec HDMI-CEC grâce aux boutons numériques <1> à <6>.

### ■ **Opération de menu des appareils compatibles avec HDMI-CEC**

Lorsque le menu de paramétrage de l'appareil compatible avec HDMI-CEC est affiché, il est possible d'utiliser le menu avec les boutons de la télécommande  $(\leq$  ENTER>,  $\blacktriangledown$   $\blacktriangle$   $\blacktriangle$   $\blacktriangleright$ ,  $\leq$  RETURN>) de cet appareil.

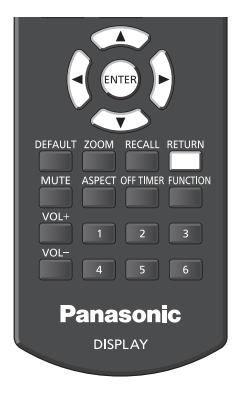

### **Remarque**

- Il n'est pas possible d'utiliser le menu de l'appareil compatible avec HDMI-CEC dans la condition suivante.
	- Lorsque le menu ([Configuration] / [Image] / [Son] / [Position]) ou sous-menu de cette unité est affiché

## **Clonage de données**

Les réglages de menu et les valeurs ajustées configurées sur un seul écran peuvent être copiés sur plusieurs écrans via un réseau local ou une mémoire USB.

### **■ Données pouvant être copiées**

Réglages et valeurs ajustées des menus [Image], [Son], [Configuration], [Position] et [Options]

L'image utilisateur enregistrée dans [Configuration] - [Réglages de l'image]

● Les données suivantes ne peuvent pas être copiées. Un paramétrage est requis pour chaque écran.

[Date et heure]

Réglage pour [Configuration réseau] - [Configuration LAN]

[Réglage synchronisation écran]

[Fuseau horaire]

[Synchronisation NTP]

Nom du serveur NTP

Serveur DNS

Affichez l'identifiant dans [Display ID]

### **■ Périphériques pris en charge**

- ● Les périphériques de mémoire USB disponibles dans le commerce sont pris en charge. (Ceux incluant des fonctions de sécurité ne sont pas pris en charge.)
- ● Les périphériques de mémoire USB autres que ceux au format FAT16 ou FAT32 ne peuvent pas être utilisés.
- ● Jusqu'à 32 Go de mémoire USB sont pris en charge.
- Seule une configuration à partition unique est prise en charge.

### **Remarque**

- Si les tailles des écrans diffèrent, la fonction de clonage ne fonctionne pas. Utilisez des écrans de taille habituelle.
- Réglez l'entrée sur un élément autre que [USB] ou [MEMORY VIEWER], et effectuez le clonage de données.
- Le menu [USB data cloning] peut également être affiché à l'aide des boutons de l'unité principale.

Manipulez de la même façon que dans la rubrique "Réglages des options" - "Unité" (voir page 67).

● La télécommande est nécessaire pour utiliser [LAN data cloning].

**Copier des données sur un autre écran via un réseau local**

- **1 Affichez le menu [Configuration] en appuyant sur <SETUP>.**
- **2 Sélectionnez [Affichages à l'écran]**  avec  $\triangle$  **v** et appuyez sur <ENTER> **pendant plus de 3 secondes.**

L'affichage suivant apparaît.

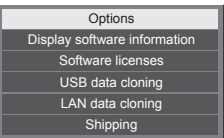

- **3 Sélectionnez [LAN data cloning]**  avec  $\triangle \blacktriangledown$  et appuyez sur <ENTER>.
- **4 Sélectionnez [Select display] avec AV** et appuyez sur <ENTER>.

Les écrans sur le même sous-réseau sont listés.

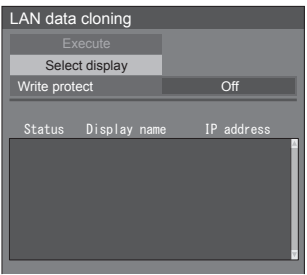

**5 Sélectionnez l'écran sur lequel**  copier les données avec  $\blacktriangle \blacktriangledown$  et **appuyez sur <VOL +>.**

> Sélectionnez tous les écran sur lesquels copier les données.

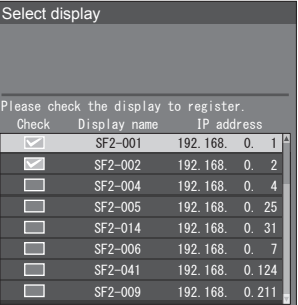

**6 Appuyez sur <ENTER>.**

## **Sélectionnez [Execute] avec ▲▼ et appuyez sur <ENTER>.**

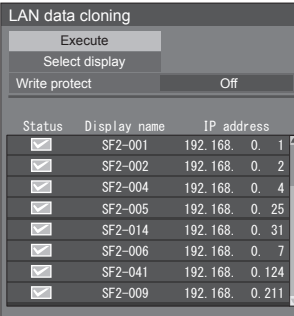

### **Remarque**

- ● Les données ne peuvent être copiées sur l'écran pour lequel [Write protect] est réglé sur [On]. Réglez ceci sur [On] pour empêcher le [LAN data cloning] de s'effectuer par erreur lorsqu'une copie des données n'est pas nécessaire.
- ● Une fois que le [LAN data cloning] est effectué, [Write protect] est réglé sur [On].

## **8 Une fenêtre de confirmation apparaît.**

## Sélectionnez [Execute] avec <> **appuyez sur <ENTER>.**

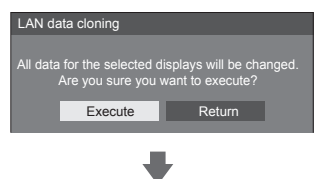

La copie des données sur l'écran commence.

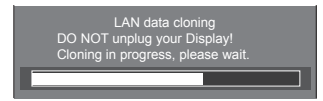

## **9 L'écran de sortie apparaît.**

Le symbole vert sur la liste révèle que les données ont été copiées avec succès. Le symbole rouge révèle un échec. Si le symbole rouge apparaît, vérifiez le câble de connexion au réseau ou l'état de charge de l'écran sur lequel les données doivent être copiées.

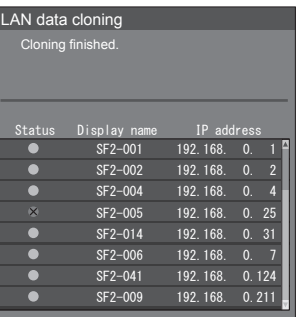

Si la copie des données est terminée, le message apparaît sur l'écran sur lequel les données doivent être copiées.

Cloning finished. Please turn off the power.

## **10 Commutez le <Bouton d'activation/ désactivation de l'alimentation principale> ( / ) sur l'écran de la destination de la copie sur ( ) pour mettre hors tension.**

Le contenu copié est appliqué à l'écran.

● En cas de verrouillage de <Bouton d'activation/ désactivation de l'alimentation principale>, débranchez la fiche du cordon d'alimentation de la prise murale.

### **Remarque**

- ● Lorsque les données sont copiées avec [POWER button lock] réglé sur [On], cette fonction marche après la mise hors tension et <Bouton d'alimentation (L'appareil)> ne peut pas servir à mettre sous tension. Dans ce cas, retirez la fiche d'alimentation, attendez suffisamment longtemps, puis rebranchez la fiche d'alimentation pour mettre sous tension.
- La fonction [POWER button lock] est uniquement destinée à TH-65SF2U, TH-55SF2U, TH-49SF2U et TH-43SF2U.

## **Copie des données d'écran sur la mémoire USB**

**1 Insérez le périphérique de mémoire USB dans la borne USB sur le côté de l'écran.**

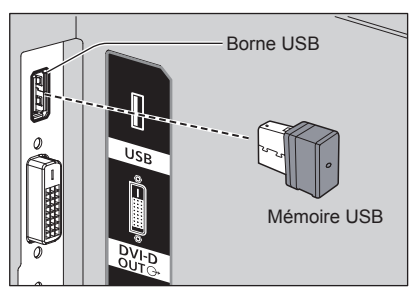

- **Remarque**
- ● Selon le type du périphérique de mémoire USB, il peut entrer en contact avec son environnement, comme le couvercle arrière, et ne peut pas être fixé. Utilisez un câble d'extension disponible dans le commerce ou un plus petit type de périphérique de mémoire USB pouvant être connecté à cette unité.
- En cas d'échec de sauvegarde sur une mémoire USB ou de lecture de son contenu, un message d'erreur s'affiche.
- **2 Après l'affichage de l'écran [Select copy type], passez à l'étape 6.**

Si l'écran [Select copy type] ne s'affiche pas, suivez les étapes 3 à 5 pour l'affichage.

- **3 Affichez le menu [Configuration] en appuyant sur <SETUP>.**
- **4 Sélectionnez [Affichages à l'écran]**  avec **▲ ▼** et appuyez sur <ENTER> **pendant plus de 3 secondes.**

L'affichage suivant apparaît.

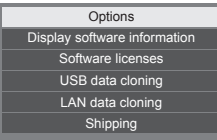

- **5 Sélectionnez [USB data cloning]**  avec **▲ ▼** et appuyez sur <ENTER>.
- **6 Sélectionnez [Display → USB Memory] avec ▲ ▼ et appuyez sur <ENTER>.**

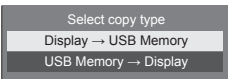

## **7** Sélectionnez [YES] avec <> **appuyez sur <ENTER>.**

La copie des données sur la mémoire USB commence.

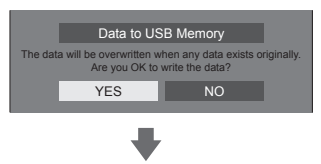

Le message suivant s'affiche lorsque la copie des données se termine.

Data copy finished.

**8 Lorsque la copie des données est terminée, retirez le périphérique de mémoire USB de la borne USB.**

## **Copie des données de la mémoire USB sur l'écran**

- **1 Insérez le périphérique de mémoire USB sur lequel les données ont été copiées dans la borne USB de l'écran pour copier les données (comme pour l'étape 1, page 117).**
- **2 Après l'affichage de l'écran [Select copy type], passez à l'étape 6.**

Si l'écran [Select copy type] ne s'affiche pas, suivez les étapes 3 à 5 pour l'affichage.

## **Remarque**

- ● Si la mémoire USB contenant des données pour le clonage est connectée lors de l'état d'activation, le message [Select copy type] s'affiche.
- **3 Affichez le menu [Configuration] en appuyant sur <SETUP>.**
- **4 Sélectionnez [Affichages à l'écran]**  avec **▲ ▼** et appuyez sur <ENTER> **pendant plus de 3 secondes.**

L'affichage suivant apparaît.

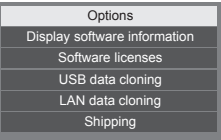

- **5 Sélectionnez [USB data cloning]**  avec **▲ ▼** et appuyez sur <**ENTER>**.
- **6 Sélectionnez [USB Memory → Display] avec ▲ ▼ et appuyez sur <ENTER>.**

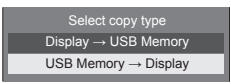

**7** Sélectionnez [YES] avec ◀▶ et **appuyez sur <ENTER>.**

La copie des données sur l'écran commence.

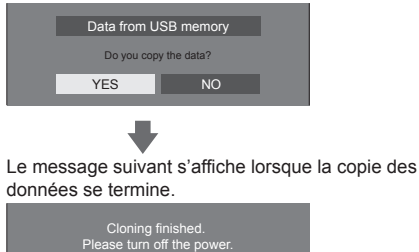

**8 Lorsque la copie des données est terminée, retirez le périphérique de mémoire USB de la borne USB.**

**9 Mettez hors tension en appuyant sur le bouton <Bouton d'activation/ désactivation de l'alimentation principale>** ( $\bigcirc$  / |  $\bigcirc$  **OFF** ( $\bigcirc$ ).

Le contenu copié est appliqué à l'écran.

- En cas de verrouillage de <Bouton d'activation/ désactivation de l'alimentation principale>, débranchez la fiche du cordon d'alimentation de la prise murale.
- ● Quand la mémoire USB n'est pas retirée à l'étape 8, le message [Select copy type] s'affiche lors de la mise hors tension de l'écran.

### **Remarque**

- ● Lorsque les données sont copiées avec [POWER button lock] réglé sur [On], cette fonction marche après la mise hors tension et <Bouton d'alimentation (L'appareil)> ne peut pas servir à mettre sous tension. Dans ce cas, retirez la fiche d'alimentation, attendez suffisamment longtemps, puis rebranchez la fiche d'alimentation pour mettre sous tension.
- La fonction [POWER button lock] est uniquement destinée à TH-65SF2U, TH-55SF2U, TH-49SF2U et TH-43SF2U.

## **Réglages réseau clé USB**

À l'aide d'un périphérique USB, le réglage du réseau peut être effectué pour plusieurs écrans.

### **■ À propos des réglages**

Les éléments suivants dans [Configuration réseau] - [Configuration LAN] peuvent être configurés.

**[Adresse IP], [Masque de sous-réseau], [Passerelle], [Port]**

### **Remarque**

- **Example 20 Tensiste Configuration LANI -**[Protocole DHCP] est réglé sur [Non].
- ● [Configuration réseau] [Contrôle réseau] est réglé sur [Oui].
- ● Assurez-vous que [Configuration réseau] [Réglages réseau clé USB] est réglé sur [Autoriser].

S'il est réglé sur [Interdire], les réglage du réseau ne peuvent pas être effectués avec cette fonction. (voir page 61)

● Une fois le réglage du réseau effectué à l'aide d'un périphérique mémoire USB, [Configuration réseau] - [Réglages réseau clé USB] est réglée sur [Interdire].

### **■ Périphériques pris en charge**

- ● Les périphériques de mémoire USB disponibles dans le commerce sont pris en charge. (Ceux incluant des fonctions de sécurité ne sont pas pris en charge. Le fonctionnement n'est pas garanti.)
- Les périphériques de mémoire USB autres que ceux au format FAT16 ou FAT32 ne peuvent pas être utilisés.
- ● Jusqu'à 32 Go de mémoire USB sont pris en charge.
- Seule une configuration à partition unique est prise en charge.
- ● Utilisez un dispositif USB inscriptible.

## **Sauvegarder le fichier de configuration du réseau local sur un périphérique USB**

**Créez les fichiers suivants, et sauvegardez-les sur un périphérique USB.**

**Nom de fichier : th-65sf2\_network.sh Définir Exemple**

TH-65SF2\_LAN\_SETTINGS A:192.168.0.18 S:255.255.255.0 G:192.168.0.1 P:1024 I:ON

### **TH-65SF2\_LAN\_SETTINGS :**

Les caractères fixes représentent le nom du modèle Assurez-vous de les saisir de la manière suivante.

TH-(taille en pouces)(Nom de modèle)\_LAN\_SETTINGS

- **A :** Représente l'adresse IP.
- **S :** Représente le masque du sous-réseau
- **G :** Représente l'adresse de passerelle
- **P :** Représente le numéro du port
- **I :** Le régler sur [ON] peut définir une adresse IP individuelle pour chaque unité principale.

 Une adresse IP est affectée à chaque unité principale dans la plage qui peut être spécifiée comme adresse IP.

### **Remarque**

- Éliminer les rangées S, G, P n'écrasera pas les éléments de réglage supprimés. Le contenu des réglages originaux est préservé.
- ● Assurez-vous de renseigner les rangées de caractères fixes et l'adresse IP.
- Si le réglage du réseau échoue avec cette fonction. un message d'erreur s'affiche.

En cas d'échec, le réglage du réseau n'est pas modifié.

Assurez-vous de confirmer la description du fichier, et insérez le dispositif de mémoire USB à nouveau.

- Cette fonction fonctionne uniquement lorsqu'un fichier avec le nom de fichier ci-dessus existe dans le dispositif de mémoire USB.
- ● N'utilisez que des caractères alphanumériques à un octet pour décrire le contenu du fichier.

## **Copie des données de la mémoire USB sur l'écran**

**1 Insérez le périphérique de mémoire USB dans la borne USB au bas de l'écran.**

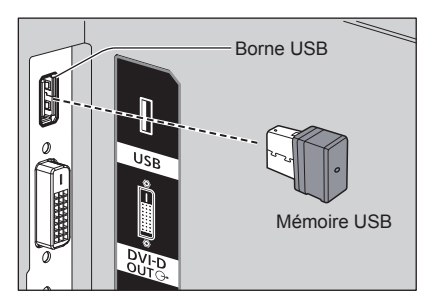

- **2 L'écran [Configuration LAN] s'affiche lorsque la copie des données est terminée.**
- **3 Retirez le périphérique USB de la borne USB.**

## **Fonction de télécommande ID**

Vous pouvez régler l'ID de la télécommande quand vous voulez utiliser cette télécommande sur l'un parmi plusieurs écrans différents. Dans ce cas, vous devez régler le numéro d'ID de la télécommande pour correspondre au numéro d'ID de l'écran que vous avez réglé dans [Options]-[Display ID] en suivant les étapes ci-dessous.

### **Remarque**

● Pour utiliser cette fonction, achetez la télécommande à ID vendue séparément. Modèle : N2QAYA000093

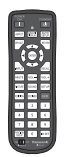

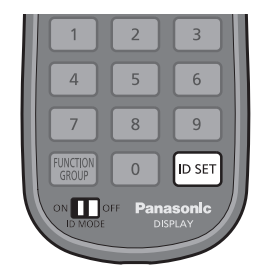

## **Définition du numéro d'identification de la télécommande**

**1 Réglez [Controller ID function] sur [On].**

(voir page 74)

- ● Lors de l'affichage du menu [Options], l'utilisation est possible même si l'identification ne correspond pas.
- **2 Réglez le sélecteur <ID MODE> de la télécommande sur <ON>.**
- **3 En orientant la télécommande vers l'écran que vous voulez commander, appuyez sur <ID SET>.**

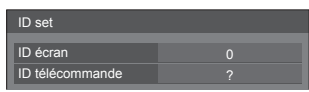

**4 Appuyez sur l'une des touches <0> ‒ <9>.**

Définit le chiffre des dizaines.

## **5 Appuyez sur l'une des touches <0> ‒ <9>.**

Définit le chiffre des unités.

- ● Les étapes 3 à 5 doivent être effectuées en moins de 5 secondes.
- ● La plage de réglage du numéro d'identification est comprise entre 0 – 100.

Exemple :

- Pour régler le numéro d'identification sur "1" : Après l'étape 3, appuyez sur <0>, puis sur <1>.
- Pour régler le numéro d'identification sur "12" : Après l'étape 3, appuyez sur <1> puis sur <2>.
- Pour régler le numéro d'identification sur "100" : Après l'étape 3, appuyez sur <1> <0>  $<\Omega$

## **Annulation du réglage du numéro ID de la télécommande (ID "0")**

Vous pouvez fonctionner même si l'ID ne correspond pas à l'ID réglé dans [Options]-[Display ID].

## **Appuyez sur <ID SET> pendant plus de 3 secondes.**

Cela a le même effet que d'appuyer sur <ID SET> <0>  $<\Omega$ 

### **Remarque**

● La télécommande de l'ID ne peut être utilisée quand [Options]-[Display ID] est réglé sur tout autre chose que "0", et que l'ID de la télécommande n'est pas le même que le numéro [Options]-[Display ID]. (voir page 74)

## **Saisie des caractères**

Certains réglages requièrent de saisir des caractères.

Pour saisir du texte, sélectionnez des caractères sur le clavier à l'écran.

Exemple : Saisie de noms de profil ([Sauvegarde mémoire])

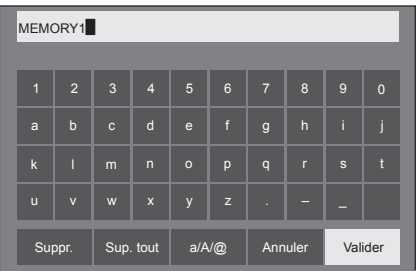

Le nom de profil par défaut est [MEMORY1] ; ici, nous le changeons pour [MY PICTURE] en exemple.

## **1** Sélectionnez [Sup. tout] avec ▲ ▼ ◀▶, **et appuyez sur <ENTER>.**

### MEMORY1

L'ensemble du texte est supprimé. Pour supprimer des caractères individuels, sélectionnez [Suppr.].<br>A

2 Sélectionnez [a  $/\mathbf{A}$  /  $\mathbf{Q}$ ] avec  $\mathbf{\blacktriangle}\blacktriangledown \blacktriangle \blacktriangleright$ , et appuyez sur <ENTER>.

> a/A/@ Suppr. Sup. tout ANG Annuler Valider

Passe le clavier sur l'alphabet en majuscules. À chaque fois que <ENTER> est enfoncé, le clavier est commuté dans l'ordre suivant : minuscules, majuscules et symboles.

**3** Sélectionnez [M] avec ▲ ▼ ◀▶, et **appuyez sur <ENTER>.**

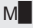

Répétez ce processus pour saisir le caractère suivant.

**4 Sélectionnez la touche espace avec , et appuyez sur <ENTER>.**

| <b>MY</b>               |                         |                |                    |              |                       |                |                |              |              |  |
|-------------------------|-------------------------|----------------|--------------------|--------------|-----------------------|----------------|----------------|--------------|--------------|--|
|                         |                         |                |                    |              |                       |                |                |              |              |  |
| $\blacksquare$          | $\overline{2}$          | $\overline{3}$ | $\overline{4}$     | 5            | $6\phantom{a}$        | $\overline{7}$ | $\overline{8}$ | 9            | $\mathbf{0}$ |  |
| a                       | $\mathbf b$             | $\mathbf{c}$   | $\mathsf{d}$       | $\mathbf{e}$ | $\mathsf{f}$          | $\mathsf{g}$   | $\overline{h}$ | ï            | i            |  |
| $\overline{\mathbf{k}}$ | Π                       | m              | $\overline{ }$     | $\circ$      | p                     | $\mathsf{q}$   | $\mathsf{r}$   | $\mathbf{s}$ | t            |  |
| $\mathbf{u}$            | $\overline{\mathsf{v}}$ | W              | $\pmb{\mathsf{x}}$ | y            | $\mathbf{z}$          | и              |                |              |              |  |
|                         | Suppr.                  |                | Sup. tout          |              | $a/A/\textcircled{a}$ |                | Annuler        |              | Valider      |  |

Touche espace

Comme indiqué à l'étape 3, sélectionnez les caractères pour saisir [PICTURE].

**5 Lorsque vous avez saisi le nom de profil, sélectionnez [Valider] avec et appuyez sur <ENTER>.**

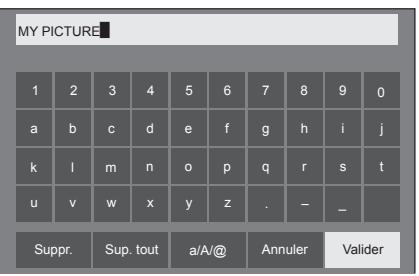

● Pour annuler la sauvegarde du profil, sélectionnez [Annuler].

## **Signaux préréglés**

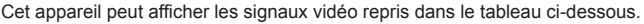

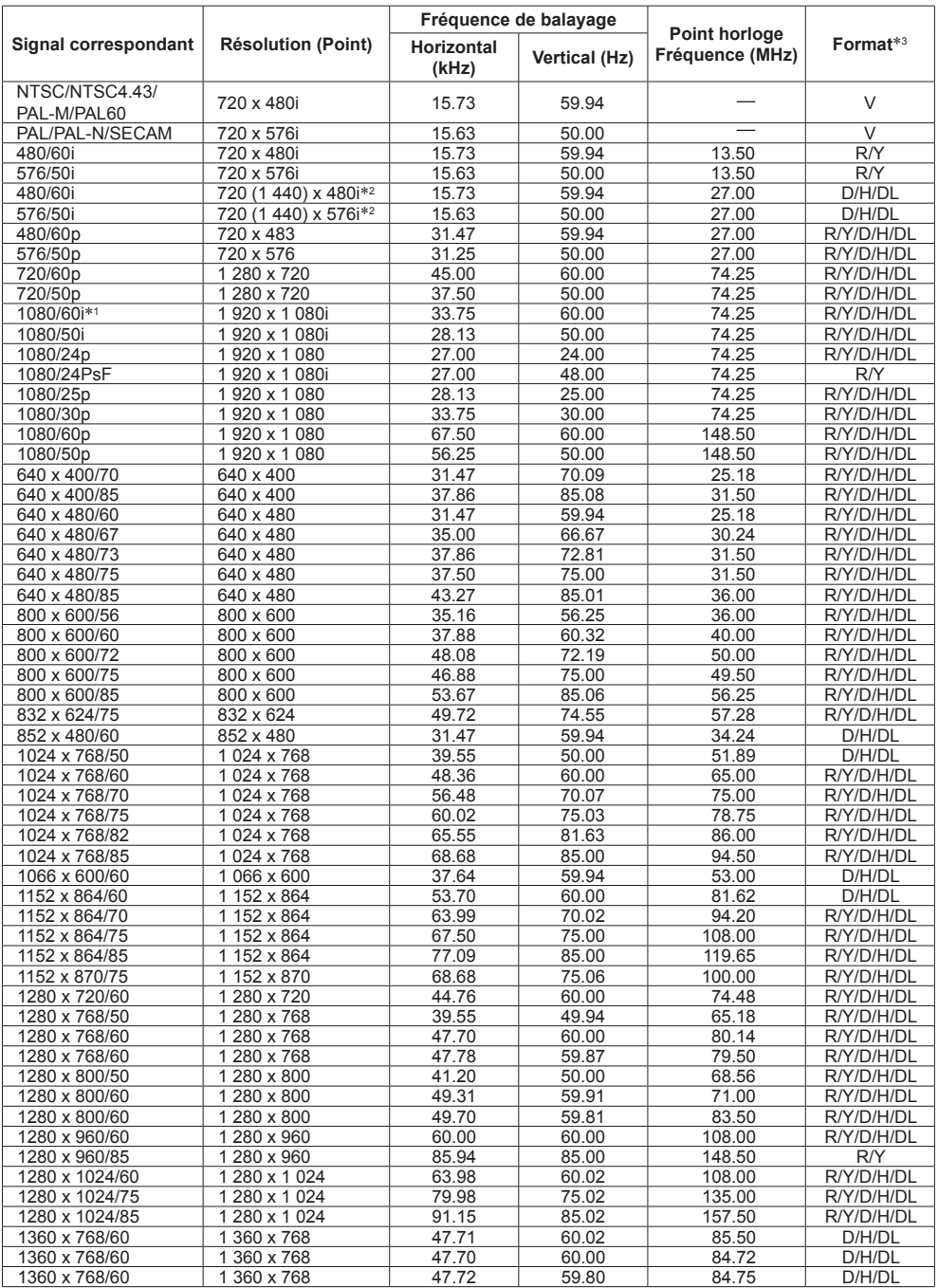

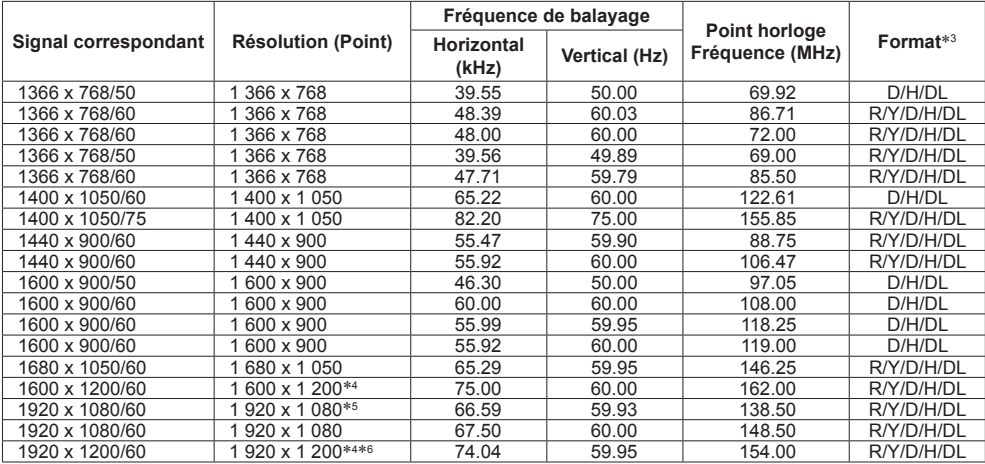

\*1: Lors de l'entrée du signal 1035/60i, il est affiché comme signal 1080/60i.

\*2 : Signal de répétition de pixel (fréquence d'horloge de 27,0 MHz) uniquement

\*3 : Les signaux de représentation de formats sont les suivants.

V:Vidéo composite (AV IN)

R:D-sub RGB (PC IN)

Y:YCBCR/YPBPR (PC IN)

D : DVI-D (DVI-D IN)

H : HDMI (HDMI 1, HDMI 2)

DL : DIGITAL LINK (DIGITAL LINK)

L'entrée analogique prend en charge G et Y uniquement.

\*4: S'affiche avec les éléments d'image effacés dans le circuit de traitement de l'image.

\*5: En fonction de la norme VESA CVT-RB (Réduction réduite)

\*6: N'est pas pris en charge lorsque [Mode DIGITAL LINK] est réglé sur [Longue portée].

### **Remarque**

● Un format du signal détecté automatiquement peut être affiché différemment du signal d'entrée réel.

● [ i ] affiché après le nombre de points de résolution signifie que le signal est entrelacé.

● Lors de l'entrée du signal 1080/30PsF et du signal 1080/25PsF, ces derniers sont traités comme signal 1080/60i et signal 1080/50i, puis sont affichés.

## **Conditions à l'expédition**

Il est possible de réinitialiser les données dans les paramètres usine.

Réglages et valeurs ajustées des menus [Image], [Son], [Configuration], [Position] et [Options]

L'image utilisateur enregistrée dans [Configuration] - [Réglages de l'image]

## **■ Télécommande**

- **1 Appuyez sur <SETUP> pour afficher le menu [Configuration].**
- **2 Sélectionnez [Affichages à l'écran]**  avec **▲ ▼** et appuyez sur <ENTER> **pendant plus de 3 secondes.**

L'écran suivant s'affiche.

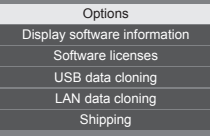

**3** Sélectionnez [Shipping] avec ▲ ▼ et **appuyez sur <ENTER>.**

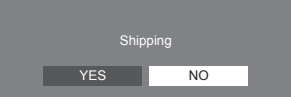

**4** Sélectionnez [YES] avec ◀▶ et **appuyez sur <ENTER>.**

Le message [Shipping ( Wait a moment )] s'affiche.

- **5 Une fois que le message [Please turn off the power] est affiché, coupez l'alimentation en appuyant sur <Bouton d'activation/désactivation de l'alimentation principale>.**
	- ● Si le <Bouton d'activation/désactivation de l'alimentation principale> est verrouillé, débranchez le cordon secteur de la prise murale.

**■ Appareil**

- **1 Appuyez sur <MENU (L'appareil)> plusieurs fois et affichez le menu [Configuration].**
- **2 Sélectionnez [Durée d'affichage du**  menu] avec **A** ▼, puis appuyez et **maintenez la pression sur <ENTER (L'appareil)> pendant plus de 5 secondes.**
- **3 Sélectionnez [YES] avec <- (L'appareil)> et appuyez sur <ENTER (L'appareil)>.**

Le message [Shipping ( Wait a moment )] s'affiche.

- **4 Une fois que le message [Please turn off the power] est affiché, coupez l'alimentation en appuyant sur <Bouton d'activation/désactivation de l'alimentation principale>.**
	- Si le <Bouton d'activation/désactivation de l'alimentation principale> est verrouillé, débranchez le cordon secteur de la prise murale.

**Avant d'appeler pour la maintenance, déterminez les symptômes et effectuez quelques vérifications simples, comme indiqué ci-dessous.**

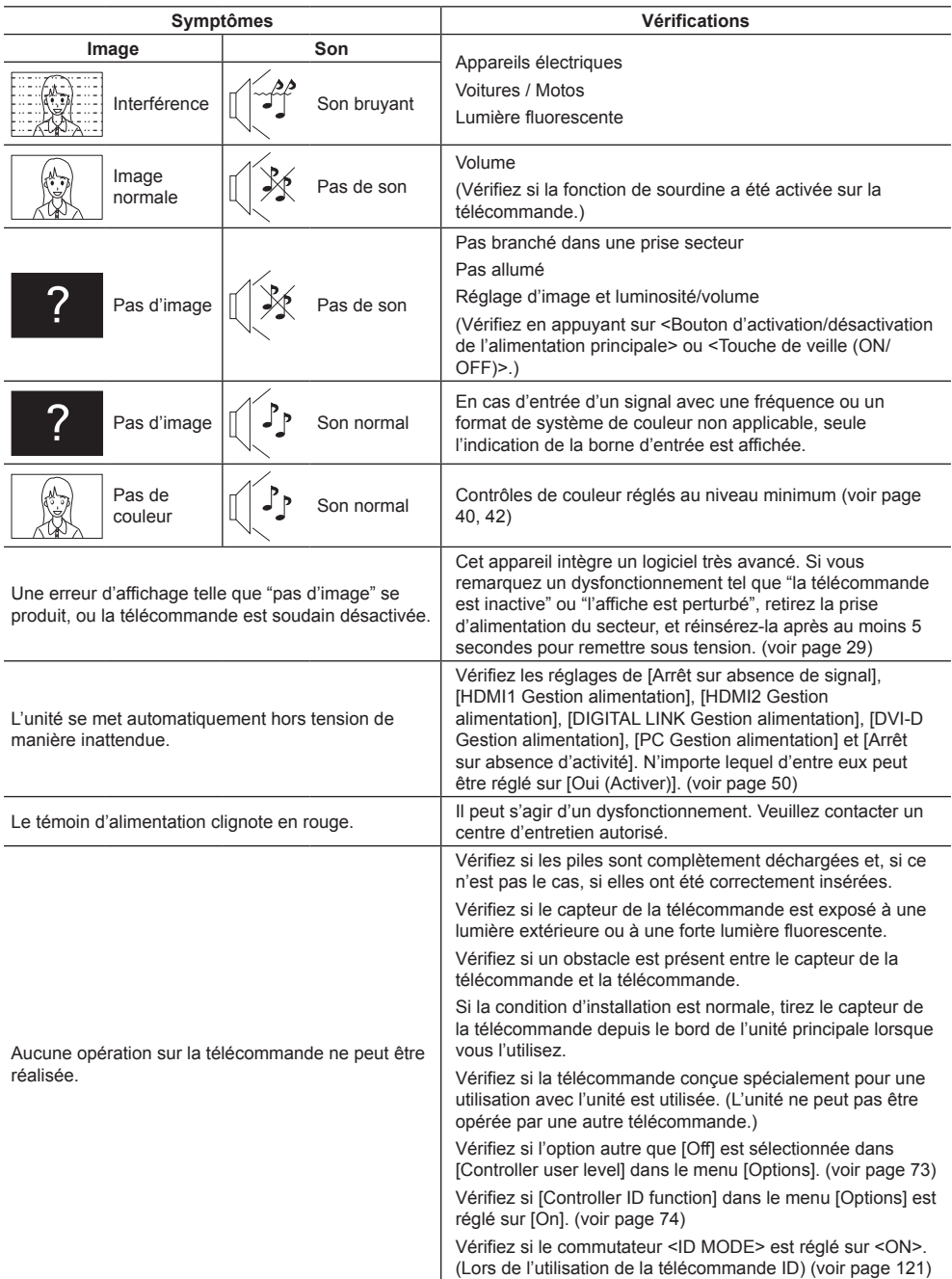

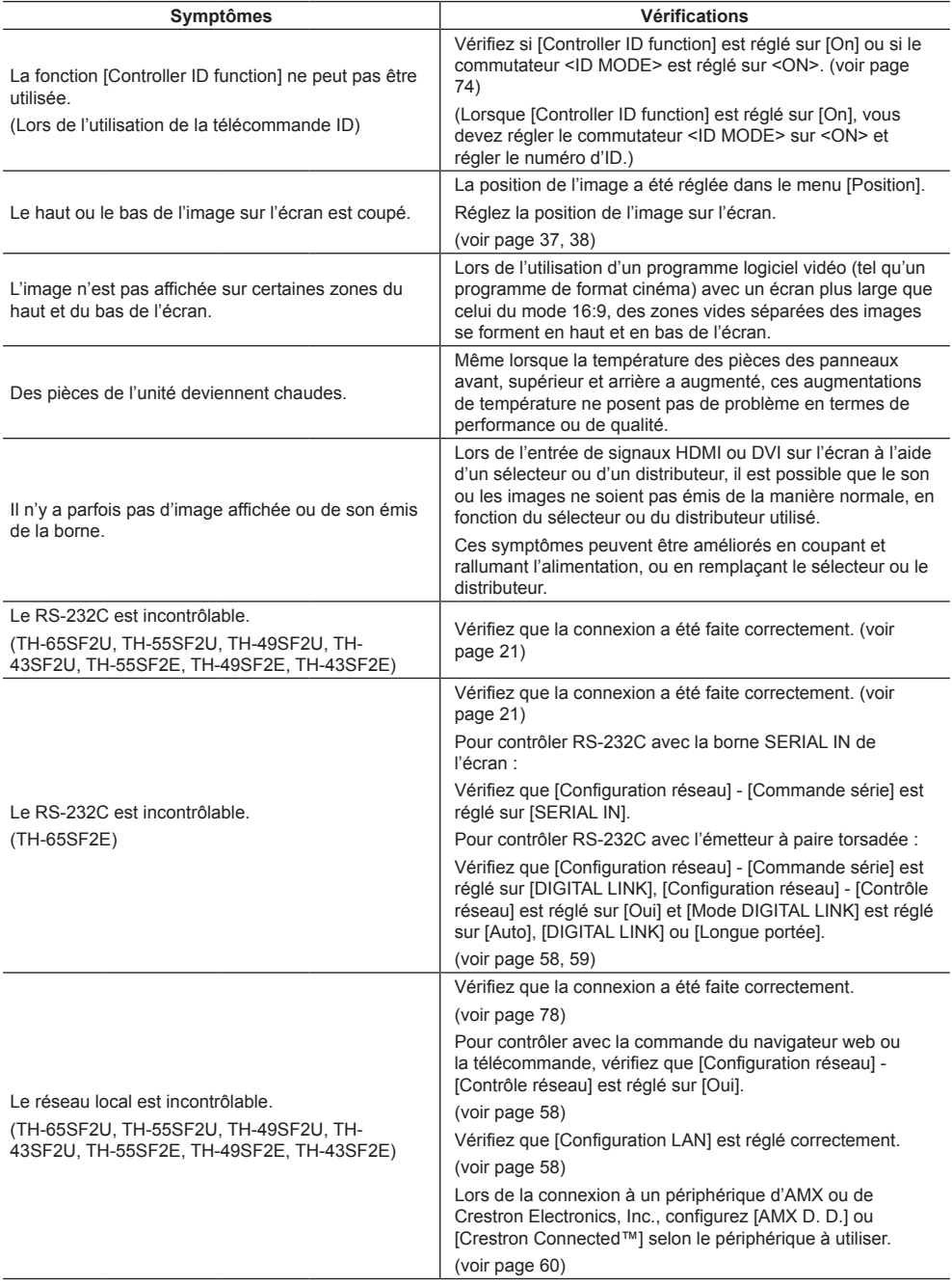

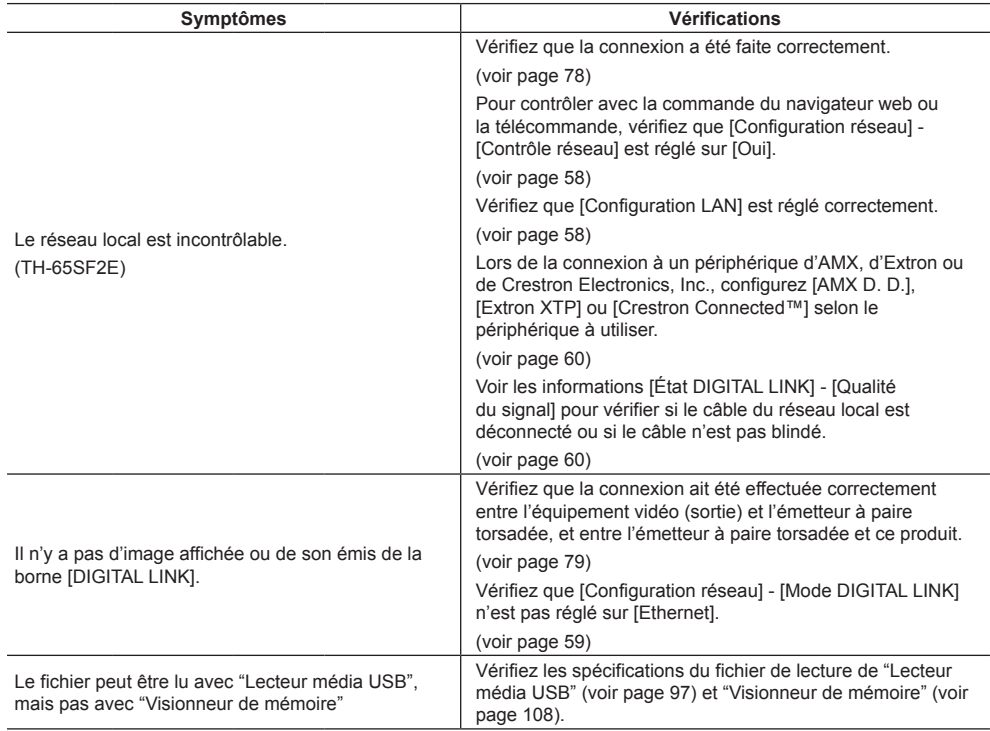

### **Panneau d'affichage LCD**

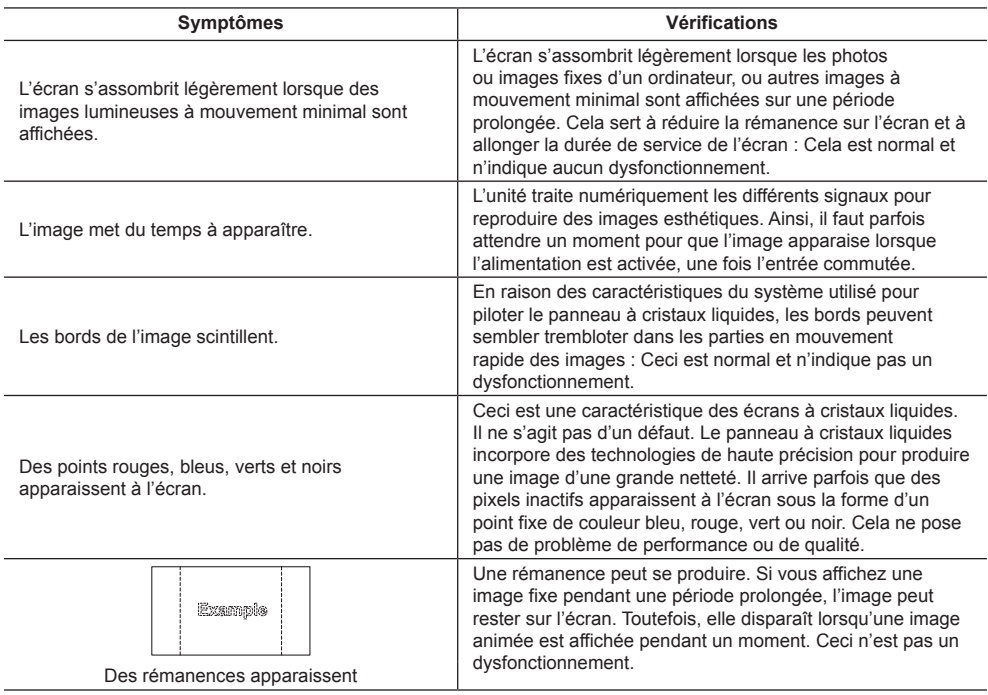

Cet écran LCD fait usage d'un traitement image spécial. Il en résulte que selon le type du signal appliqué à l'entrée, il léger décalage peut se fait sentir entre l'image et le son. Cela ne traduit pas une anomalie de fonctionnement.

## **Caractéristiques**

### **N° de Modèle**

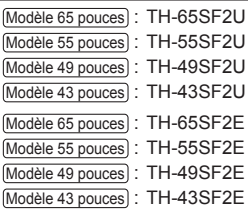

### **Consommation**

Modèle 65 pouces

155 W

Modèle 55 pouces

115 W

Modèle 49 pouces

110 W

Modèle 43 pouces

95 W

### **État hors tension**

<u>. . . . . . . . . . . .</u>

0,3 W

**État veille**

0,5 W

## **Panneau d'affichage LCD**

### Modèle 65 pouces

Panneau IPS 65 pouces (rétroéclairage à Edge LED), rapport d'aspect 16:9

### Modèle 55 pouces

Panneau IPS 55 pouces (rétroéclairage à Edge LED), rapport d'aspect 16:9

### Modèle 49 pouces

Panneau IPS 49 pouces (rétroéclairage à Edge LED) rapport d'aspect 16:9

### Modèle 43 pouces

Panneau IPS 43 pouces (rétroéclairage à Edge LED), rapport d'aspect 16:9

## **Taille d'écran**

Modèle 65 pouces

1 428 mm (L) × 803 mm (H) × 1 639 mm (diagonale) / 56,2" (L) × 31,6" (H) × 64,5" (diagonale)

### Modèle 55 pouces

1 209 mm (L) × 680 mm (H) × 1 387 mm (diagonale) / 47,6" (L)  $\times$  26,7" (H)  $\times$  54,6" (diagonale)

### Modèle 49 pouces

1 073 mm (L) × 604 mm (H) × 1 232 mm (diagonale) / 42,2" (L) × 23,7" (H) × 48,5" (diagonale)

### Modèle 43 pouces

941 mm (L) × 529 mm (H) × 1 079 mm (diagonale) / 37,0" (L) × 20,8" (H) × 42,5" (diagonale)

### **Nombre de pixels**

2 073 600 (1 920 (Horizontal) × 1 080 (Vertical))

### **Dimensions (L × H × P)**

Modèle 65 pouces

1 452 mm × 834 mm × 64 mm / 57,2" × 32,8" × 2,5" Modèle 55 pouces 1 234 mm × 710 mm × 46 mm / 48,5" × 28,0" × 1,8" Modèle 49 pouces

1 098 mm × 634 mm × 46 mm / 43,2" × 24,9" × 1,8"

### Modèle 43 pouces

965 mm × 559 mm × 46 mm / 38,0" × 22,0" × 1,8"

### **La Masse**

Modèle 65 pouces environ 29.8 kg / 65.7 lb net Modèle 55 pouces environ 18,0 kg / 39,7 lb net Modèle 49 pouces environ 14,7 kg / 32,4 lb net Modèle 43 pouces environ 10.7 kg / 23.6 lb net

### **Source d'alimentation**

TH-65SF2U, TH-55SF2U, TH-49SF2U, TH-43SF2U : 110 – 127 V ~ (courant alternatif  $110 - 127$  V), 50/60 Hz TH-65SF2E, TH-55SF2E, TH-49SF2E, TH-43SF2E :  $220 - 240$  V ~ (courant alternatif  $220 - 240$  V). 50/60 Hz

### **Conditions de fonctionnement**

**Température**  $0 °C - 40 °C (32 °F - 104 °F)$ \*1 **Humidité**  $20 % - 80 %$  (sans condensation)

### **Condition de stockage**

### **Température**

 $-20 °C - 60 °C$  (-4 °F  $- 140 °F$ )

**Humidité**  $20 % - 80 %$  (sans condensation)

### **Bornes de branchement**

## **HDMI 1**

**HDMI 2**

Connecteur TYPE A\*2 × 2 Signal audio :

PCM linéaire (fréquences d'échantillonnage - 48 kHz, 44,1 kHz, 32 kHz)

### **DVI-D IN**

Broche DVI-D 24 × 1 : Conformité avec DVI Révision 1.0 Protection du contenu : Compatible avec HDCP 1.1

#### **DVI-D OUT**

Broche DVI-D 24 × 1 : Conformité avec DVI révision 1.0 Protection de contenu : Compatible avec HDCP 1.1

----------------------------

### **AV IN**

Mini prise Audio/Vidéo à 4 pôles (M3) × 1 (voir page 20) Vidéo : 1,0 Vp-p (75 Ω) Audio : Mini prise stéréo (M3) × 1, 0,5 Vrms Partagé par AV IN, DVI-D IN et PC IN

### **PC IN**

Mini D-sub 15 broches (Compatible avec DDC2B) × 1 Y/G : 1,0 V c. à c. (75 Ω) (avec signal de synchronisation)  $0.7$  V c. à c.(75  $\Omega$ ) (sans signal de synchronisation) PB/CB/B : 0,7 V c. à c. (75 Ω) (sans signal de synchronisation) PR/CR/R : 0,7 V c. à c. (75 Ω) (sans signal de synchronisation) HD/VD : TTL (impédance élevée)

**AUDIO OUT**

Mini prise stéréo (M3) x 1, 0,5 Vrms Sortie : Variable  $(-\infty - 0$  dB) (entrée 1 kHz 0 dB, charge 10 kΩ)

### **SERIAL IN**

Borne de contrôle externe Broche D-sub 9 × 1 : Compatible avec RS-232C

#### **SERIAL OUT**

Borne de contrôle externe Broche D-sub 9 × 1 : Compatible avec RS-232C

### **DIGITAL LINK / LAN**

**(TH-65SF2E uniquement)**  $RJ45 \times 1$ : Pour la connexion réseau, compatible avec P.II ink Méthode de communication : RJ45 100BASE-TX

#### **LAN**

### **(TH-65SF2U, TH-55SF2U, TH-49SF2U, TH-43SF2U, TH-55SF2E, TH-49SF2E, TH-43SF2E uniquement)**  $R.145 \times 1$

Pour la connexion réseau, compatible avec PJLink

Méthode de communication : RJ45 100BASE-TX

#### **IR IN**

Mini prise stéréo (M3) x 1

### **IR OUT**

Mini prise stéréo (M3) x 1

## **USB**

Connecteur USB x 1, TYPE A CC 5 V / 1 A (USB 3.0 non pris en charge.)

### **Son**

```
Haut-parleurs
```

```
Modèle 65 pouces
```
1,5 cm × 2,5 cm × 1/φ 7 cm × 1

× 2 pièces

Modèle 55 pouces

Modèle 49 pouces

Modèle 43 pouces

φ 3 cm × 2 × 2 pièces

**Sortie audio**

20 W [10 W + 10 W] (10 % THD)

### **Émetteur de la télécommande**

### **Source d'alimentation**

3 V CC (pile (type AAA/R03/LR03) × 2)

### **Plage de fonctionnement**

Environ 7 m (22,9 pi)

(pour une utilisation directement en face du capteur de télécommande)

### **Poids**

Environ 63  $g / 2,22$  oz (y compris les piles)

**Dimensions (L × H × P)**

48 mm × 134 mm × 20 mm / 1,89" × 5,28" × 0,76"

- \*1 : Température de l'environnement pour l'utilisation de l'appareil à des altitudes supérieures à 1 400 m (4 593 pi) et inférieures à 2 800 m (9 186 pi) au-dessus du niveau de la mer : 0 °C à 35 °C (32 °F à 95 °F)
- \*2 : VIERA LINK n'est pas pris en charge.

#### **Remarque** C

● La présentation et les spécifications sont sujettes à changements sans préavis. Le poids et les dimensions indiqués sont approximatifs.

Ce produit utilise le logiciel suivant :

- (1) logiciel développé indépendamment par ou pour Panasonic Corporation,
- (2) logiciel appartenant à des tiers et sous licence pour Panasonic Corporation,
- (3) logiciel sous licence publique générale GNU, Version 2.0 (GPL V2.0),
- (4) logiciel sous licence publique générale GNU LESSER, Version 2.1 (LGPL V2.1) et/ou
- (5) logiciel open source autre que le logiciel sous licence GPL V2.0 et/ou LGPL V2.1.

Les logiciels catégorisés de (3) à (5) sont distribués dans l'espoir qu'ils seront utilisés, mais SANS AUCUNE GARANTIE, sans même la garantie implicite de QUALITE MARCHANDE ou d'ADAPTATION A UNE UTILISATION PARTICULIERE. Pour les détails, voyez les conditions de licence affichées en sélectionnant [Software licenses], suivant l'opération spécifiée du menu [Paramètres] de ce produit.

Après au moins trois (3) années à compter de la livraison de ce produit, Panasonic donnera à tout tiers nous contactant aux coordonnées fournies ci-dessous, pour des frais ne dépassant pas les coûts physiques de distribution du code source, une copie complète et lisible par machine du code source correspondant couvert sous GPL V2.0, LGPL V2.1 ou autres licences avec l'obligation de le faire, en incluant l'avis sur le droit d'auteur en question.

Coordonnées :

oss-cd-request@gg.jp.panasonic.com

## **Remarque concernant AVC/VC-1/MPEG-4**

Ce produit est sous licence AVC Patent Portfolio, VC-1 Patent Portfolio et MPEG-4 Visual Patent Portfolio dans le cadre d'une utilisation personnelle par un consommateur ou d'une autre utilisation non commerciale consistant à (i) encoder une vidéo conformément à la norme AVC, VC-1 ou MPEG-4 Visual (« Vidéo AVC/VC-1/MPEG-4 ») et/ ou (ii) décoder une vidéo AVC/VC-1/MPEG-4 encodée par un client engagé dans une activité personnelle et/ou obtenue auprès d'un fournisseur de vidéos ayant le droit de fournir des vidéos AVC/VC-1/MPEG-4. Aucune licence n'est accordée, explicitement ou non, pour toute autre utilisation. Des informations supplémentaires peuvent être obtenues auprès de MPEG LA, LLC. Voir http://www.mpegla.com.

## **L'élimination des équipements et des batteries usagés Applicable uniquement dans les pays membres de l'Union européenne et les pays disposant de systèmes de recyclage.**

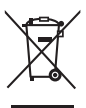

Apposé sur le produit lui-même, sur son emballage, ou figurant dans la documentation qui l'accompagne, ce pictogramme indique que les piles, appareils électriques et électroniques usagés, doivent être séparées des ordures ménagères.

Afin de permettre le traitement, la valorisation et le recyclage adéquats des piles et des appareils usagés, veuillez les porter à l'un des points de collecte prévus, conformément à la législation nationale en vigueur.

En les éliminant conformément à la réglementation en vigueur, vous contribuez à éviter le gaspillage de ressources précieuses ainsi qu'à protéger la santé humaine et l'environnement. Pour de plus amples renseignements sur la collecte et le recyclage, veuillez vous renseigner auprès des collectivités locales.

Le non-respect de la réglementation relative à l'élimination des déchets est passible d'une peine d'amende.

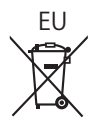

**Note relative au pictogramme à apposer sur les piles (pictogramme du bas)** Si ce pictogramme est combiné avec un symbole chimique, il répond également aux exigences posées par la Directive relative au produit chimique concerné.

### **Information relative à l'élimination des déchets dans les pays extérieurs à l'Union européenne** Ce pictogramme n'est valide qu'à l'intérieur de l'Union européenne.

Pour connaître la procédure applicable dans les pays hors Union Européenne, veuillez vous renseigner auprès des autorités locales compétentes ou de votre distributeur.

## **Enregistrement du client**

Le numéro de modèle et le numéro de série de ce produit sont marqués sur son panneau arrière. Veuillez noter ce numéro de série dans l'espace ci-dessous et conservez ce mode d'emploi et votre reçu d'achat comme preuve définitive de votre achat afin de faciliter la procédure d'identification en cas de vol ou de perte, et pour les services de garantie.

**Numéro de modèle Numéro de série**

## **Pour TH-65SF2U, TH-55SF2U, TH-49SF2U et TH-43SF2U**

## **Panasonic System Solutions Company of North America**

Unit of Panasonic Corporation of North America

### **Bureau exécutif :**

Two Riverfront Plaza, Newark, New Jersey 07102

### **Panasonic Canada Inc.**

5770 Ambler Drive Mississauga, Ontario L4W 2T3

## **Pour TH-65SF2E, TH-55SF2E, TH-49SF2E et TH-43SF2E**

Panasonic Testing Centre Panasonic Service Europe, a division of Panasonic Marketing Europe GmbH Winsbergring 15, 22525 Hamburg, F.R. Germany

## **Panasonic Corporation**

Web Site: http://panasonic.com

Français